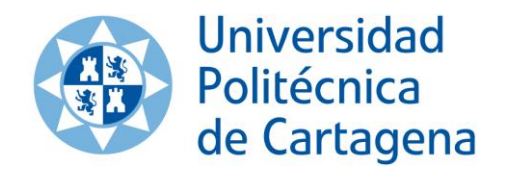

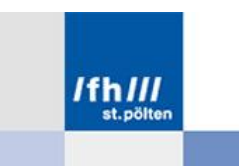

**Academic year: 2013/2014**

# *Trabajo Fin de Grado / Final Bachelor Thesis*

# *Implementing an Embedded Linux System in Xilinx Zynq*

**Author: Ginés Hidalgo Martínez Spanish tutor: Francisco Javier Toledo Moreo**

> **Austrian tutor: Franz Fidler**

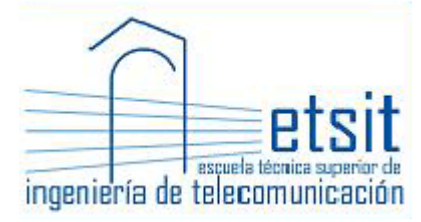

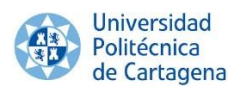

#### **ABSTRACT:**

The final achievement of this project is to develop and implement a custom and Embedded Linux Operating System (OS) integrated with a specific PL peripheral. This OS will be developed on ZedBoard (Zynq Evaluation & Development Board) development kit, Xilinx's Zynq-7000 All Programmable System on Chip which contains a dual core ARM Cortex-A9 and a 7 Series FPGA Artix-7.

Therefore, how to create, configure, build and implement an Embedded Linux OS on ZedBoard will be explained in detail during this Final Bachelor Thesis. The entire development process has been structured in several chapters according to the logic order which should be followed to perform it. An overview of the chapters is showed below:

Chapter 1: overall vision of the goals of this project and why perform it.

Chapter 2: short introduction to Embedded Systems, to ZedBoard, to Xilinx Design Environment, and to some GNU tools.

Chapter 3: configuration and implementation of a "Basic" and Custom Embedded Linux OS. Note the importance which BuildRoot will have in this process.

Chapter 4: configuration and implementation of a complete Ubuntu Linux OS. Note that this Ubuntu version can be used as any generic PC.

Chapter 5: summary of the achieved objectives and the respective conclutions.

Chapter 6: the bibliography which has been used to perform this thesis.

Appendix 1: the whole process (i.e. step by step) of developing and implementing the two different operating systems on ZedBoard.

Appendix 2: the tools and programs which have been required before start this thesis.

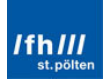

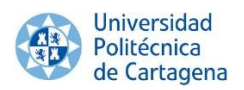

#### **RESUMEN DEL PROYECTO:**

El objetivo final de este proyecto es el desarrollo y la implementación de un Sistema Operativo (SO) Linux Embebido personalizado. Este SO será desarrollado sobre el kit de desarrollo ZedBoard (Zynq Evaluation & Development Board), el cual consiste en un sistema Xilinx's Zynq-7000 All Programmable System on Chip, que se puede dividir en un procesador ARM Cortex-A9 de doble núcleo, y en una 7 Series FPGA Artix-7.

Por lo tanto, cómo crear, configurar, construir e implementar este SO Linux Embebido personalizado sobre la ZedBoard, será profundamente explicado durante todo este Trabajo de Fin de Grado. El proceso de desarrollo ha sido estructurado en 6 capítulos y 2 apéndices, acorde con el orden lógico y temporal que debería ser seguido para implementar este proyecto. A continuación, se muestra un resumen de cada capítulo:

Capítulo 1: visión general de todos los objetivos de este proyecto y por qué son interesantes.

Capítulo 2: breve introducción a los sistemas embebidos, a la placa ZedBoard, al entomo de desarrollo Xilinx Design Environment y a algunas herramientas GNU.

Capítulo 3: configuración e implementación de un básico y personalizado SO Linux Embebido. Destacar la importancia que BuildRoot tendrá en este proceso.

Capítulo 4: configuración e implementación de un completo SO Ubuntu Linux. Destacar que esta versión de Ubuntu puede perfectamente ser utilizada para las mismas tareas que cualquier ordenador convencional.

Capítulo 5: resumen de todos los logros alcanzados y respectivas condusiones.

Capítulo 6: bibliografía utilizada durante este proyecto.

Apéndice 1: proceso íntegro (paso a paso) sobre cómo desarrollar e implementar los dos SO que han sido mencionados previamente sobre la ZedBoard.

Apéndice 2: programas que deben ser instalados antes de empezar este proyecto.

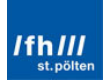

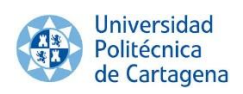

"Only those who dare to fail greatly can ever achieve greatly."

Robert Francis Kennedy

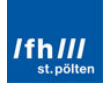

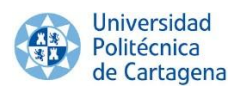

#### **Thanks**

I would like to specially thank to my UPCT advisor Francisco Javier Toledo Moreo for bringing me the opportunity of working in this project, helping me becoming a more competent person.

I would like also to thank in the same way to my advisor in Austria, Franz Fidler, for also helping me with this project in my Erasmus term.

In addition, I would like to thank to my colleague Sebastián Cánovas Carrasco for sharing his knowledge and helping each other.

Finally, thanks to all the people that loves me and cares about me for their unconditional support in every important moment of my life.

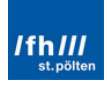

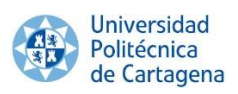

# <span id="page-5-0"></span>**Table of Contents**

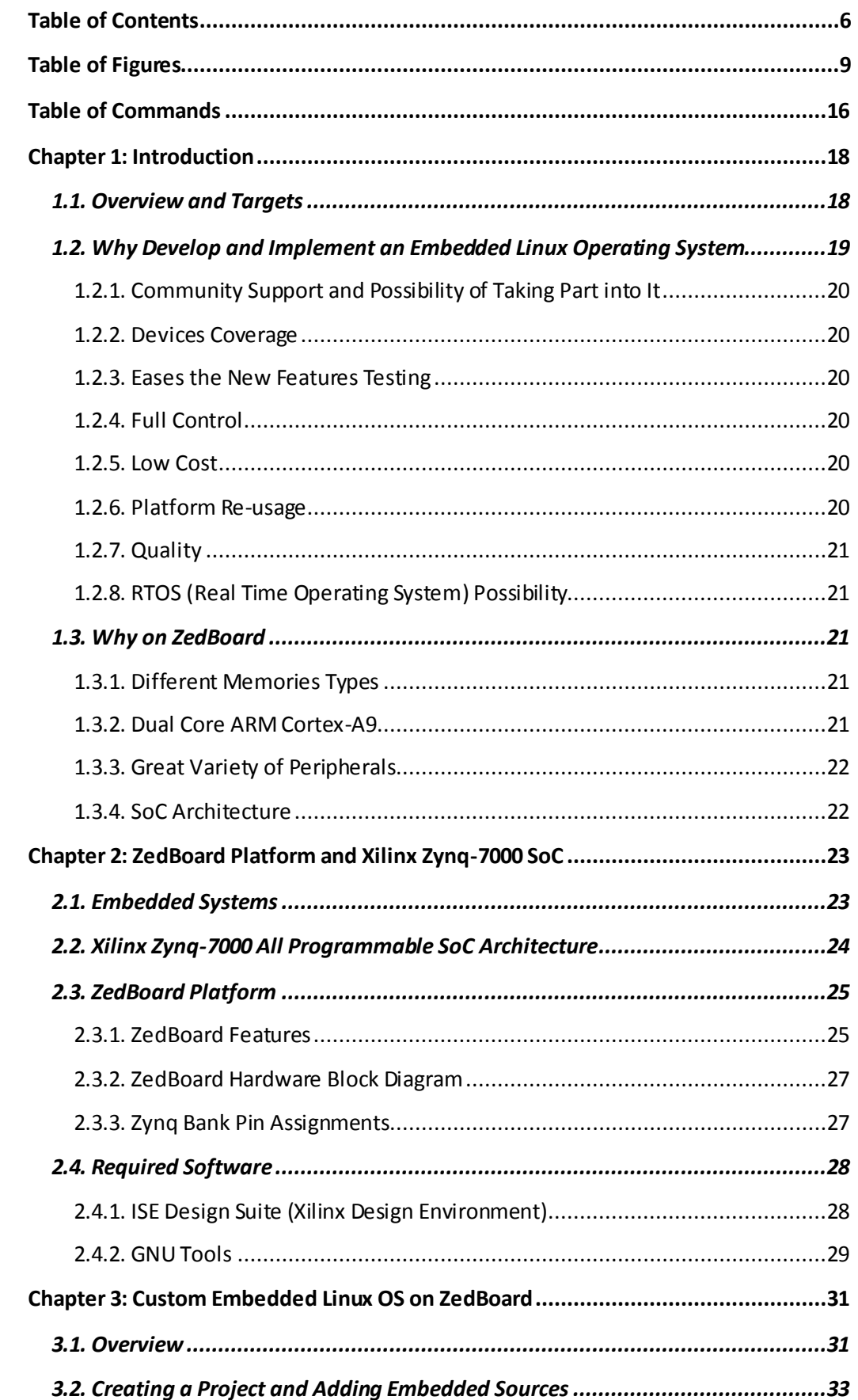

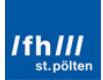

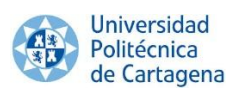

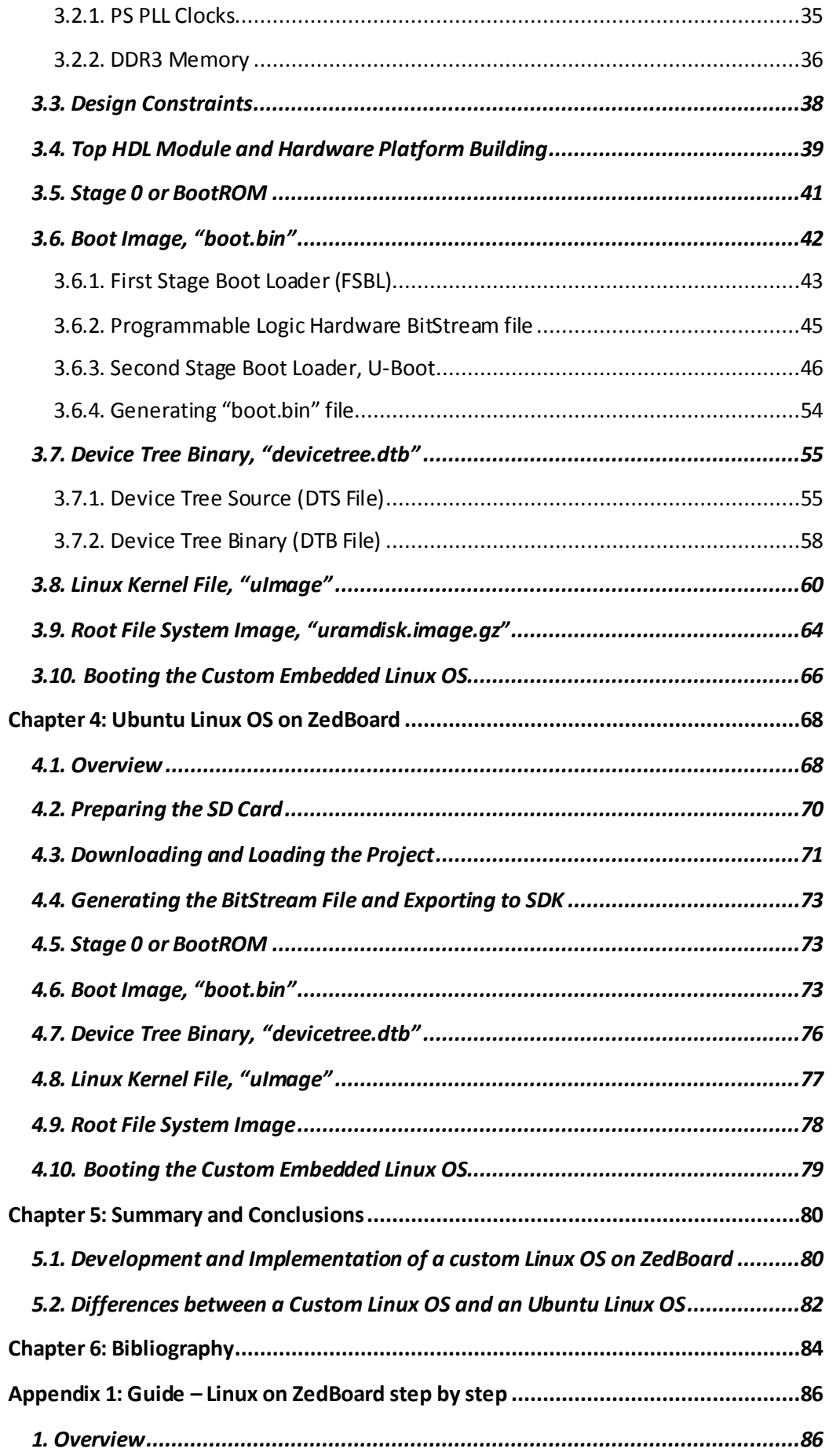

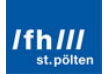

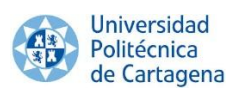

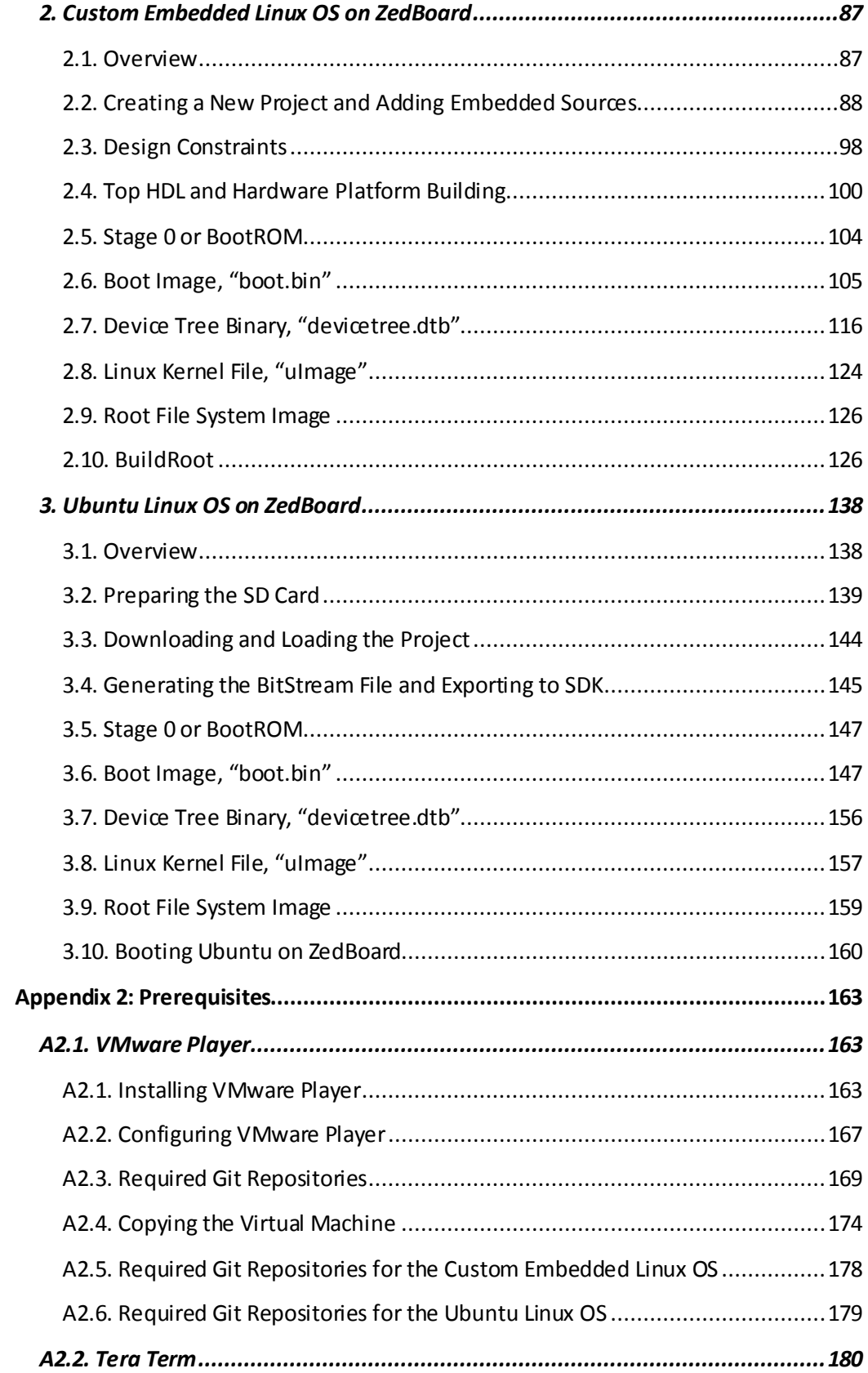

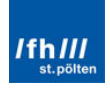

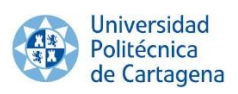

# <span id="page-8-0"></span>*Table of Figures*

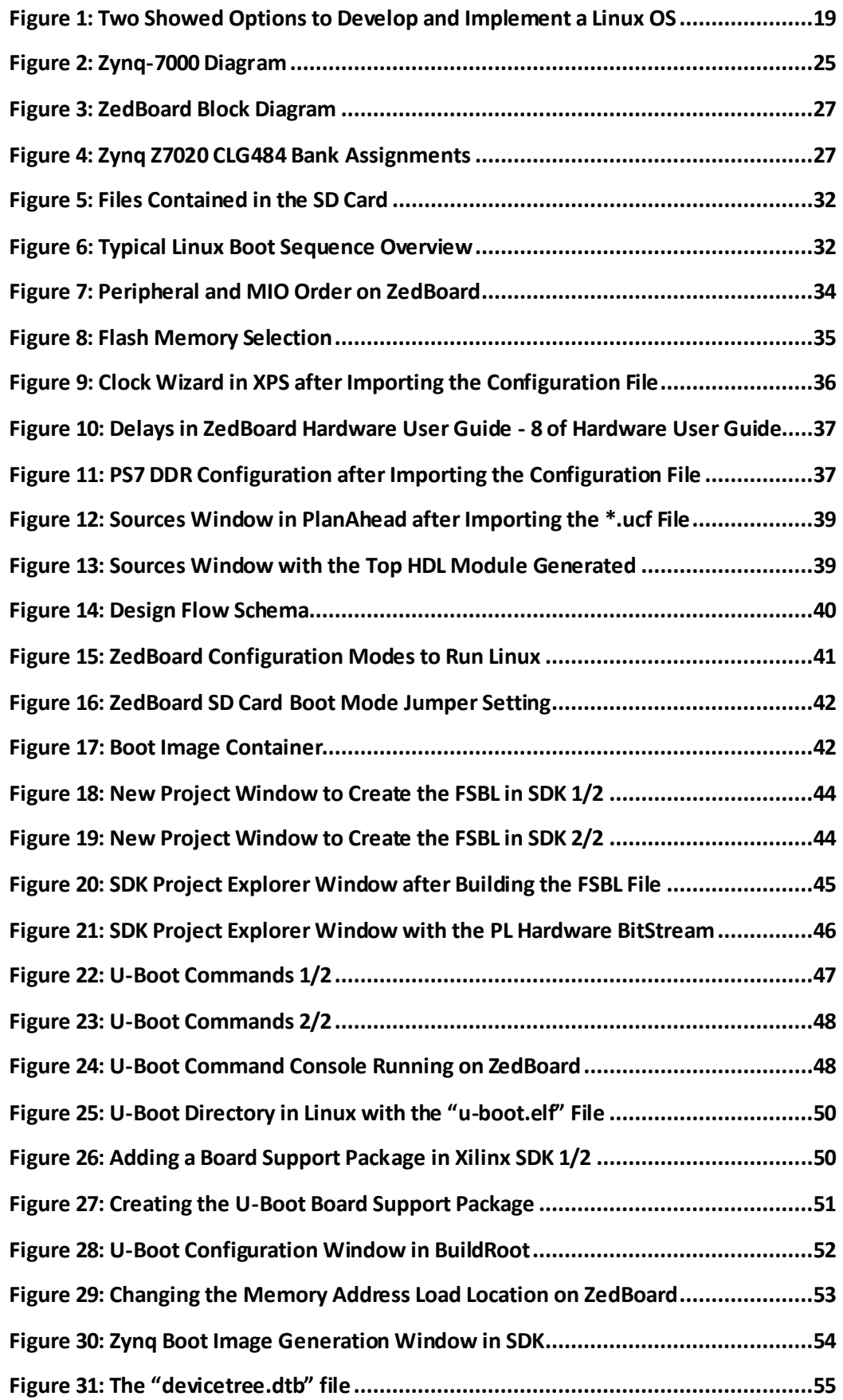

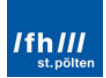

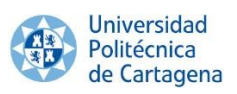

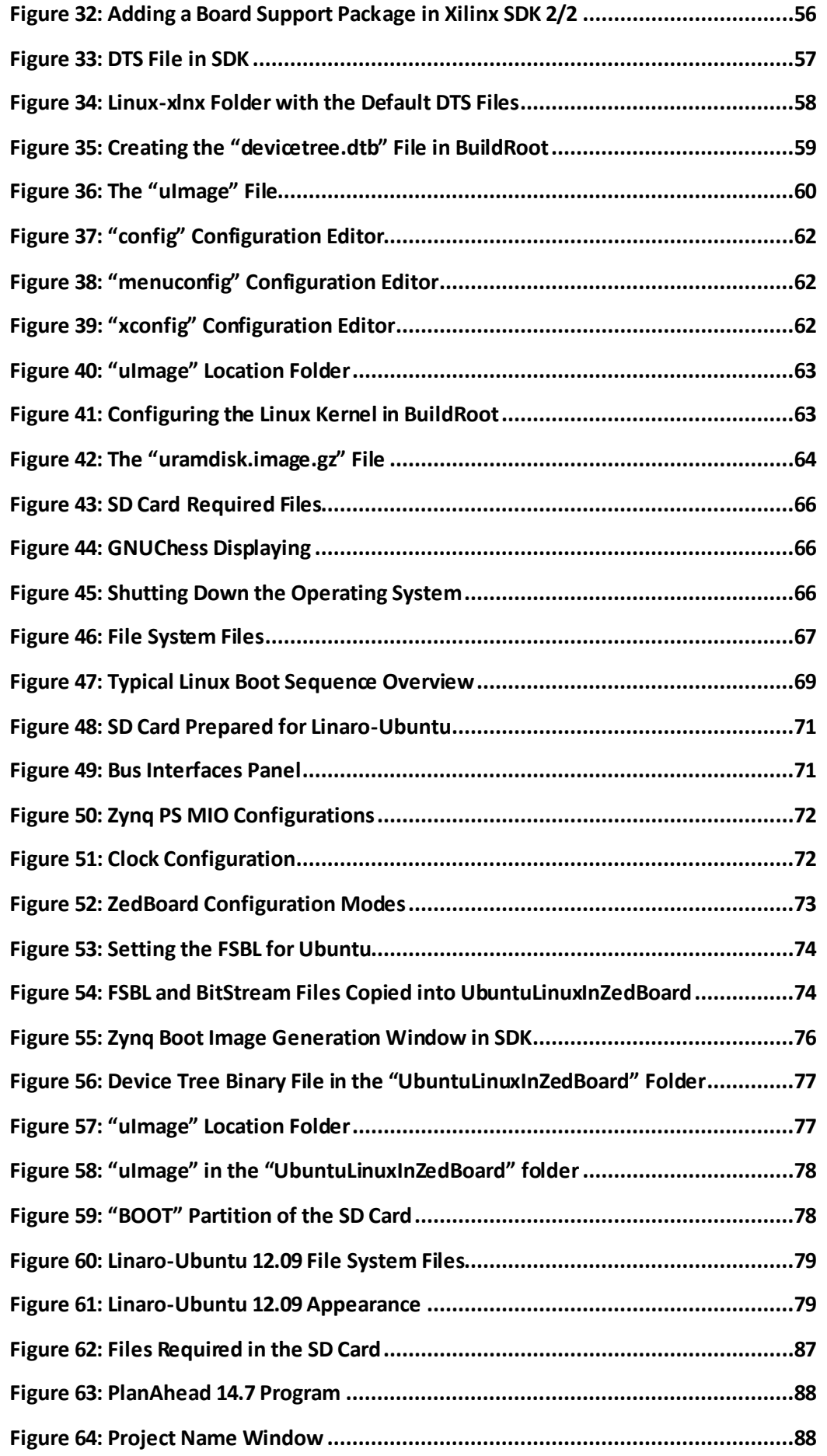

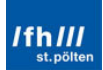

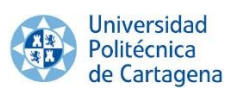

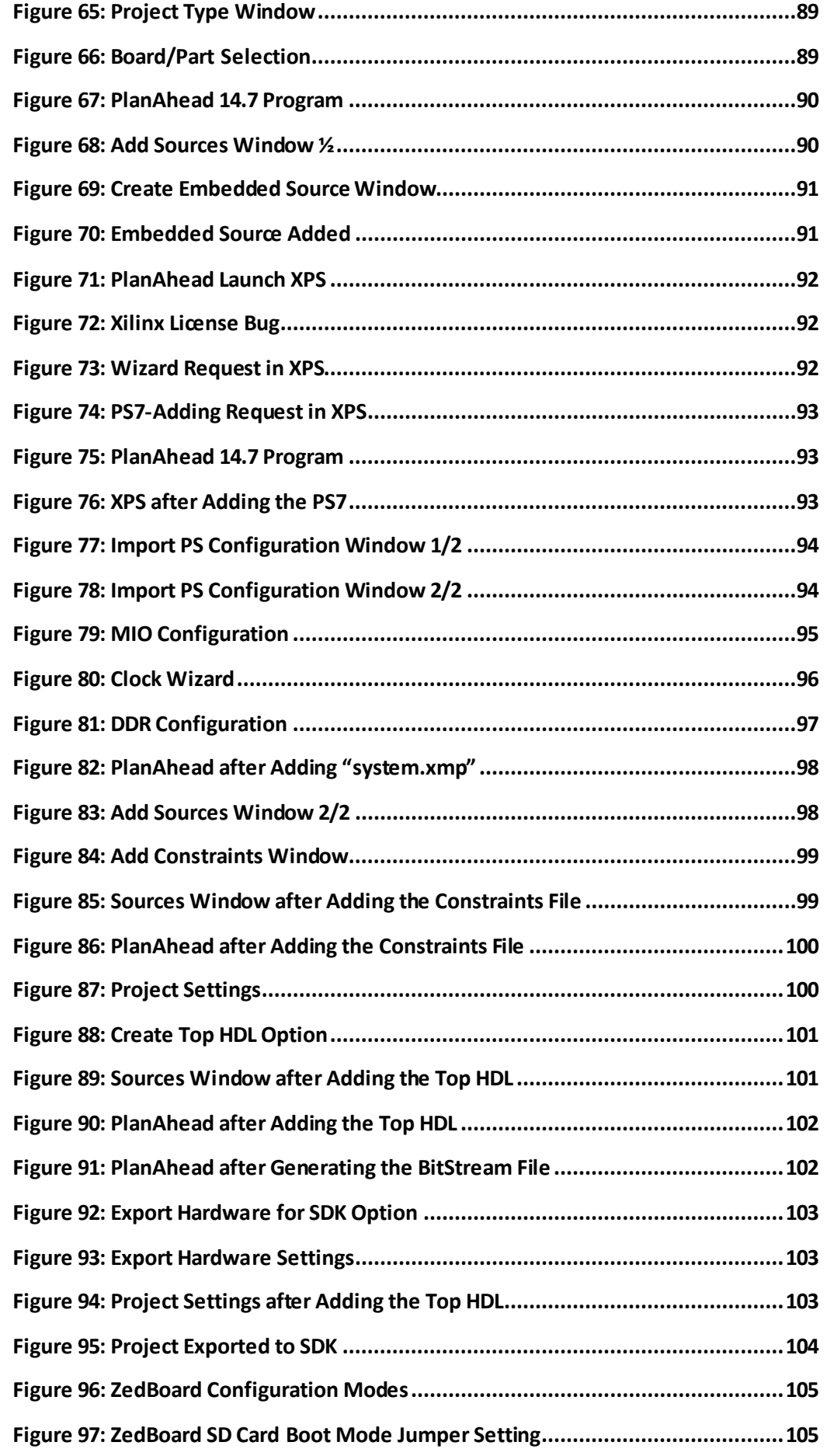

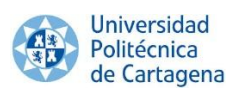

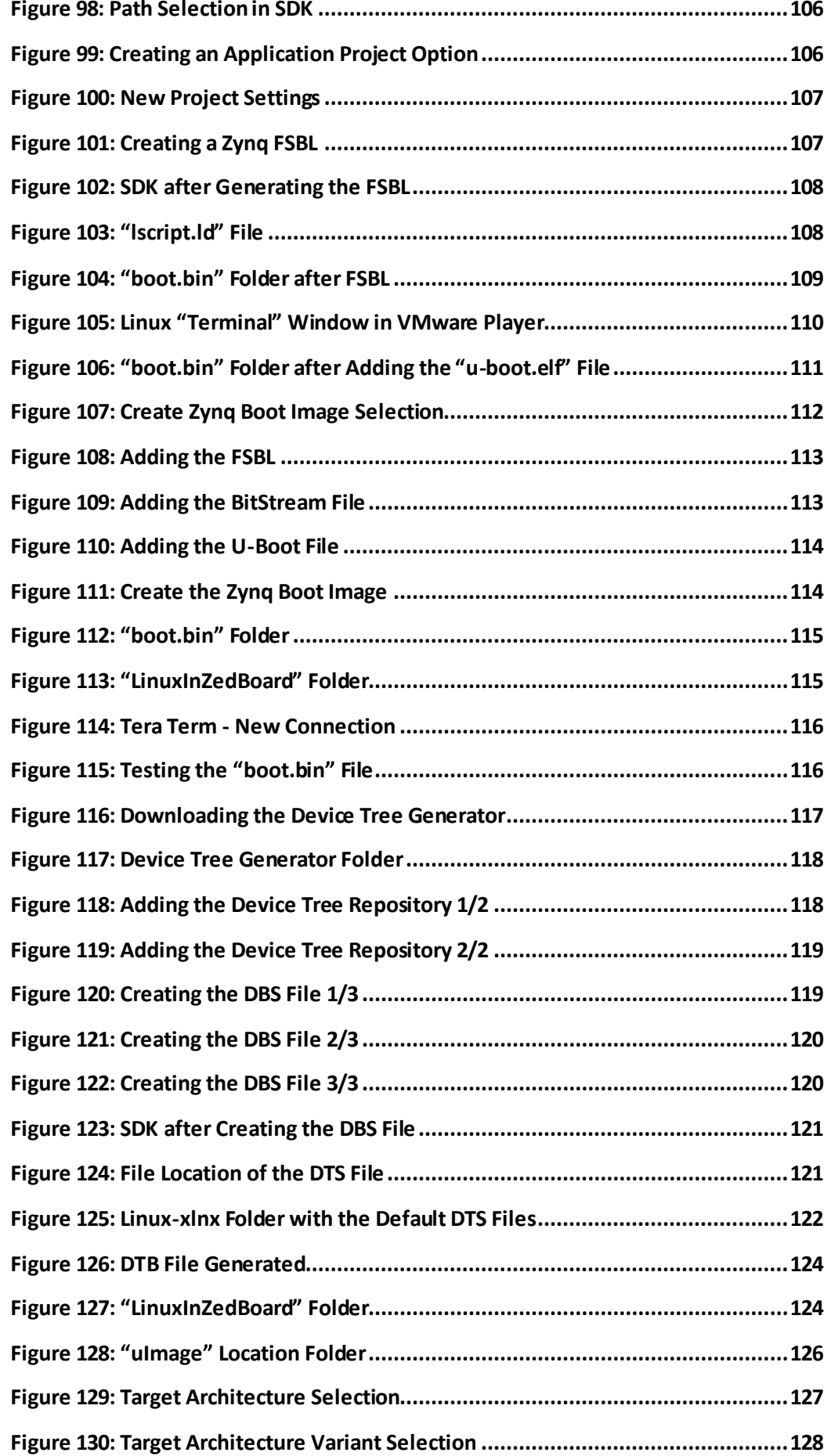

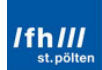

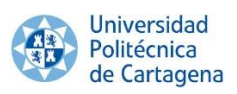

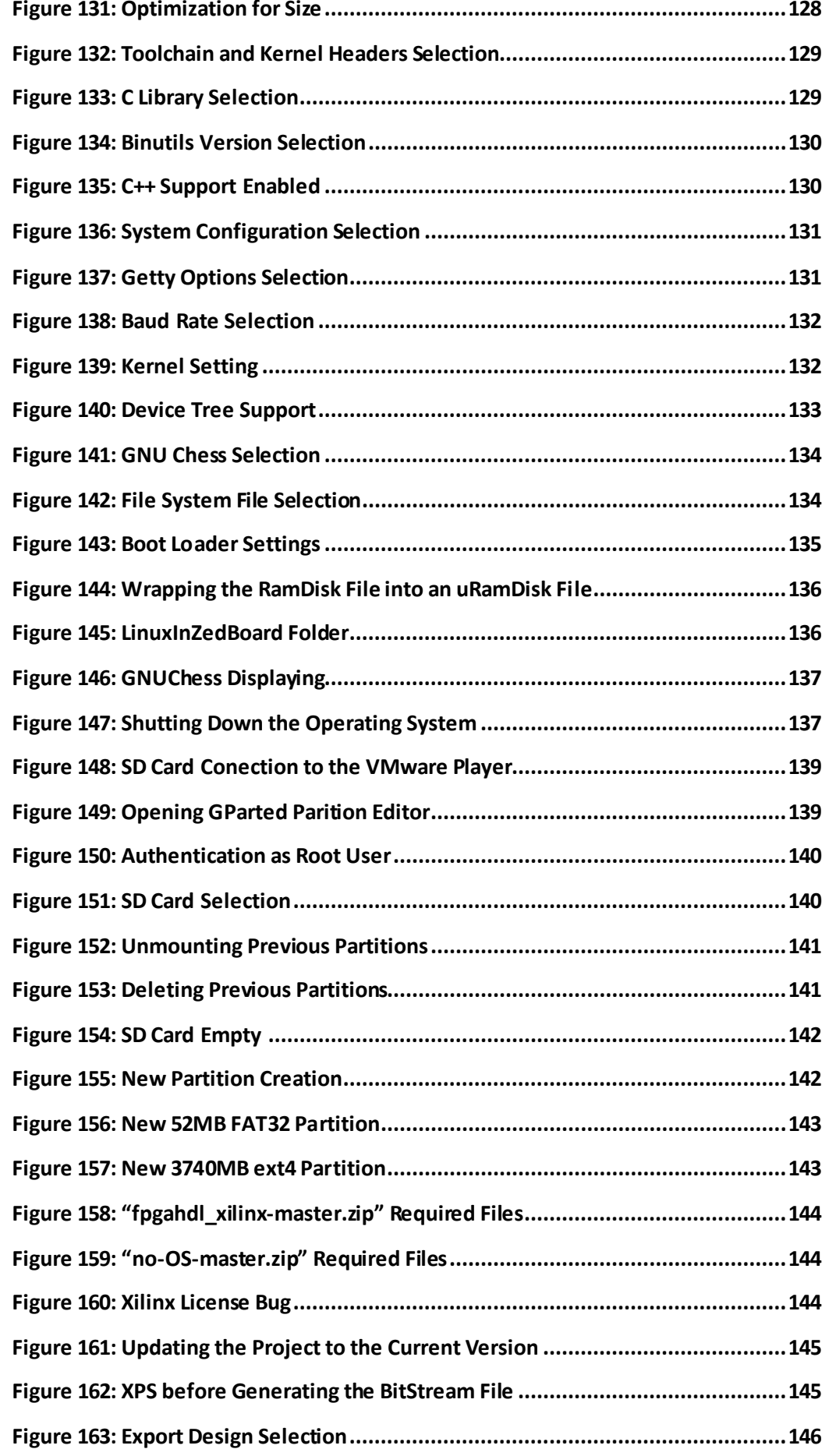

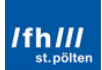

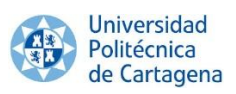

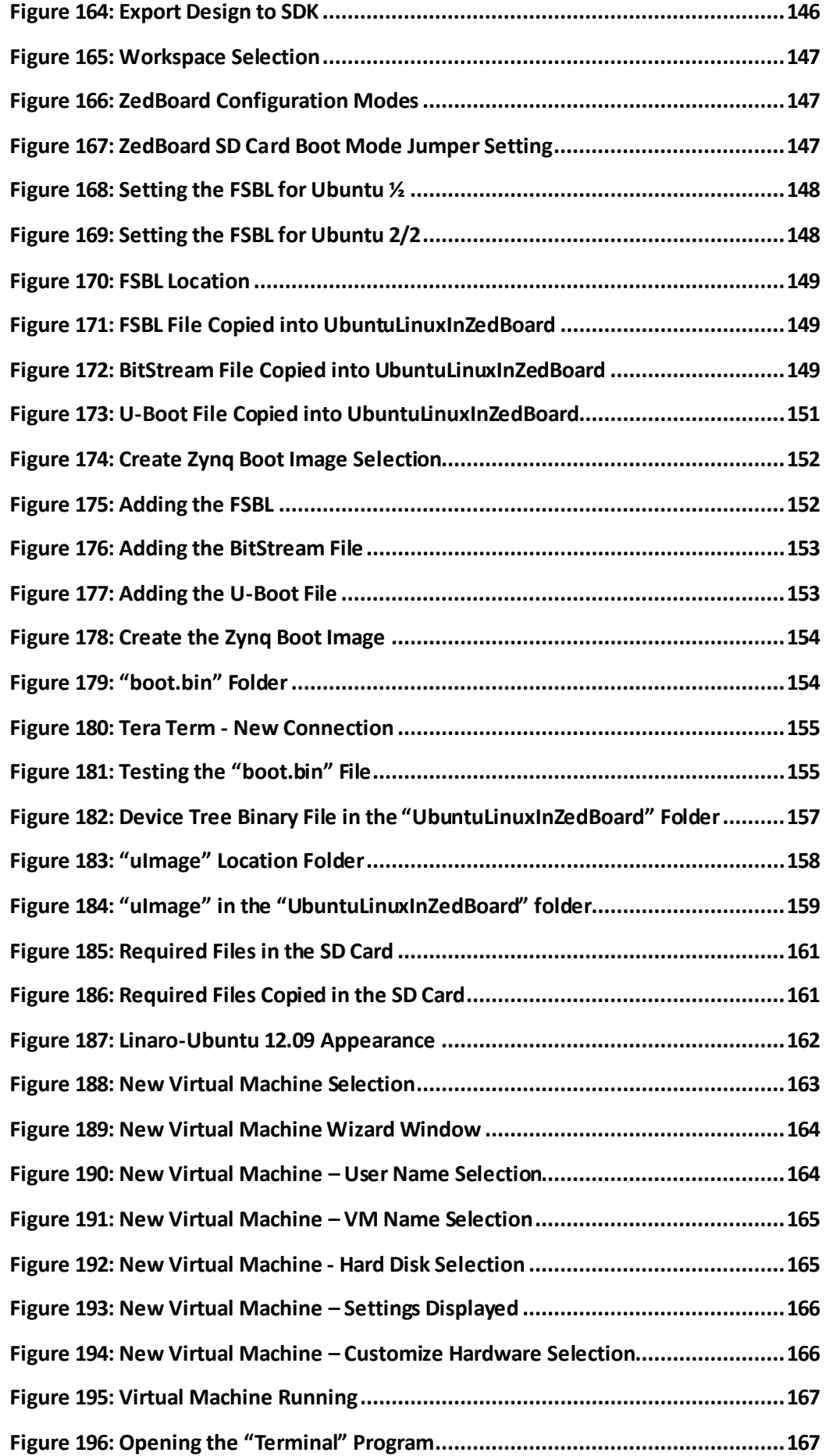

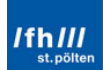

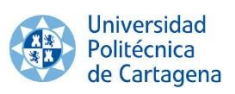

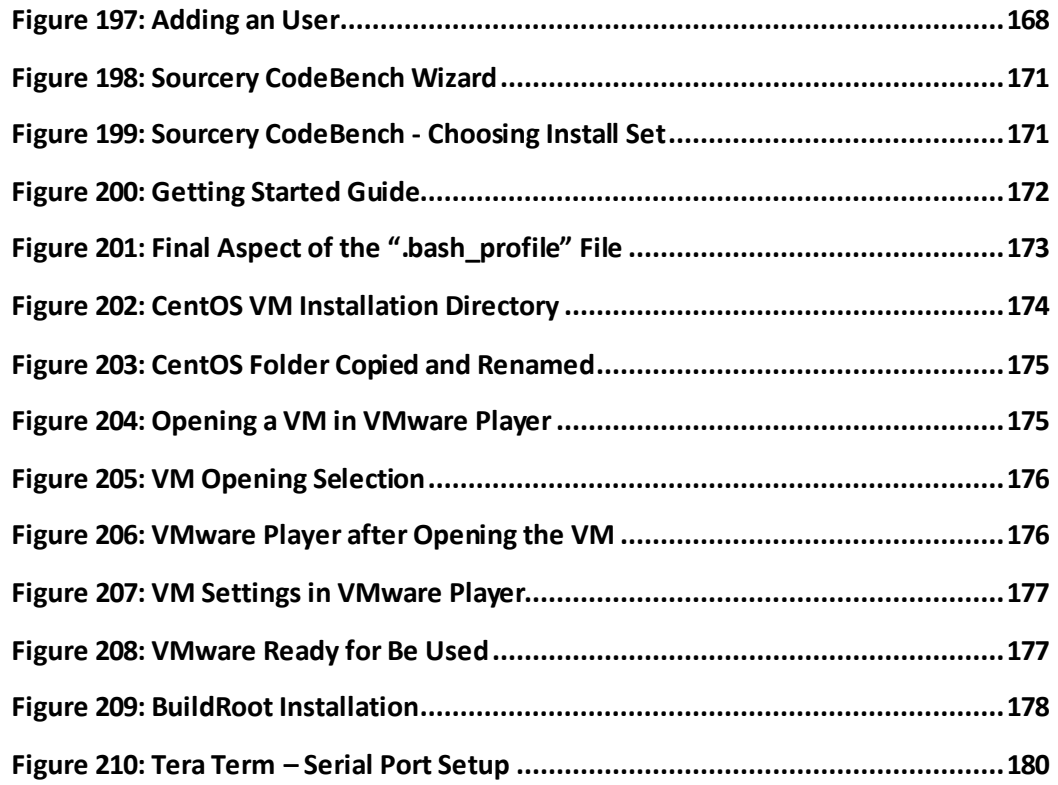

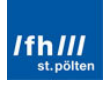

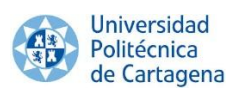

# <span id="page-15-0"></span>*Table of Commands*

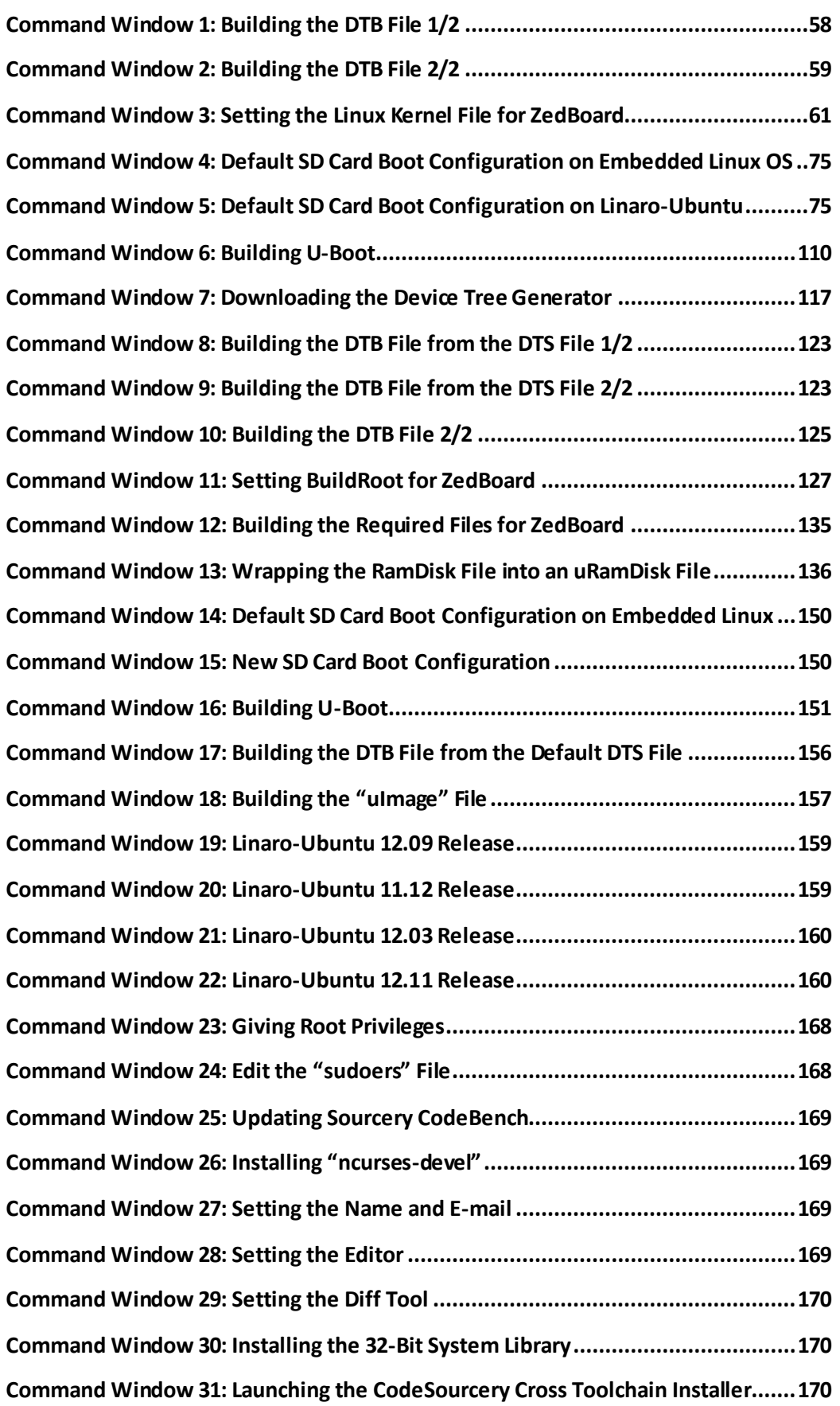

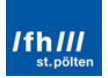

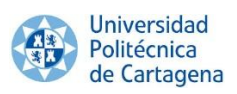

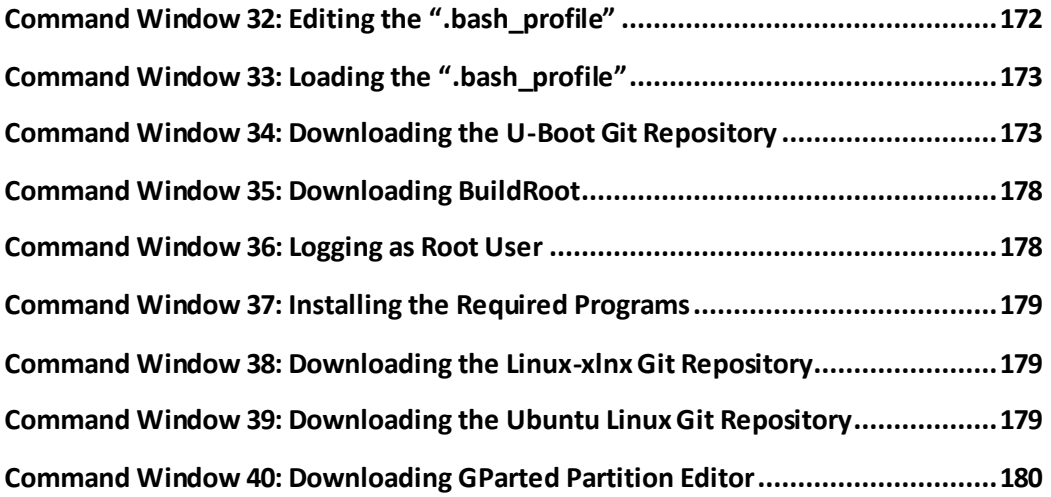

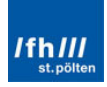

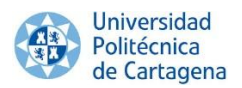

# <span id="page-17-0"></span>*Chapter 1: Introduction*

# <span id="page-17-1"></span>**1.1. Overview and Targets**

The final achievement of this project is to develop and implement a custom and **Embedded Linux Operating System** (OS). This OS will be developed on ZedBoard (Zynq Evaluation & Development Board) development kit. Therefore, how to create, configure, build and implement an Embedded Linux OS on ZedBoard will be explained in detail during this Final Bachelor Thesis.

Nevertheless, and before starting, it is necessary to know more about the board. The ZedBoard use a **Zynq-7000 SoC architecture**, which includes the ARM Cortex-A9 processing system (PS) and the 7 series programmable logic (PL). The individual components which comprise the PS such as I/O peripherals, clocking, interrupt, AXI interfaces and memory controllers are also detailed briefly. Note the relevant efficient PL-to-PS interfacing including processing interrupts generated from a PL peripheral. Consequently, the ZedBoard is the perfect platform to develop and implement the Embedded Linux OS.

**Xilinx** and its whole family of programs will be the main tool for achieving this goal. The Xilinx program PlanAhead includes all necessary tools (map, place and route, synthesis, implementation and BitStream generation tools) to build and design any typical process flow for FPGA. In addition to these functionalities, it allows multiple run attempts with different RTL (Register Transfer Level) source versions, constraints or different strategies for synthesis and/or implementation.

Nevertheless, these tools are not enough; some **GNU tools** are also required to get this achievement. There are different GNU Linux versions on the Internet which can be downloaded and implemented on ZedBoard for free. Furthermore, there are a wide variety of tutorials and documentation of each one.

Therefore, it will be explained in detailed two different options and set of techniques to implement the Linux Operating System on ZedBoard:

- Developing a **not-graphical**-user-interface **custom Embedded Linux OS** which will be designed exclusively for the specific purposes (e.g. for the specific and required PL peripheral).
- Implementing a complex HDMI **graphical** user-interface **GNU pre-designed Embedded Linux OS** in which specific PL peripheral can be easily added.

They have **different** but interesting and important **advantages**, as it will be showed in the following chapters. Because of this, both of them will be developed and implemented on ZedBoard before thinking which one will be finally chosen to implement the PL peripheral.

Finally, note that "Chapter 3: Custom Embedded Linux OS on ZedBoard" and "Chapter 4: Ubuntu Linux OS on ZedBoard" are **closely related** to "Appendix 1: Guide – Linux on ZedBoard step by step". These chapters are complementary to this appendix and vice versa; they will deal with the development and implementation of the Linux OS. Nevertheless, they will do it in a different form.

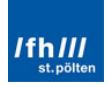

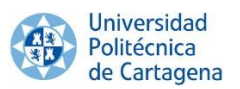

- The **third and fourth chapters** will be focus on the **idea**, on the concepts, on answering the questions "what must be do", "why must be do" and "which ways are there available" to develop and implement the Linux OS.
- The **appendix** will be focused on the exactly **steps** to achieve the target, on answering "how must be exactly done to develop and implement it".

Therefore, these chapters are strongly recommended before performing this appendix and this appendix is strongly recommended after reading these chapters in order to better understand the ideas exposed in the whole thesis.

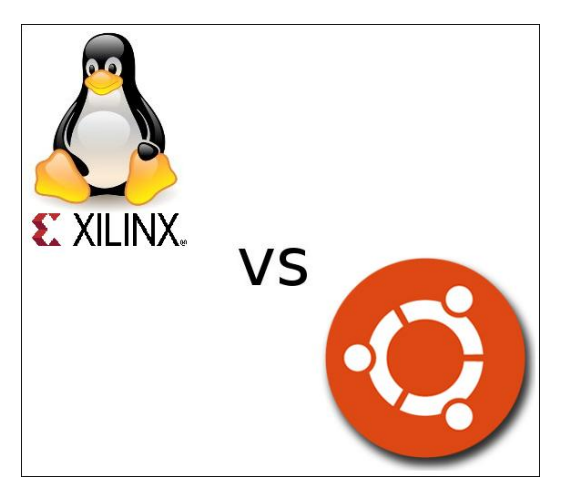

**Figure 1: Two Showed Options to Develop and Implement a Linux OS**

# <span id="page-18-1"></span><span id="page-18-0"></span>**1.2. Why Develop and Implement an Embedded Linux Operating System**

There are a **countless number of reasons** to develop and implement an embedded Linux system. The most relevant will be explained during this section and are summarize below.

- Community support and possibility of taking part into it.
- Devices coverage.
- Eases the new features testing.
- Full control.
- Low cost.
- Platform reusage.
- Quality.
- RTOS (Real Time Operating System) possibility.

After knowing the major advantages of embedded Linux systems, it will be perfectly clear the usefulness of knowing how to develop and implement a system of this kind.

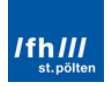

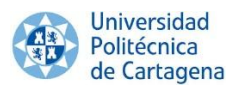

#### <span id="page-19-0"></span>**1.2.1. Community Support and Possibility of Taking Part into It**

Linux is an open-source code; therefore, there are a great number of developers and user communities sharing their knowledge and code. This results in a high-quality support in which anyone can directly contact with many developers who are working or have been working in the same topic.

In addition, these communities are usually internet communities, allowing 24-hour availability to the user and speeding up the problems resolution.

Finally, there is also the opportunity of taking part into the different communities, for example to bug report; to add new code, versions or patches; etc.

#### <span id="page-19-1"></span>**1.2.2. Devices Coverage**

Due to the rest of its advantages, there are a great range of systems based on embedded Linux kernel, such as smartphones, tablets, PDAs, smart TVs, machine control, and medical instrument, among others.

#### <span id="page-19-2"></span>**1.2.3. Eases the New Features Testing**

As already mentioned, Linux is an open-source code. Therefore, it is really easy to get a piece of software and evaluate it. It allows studying several options while making a choice. Furthermore, new possibilities and solutions can be investigated.

As a result, it is too much easier and cheaper than purchasing or using proprietaryproduct trial versions.

#### <span id="page-19-3"></span>**1.2.4. Full Control**

The developer can have access to the source code for all components, allowing unlimited changes, modifications, and optimizations without vendor lock-in. Therefore, the developer has full control over the software.

Nevertheless, that is not the case of proprietary embedded operating systems, where the opposite is the case.

#### <span id="page-19-4"></span>**1.2.5. Low Cost**

Being an open-source indudes being free of charge. Therefore, this free software can be duplicated on as many devices as it was necessary with no costs.

It is one of the key advantages, and it can be considered that all other benefits have been produced as a consequence of this advantage.

#### <span id="page-19-5"></span>**1.2.6. Platform Re-usage**

Linux already provides many components and code for standard well-know functions, such as libraries, multimedia, graphics, protocols, etc.

It allows quickly developing complex products, based on easier, already available components. Therefore, it is not necessary to re-develop the same code by different developers.

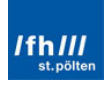

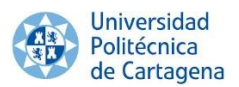

Being able to re-use the components and code is another of the key advantages of embedded Linux. It results from the rest of advantages of embedded Linux over proprietary embedded operating systems.

# <span id="page-20-0"></span>**1.2.7. Quality**

The open-source components are widely used, in a great multitude of systems. Therefore, a large number of users develop different embedded Linux components and share their knowledge, allowing designing a high quality system with high quality components.

# <span id="page-20-1"></span>**1.2.8. RTOS (Real Time Operating System) Possibility**

Another benefit of using an embedded Linux RTOS over a traditional proprietary RTOS is that the Linux community tends to support new IP and other protocols faster than RTOS vendors do.

# <span id="page-20-2"></span>**1.3. Why on ZedBoard**

There are a wide range of FPGAs, such as Artix, Kintex, Spartan, Virtex, Zynq ZC70X, etc. Nevertheless, ZedBoard is the chosen board to be used and programmed in this case. Therefore, the **reasons** to select ZedBoard instead of any of the previous boards are showed below and will be briefly explained:

- Different memories types
- Dual core ARM Cortex-A9
- Great variety of peripherals
- SoC architecture

# <span id="page-20-3"></span>**1.3.1. Different Memories Types**

ZedBoard includes several kinds of memories, such as a 512MB DDR3 memory, a 256MB flash memory and a SD slot. This gives the flexibility of allowing small-size systems to be stored in the flash memory, with the advantages that this kind of memory involved; and allowing huge-size systems to be stored in an external SD Card.

Therefore, a very fast or a heavy embedded Linux can be developed on ZedBoard.

# <span id="page-20-4"></span>**1.3.2. Dual Core ARM Cortex-A9**

ARM is present in most of current Smartphones (about 95% in 2010), and a wide range of smart TVs and laptops (35% and 10% respectively). Therefore, it is the perfect processor for the board.

In addition, ZedBoard not only indudes a simple core ARM, but also indudes a dual core ARM Cortex-A9. Therefore, the processor will not be a bottleneck for the developed applications on the board in any case.

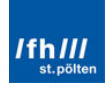

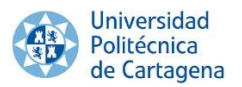

# <span id="page-21-0"></span>**1.3.3. Great Variety of Peripherals**

The ZedBoard provides a wide range of interfaces to connect the most common peripherals and devices, such as monitors, keyboards, speakers, internet connection, etc. The most important interfaces which the ZedBoard provides are the followings:

- Audio line-in, line-out, headphone and microphone.
- Ethernet.
- HDMI and VGA.
- OLED display.
- SD Card.
- USB.

Therefore, the embedded Linux version will be able to use a monitor, a mouse and a keyboard; and will be able also to have internet connection.

#### <span id="page-21-1"></span>**1.3.4. SoC Architecture**

The ZedBoard is an evaluation and development board based on the Xilinx Zynq-7000 All Programmable SoC (System-on-a-chip). This board allows creating a Linux, Android, Windows or other OS/RTOS-based design.

Therefore, the ZedBoard is not only a FPGA, but it is a Programmable SoC device. But, what is the difference between a FPGA and a programmable SoC device? The main difference is that the SoC combines the processing system (PS) with the programmable logic (PL); as a result, it has a higher speed and a less size than a traditional FPGA.

In particular, the ZedBoard combines a dual Corex-A9 Processing System (PS) with 85,000 Series-7 Programmable Logic (PL) cells.

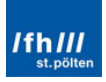

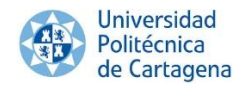

# <span id="page-22-0"></span>*Chapter 2: ZedBoard Platform and Xilinx Zynq-7000 SoC*

# <span id="page-22-1"></span>**2.1. Embedded Systems**

It will be developed and implemented an Embedded Linux Operating System; therefore, before explaining the operation and features of the ZedBoard, it is necessary to introduce and discuss embedded systems.

**Embedded systems** are computer-based systems designed for specific functions function, usually within a larger mechanical or electrical system, often with real-time computing constraints. They are embedded as part of a complete device often including hardware and mechanical parts. These systems are used rather than general-purpose systems, such as a laptop or a PC, which are designed to be flexible and to cover a wide range of enduser needs.

One of the early first embedded systems was developed by IBM for the Gemini Project, which was found on an on-board computer integrated with other spacecraft systems. Since this embedded system, up to now, there has been a **significant development and evolution** of these devices. They are not always small parts within a larger device which is used like a more general purpose device; many of them consist on standalone devices. Some examples are show below:

- **Standalone** embedded systems:
	- o Smartphones.
	- o Smart TVs.
	- $\circ$  Mp3.
	- o Digital clocks.
- Embedded system **integrated** in more **general purpose devices**:
	- o In cars: airbag control unit, closing velocity sensor, fuel injection control, ABS, etc.
	- o In factories: temperature control unit, radiation control unit, etc.

Embedded systems rove from not **user-interface** at all to complex graphical userinterfaces depending on the purpose to which are made for. Nevertheless, they usually have at least a basic interface for the developer or for its maintenance, such as a Serial Communication Interface port to communicate with another device. Therefore, in this thesis, two embedded Linux OS will be implemented.

- A **not-graphical**-user-interface basic Linux OS, in which the commands will be introduced through a command window terminal using a Serial Communication Interface port.
- An Ubuntu Desktop Linux OS, provided with a complex HDMI **graphical** userinterface, such as any Ubuntu version installed in a generic PC.

Otherwise, one of the major problems of embedded systems are **system overloads** or bottlenecks. They cause the increment of the data latency, delay interrupt handling, and lower data throughput, among others. The Parallel Processing, which FPGA can achieve, is efficient

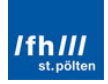

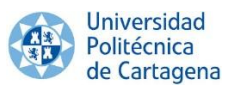

for critical system performance but a central controller and memory management is needed. Therefore, one traditional solution is building a discrete hybrid system, using a microcontroller together with a FPGA, which provides the best of both of them. Nevertheless, there are some **disadvantages**, among others:

- Limited bandwidth between the two integrated circuits.
- Increasing power consumption.
- Increasing size and complexity.

Therefore, it is required a better solution to this problem. The current technology needs the **union** between the **Processing System (PS) and** the **Programmable Logic (PL)** in a single device. In this context, the Zynq-7000 All Programmable System on Chip (SoC) appears.

A System on a Chip or **System on Chip (SoC)** is an integrated circuit (IC) which integrates all components of a computer or other electronic system into a single chip, such as digital signal, analog signal, mixed-signal, radio-frequency functions, etc.

The contrast with a **microcontroller** is one of degree. Microcontrollers typically have a few RAM and they are often really single-chip-systems, whereas the term SoC is used for more powerful processors, capable of running heavy software such as a desktop version of Windows or Linux, using external memory chips (flash and/or RAM) and disposing of several external peripherals.

# <span id="page-23-0"></span>**2.2. Xilinx Zynq-7000 All Programmable SoC Architecture**

Based on the Xilinx All Programmable SoC (AP SoC) architecture, the Zynq-7000 All Programmable System on Chip (SoC) System on Chip is not a simple FPGA; it is a 28nm **programmable-logic** fabric 7 Series family FPGA **coupled** with a dual ARM Cortex-A9 MP Core **processor** in a single chip, allowing a wide range of specific interface functions, such as gigabit transceivers, high performance I/Os, high throughput AXI (Advanced eXtensively Interface), thousands PS to PL connections, among others. The ARM Cortex-A9 MPCore CPUs are the heart of the PS which also includes on-chip memory, external memory interfaces and a rich set of I/O peripherals.

This two-chip combo All Programmable SoC causes a **lower cost, complexity, size and power consumption** of the system. At the same time, the system **performance** is **increased**. Therefore, this tight integration between the ARM-based PS and the on-chip PL creates unlimited possibilities for designers to add virtually any peripheral or create custom accelerators which can extend the system performance.

The range of devices in the **Zynq-7000 AP SoC family** enables designers to target costsensitive as well as high-performance applications from a single platform using industrystandard tools. Additionally, each device in the Zynq-7000 family contains the same PS, the PL and I/O resources vary between them.

The **PS** and the **PL** are on **separate power domains**, allowing the possibility of powering down the PL if required. Additionally, the processors in the PS always boot first. It is also interesting to note that the PL can be configured as part of the boot process or later at some point in the future. In addition, it can be completely reconfigured or used with partial,

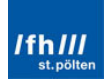

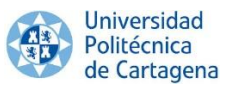

dynamic reconfiguration (PR). Moreover, PR allows configuration of a portion of the PL. The functional blocks of the Zynq-7000 AP SoC are showed below.

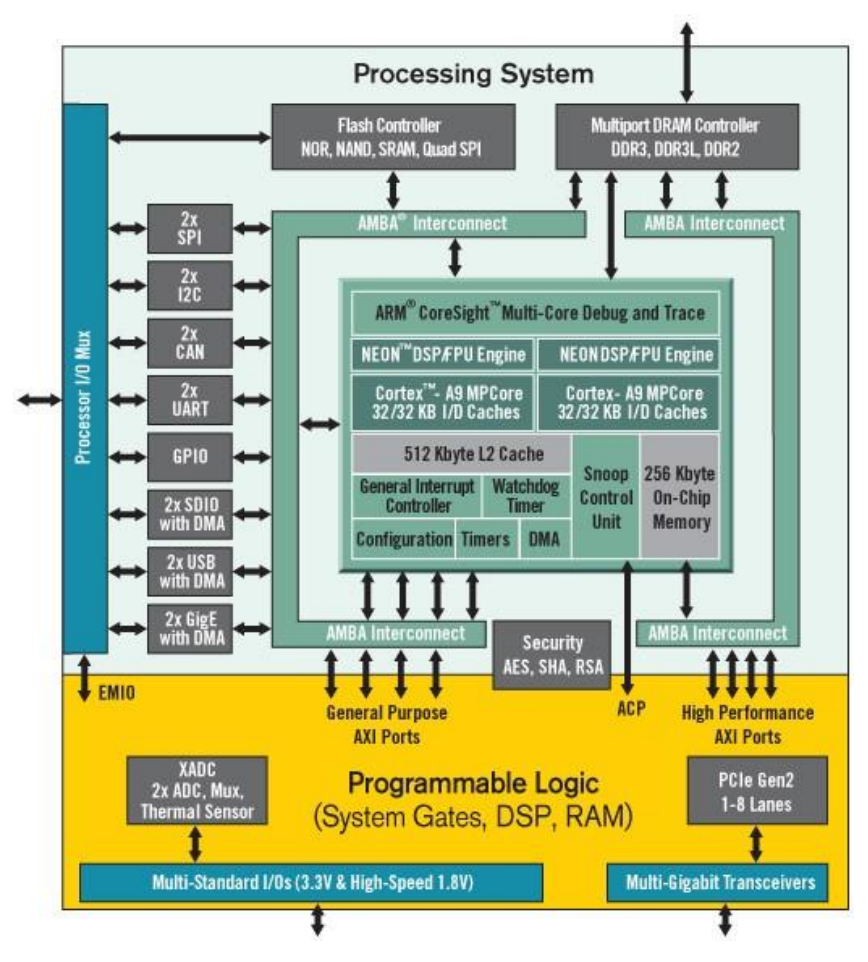

**Figure 2: Zynq-7000 Diagram**

# <span id="page-24-2"></span><span id="page-24-0"></span>**2.3. ZedBoard Platform**

# <span id="page-24-1"></span>**2.3.1. ZedBoard Features**

**ZedBoard (Zynq Evaluation & Development Board)** is a single-board computer based on Xilinx's Zynq device family. It uses a Xilinx Zynq Z-7020 Zynq device (dual core ARM Cortex-A9 cores ~800MHz paired with a Xilinx Artix 7 FPGA).

ZedBoard is intended to be a community development platform evaluation and development board based on the above-mentioned Xilinx Zynq-7000 All Programmable System on Chip. Combining the dual Cortex-A9 Processing System with an 85000 7-Series Programmable Logic cells, the board contains interfaces and supporting functions to enable a wide range of applications. The ZedBoard features are summarized below:

- **Processor**: Zynq-7000 AP SoC XC7Z020-CLG484-1.
	- o Up to 667MHz operation.
	- o NEON Processing/FPU Engines.
	- o Dual core.

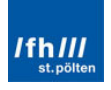

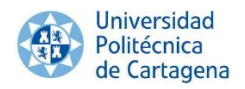

- **Memories**:
	- o 512MB DDR3 memory.
	- o 256Mb Quad SPI Flash.
	- o 4GB SD Card.
- **Communication**:
	- o Onboard USB-JTAG programming.
	- o 10/100/1000 Ethernet.
	- o USB OTG 2.0 and USB-UART bridge.
- **Clocking**:
	- o 33.33333MHz clock source for PS.
	- o 100MHz oscillator for PL.
- **Display**:
	- o HDMI output supporting 1080p60 with 16-bit resolution color.
	- o VGA output with 12-bit resolution color.
	- o 128x32 OLED display.
- **Audio**:
	- o AudiLine-in.
	- o Line-out.
	- o Headphone.
	- o Microphone.
- **General Purpose I/O**:
	- o 9 user LEDs (1 PS, 8 PL).
	- o 7 push buttons (2 PS, 5 PL).
	- o 8 switches (PL).
- **Configuration and Debug**:
	- o Onboard USB-JTAG interface.
	- o Xilinx Platform Cable JTAG connector.
- **Connectivity**:
	- o USB-JTAG Programming.
	- o 5 Digilent Pmod headers.
	- o FMC (Low Pin Count) connector.
	- o USB OTG 2.0 (Device/Host/OTG).
	- o TwReset Buttons (1 PS, 1 PL).
	- o ARM Debug Access Port (DAP).
	- o Xilinx XADC Header.

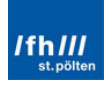

# <span id="page-26-0"></span>**2.3.2. ZedBoard Hardware Block Diagram**

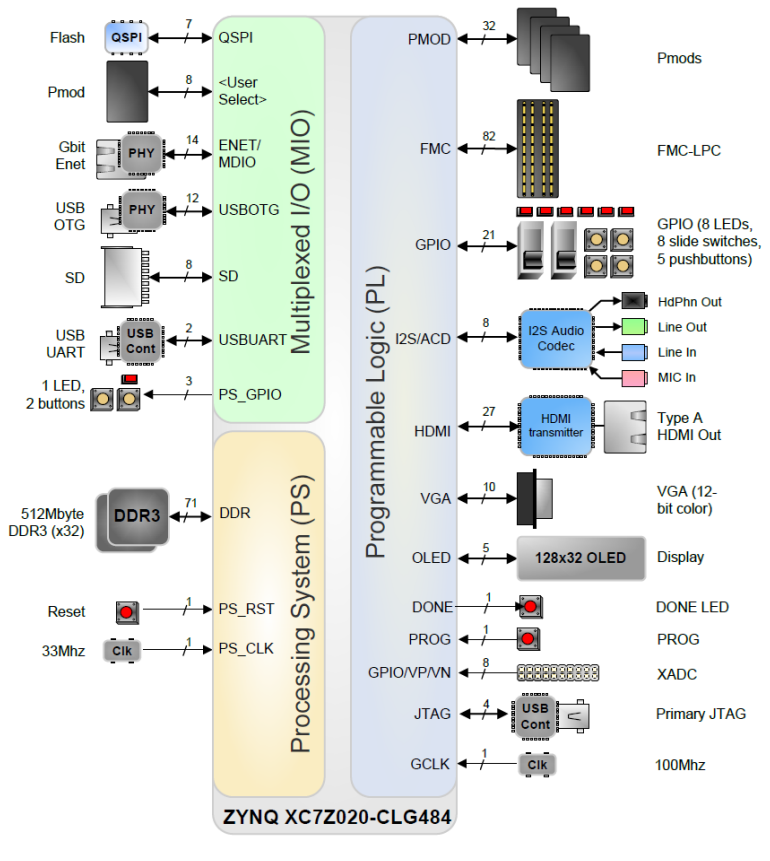

The next figure shows the ZedBoard Hardware block diagram:

**Figure 3: ZedBoard Block Diagram**

# <span id="page-26-2"></span><span id="page-26-1"></span>**2.3.3. Zynq Bank Pin Assignments**

The following figure shows the Zynq bank pin assignments on ZedBoard:

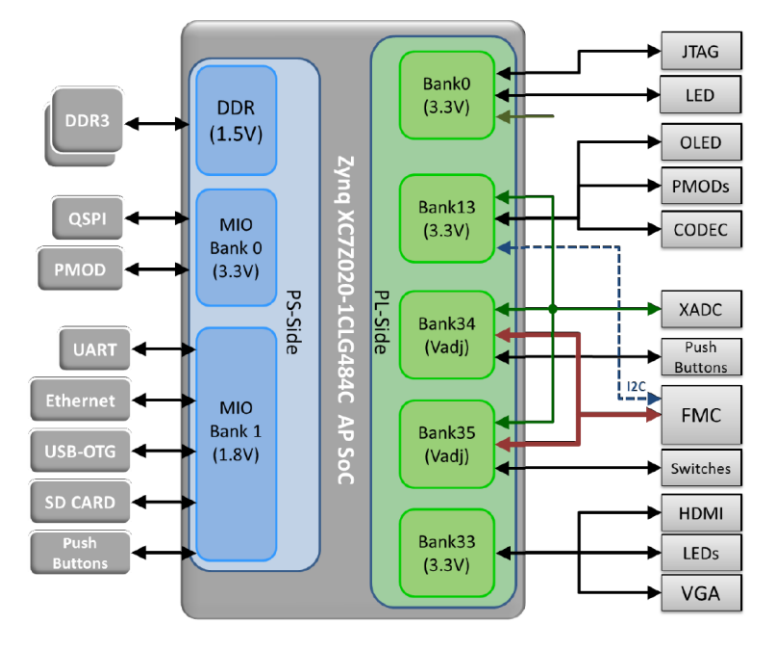

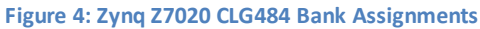

<span id="page-26-3"></span>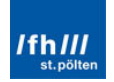

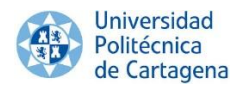

# <span id="page-27-0"></span>**2.4. Required Software**

Up to this moment, the thesis targets and the required hardware to achieve them have been known. Nevertheless, it is also necessary briefly explain the desired tools to implement and develop this software.

# <span id="page-27-1"></span>**2.4.1. ISE Design Suite (Xilinx Design Environment)**

**Xilinx Design Environment** will be the main tool to achieve this goal. Xilinx is an American technology company, primarily a supplier of programmable logic devices. It is known for inventing the field programmable gate array (FPGA) and as the first semiconductor company with a fabless manufacturing model (contracts out their production rather than owning its own factory). It was found in Silicon Valley in 1984.

Xilinx is the world's leading provider of All Programmable FPGAs, SoCs and 3D ICs. These industry-leading devices are coupled with a next-generation design environment and IP to serve a broad range of customer needs, from programmable logic to programmable systems integration. Actually, the Zynq-700 AP SoC is a Xilinx product.

Therefore, the **ISE Design Suite** designed by Xilinx is the desired and ideal development environment for any Zynq-700 AP SoC device, such as ZedBoard. ISE Design Suite is a proven and mature development environment for All Programmable devices. ISE includes the PlanAhead Design and Analysis tools for the ZedBoard. Its embedded processing component includes PlanAhead, Xilinx Platform Studio (XPS) and the Software Development Kit (SDK).

The Zynq **Processing System (PS)** may be used **without** anything programmed in the **Programmable Logic (PL)**. However, in order to use any soft IP in the PL, or to route PS dedicated peripherals to device pins for the PL, programming of the PL is required. A Zynq PSonly project can be completed in XPS and SDK standalone.

Nevertheless, once any piece of PL logic with the PS is required, a greater range and power tool like PlanAhead is required. **PlanAhead** provides a central cockpit for design entry in RTL, synthesis, verification and BitStream generation. PlanAhead offers integration with XPS for embedded processor design (induding access to the Xilinx IP catalog), and SDK to complete the embedded processor software design. It includes all necessary tools (map, place and route, synthesis, implementation and BitStream generation tools) to build and design any typical process flow for FPGA. In addition to these functionalities, it allows multiple run attempts with different RTL (Register Transfer Level) source versions, constraints or different strategies for synthesis and/or implementation.

Once the hardware project has been created with PlanAhead, using the XPS help, it will be exported to SDK in order to develop the required software.

In conclusion, the **Xilinx programs** which will be **used** during this thesis are:

- o PlanAhead.
- o Xilinx Platform Studio (XPS).
- o Software Development Kit (SDK).

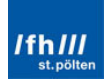

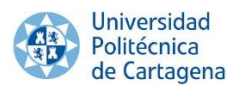

# <span id="page-28-0"></span>**2.4.2. GNU Tools**

ISE Design Suite will be enough if a Standalone system is developed and implemented. Nevertheless, in this case, it will be developed an embedded Linux OS; therefore, these tools are not enough. Some **GNU tools** are also required to get this achievement and to build the specific Linux required files. There are different GNU Linux versions on the Internet which can be downloaded and implemented on ZedBoard with no cost. Furthermore, there are also available tools which support the Linux-OS development by selecting the necessary packages to configure it and create the desired Root File System Image.

The main used tools are showed below and briefly explained during this section.

- U-Boot.
- Linux kemel.
- BuildRoot.

# *2.4.2.1. U-Boot*

**Das U-boot** is a GNU Universal Boot Loader which is frequently used in embedded Linux devices. It was developed by Magnus Damm like a bootloader for PC, in 1999 for the Wolfgang Denk Company. The current name "Das U-Boot" adds a German definite article, to create a bilingual pun on the German word for "submarine".

Das U-Boot is the richest, most flexible and most actively developed open-source Boot Loader available for Embedded Linux OS. It is available for a number of **different** computer **architectures**, not only the ARM architecture of the ZedBoard, but also others such as 68k, AVR32, Blackfin, MicroBlaze, MIPS, Nios, PPC, and x86, among others. The development of U-Boot is closely related to Linux: some parts of the source code originate in the Linux source tree, and there are some header files in common.

Xilinx provides an official Xilinx U-Boot repository, **u-boot-xlnx**, which includes U-Boot to run on Xilinx boards. It is based on the source code from the DENX Software Engineering Git tree repository.

The most common **U-Boot starting process** is shown below:

- U-boot is loaded with the desired parameters.
- Environment variables which contain U-boot parameters are loaded.
- U-boot loads the embedded-Linux-OS kernel.

# *2.4.2.2. Linux Kernel*

It is required a **Linux Kernel** repository which is able to build the required Linux files, such as the Device Tree Binary file, the Linux Kernel file and the Root File System Image. The Linux Kernel is an open-source Unix-like operating system kernel used by a variety of operating systems based on it, which are usually in the form of Linux distributions. The Linux kernel is a prominent example of free and open source software.

The Linux kernel was initially conceived and created in 1991 by the Finnish computer science student Linus Torvalds; and rapidly accumulated a countless number of developers and users who adapted code from other free software projects. Therefore, it is developed by contributors worldwide, allowing being constantly updated to the current technology.

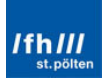

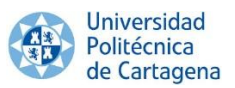

In this case, **linux-xlnx** will be used in the third chapter to implement the "basic" Linux OS, which is the official Linux kernel from Xilinx. It is a Linux Kernel repository which provides the Linux Kernel for the whole Xilinx devices family, like Zynq.

In addition, another Linux kernel repository will be used in the fourth chapter to implement the kernel and device tree binary for the Ubuntu Linux OS, the Linux kernel repository of **Analog Devices Inc.**, which includes HDMI interface configuration, among other peripheral configurations.

# *2.4.2.3. BuildRoot*

**Building** a custom **Embedded Linux OS** involves creating a kernel image with its required libraries, the packets to support the hardware devices and software applications, the dependencies among packages, the required Boot Loader with its required libraries, choose which packages versions and tools are compatibles, build the root file system and the software applications, and an extremely **large** etcetera of other **required tasks**. Therefore, building all without help will waste a lot of time.

For all these reasons, a simple, efficient and easy-to-use **tool to generate embedded Linux** OS through cross-compilation tool is desired. It will simplify and automate the process of building a complete Linux system for an embedded system.

In order to achieve this, **BuildRoot** will be the preferred tool. It is a bunch of Makefiles and patches designed to build a complete embedded Linux distribution, automating the embedded system building process. Its **key features** and functions are summarized below.

- It can build all the required components for the embedded system, crosscompiling toolchain, root filesystem generation, kernel image compilation, Device Tree Blob compilation, and boot-loader (U-Boot) compilation.
- It allows configuration using configuration interfaces, such as the "xconfig" configuration interface.
- It offers a great variety of supplementary software, such as packages, applications and libraries, which can be added to the Embedded Linux.
- It supports multiple filesystem types for the root filesystem image.
- It supports numerous processors and their variants, such as ARM.
- It includes default configurations for several boards, such as ZedBoard.
- It can generate an uClibc cross-compilation toolchain.
- It is a simple structure relying on Makefile language.
- It can configure any combination of these options, independently of each other (e.g. it can be used to build only the Linux Kernel whether it was the only required file).
- If it requires changing the Linux kernel version, it will only require change the download git repository in the configuration file, while the rest of the configuration will remain unchanged. This allows re-using the configuration between different Linux versions.

Therefore, BuildRoot is the ideal tool to build the "Basic" Linux OS, which will be realize in the third chapter.

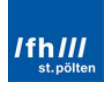

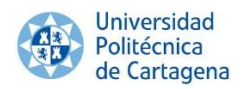

# <span id="page-30-0"></span>*Chapter 3: Custom Embedded Linux OS on ZedBoard*

# <span id="page-30-1"></span>**3.1. Overview**

The aim is to build a **custom Embedded Linux OS** on ZedBoard. Xilinx and its whole family of programs will be the main tool for achieving this goal, as already mentioned.

As already mentioned in chapter 2, the chosen Linux OS which will be developed is **Linux-xlnx**, and the main tool which will be used to configure and build it is BuildRoot. It is well worth remembering that the Linux OS is available in its git repository with a complete and detailed documentation: [https://github.com/Xilinx/linux-xlnx;](https://github.com/Xilinx/linux-xlnx) the same as BuildRoot is also available in its own git repository[: http://git.buildroot.net/buildroot.](http://git.buildroot.net/buildroot)

**BuildRoot** will be the main GNU tool used to download, configure and build this Linux OS. Note that this tool can be used to configure and implement most Linux versions available on the Internet in almost any board or FPGA. This is why is very interesting to know how this tool works. It is also possible to develop the OS without BuildRoot, but it would require much more time because of the different advantages of BuildRoot:

- BuildRoot allows not only configure the Linux Kemel and Root File System Image, but also it is able to configure and build also the U-Boot file and the Device Tree Binary.
- It also offers a greater variety of supplementary configurations or programs which can be added to the Embedded Linux.
- If it requires changing the Linux version (Linux-xlnx), it will only require change the download git repository. In addition, the rest of the configuration will remain unchanged. This allows using the same configuration between different Linux versions.

These are some of the main reasons why this tool will be used to develop Linux.

If the documentation of the Linux-xlnx is read, it can be seen that four **files** are **required** in the SD Card to start this Linux OS on ZedBoard:

- 1. The **Boot Image** ("boot.bin"), which is a binary composite image, consisted on different files. The most simple Linux systems require only three components within the boot image:
	- a. The **FSBL** (First Stage Boot Loader).
	- b. The **Programmable Logic Hardware BitStream** (optional).
	- c. The **U-Boot**(Second Stage Boot Loader).
- 2. The **Device Tree Binary File** ("devicetree.dtb"), which is obtained from the Device Tree Source File and loaded into the DDR memory by U-Boot. The kernel has to know every detail about the hardware it is working on. For this purpose, it uses the data structure known as Device Tree Blob or Device Tree Binary to describe the hardware.
- 3. The **Linux Kernel File** ("uImage"), which is also loaded into the DDR memory by U-Boot. It initializes the system hardware and mounts the root file system.

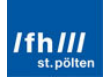

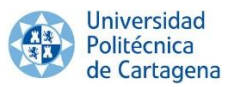

4. The **Root File System Image** ("uramdisk.image.gz"), which is also loaded into the DDR memory by U-Boot. It contains the Operating System itself.

The next figures summarize these steps. On one hand, the first image shows the required files in the SD Card. On the other hand, the second one shows the typical Linux Boot sequence.

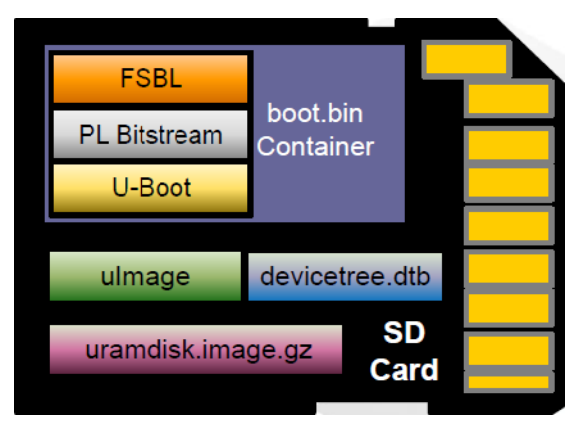

**Figure 5: Files Contained in the SD Card**

<span id="page-31-0"></span>

| Stage 0            | <b>BootROM</b>                                                | Detects boot mode and loads the<br><b>First Stage Boot Loader</b>                                                                                                    |
|--------------------|---------------------------------------------------------------|----------------------------------------------------------------------------------------------------|
| Stage 1            | <b>FSBL</b>                                                   | Initializes processor resources so<br>larger boot loader can be loaded                                                                                                    |
| Stage 2            | U-Boot                                                        | U-boot loads kernel and passes<br>bootargs or a device tree to Linux                                                                                                    |
| Operating<br>vstem | <b>Linux Kernel</b>                                           | Initialize system hardware and<br>mount root file system                                                                                                    |
| <b>File System</b> | <b>Init Process</b><br>Login Prompt<br><b>Startup Scripts</b> | /sbin/init-1st process<br>execution by kernel<br>Terminal console is usually one<br>of first programs to run<br><b>Startup script launches</b><br>application specific processes |

**Figure 6: Typical Linux Boot Sequence Overview**

<span id="page-31-1"></span>All these files will be explained in further detail in this chapter. Despite of the **Linux Boot Sequence**, the order in which these files will be made is different. This is because BuildRoot will build the U-Boot file, the Device Tree Binary file, the Linux Kernel file and the Root File System Image at the same time. Nevertheless, the whole "boot.bin container" cannot be built until the U-Boot file will be made. Moreover, the BitStream is the first required file which is created.

Nevertheless, before performing this task, a **new project** must be created and configured for ZedBoard in PlanAhead, in order to be able to create a specific FSBL and BitStream files for the specific hardware, the ZedBoard.

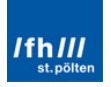

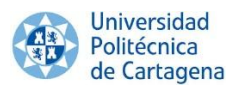

Therefore, the programs and steps to create, configure, build and implement a "Basic" Embedded Linux Operating System with BuildRoot on ZedBoard are summarized below.

# **1. PlanAhead:**

- a. Creating a PlanAhead Project.
- b. Adding an embedded source.

# **2. Xilinx Platform Studio (XPS):**

- a. Configuring the Hardware Platform (e.g. peripherals, clocks, DDR3 memory, etc).
- **3. PlanAhead:**
	- a. Design Constraints.
	- b. Top HDL Module.
	- c. Hardware Platform Building.

# **4. Software Development Kit (SDK):**

a. Creating the FSBL (First Stage Boot Loader).

# **5. BuildRoot:**

- a. Configuring the OS.
- b. Building the custom OS.
- c. Obtaining the U-Boot file, the Device Tree Binary file, the Kernel Image and the Root File System Image.

# **6. Software Development Kit (SDK):**

- a. Creating the boot image ("boot.bin") from the FSBL, the BitStream file and the U-Boot file.
- **7. SD Card:**
	- a. Copying the four files in the SD Card.
- **8. Tera Term:**
	- a. Running Linux on ZedBoard.

Finally, remember that this chapter is **closely related** to "Appendix 1: Guide – Linux on ZedBoard step by step"; they both are complementary to each other. This section will be focus on the idea, on the concepts, on answering the questions "what must be do", "why must be do" and "which ways are there available" to develop and implement the Linux OS. Nevertheless, the appendix will be focused on the exactly steps to achieve the target, on answering "how must be exactly done to develop and implement it".

Therefore, this appendix is strongly recommended after reading this chapter in order to better understand the ideas exposed in this chapter.

# <span id="page-32-0"></span>**3.2. Creating a Project and Adding Embedded Sources**

The first required action will be to create a **Register Transfer Level (RTL) project** to manage the entire System on Chip design flow, where the specific target device, the ZedBoard, must be also selected (Zynq-7000 Family, Package dg484, Speed grade -1 and Temp grade C). A RTL is a design abstraction which models a synchronous digital circuit in terms of the flow of digital signals (data) between hardware registers, and the logical operations performed on those signals.

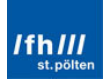

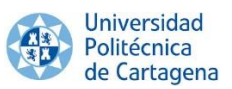

Hereafter, an **Embedded Source**, the ARM processing system, has to be added and configured. After adding an Embedded Source in PlanAhead, the Xilinx Platform Studio (XPS) will be automatically launched to configure it. The configuration of the peripherals could be made one by one or could be imported from a configuration file available on ZedBoard.org webpage. It will be easier and faster to import it.

After that, many **peripherals** are enabled in the Processing System with some MIO pins assigned to them in coordination with the ZedBoard layout. For example, UART1 is enabled and UART0 is disabled because UART1 is connected to the USB-UART bridge chip on this board.

Another important detail to highlight is that the **peripherals** are not listed in alphabetical order, despite the MIOs numbers are listed in number order. The peripherals are listed from top to bottom **in order of priority** based on either their importance in the system (like the Flash memory) or how limited they are in their possible MIO mappings. The least flexible is at the top (the Flash memory), while the most flexible (GPIO) is at the bottom.

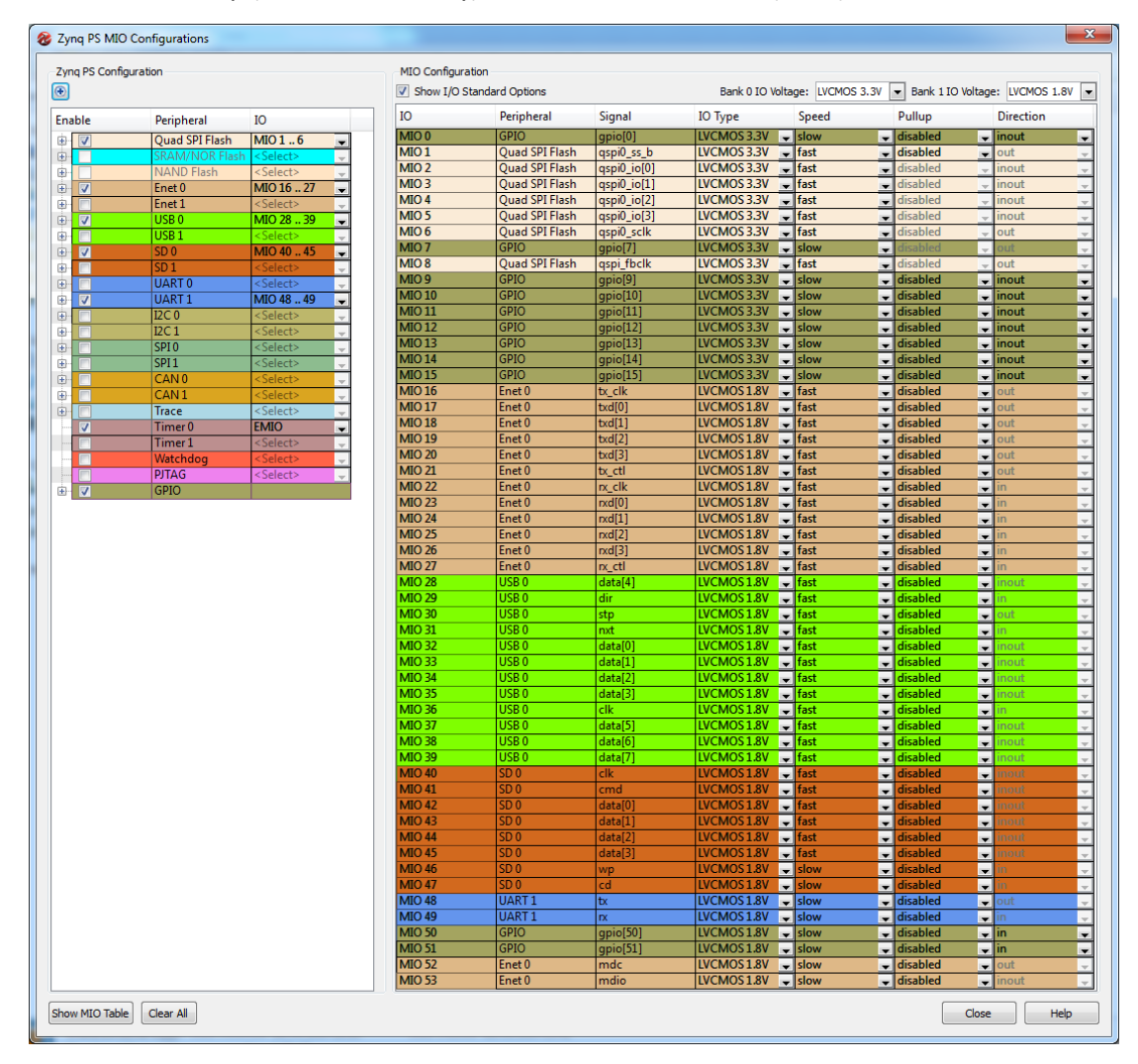

**Figure 7: Peripheral and MIO Order on ZedBoard**

<span id="page-33-0"></span>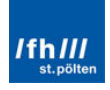

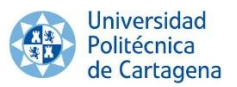

The **boot device** is one of the most important parts. Zynq-7000 allows selecting just one: QSPI, NOR or NAND. SD Card is also a boot option and is show up lower in the list. Only one of the three flash memory types can be selected because the three interfaces are mutually exclusive. For example, if the Quad SPI Flash is selected, NOR and NAND peripherals are grayed out because of that.

| Enable                  | Peripheral            | Ю                 |                          |
|-------------------------|-----------------------|-------------------|--------------------------|
| 由-<br>V                 | Quad SPI Flash        | $MIO$ $1.6$       | ÷                        |
| 由                       | <b>SRAM/NOR Flash</b> | <select></select> | $\overline{\phantom{a}}$ |
| 审                       | <b>NAND Flash</b>     | <select></select> | $\overline{\phantom{a}}$ |
| 田<br>V                  | Enet <sub>0</sub>     | MIO 16  27        | $\overline{\phantom{a}}$ |
| 由                       | Enet 1                | <select></select> | $\overline{\phantom{a}}$ |
| 田<br>V                  | USB <sub>0</sub>      | MIO 28 39         | ▾                        |
| 由                       | USB <sub>1</sub>      | <select></select> | $\frac{1}{2}$            |
| 由<br>Ø                  | SD <sub>0</sub>       | MIO 40  45        | ┯┆                       |
| 由                       | SD1                   | <select></select> | $\overline{\phantom{a}}$ |
| 由                       | <b>UART0</b>          | <select></select> | $\overline{\phantom{a}}$ |
| 由<br>V                  | <b>UART1</b>          | MIO 48  49        | $\blacksquare$           |
| 田<br>г                  | I2C <sub>0</sub>      | <select></select> | $\overline{\phantom{a}}$ |
| 由<br>П                  | IC1                   | <select></select> | $\overline{\phantom{a}}$ |
| 田<br>П                  | SPI <sub>0</sub>      | <select></select> | $\overline{\phantom{a}}$ |
| 画<br>П                  | SPI <sub>1</sub>      | <select></select> | $\overline{\phantom{a}}$ |
| г<br>田                  | CAN <sub>0</sub>      | <select></select> | $\overline{\phantom{a}}$ |
| 田·<br>г                 | CAN <sub>1</sub>      | <select></select> | $\overline{\phantom{a}}$ |
| 中                       | <b>Trace</b>          | <select></select> | $\overline{\phantom{a}}$ |
| $\overline{\mathsf{v}}$ | Timer <sub>0</sub>    | <b>EMIO</b>       | ▼                        |
|                         | Timer 1               | <select></select> | $\overline{\phantom{a}}$ |
|                         | Watchdog              | <select></select> | $\overline{\phantom{a}}$ |
|                         | <b>PJTAG</b>          | <select></select> | $\overline{\phantom{a}}$ |
| 中<br>V                  | GPIO                  |                   |                          |

**Figure 8: Flash Memory Selection**

# <span id="page-34-1"></span><span id="page-34-0"></span>**3.2.1. PS PLL Clocks**

As already mentioned in the previous chapter, the Zynq-7000 AP SoC's PS subsystem uses a dedicated 33.3333MHz clock source, IC18, Fox 767-33.333333-12, with series termination. The PS infrastructure can generate up to four PLL-based clocks for the PL system. An on-board 100MHz oscillator, IC17, Fox 767-100-136, supplies the PL subsystem clock input on bank 13, pin Y9.

In addition, each PLL must be set to operate in a **specific frequency range**, as given by the datasheet. This range is from 780MHz to 1600MHz for the ZedBoard (-1 device). Three clocks can be chosen as "Clock Source" for the rest of clocks:

- The ARM PLL.
- The DDR PLL.
- The I/O PLL.

The CPU (ARM) and the DDR frequencies must be **multiples of 33.3333MHz**. On one hand, the ARM PLL is 666,6667MHz which is 33.333MHz · 20. On the other hand, the CPU PLL is 533,3333MHz which is 33.333MHz · 16.

Therefore, **every component** which uses these PLLs must be an **integer** divider of these frequencies. If the frequency selected for a clock is different to this multiplication or division, the program will adjust its clock frequency as close as possible to the requested value.

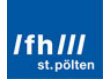

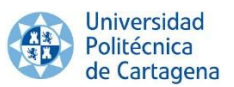

For instance, the required frequency of the QSPI peripheral interface is 200MHz, if the ARM PLL was be chosen as dock source, the more similar value of frequency would be 190.476MHz (1333.333MHz/7). Nevertheless, if the IO PLL clock is chosen, the exactly frequency would be achieved (33.3333 MHz $\cdot$  6).

On the other hand, despite the PL Fabric Clock "FCLK\_CLK1" is set to 150MHz, the actual frequency is 142.857132MHz. That is because 150MHz cannot be exactly achieved with the available dividers and multipliers. The more similar value of frequency is 142.857132MHz (1333.333MHz·3/28).

Finally, note that any value from 30 to 60MHz is accepted as "**Input Frecuency**". However, 33.3333MHz is the standard value of the Fox clock which provides the best performance:

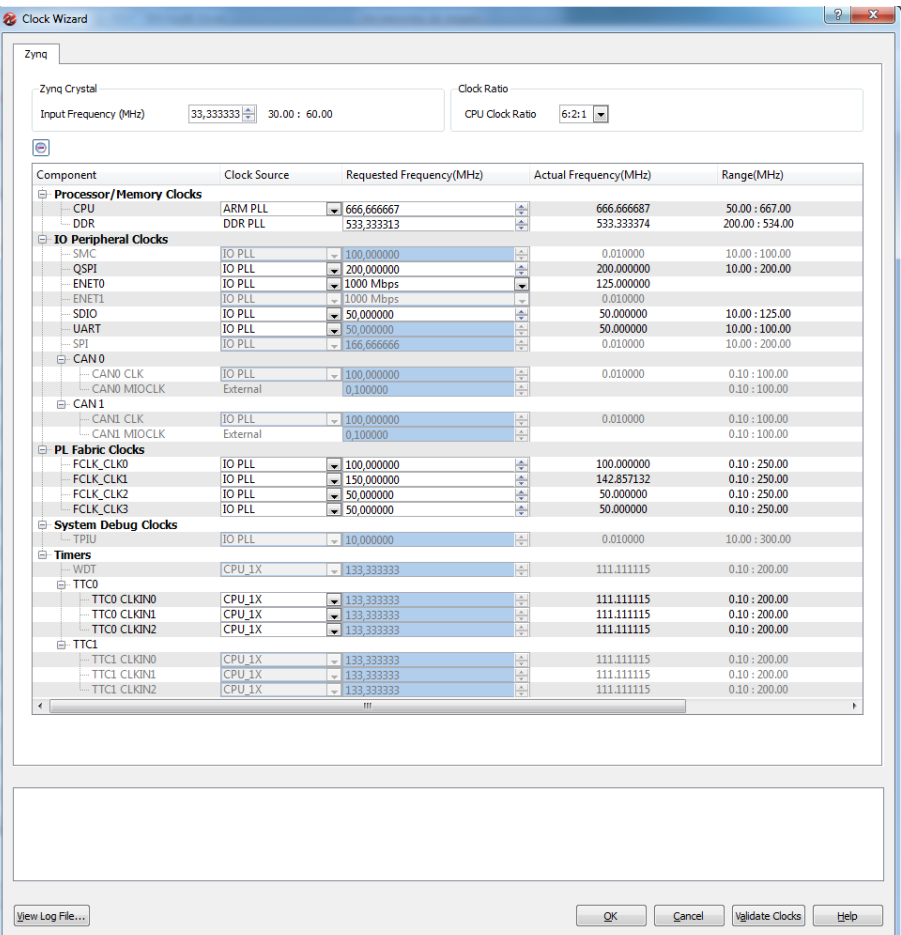

**Figure 9: Clock Wizard in XPS after Importing the Configuration File**

# <span id="page-35-1"></span><span id="page-35-0"></span>**3.2.2. DDR3 Memory**

ZedBoard indudes two 32-bit DDR3 memories, totaling 512MB. The PS incorporates both the DDR controller and the associated Physical Layer Interface, induding its own set of dedicated I/Os. The DDR3 memory interface speeds up to 533MHz.

The PS7 DDR Configuration screen allows for configuration of the DDR Controller, the Memory Part, and the board details used for DDR interface.

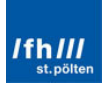
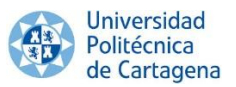

It contains also entries to allow delay information to be specified for each of the lines. These parameters are specific to every PCB design, the **PCB lengths** are contained on ZedBoard PCB trace length reports provided on the ZedBoard Hardware User Guide available in the zedboard.org webpage. Filling the lengths shown in the next figure will cause XPS to adjust delay parameters to achieve the best operation.

| Pin Group        | Length<br>Length<br>(mm)<br>(mils) |        | Package<br>Length<br>(mils) | Total<br>Length<br>(mils) | Propagation<br>Delay<br>(ps/inch) | Total<br>Delay<br>(ns) | DQS to<br><b>CLK</b><br><b>Delay</b><br>(ns) | <b>Board</b><br><b>Delay</b><br>(ns) |
|------------------|------------------------------------|--------|-----------------------------|---------------------------|-----------------------------------|------------------------|----------------------------------------------|--------------------------------------|
| <b>CLK0</b>      | 55.77                              | 2195.9 | 470                         | 2665.9                    | 160                               | 0.427                  |                                              |                                      |
| CLK1             | 55.77                              | 2195.9 | 470                         | 2665.9<br>160             |                                   | 0.427                  |                                              |                                      |
| CLK <sub>2</sub> | 41.43                              | 1631.1 | 470                         | 2101.1                    | 160                               | 0.336                  |                                              |                                      |
| CLK3             | 41.43                              | 1631.1 | 470                         | 2101.1                    | 160                               | 0.336                  |                                              |                                      |
| DQS0             | 51.00                              | 2008.0 | 504                         | 2512.0                    | 160                               | 0.402                  | 0.025                                        |                                      |
| DQS1             | 50.77                              | 1998.8 | 495                         | 2493.8                    | 160                               | 0.399                  | 0.028                                        |                                      |
| DQS2             | 41.59                              | 1637.6 | 520                         | 2157.6                    | 160                               | 0.345                  | $-0.009$                                     |                                      |
| DQS3             | 41.90                              | 1649.4 | 835                         | 2484.4                    | 160                               | 0.398                  | $-0.061$                                     |                                      |
| DQ[7:0]          | 50.63                              | 1993.3 | 465                         | 2458.3                    | 160                               | 0.393                  |                                              | 0.410                                |
| DQ[15:8]         | 50.71                              | 1996.4 | 480                         | 2476.4                    | 160                               | 0.396                  |                                              | 0.411                                |
| DQ[23:16]        | 40.89                              | 1609.9 | 550                         | 2159.9                    | 160                               | 0.346                  |                                              | 0.341                                |
| DQ[31:24]        | 40.58                              | 1597.8 | 780                         | 2377.8                    | 160                               | 0.380                  |                                              | 0.358                                |

**Figure 10: Delays in ZedBoard Hardware User Guide - 8 of Hardware User Guide**

This information is used by Xilinx for **knowing** the **delay** of each component and be able to notify if there is an excessive delay which could cause latches or other errors. Once the above-mentioned configuration file of the peripherals is imported and the PCB lengths fill in, the result is the following figure.

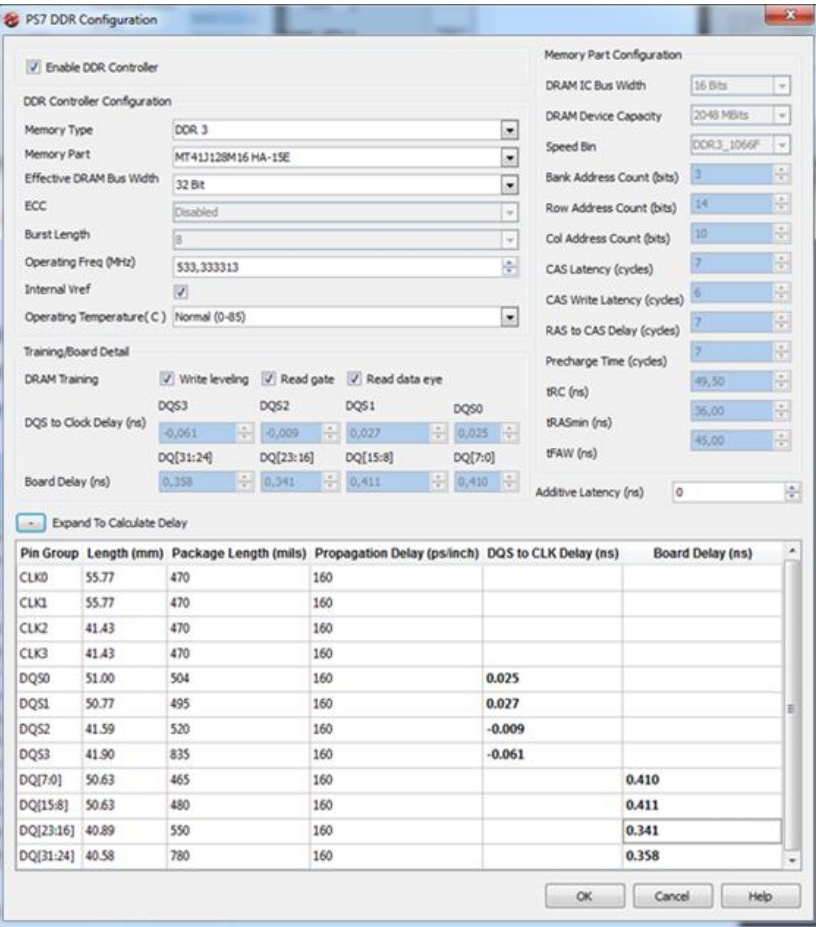

**Figure 11: PS7 DDR Configuration after Importing the Configuration File**

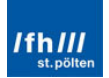

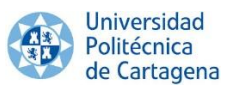

Finally XPS can be closed. After that, the top-level project design file "system.xmp" and the Microprocessors Hardware Specification file (\*.mhs) are added to the PlanAhead project. This file is the hardware netlist of the processor subsystem which fully defines the embedded system hardware. Expanding the Embedded Design Sources in the Sources view displays the different target files.

Moreover, other **files** are **created**, for instance "ps7\_init.c", "ps7\_init.h", "ps7\_init.tcl" and "ps7\_init.html", which contain:

- On one hand, "**ps7\_init.html**" has the documentation of register level details, use as a reference alternative to browsing through initialization source code. For example, the initialization data for:
	- o Processing System.
	- o PLLs.
	- o Clocks.
	- o DDR memory.
	- o MIO.
- On the other hand, the **other files** contain the source files containing PS configuration setup. For instance:
	- $\circ$  List of the peripherals selected in the design.
	- o List of IP blocks presented in the design.
	- o The address map for processors Cortex-A9 0 and Cortex-A9 1.
	- o The Multiplexed Input Output (MIO) configuration.
	- o The Zynq-7000 Peripheral configuration.

It will be created also the **XML file**, which contains the processor and peripheral instantiation and addresses for FSBL and BSP generation.

## **3.3. Design Constraints**

Xilinx knows the PS pin location mapping and the timing, based on the configuration file which has being imported in the XPS. Nevertheless, the PL needs a User Constraint File (UCF) to define the **pin locations and PS timing**, with the exception of circuitry driven from the PS fabric clock.

The ZedBoard **\*.ucf file** can be downloaded on the ZedBoard official webpage and imported such as the above-mentioned PS7 configuration file.

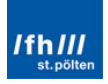

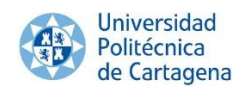

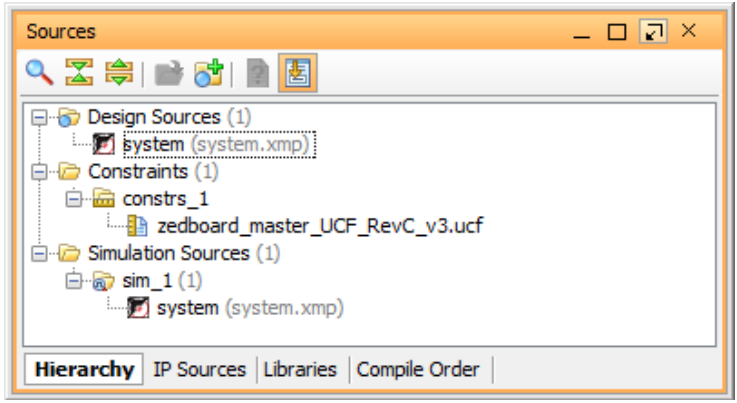

**Figure 12: Sources Window in PlanAhead after Importing the \*.ucf File**

#### **3.4. Top HDL Module and Hardware Platform Building**

Now, the hardware platform is completely configured. The configuration includes clock and DDR controller settings, it also enables and maps a UART peripheral. The hardware platform has to be built and exported to the Software Development Kit (SDK) for being able to develop any application. Building includes the top level wrapper generation, the synthesis, the implementation and the BitStream generation.

The **top level wrapper** (or Top HDL in PlanAhead) is a top level module for the design. PlanAhead generates a "system\_stub.vhd" top-level module for the design where "system.xmp" (the embedded system) is now a sub-system of "system\_stub".

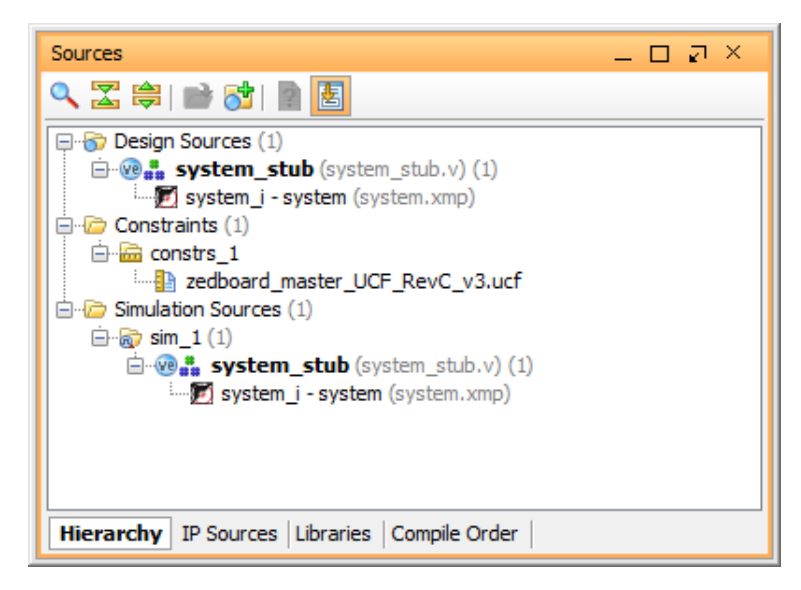

**Figure 13: Sources Window with the Top HDL Module Generated**

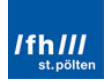

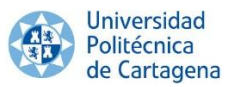

The next processes which are needed are the synthesis, implementation, verification, and BitStream generation. An elaborated, detailed **schema** of this whole process is showed in the next figure.

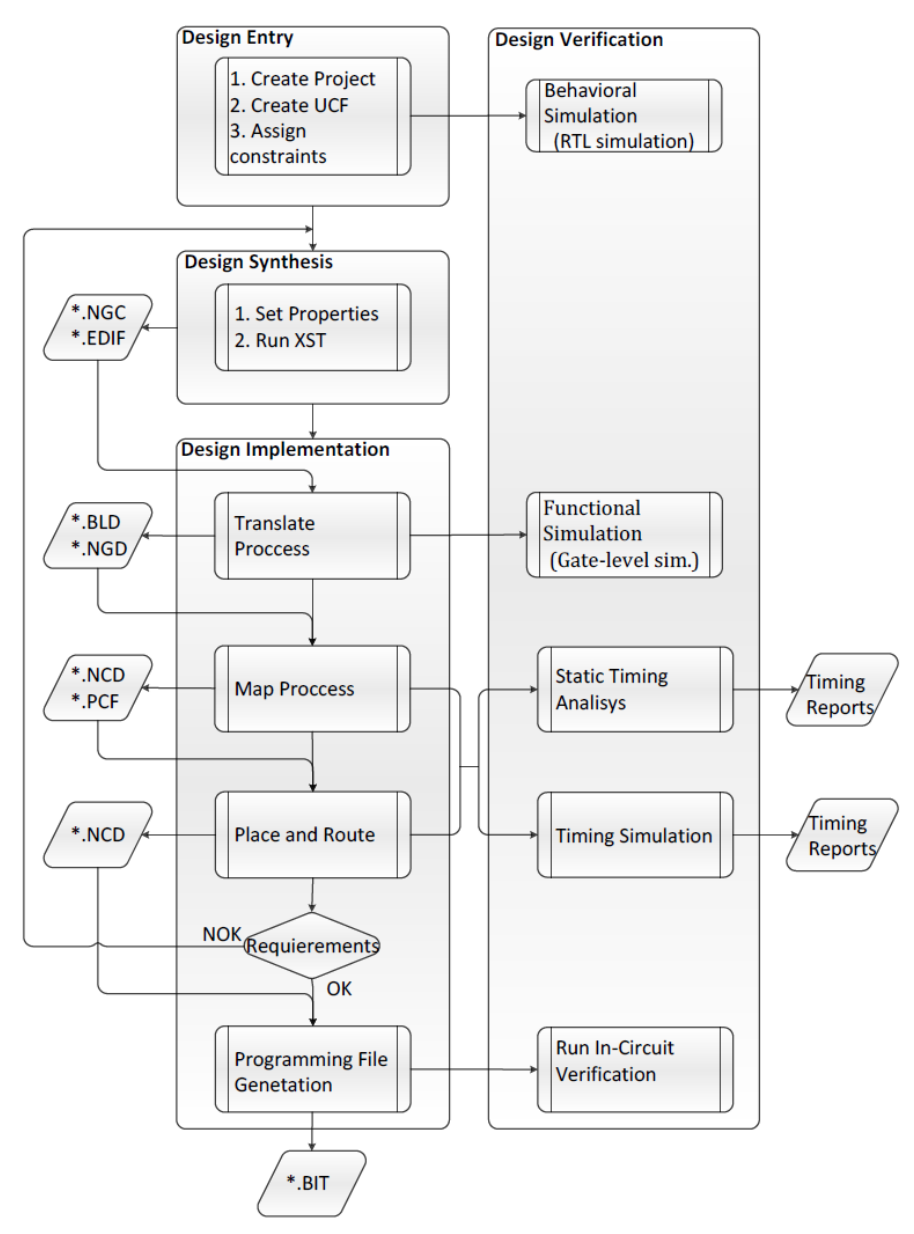

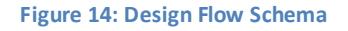

The BitStream generation finishes the hardware design. Any **software** project associated with the hardware design has to be created within SDK (e.g. the First Stage Boot Loader or the Boot file which will be copy into the SD Card). Therefore, the project must be exported to SDK. After launching SDK, PlanAhead can be closed, it will not further required.

In addition to the BitStream file, PlanAhead also **exports** the Hardware Platform Specification for the design, "system.xml" **to SDK**, which is opened by default when SDK is launched. This file contains the hardware platform description for FSBL and BSP generation. Four more files are exported to SDK, the already mentioned files "ps7\_init.c", "ps7\_init.h", "ps7\_init.tcl" and "ps7\_init.html". These settings are used by SDK when adding and mapping

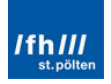

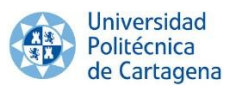

the low level drivers for the peripherals selected and for initializing the processing system so that the applications can be run on top of the processing system.

Once the basic ZedBoard project is built, any program can be developed and implemented on ZedBoard (using an Operating System or with a Standalone configuration). Therefore, any version of Linux with this hardware configuration can be developed and implemented continuing from this point.

Finally, note that it is strongly recommended to perform the "Appendix 1" up to this point before continuing reading this chapter.

### **3.5. Stage 0 or BootROM**

Zynq-7000 AP SoC devices use a **multi-stage boot process** that supports both nonsecure and secure boot. The PS is the master of the boot and configuration process. This is the only no-user-configurable stage.

Upon reset, the device mode pins are read to **determine** the **primary boot device** to be used: NOR, NAND, Quad-SPI, SD Card or JTAG; depending on the chosen configuration. The boot mode pins are the MIO pins from 2 to 8. Therefore, these **MIO pins** are used as follows:

- Pin 2 of MIO or pin 3 of Boot Mode: sets the JTAG mode.
- Pins from 3 to 5 of MIO or pins from 0 to 2 of Boot Mode: select the boot mode.
- Pin 6 of MIO or pin 4 of Boot Mode: enables the internal PLL.
- Pins from 7 to 8 of MIO or Pins from 0 to 1 of Vmode: are used to configure the I/O bank voltages, however these are fixed on ZedBoard and not configurable.

The ZedBoard provides three **jumpers** for the MIO configuration (from pin 2 to 6). These jumpers allow users to change the mode options, induding using cascaded JTAG configuration as well as using the internal PLL.

The Linux OS will be introduced on ZedBoard using the SD Card; hence the MIO **Configuration** Modes are the list below, with the required setting highlighted in yellow:

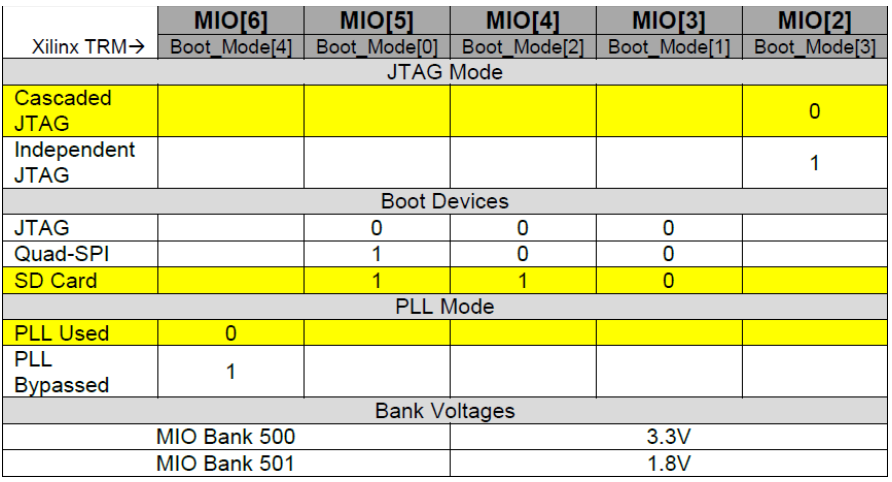

**Figure 15: ZedBoard Configuration Modes to Run Linux**

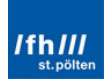

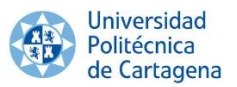

Looked at a different way, the jumpers must be fixed as the following image:

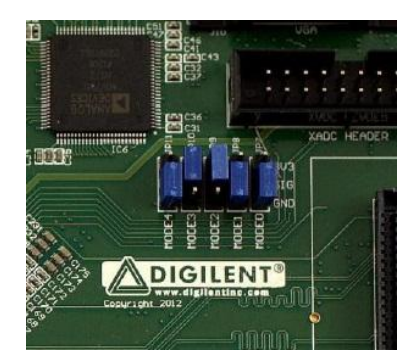

**Figure 16: ZedBoard SD Card Boot Mode Jumper Setting**

Therefore, when the board is switched on, it automatically detects the configured boot mode and it will load the First Stage Boot Loader (FSBL) which will be available in the SD Card. Then the FSBL will take control and will prepare the system so a larger boot loader will be able to be loaded (U-Boot).

### **3.6. Boot Image, "boot.bin"**

Once the BootROM is configured, the next step is creating the **boot file**, which is a binary composite image, **responsible for**:

- Board initialization using the PS configuration data provided by XPS.
- Programming the PL of the FPGA with the Hardware BitStream (if it exists, this step is optional, and it can be performed later).
- Loading the Operating System (OS) Image or a Standalone (SA) Image or the Second Stage Boot Loader image and starting executing it. In this project the Second Stage Boot Loader (U-Boot) will be loaded.

It supports **multiple partitions**, and each partition can be a code image or a BitStream. In this case, it will be only consisted on 3 files:

- The specific **First Stage Boot Loader** (FSBL) for ZedBoard.
- The specific **Programmable Logic Hardware BitStream** file for ZedBoard (optional).
- The U-Boot file, as **Second Stage Boot Loader**.

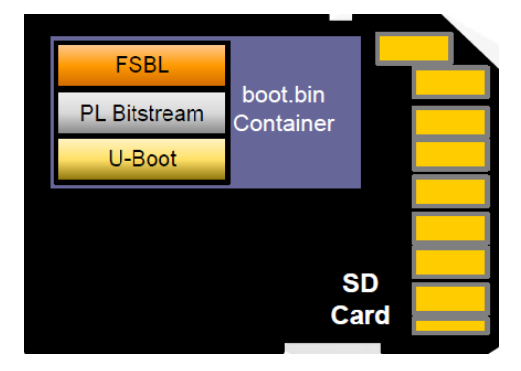

**Figure 17: Boot Image Container**

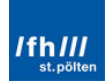

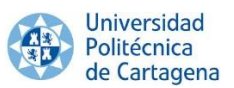

First, the **FSBL**, together with the **BitStream** file, is responsible for initializing the processor resources so a larger boot loader can be loaded (in this case U-Boot). It can be generated directly by the SDK project template. Among its **features** highlight the following:

- Initializing the Zynq PS (PLLs, DDR memory controller, MIO, and UART).
- Configuring the PL with the Programmable Logic Hardware BitStream (optional).
- Loading the application code from the boot medium to memory.
- Transferring the execution to the application code (U-Boot).

Second, the **Second Stage Boot Loader** file loads the kernel and passes the device tree to Linux. U-Boot will be used as Second Stage Boot Loader. It is an open source software project U- which performs important boot functions:

- Initializes the platform hardware needed to load kernel.
- Loads Linux kernel from boot medium to main memory (DDR3).
- Starts the Linux kernel with specified boot parameters.

It is mostly used to load and boot a kernel image, but it also allows developers to change the kernel image and the root file system stored in flash. Files can be exchanged between the target and the development workstation.

#### **3.6.1. First Stage Boot Loader (FSBL)**

Once the BootROM is configured, the next step is creating the FSBL. Remember that the FSBL, together with the BitStream file, is responsible to initialize the processor resources so a larger boot loader can be loaded (in this case U-Boot). It can be generated directly by the SDK project template. Among its **features** highlight the following:

- Initializing the Zynq PS (PLLs, DDR memory controller, MIO, and UART).
- Loading the application code from the boot medium to memory.
- Transferring the execution to the application code (U-Boot).
- Configuring the PL with the Programmable Logic Hardware BitStream together with the BitStream file (optional).

Finally, it is important to know that the First Stage Boot Loader file, as the BitStream file, is always **related to** the **hardware** architecture and configuration, regardless of whether an OS is used. Therefore, they will not depend on the Linux OS version to implement on ZedBoard. Also for this reason, the OS Platform is selected as "standalone". Nevertheless, this file will not be the same file for the Ubuntu Linux OS version which will be developed in "Chapter 4: Ubuntu Linux OS on ZedBoard", because this file also depends on the hardware configuration, which will be different in the next chapter (e.g. it will be included a HDMI monitor, a USB mouse, and a USB keyboard, among others).

The Xilinx tool Software Development Kit (SDK) is used to create the FSBL. After open SDK in the same path directory of the created project of the last subchapter, a new Application Project must be selected to build the FSBL and choose the "Zynq FSBL" mode.

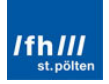

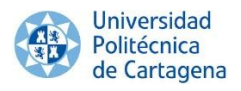

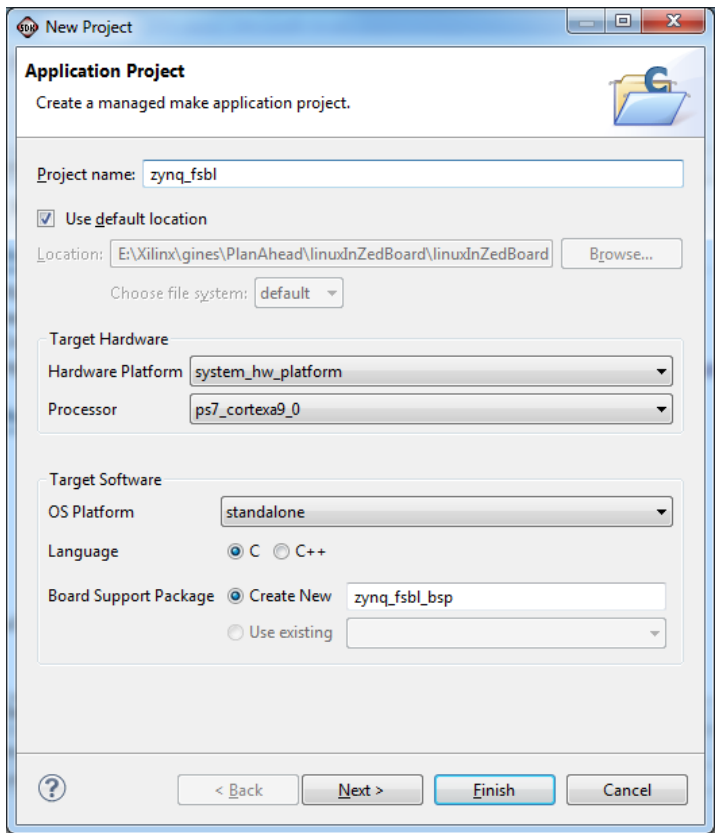

**Figure 18: New Project Window to Create the FSBL in SDK 1/2**

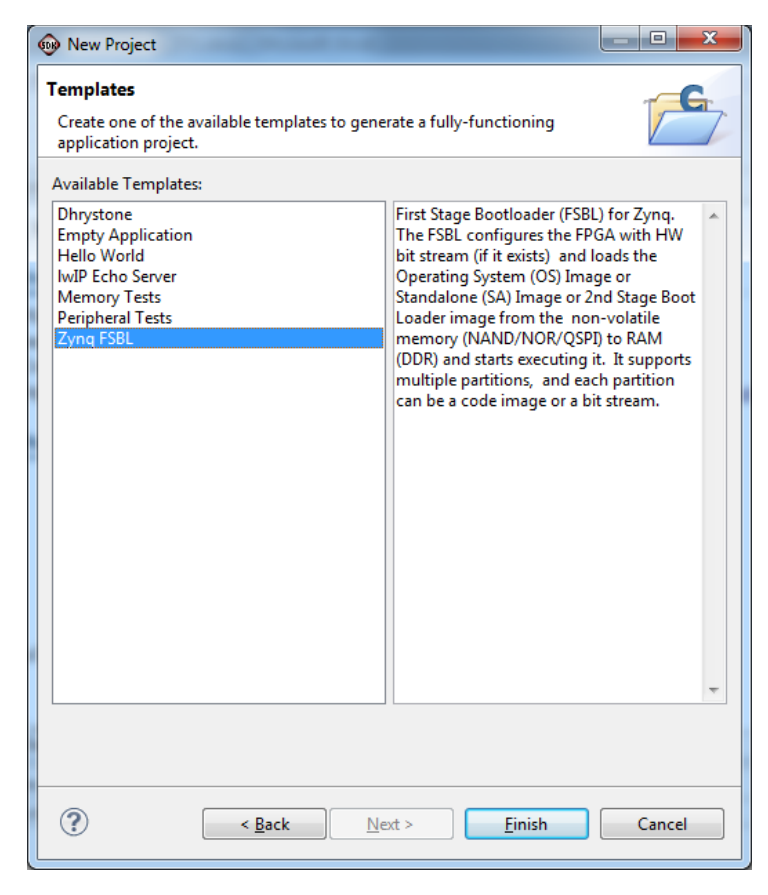

**Figure 19: New Project Window to Create the FSBL in SDK 2/2**

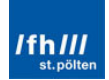

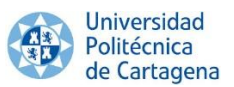

It is not necessary a better **explanation** for the **FSBL** that the provided by Xilinx in the latest figure.

*"First Stage Bootloader (FSBL) for Zynq. The FSBL configures the FPGA with HW bit stream (if it exists) and loads the Operating System (OS) Image or Standalone (SA) Image or 2nd Stage Boot Loader image from the non-volatile memory (NAND/NOR/QSPI) to RAM (DDR) and starts executing it. It supports multiple partitions, and each partition can be a code image or a bit stream."*

In addition, a few comments about these last 2 figures are required in order to achieve a better understanding of the FSBL.

First, the **"standalone" mode** has been chosen for the "OS Platform" instead of the other available option, "linux". It may seem contradictory, given that it is sought to build a Linux OS. Nevertheless, as already remarked, the FSBL don"t depend on the Operating System which will be used, but only of the hardware target where it is implemented on.

For this purpose, it is required to configure the "**Target Hardware**", where will be selected the hardware platform configured in the previous subchapter, together with the first processor of the ZedBoard, because of its greater speed over the second processor.

Once the file is successfully built, it can be directly copied of its path directory which is showed in the image below. Note that this file can be directly opened with SDK, allowing a better understanding of it.

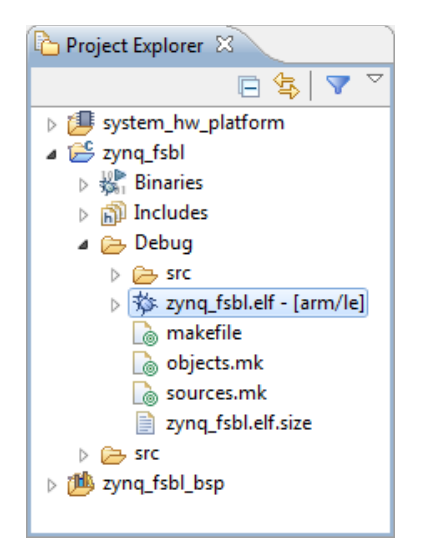

**Figure 20: SDK Project Explorer Window after Building the FSBL File**

#### **3.6.2. Programmable Logic Hardware BitStream file**

The Programmable Logic Hardware BitStream file has been mentioned and created during this chapter, but it has not been necessary up to now. It is therefore the ideal moment to talk about it and about its function.

If its **definition** of "BitStream" is looked for, the result is the following.

*"A BitStream or bit stream is a time series or sequence of bit".*

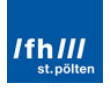

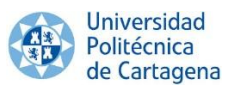

Therefore, the PL Hardware BitStream file is a sequence of bits which contains the Hardware and PL configuration for a specific board, such as the ZedBoard, in a binary language that the specific board can understand and implement.

As above mentioned, the BitStream file, together with the FSBL file, is responsible for **initializing** the processor resources, but the PL Hardware BitStream file is focus in the **Programmable Logic Hardware**, while the FSBL file also initializes the PS (PLLs, DDR memory controller, MIO, and UART).

Remember that this file **is optional**. If the PL is not required, this file is not necessary at all. Moreover, the PL Hardware BitStream can also be added manually later.

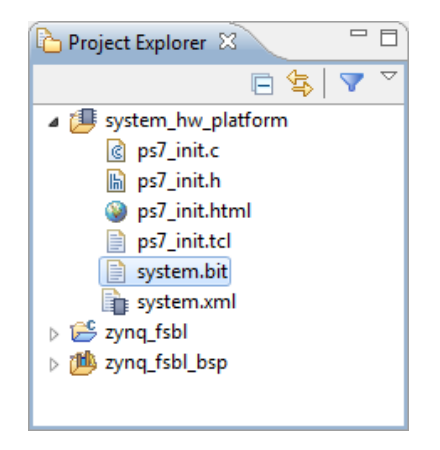

Finally, note that it can be found in the SDK project or in the PlanAhead project.

**Figure 21: SDK Project Explorer Window with the PL Hardware BitStream**

#### **3.6.3. Second Stage Boot Loader, U-Boot**

Most of the required files to build the boot file have been obtained. However, one more file is necessary, the Second Stage Boot Loader. This stage loads the Linux Kernel and passes the device tree to Linux. U-Boot will be used as Second Stage Boot Loader.

The **U-Boot Universal Boot-Loader** is a GPL cross-platform boot loader pioneered by project leader Wolfgang Denk but forged by developers and user community. U-Boot provides out-of-the-box support for hundreds of embedded boards and a wide variety of CPU architectures induding ARM. The development of U-Boot is closely related to Linux, some parts of the source code originate in the Linux source tree, and they have some header files in common. In addition, special provision has been made to support the Linux image booting.

U-Boot carries out different kind of functions. On one hand, it performs important **boot functions**, such as…

- Initialize the platform hardware needed to load the Linux Kernel.
- Load the Linux Kernel from boot medium to the main memory (DDR3).
- Start the Linux Kernel with the specified boot parameters.

On the other hand, it also provides some convenient **features** for the development environment, like…

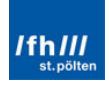

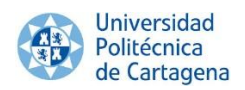

- Provide network access.
	- o Ping IP addresses.
	- o Download binary images via TFTP.
- Allow memory test, copy, and comparison.
	- o Reads and writes arbitrary memory locations.
	- o Copies binary images from one location in memory to another.
- Configure and access to the hardware peripheral devices directly (e.g. Quad-SPI Flash, I2C, and Ethernet).
- Detect the boot mode and run related boot macros.

U-Boot can **obtain** the **Kernel Image** from a SD Card, partitioned QSPI Flash, and even through Ethernet using TFTP (having a functional TFTP server).

By default, if no key is pushed after switch on ZedBoard, U-Boot starts the "autoboot" procedure, which looks for BootMode pins settings again for the source of the Kernel Image, the Device Tree Blob and the Root File System Image.

Nevertheless, if the auto-boot is stopped by pushing a key, U-boot provides a **console interface** to execute commands, which can be used for the above mentioned purposes.

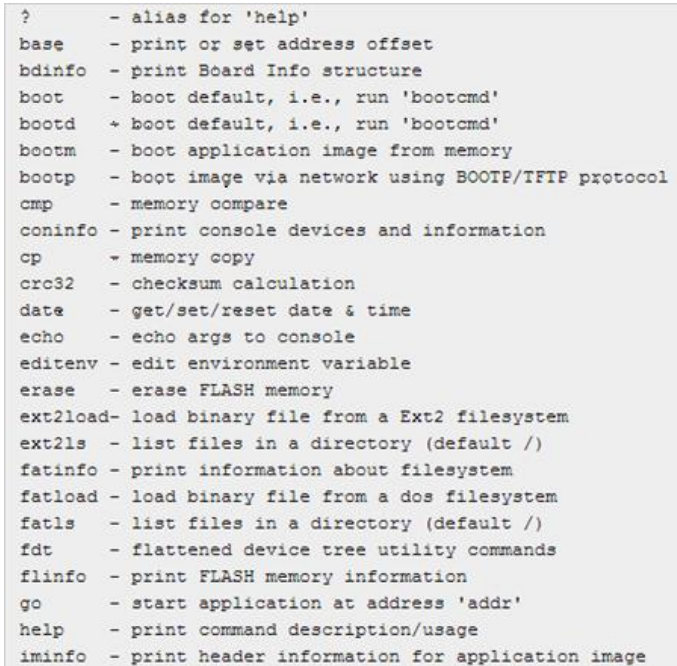

**Figure 22: U-Boot Commands 1/2**

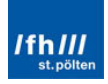

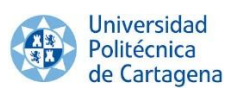

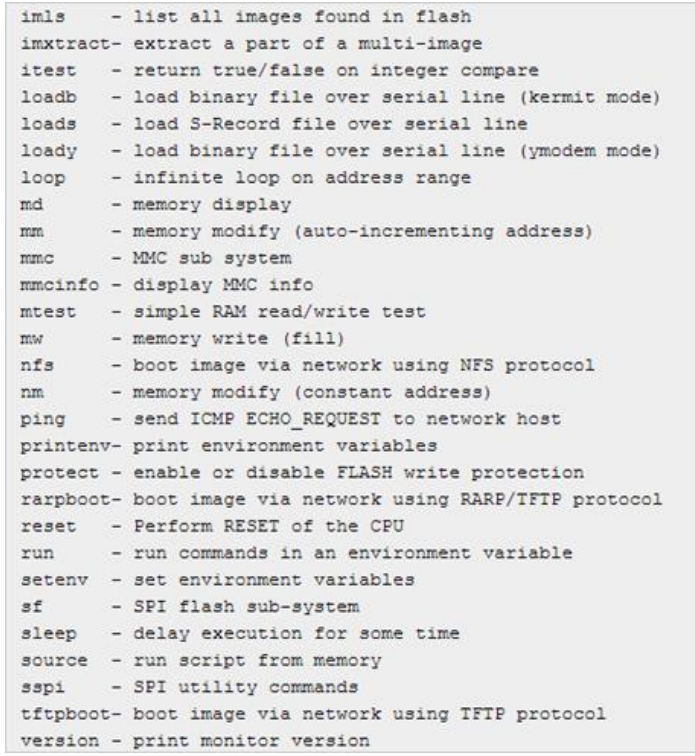

**Figure 23: U-Boot Commands 2/2**

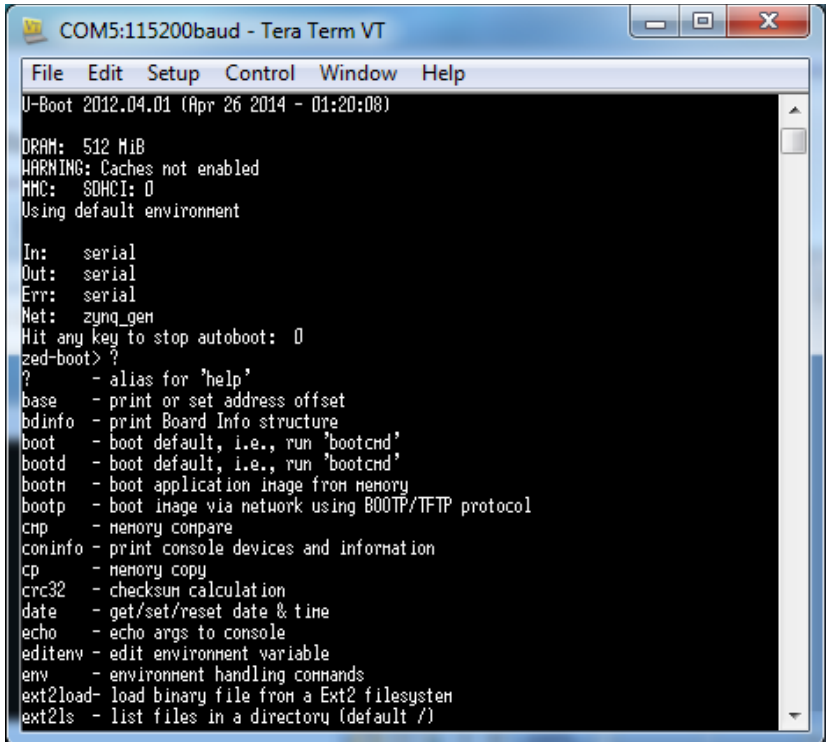

**Figure 24: U-Boot Command Console Running on ZedBoard**

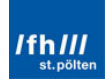

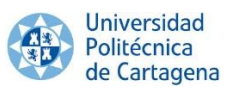

For all these reasons, U-Boot is the ideal Second Stage Boot-Loader for the ZedBoard. There are **three different methods** to get the desired file "u-boot.elf" and the three provide exactly the same result and create the same "u-boot.elf" file.

- Download the official **Xilinx U-Boot repository**, configure it for the ZedBoard and build the required file.
- Download the **U-Boot BSP generator** for the Xilinx git repository, add it to Xilinx SDK and built the required file.
- Configure **BuildRoot** to automatically download and configure a specific U-Boot repository and to build the file (recommended).

The three methods will be explained in this chapter in order to better understanding about U-Boot. Nevertheless, only one of these methods is necessary to develop. Due to its greater simplicity and convenience, the third method is the recommended one.

From now, a **Linux OS** will be **necessary** to continue. Regardless of whether a Linux OS is available in the computer, the recommended solution is installing the CentOS OS in the Virtual Machine VMware Player. Anyway, any other Virtual Machine is also suitable.

**CentOS** (abbreviated from Community Enterprise Operating System) is a Linux distribution that attempts to provide a free, enterprise class, community-supported computing platform which aims to be 100% binary compatible with its upstream source, Red Hat Enterprise Linux (RHEL). This OS is recommended because it supports the AMD architecture.

How must be installed and configured the program is showed in "Appendix 2: Prerequisites".

The **first method**, download the official Xilinx U-Boot repository, is the traditional way to create the "u-boot.elf" file. After downloading the source code for U-Boot of the official Xilinx U-Boot repository, it can be opened and configured in the Linux "Terminal" program.

However, before building the U-Boot file, a **cross compiler** is required, which is a compiler capable of creating executable code for a platform other than the one on which the compiler is running. In this case, the **Sourcery Codebench** will be used. It is a complete development environment for embedded C/C++ development on ARM, among others. Sourcery CodeBench indudes:

- GNU C and C++ compilers.
- GNU assembler and linker.
- C and C++ runtime libraries.
- GNU debugger.

Once the Cross Compiler is downloaded and configured (see "Appendix 2: Prerequisites"), U-Boot can be built for one specific platforms using the "Terminal" command windows of a Linux OS.

In order to **configure U-Boot** for a specific hardware platform, the command "make <u-boot target>\_config" is required. In this case, to configure U-Boot for the ZedBoard, the exact command is "make zynq\_zed\_config". It configures the U-Boot source tree with the

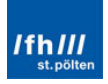

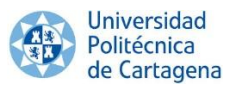

appropriate soft links to select ARM as the target architecture, the ARM v7, the Zynq SoC and the ZedBoard as the target platform. With the environment variables properly set for the cross-compiling toolchain, U-Boot will be built for the Zynq ARM architecture after executing the "make" command which will generate the "u-boot" file. Finally, it should be looked in the "u-boot-xlnx" folder and renamed as "u-boot.elf".

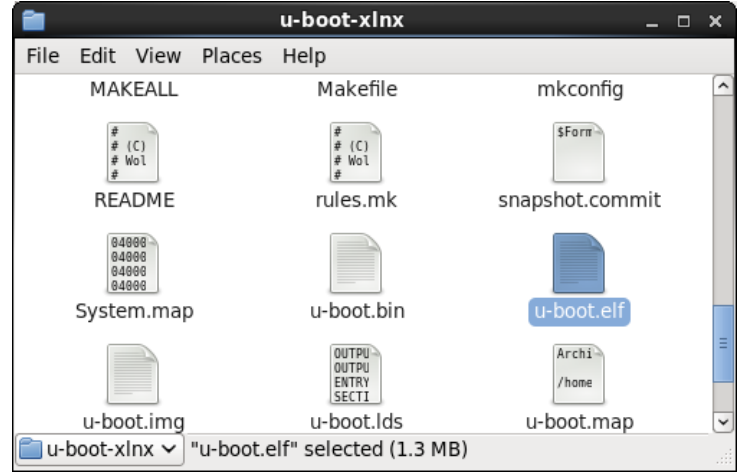

**Figure 25: U-Boot Directory in Linux with the "u-boot.elf" File**

Otherwise, if the **second method** is chosen, the U-boot BSP generator for Xilinx SDK must be downloaded and added to Xilinx SDK as a new repository.

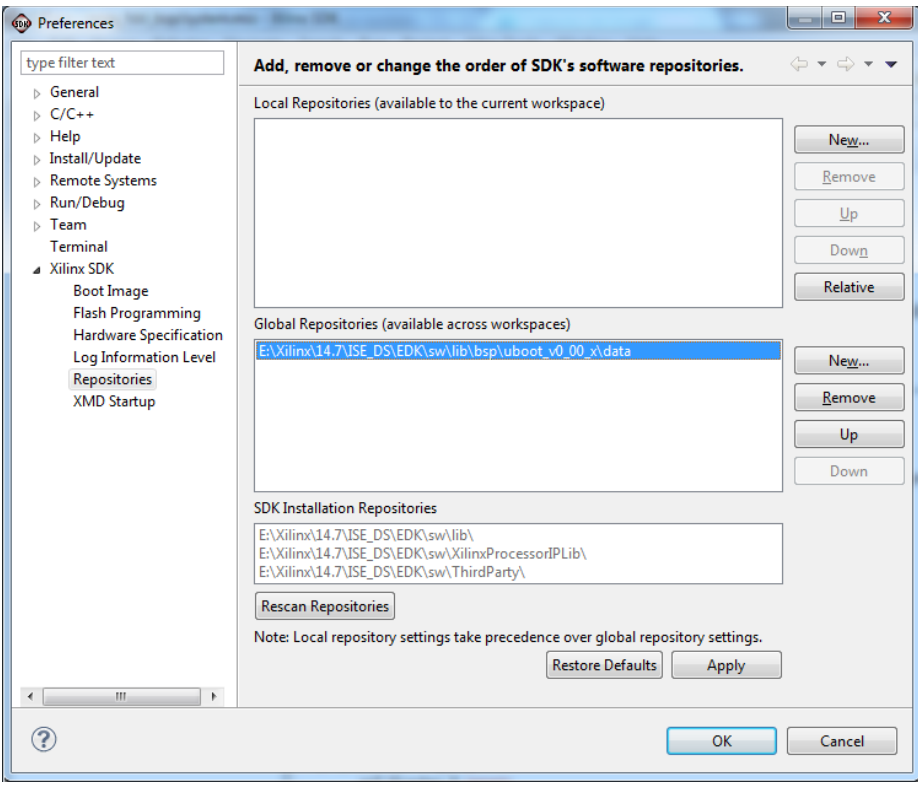

**Figure 26: Adding a Board Support Package in Xilinx SDK 1/2**

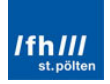

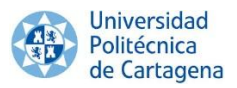

Note that also the Device Tree Generator can be added, it will be discussed in the following section. After adding the U-Boot repository, the required .elf file can be created after creating a new Board Support Package choosing the "uboot" option.

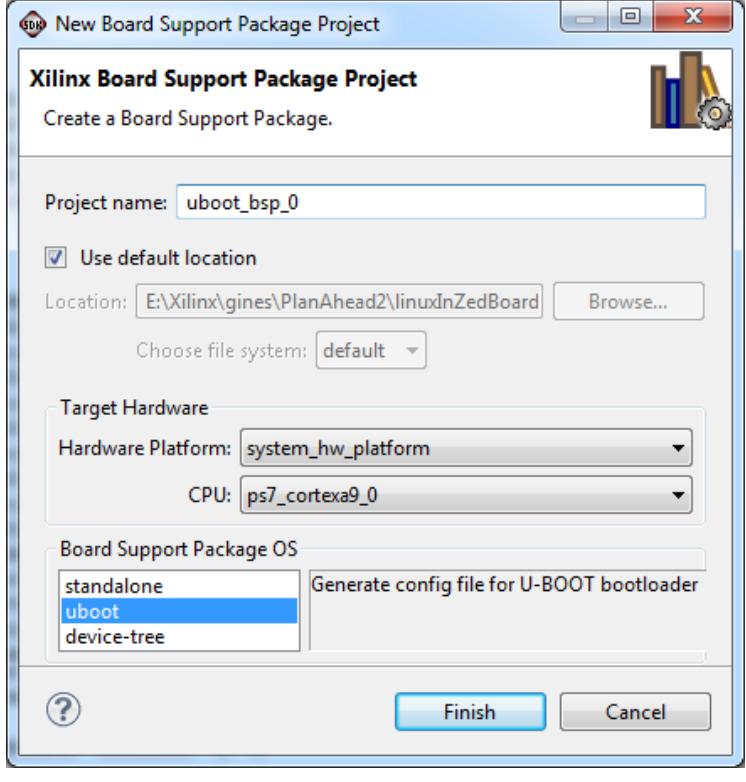

**Figure 27: Creating the U-Boot Board Support Package**

Finally, the **last method**, building U-Boot using the BuildRoot tool, is the recommended method. The reasons to recommend it are already mentioned, **BuildRoot** allows not only configure the U-Boot file, but also the Device Tree Binary, the Linux Kernel and the Root File System Image. Thus, it avoid wasting time in downloading each required git directory for each one and setting them separately, when all of them can be configured by a single tool.

In terms of U-Boot, it has a whole **setting window** in BuildRoot, where the options which were explained in the first method are ready to be configured. It is required...

- The Board's name.
- The U-Boot version.
- The URL of the custom repository and its version, after selecting the option "Custom Git repository".
- The U-Boot binary format (.elf in this case).

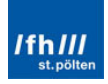

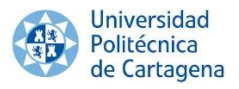

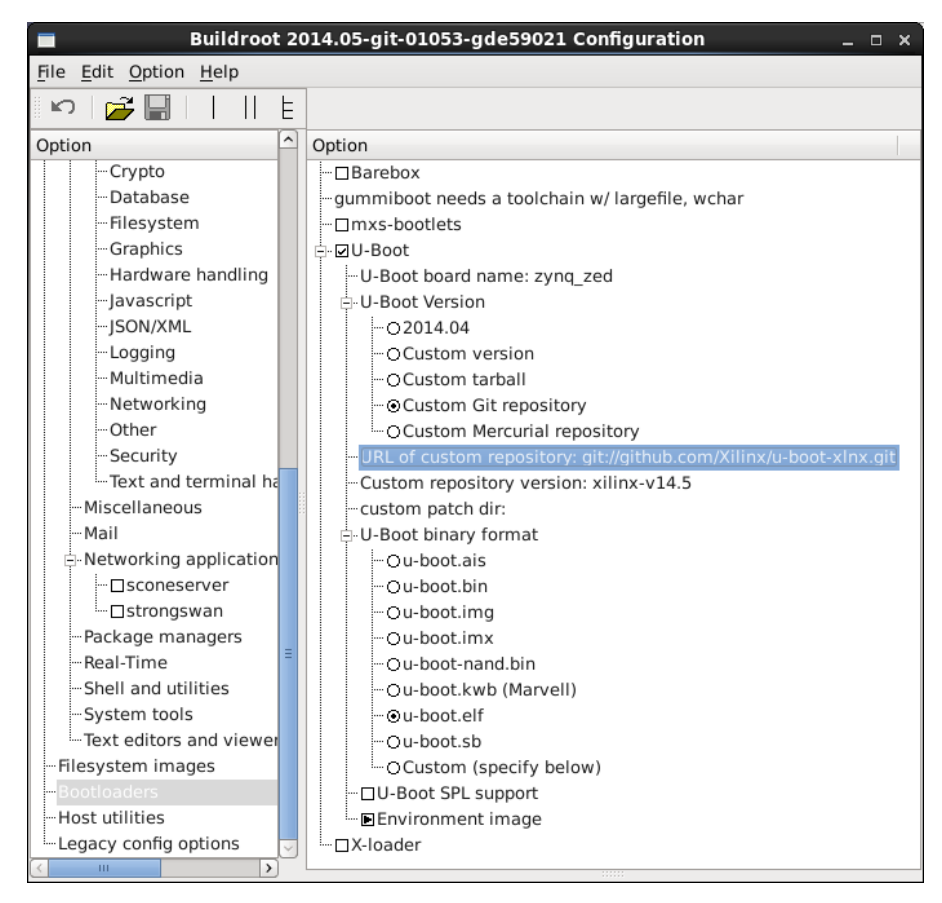

**Figure 28: U-Boot Configuration Window in BuildRoot**

Note that U-Boot is not the only **possible Second Stage Boot Loader**; there are also others such as Barebox, mxs-bootlets or X-loader. If one of them is selected, its respective window is displayed. In addition, there is a configuration file for BuildRoot which loads the default configuration automatically for ZedBoard, and indudes this U-Boot configuration. It can be loaded by simply typing the command "make zedboard\_defconfig".

As already mentioned, the **three methods** provide the same result, then BuildRoot will be the best option to build the desired u-boot.

Occasionally the **configuration file** has to be **edited**. In this case no edition will be made because the default configuration is sufficient. Nevertheless, for further use, the file is going to be briefly explained. U-Boot is configured using configuration variables defined in a board-specific header file. They have two forms, configuration options and configuration settings. On one hand, the first ones are selected using macros in the form of CONFIG XXX. On the other hand, the second ones are selected using macros in the form of CONFIG\_SYS\_XXXX.

U-Boot configuration is driven by a **header file** dedicated for a specific platform which contains the appropriate configuration and settings for this platform. The source tree includes a directory where these board-specific configuration header flies reside: "…/u-bootxlnx/include/configs" or "…/buildroot/output/build/uboot-xilinx-v14.5/include/configs", depending of the method used.

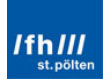

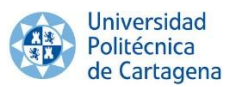

Numerous of features and modes of operation can be selected by adding definitions to the board-configuration header file called "zynq\_zed.h" available in this folder. On one hand, "sdboot" is used to deal this ZedBoard system. On the other hand, "mmcinfo" is used to initialize the SD Card. Therefore, fetches inside the memory can be done. In this case, the **procedure** is as follows:

- 1. "sdboot" reads the Kernel Image uImage from the FAT partition and copies it into the DDR memory.
- 2. It reads the Device Tree Binary (.dtb) file and also loadsit into memory.
- 3. Finally, it reads the compressed Root File System Image "uramdisk.image.gz" and also loads it.

After loading these files, U-Boot begins the execution at the RAM address where "uImage" is located.

Note that the **memory addresses** where these files are loaded can be changed in 2 ways. On one hand, it can be changed by modifying this file. On the other hand, by the U-Boot command window after switching on the board.

For instance, after loading the "uImage" and the Device Tree Binary, if the "uramdisk.image.gz" is too big, maybe it can be loaded overlapping and overwriting them. One possible solution can be to assign more memory between this file and the others.

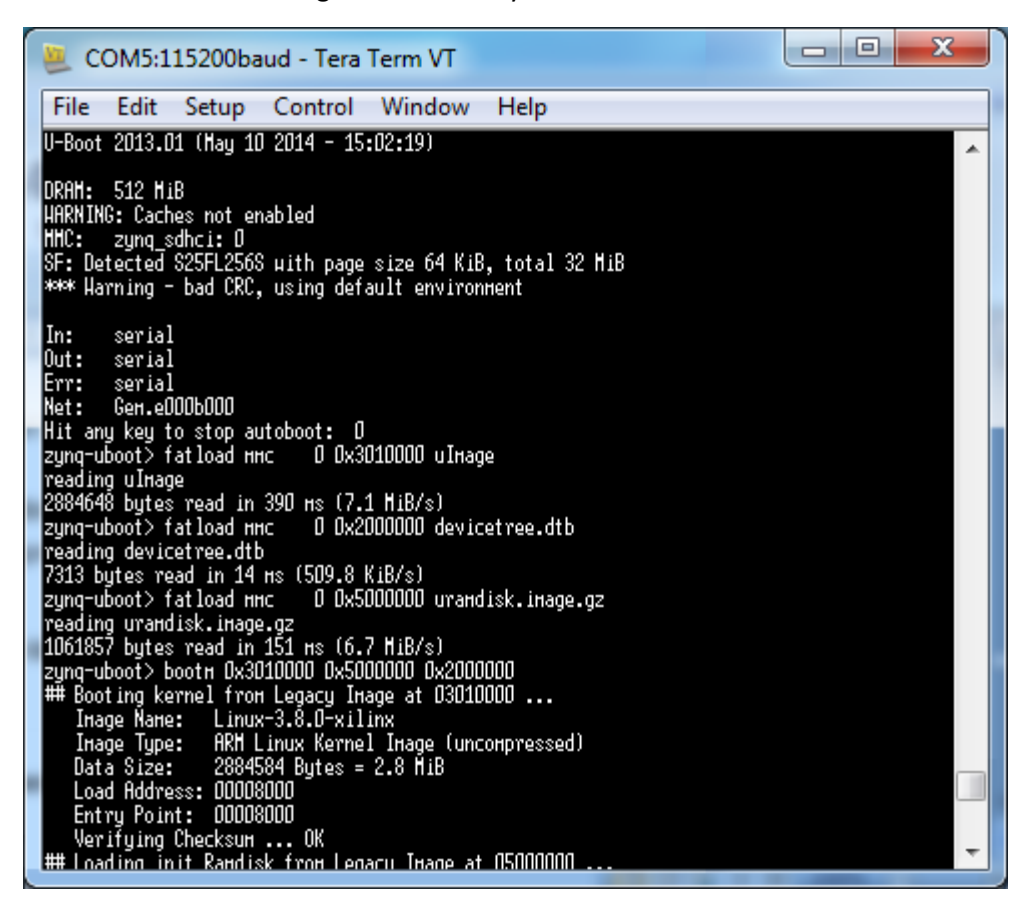

**Figure 29: Changing the Memory Address Load Location on ZedBoard**

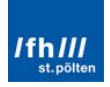

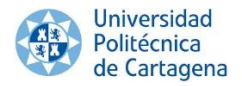

#### **3.6.4. Generating "boot.bin" file**

All the required files to build the boot file have been obtained. Therefore, the boot image can be created using the "**Bootgen**" tool which is integrated into SDK.

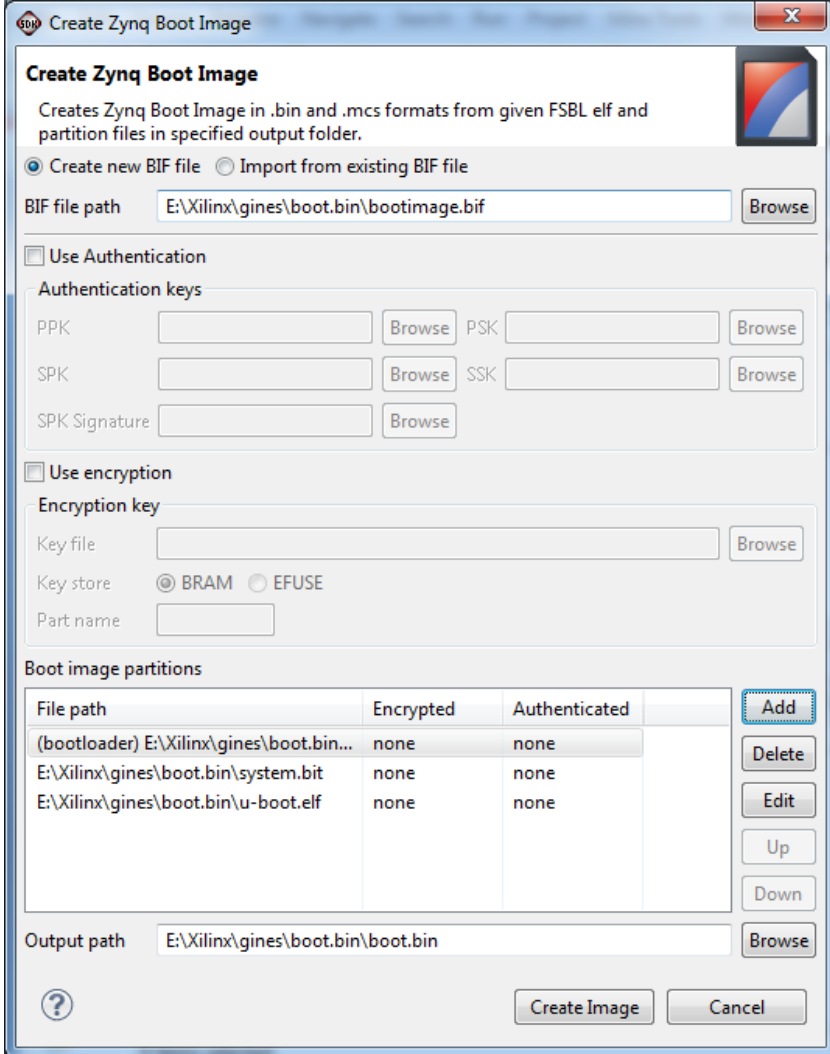

**Figure 30: Zynq Boot Image Generation Window in SDK**

For adding the Boot image partitions, it is **important** to know that the **order** of the images should always be the same: first, the First Stage Boot Loader ("zynq fsbl.elf"); second, the Programmable Logic BitStream ("system.bit"); and finally, the software application file, in this case, the Second Stage Boot Loader U-Boot ("u-boot.elf"). The reason is that the ZedBoard need to be booted in this order.

The Stage 0 or BootROM is able to boot the processor from several different nonvolatile memory types, but requires a data structure referred to as the Boot Image Format File (BIF) to obtain instructions about how analyze the different boot components. The BIF file specifies each component of the boot image, ordered by boot-sequence, and allows optional attributes to be applied to each image component.

"**Bootgen**" is a standalone tool to create a bootable image appropriate for ZedBoard. The program assembles the boot image by merging the BIT and ELF files into a single boot

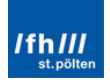

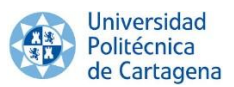

image with the binary output file "boot.bin" format to be loaded into Zynq devices at boot time. For its part, it is also generated a bootimage.bif file with the format to define which files are integrated and what order they are added to the binary output file (only used by SDK). Optionally, it is possible to encrypt and authenticate each partition.

The generated file "boot.bin" will be the first file to introduce on the SD Card which will be introduced in the SD Slot of the ZedBoard.

## **3.7. Device Tree Binary, "devicetree.dtb"**

The **Linux Kernel** is a piece of embedded standalone software running on hardware. It provides a standardized interface for programmers to utilize all hardware resources without knowing the details. Thus, it has to **know** every **detail** about the hardware where it is running on. The Linux Kernel uses the data structure called "**Device Tree Blob**" or "Device Tree Binary (DTB)" to describe the hardware.

The **Device Tree Binary** is a database which represents the hardware components on a given board and has been chosen as the default mechanism to pass low-level hardware information from the Boot Loader to the Kernel. In the same way that U-Boot or other lowlevel firmware, being able to master the DTB requires complete knowledge of the underlying hardware.

This file is build from the **Device Tree Source** (DTS) file. The DTS file is the DTB file write in a human-editable format. This file is usually provided as part of the Linux Kernel source tree, but if some custom hardware is done, it has to be also customized; hence, the DTB file has to be edited too.

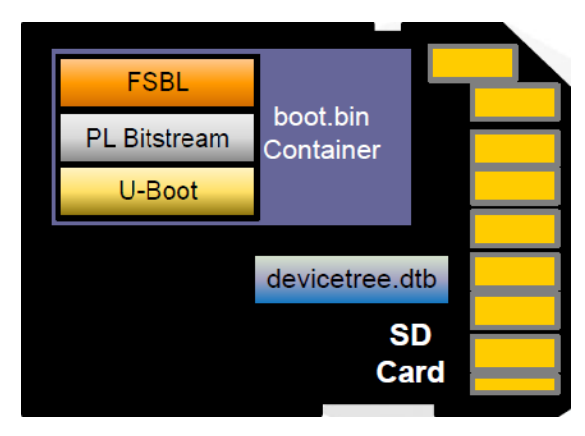

**Figure 31: The "devicetree.dtb" file**

#### **3.7.1. Device Tree Source (DTS File)**

Similar to U-Boot, there are the same **three methods** to get the DTS file.

 Download the **Linux Device Tree Generator** from its git repository, add it to Xilinx SDK and build the custom DTS file for a specific hardware (recommended for custom hardware configuration).

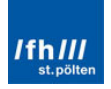

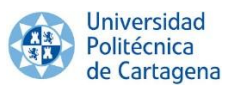

- Download the official **Linux Xilinx repository** (linux-xlnx), which already contains the default DTS file for ZedBoard.
- Configure **BuildRoot** to automatically compile the DTB file from the default DTS file for ZedBoard (recommended for default hardware configuration).

Emphasize that the **DTB** and, therefore the DTS, is **closely related** to the **Linux Kernel** file, which is also closely related to the Linux Root File System Image. Therefore, it will be impossible to build these files independently. This is the season why to build this file in the first method will be downloaded the linux-xlnx git directory and why in the in BuildRoot configuration window, the DTB options will be located along with the Linux Kernel options.

In addition, the methodology will be the same in the last 2 methods, in the same way that in the U-Boot case.

The **first method** is the longer way to create the DTS. Nevertheless, it is the only method which is able to create a specific DTS file for any custom hardware. Therefore, it is very important to know it. The Device Tree Generator is a Xilinx EDK tool that plugs into the Automatic BSP Generation features of the tool SDK and produces a Device Tree Source file with the information of the designed hardware which was already configured in PlanAhead. After downloading it, it must be added to Xilinx SDK as a new repository like U-Boot.

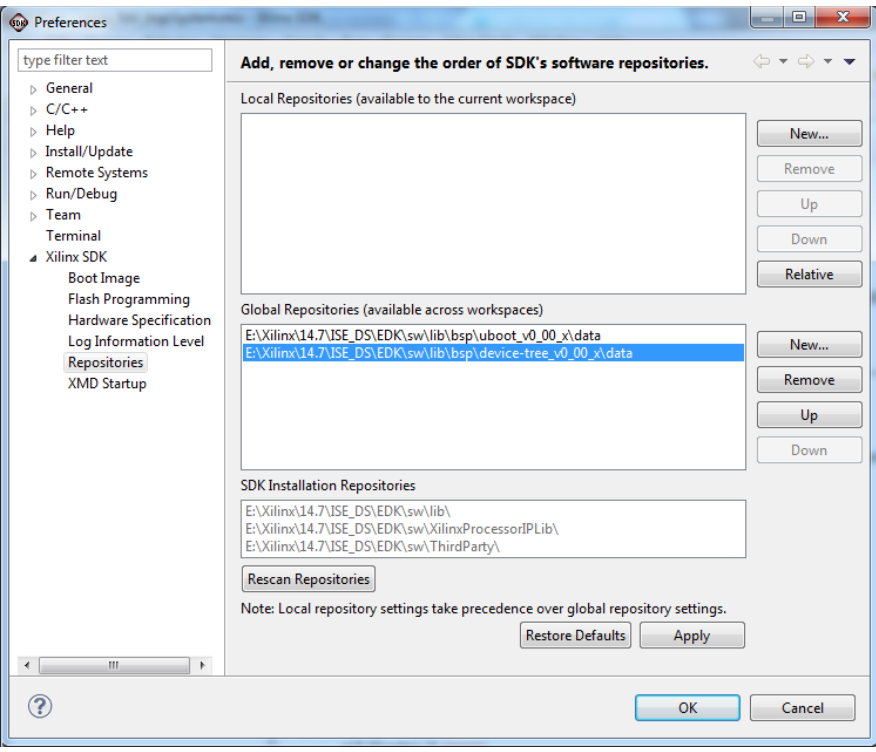

**Figure 32: Adding a Board Support Package in Xilinx SDK 2/2**

After adding the Device Tree Generator, the required DTS file can be created after creating a new **Board Support Package** choosing the "device-tree" option, like U-Boot was made.

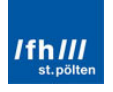

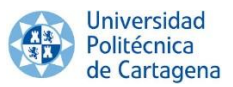

Therefore, the created DTS file is customized for the specific hardware selected. Nevertheless, the hardware has a default configuration in this case. Therefore, the following two methods are also valid. The DTS file can be displayed in the SDK "Project Explorer" window.

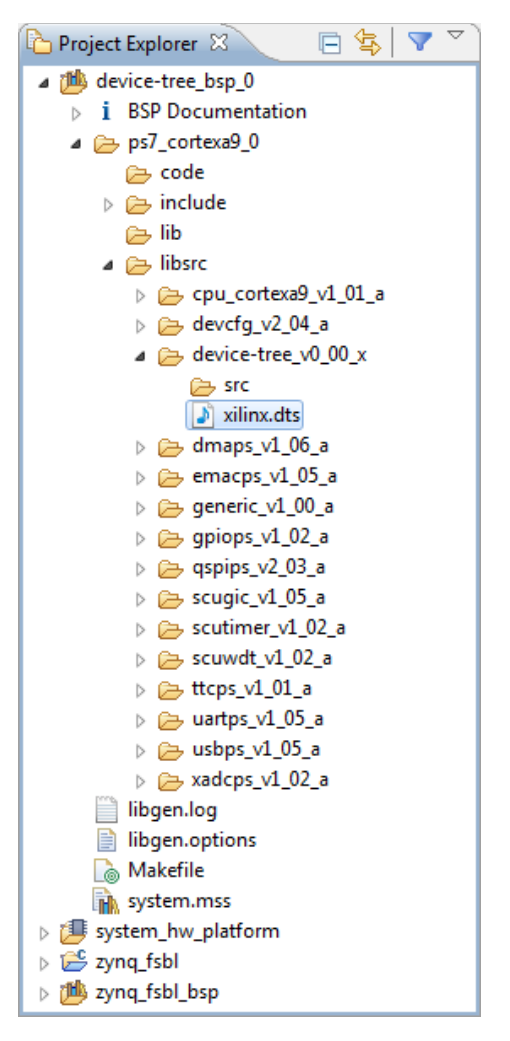

**Figure 33: DTS File in SDK**

The **second method**, downloading the linux-xlnx repository, directly provides the DTS file of almost available boards/architectures. This TDS files can be found in:

.../linux-xlnx/arch/arm/boot/dts/zynq-zed.dts

Likewise, in the **third method**, BuildRoot will download and configure the specified Linux repository (linux-xlnx), so the default file will also be available in the same subfolder:

.../buildroot/output/build/linux-xilinx-v14.5/arch/arm/boot/dts/zynq-zed.dts

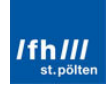

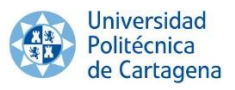

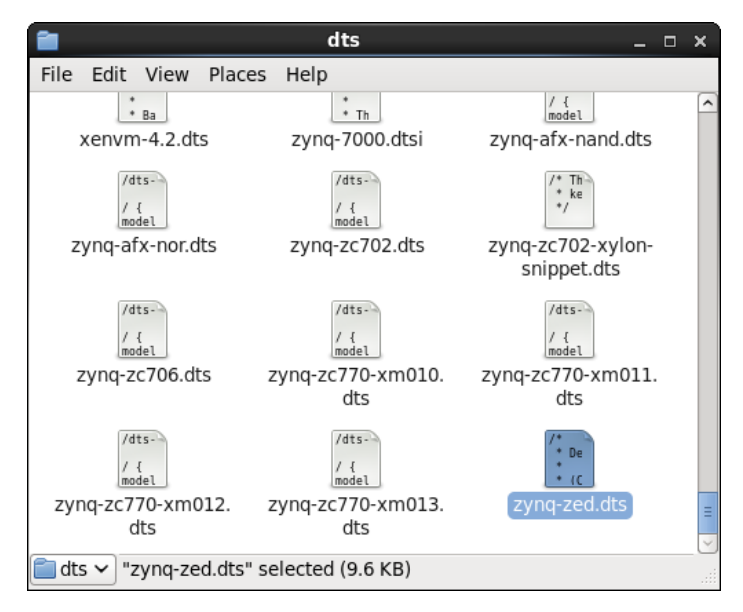

**Figure 34: Linux-xlnx Folder with the Default DTS Files**

#### **3.7.2. Device Tree Binary (DTB File)**

The required DTS file is available. However, it is necessary to convert this humanreadable file in a proper binary machine-readable file for U-Boot and Linux to understand it. The Device Tree Compiler (dtc) is responsible for carrying out this work. One again, there are **different options** to create the DTB file from the DTS file.

- Download the **Device Tree Compiler (dtc)** for Linux and build the DTB file.
- Use the dtc available in the **linux-xlxn** folder and create it manually like in the previous method. It is located under scripts/dtc in the Linux kernel source.
- **Do nothing**, when the Kernel Image and/or the Root File System Image are built, the DTB file is automatically created from the pre-indicated DTS source (recommended).

The linux-xlxn folder has its own dtc compiler; therefore, it is completely unnecessary to use the first method because the second method is configured and executed in the same way, since the dtc used in each one is the same. In addition, the third method realizes the same steps than the second method, but it executes them automatically.

Therefore, the **second method** will be shown in order to better understanding how BuildRoot automatically performs this action in the third method.

Once open the Linux "Terminal" command, to convert the DTS file is only required one command line:

```
<linux-xlnx_path>/linux-xlnx/scripts/dtc/dtc -I dts -O dtb -o
<output_file_path>/devicetree.dtb <input_file_path>/<input_file_name>
```
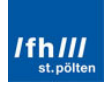

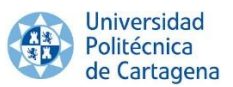

This command line will use the "dtc" file found in "<linux-xlnx\_path>/linuxxlnx/scripts/dtc/". Its input argument (-I) is a "dts" file and the output argument (-O) will be a "dtb" file. Moreover, it will take as input the <input\_file\_name> file which can be located in the <input\_file\_path> and will return the "devicetree.dtb" file which will be located in <output\_file\_path>. Note that the inverse process can also be performed.

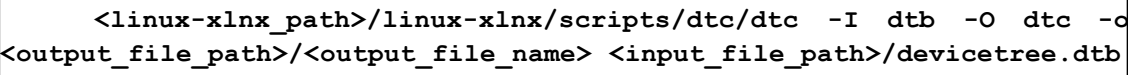

#### **Command Window 2: Building the DTB File 2/2**

The **last method** simply consists on allowing to Linux-xlnx to perform this step automatically at the same time in which the Kernel Image and Root File System Image are created. It is only necessary to indicate the source DTS file which will be converted. In the case of using BuildRoot, there are **two options**. On one hand, if there is not a specific custom hardware, indicate as source the **pre-configured DTS file**, like in the following figure. On the other hand, if exists a **specific DTS file**, such as the previous "xilinx.dts", select "Use a custom device tree file" and indicated the file path of this file.

Remember that the "make zedboard\_defconfig" command loads the **default configuration** automatically for ZedBoard, and includes this default Device Tree Binary configuration.

|                                                         | Buildroot 2014.05-git-01053-gde59021 Configuration<br>$\Box$ $\times$ |
|---------------------------------------------------------|-----------------------------------------------------------------------|
| File Edit Option                                        | Help                                                                  |
| I z H<br>K)                                             | Ш<br>Þ                                                                |
| ㅅ                                                       |                                                                       |
| Option                                                  | Option                                                                |
| Mirrors arl                                             | ் பெ்nux Kernel                                                       |
| - Toolchain                                             | i⊹Kernel version                                                      |
| System conf                                             | $-03.14.2$                                                            |
| <b>Kernel</b>                                           | i- OSame as toolchain kernel headers                                  |
| F-Target packa                                          | - OCustom version                                                     |
| - Audio and                                             | l- O Custom tarball                                                   |
| - Compress                                              | - ⊙Custom Git repository                                              |
| - Debuggin                                              | -O Custom Mercurial repository                                        |
| Developn                                                | -O Local directory                                                    |
| - Filesyster                                            | -- URL of custom repository: git://github.com/Xilinx/linux-xlnx.git   |
| - Games                                                 | -Custom repository version: xilinx-v14.5                              |
| Graphic li                                              | -Custom kernel patches:                                               |
| ⊟ ⊡Ot                                                   | E-Kernel configuration                                                |
| i– Hardware                                             | - ⊙Using a defconfig                                                  |
| – Firmwl                                                | -OUsing a custom config file                                          |
| l-Freescl                                               | --Defconfig name: xilinx zyng                                         |
| -Interprete                                             | E-Kernel binary format                                                |
| i Libraries                                             | ⊢⊙ulmaqe                                                              |
| - Audio/                                                | -Oulmage with appended DT                                             |
| - Compr                                                 | - Ozlmage                                                             |
| - Crypto                                                | -Ozimage with appended DT                                             |
| - Databl                                                | - Ovmlinux                                                            |
| – Filesys                                               | -Ocustom target                                                       |
| - Graphi                                                | -load address (for 3.7+ multi-platform image): 0x8000                 |
| - Hardwl                                                | ்- ØDevice tree support                                               |
| i-lavasd                                                | - Device tree source                                                  |
| -- JSON/X                                               | OUse a device tree present in the kernel.                             |
| - Loggir                                                | └ OUse a custom device tree file                                      |
| $-Multim$                                               | Device Tree Source file names: zyng-zed                               |
| i-- Netwol                                              | - Install kernel image to /boot in target                             |
| $\overline{\phantom{a}}$ Other $\overline{\phantom{a}}$ | — ∏Linux Kernel Extensions                                            |
| m.<br>$\rightarrow$                                     |                                                                       |

**Figure 35: Creating the "devicetree.dtb" File in BuildRoot**

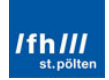

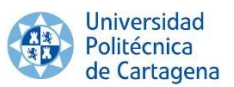

Note that the **Device Tree** support settings in BuildRoot are in the **same window** that the **Kernel** configuration, because the Linux Kernel needs it to know the machine hardware configuration. Therefore, the specific Operating System which is going to be implemented depends on the Device Tree Binary.

## **3.8. Linux Kernel File, "uImage"**

So far, some **Linux Kernel** features have been mentioned, but "what the Linux Kernel is" has not been explained. Therefore, it is time to know what the Linux Kernel is and which responsibilities it has to realize exactly. A kernel is the lowest level of easily replaceable software that interfaces with the hardware in the device. It is responsible for interfacing all of the applications which are running in "user mode" down to the physical hardware, and allowing processes, known as servers, to get information from each other using inter-process communication (IPC).

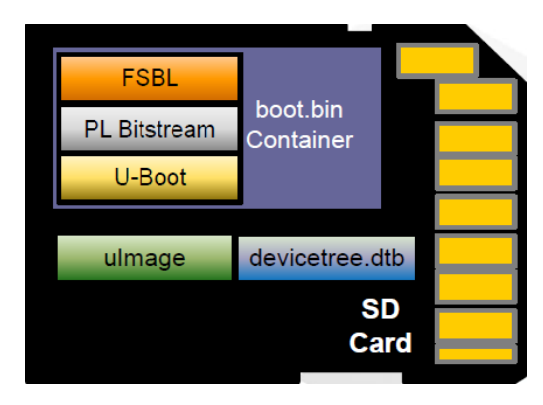

**Figure 36: The "uImage" File**

There are, of course, different ways to build a kernel and architectural considerations when building one from scratch. In general, most kernels fall into one of three types: monolithic, microkernel, and hybrid. Specifically, the Linux Kernel is a monolithic kernel. **Monolithic kernels** are the opposite of Microkernels because they encompass not only the CPU, memory, and IPC, but they also indude device drivers, file system management, and system server calls. Monolithic kernels tend to be better at accessing hardware and multitasking because if a program needs to get information from memory or another process running it has a more direct line to access it and does not have to wait in a queue. Nevertheless, this can cause problems because the more things which run in supervisor mode, the more things which can bring down the system. Therefore, there are **advantages and disadvantages** by using these kernels:

- More direct access to hardware for programs.
- Easier for processes to communicate between each other.
- $+$  If a device is supported, it should work with no additional installations.
- Processes react faster because there is not a queue for processor time.
- Large install footprint.
- Large memory footprint.
- Less secure because everything runs in supervisor mode.

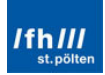

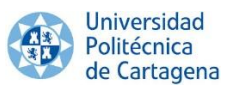

Therefore, because the Linux Kernel is monolithic, it has the **largest footprint** and the most complexity over the other types of kernels. This was a design feature which was under quite a bit of debate in the early days of Linux and still carries some of the same design flaws that monolithic kernels are inherent to have.

In order to avoid these flaws, the **kernel** modules can be **loaded and unloaded at runtime**, meaning the **features** of the kernel can be **added or removed on the fly**. This can go beyond just adding hardware functionality to the kernel, by induding modules that run server processes, but it can also allow the entire kernel (or at least most of it) to be replaced without needing to reboot the device.

In addition, the Linux Kernel initializes the system hardware and mounts the Root File System Image. It is highly configurable and allows adding/removing **support** for:

- Debugging.
- Specific device drivers.
- Types of file systems.
- Boot options.

Once again, there are **two different methods** to build the Linux Kernel file. On one hand, it can be build using the linux-xlnx directory. On the other hand, BuildRoot can be configured and used to build the kernel. It will be showed how the linux-xlnx directory builds the Kernel file in order to better understanding how BuildRoot performs this task automatically.

Using the **first method**, there is a default configuration file available in the linux-xlnx folder to prepare the Linux Kernel for ZedBoard: "xilinx\_zynq\_defconfig". It is located in the following directory path:

…/linux-xlnx/arch/arm/configs/xilinx\_zynq\_defconfig

Therefore, the Linux Kernel file has to be configured for ZedBoard before building it:

```
make ARCH=arm CROSS_COMPILE=arm-linux- xilinx_zynq_defconfig
```
**Command Window 3: Setting the Linux Kernel File for ZedBoard**

This command prepares the kernel source tree for the ZedBoard including some special configuration by setting the environment variables:

- **"ARCH="** sets the arquitecture, ARM in this case.
- **"CROSS\_COMPILE="** sets the cross tolchain, arm-xilinx-linux-gnueabi- in this case, which will use the xilinx\_zynq\_defconfig configuration file.

As result, a default configuration ".config" file is built in the linux-xlnx folder. In order to deeply configure and customize the Linux Kernel, different configuration editors can be used by typing the followings commands.

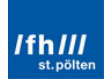

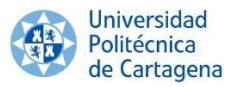

- **"make config"**: configure the ".config" file using a line-oriented program.
- **"make menuconfig"**: configure the ".config" file using a menu-based program.
- **"make xconfig"**: configure the ".config" file using a QT-based front end.
- **"make gconfig"**: configure the ".config" file using a GTK-based front end.

| gines@localhost:~/linux-xlnx<br>$\boxed{\mathbf{z}}$                                      | – □ × |
|-------------------------------------------------------------------------------------------|-------|
| File Edit View Search Terminal Help                                                       |       |
| [gines@localhost linux-xlnx]\$ make config<br>scripts/kconfig/conf --oldaskconfig Kconfig | ۸     |
| * Linux/x86 3.13.0 Kernel Configuration<br>*                                              |       |
| 64-bit kernel (64BIT) [Y/n/?] (NEW) n                                                     |       |
| * General setup                                                                           |       |
| Cross-compiler tool prefix (CROSS COMPILE) []                                             |       |

**Figure 37: "config" Configuration Editor**

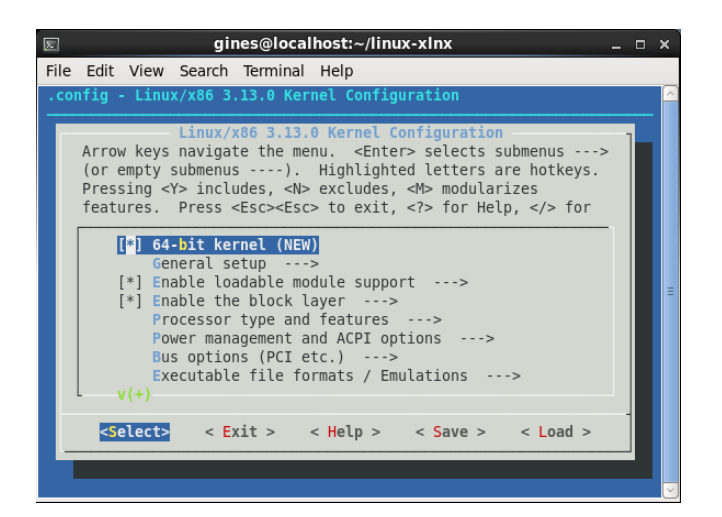

**Figure 38: "menuconfig" Configuration Editor**

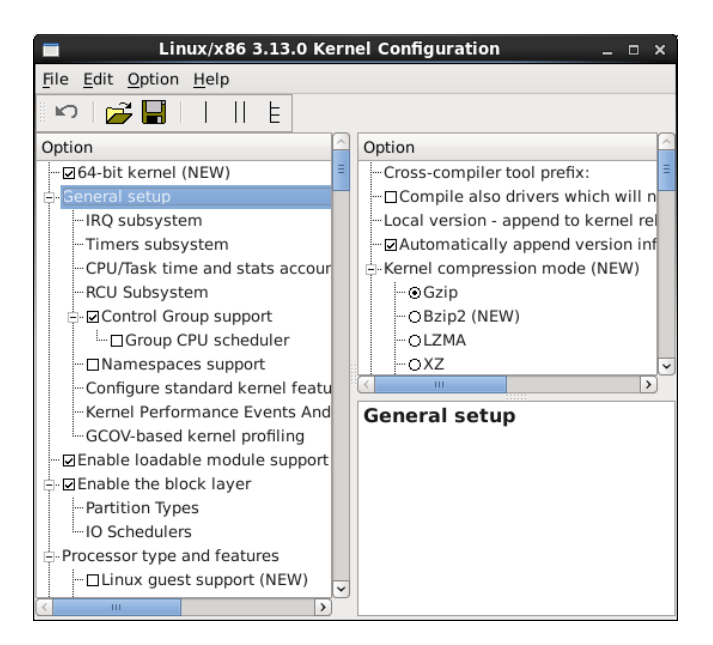

**Figure 39: "xconfig" Configuration Editor**

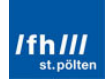

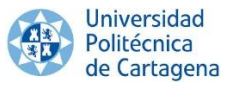

Note that the four configuration **editors** performs the **same configuration**, it does not matter the chosen editor. Once the Kernel has been customized and prepared, it can be built with the "make" command and it will appear in the following directory.

.../linux-xilinx/arch/arm/boot/uImage

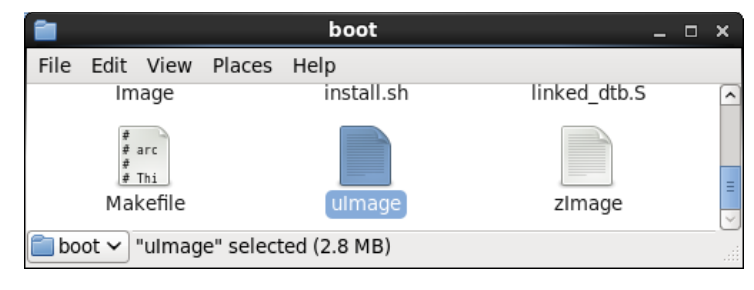

**Figure 40: "uImage" Location Folder**

Likewise, in the **second method**, BuildRoot will download and pre-configure the specified Linux repository (linux-xlnx), so only the specific configuration has to be done. It can be done by typing any previous configs commands, such as the "make xconfig":

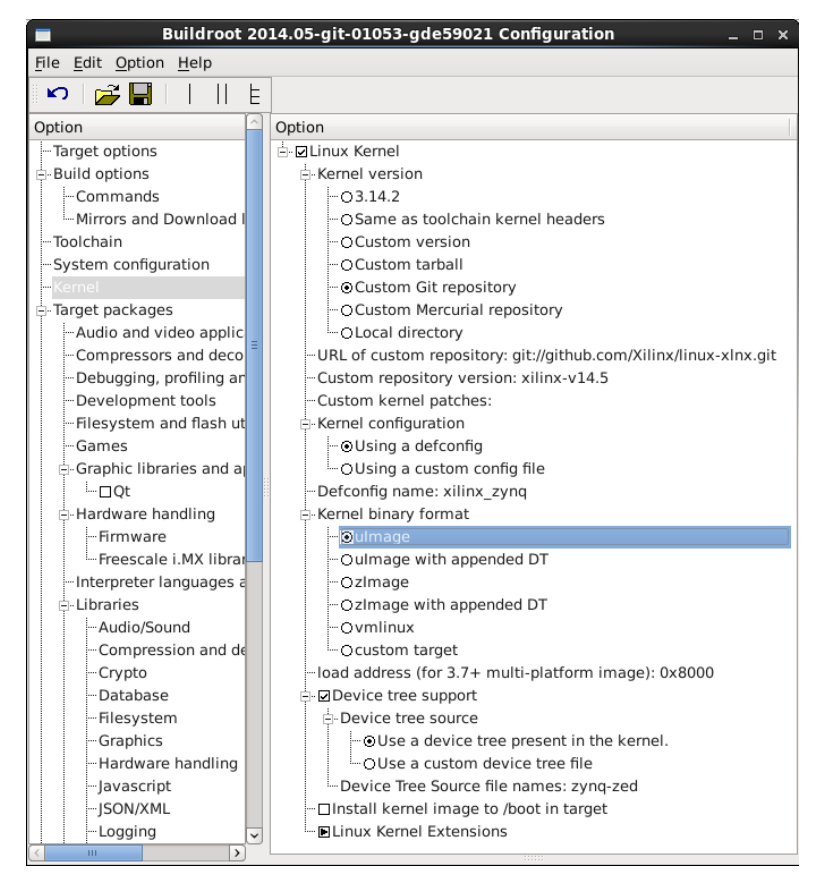

**Figure 41: Configuring the Linux Kernel in BuildRoot**

Remember that the "make zedboard\_defconfig" command loads the **default configuration** automatically for ZedBoard, and includes this default Linux Kernel configuration. In addition, the "uImage" file is generated in the same folder than in the previous method.

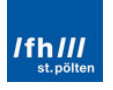

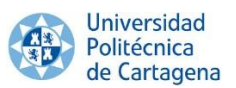

Nevertheless, BuildRoot also copies it in the following folder, as had already occurred with the U-Boot file and the Device Tree Binary file:

.../buildroot/output/images/uImage

Otherwise, note that the "uImage" will be built. Nevertheless, **linux-xlnx generates** two more files, "Image" and "zImage".

- **Image** is the generic Linux kernel binary image file.
- **zImage** is a compressed version of the Linux kernel image that is selfextracting.
- **uImage** is a zImage file that has a U-Boot wrapper (installed by the mkimage utility) that includes the OS type and loader information. Since this file is self-extracting (i.e. needs no external decompressors), the wrapper will indicate that this kernel is "not compressed" even though it actually is.

**Any of them** could be used as **Linux Kernel** file. Nevertheless, for economy of storage, a compressed image will be more convenient. In addition, "zImage" files are not compatible with U-Boot, it must be converted into a "uImage" file. Because of this, the "uImage" file will be chosen.

Finally, a **summary** of the Linux Kernel build process in BuildRoot is shown below:

- 1. Selecting the Linux Kernel version.
- 2. Loading the xilinx zynq defconfig configuration file for ZedBoard.
- 3. Specifying the Kernel Binary Format.
- 4. Configuring the Linux Kernel by launching the Linux configuration window by the "make linux-menuconfig" command.
- 5. Checking/unchecking extra options in the "menuconfig" command.
- 6. Setting the Kernel Build & Cross Compilation.
- 7. Choosing the Image Compression ("uImage").
- 8. Generating the "uImage" file.

Note that **not** all of these steps are **mandatory**, the default settings could be used and some of them may be skipped. It will depend on the programmer requirements.

## **3.9. Root File System Image, "uramdisk.image.gz"**

Finally, three of the four required files are built. It is only necessary one more file, the **Root File System Image**. It is a compressed file which contains all operating system files.

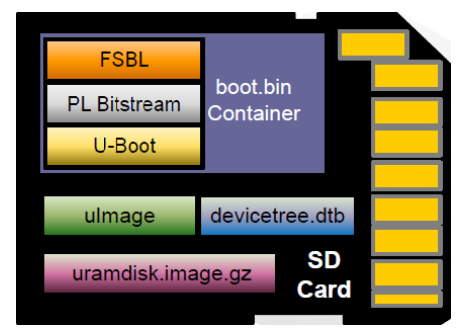

**Figure 42: The "uramdisk.image.gz" File**

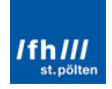

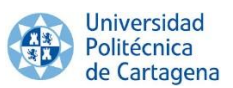

It is **composed of different folders and files**, the same ones that a normal Linux OS installed in any personal computer or laptop has. Nevertheless, it contains only the necessary folders which are going to be used for the specific application for which has been designed. The most important **folders** which usually will appear in any custom and embedded Linux OS are explained below:

- **"dev"** contains the device drivers (to connect peripherals).
- **"lib"** and **"lib32"** contain the system libraries for 64 and 32 bits respectively (similar to "C:\Windows\System" in Windows).
- **"mnt"** is the mount point for other file systems. Linux only allows one root file system but other disk can be added by mounting them to a directory in the root file system. It is similar to mapping a drive under Windows.
- **"root"** and **"home"** are the storage folders for super user files and for the rest of users respectively (similar to "My Documents" in Windows).
- **"sys"** and **"proc"** are the virtual file systems location, and expose the kernel parameters as files (similar to Windows Registry).
- **"usr"** is the storage folder for user binaries, all Linux System programs are stored in here (similar to "Program Files" in Windows).

In addition, there is also an important file, **"init"**. It is the first userspace program started by the kernel, and is responsible for starting the userspace services and programs.

As it was the Linux Kernel building, the Root File System Image can be configured in the linux-xlnx folder or using BuildRoot. It will be directly built using BuildRoot because of its greater simplicity, as has already made earlier.

A **summary** of the Root File System Image build process is shown below:

- 1. **BuildRoot** configuration ("make xconfig" command):
	- a. Setting the Architecture and CPU.
	- b. Specifying the Toolchain & Cross Compiler version.
	- c. Setting the Kernel Headers.
	- d. Specifying the µClibC library version.
	- e. Specifying the Binutils version.
	- f. Specifying the Cross Compiler version.
	- g. Specifying the repositories of the Linux Sources, such as Busybox, µClibC, etc.
- 2. **Busybox** configuration ("make busybox-menuconfig" command in BuildRoot):
	- a. Adding utilities and User Space Applications.
- 3. **µClibC** configuration ("make uclibc-menuconfig" command):
	- a. Configuring the Library Settings for the Target.
- 4. **Build and Cross Compilation**.
- 5. **"ramdisk.image.gz"** file generation.
- 6. **"uramdisk.image.gz"** file which is obtained from the "ramdisk.image.gz" file.

Note that not all of these steps are mandatory, the default settings could be used and some of them may be skipped. It will depend on the programmer requirements.

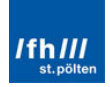

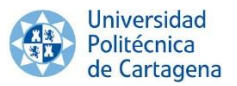

In addition, all these steps will be showed (and briefly explained if it is necessary) in "Appendix 1: Guide - Linux on ZedBoard step by step".

## **3.10. Booting the Custom Embedded Linux OS**

Once the Root File System Image is built, the **four required files** which the SD Card needs are **available**. Therefore, the "Basic" Embedded Linux OS can be booted on ZedBoard.

|                               |   | « gines > LinuxInZedB                                                      | $++$            | ▣<br>$\Box$<br>Search LinuxInZedBoard | $\mathbf{x}$<br>م |
|-------------------------------|---|----------------------------------------------------------------------------|-----------------|---------------------------------------|-------------------|
| Organize $\blacktriangledown$ |   | Share with $\blacktriangledown$<br>Include in library $\blacktriangledown$ | $\rightarrow$   | 睚                                     |                   |
|                               | ▲ | ≖<br>Name                                                                  | Type            | Size                                  | Date mod          |
| Computer<br>Windows 7 Ultim   |   | boot.bin                                                                   | <b>BIN File</b> | 4.288 KB                              | 10/05/201         |
| Windows 8 (sin p)             |   | devicetree.dtb                                                             | DTB File        | 8 KB                                  | 10/05/201         |
| $\Box$ Data and inform:       |   | ulmage                                                                     | File            | 2.818 KB                              | 10/05/201         |
|                               |   | <b>■</b> uramdisk.image.gz                                                 | Archivo W       | 1.037 KB                              | 10/05/201         |
| <b>Gu</b> Network             |   |                                                                            | ш               |                                       |                   |

**Figure 43: SD Card Required Files**

It contains a chess game in order to be able to test if Linux works properly, which can be launched by typing "**gnuchess**" and display with the Tera Term program in any computer or laptop. The user name and password in this case are "root".

| $\mathbf x$<br>o<br>$\Box$<br>COM5:115200baud - Tera Term VT                                                  |  |
|----------------------------------------------------------------------------------------------------|--|
| Help<br>Setup Control Window<br>File Edit                                                                     |  |
| Helcome to the customized Linux version designed by Hidalgo<br>Hidalgo login: root<br>Passuord:<br># gnuchess |  |
| GNU Chess 5.07<br>Adjusting HashSize to 1024 slots<br>Transposition table: Entries=1K Size=48K                |  |
| Paun hash table: Entries=OK Size=32K<br>Hhite (1) : e2 e4<br>11. e2 e4                                        |  |
| black KQkq e3<br>rnbakbnr<br>рррррррр                                                                         |  |
| . <del>.</del><br>$\cdot$ $\cdot$ $\cdot$ $\cdot$ $\cdot$                                                     |  |
| PPP.PPP<br>RNBOKBNR                                                                                           |  |

**Figure 44: GNUChess Displaying**

The "**poweroff**" command can be typed to shut down the Operating System. Once Linux is switched off, the ZedBoard can be turned off too.

| COM5:115200baud - Tera Term VT                                                                                                    | $\blacksquare$ |
|----------------------------------------------------------------------------------------------------|----------------|
| File<br>Control<br>Window<br>Edit<br><b>Setup</b><br>Help                                                                                                    |                |
| # poweroff<br>The system is going down NOW!<br>Sent SIGTERH to all processes<br>Sent SIGKILL to all processes<br>Requesting system poweroff<br>Susten halted. |                |

**Figure 45: Shutting Down the Operating System**

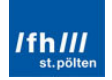

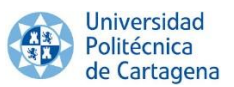

Finally, note that Buildroot provides several ways of **extra customization** if a more custom configuration is required.

One important configuration method is the **filesystem customization**. As already mentioned, the target filesystem is available in the folder showed below. So if the developer wants to add or delete folders and runs the "make" command afterwards, the target filesystem image will be rebuilt.

…/buildroot/output/target/

Nevertheless, this directory does not contain the root filesystem which will be used on ZedBoard. Since BuildRoot does not run as root, it cannot create device files and set the permissions and ownership of files correctly in this directory to make it usable as a root filesystem.

For that reason, the contents of **this directory cannot** be used to **mount** the root filesystem and cannot be copied **directly** to the **SD Card**. In order to convert these files into a usable root filesystem, the "make" command must be re-executed to compile the changes in this skeleton and re-build the filesystem images file in the pre-selected compress format.

Other way is to create a custom **target skeleton**, starting with the default skeleton model available in the folder showed below and then customizing it to fit the needs.

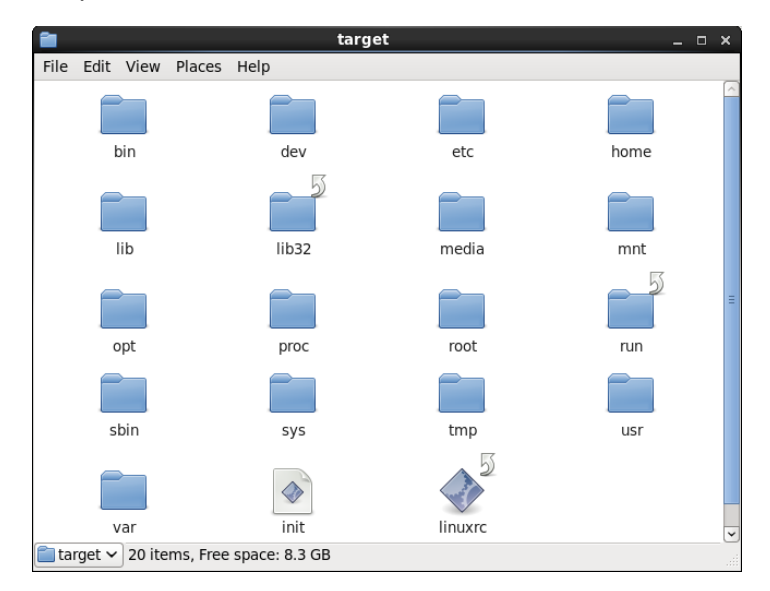

…/buildroot/system/skeleton/

**Figure 46: File System Files**

Finally, note that other **extra configurations** can be realized by configuring the downloaded BuildRoot directories:

- Extra **µClibc** configuration by typing "make uclibc-menuconfig".
- Extra **Linux-xlnx** configuration by typing "make linux-menuconfig".
- Extra **BusyBox** configuration by typing "make busybox-menuconfig".
- Extra **BareBox** configuration by typing "make barebox-menuconfig".

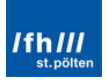

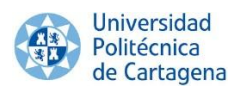

# *Chapter 4: Ubuntu Linux OS on ZedBoard*

## **4.1. Overview**

In this section, the aim is to implement a **GNU pre-designed OS** in which the specific PL peripheral will be easily added. This option, unlike the "Basic" Linux OS developed previously, has different but also interesting advantages. In this case, the chosen pre-designed OS is **Linaro-Ubuntu Linux OS**, because it has already pre-configured the drivers to connect a HDMI monitor, a keyboard and a mouse to the ZedBoard.

A Linux kernel is used as the foundation operating system running on the processor cores, but also is added a fully featured desktop from Ubuntu. The desktop allows the **ZedBoard** to function **as** a **personal computer** using a USB Keyboard and mouse, along with an HDMI monitor. With Linaro-Ubuntu installed on ZedBoard, a vast array of applications can be installed and used, just as if the ZedBoard was a normal PC. This indudes the potential to develop in a native application development environment on the ARM system.

The **reason** to develop a desktop OS in an embedded system is that is the future of some technology, such as mobile computing. Some Smartphones are commercially available with an Ubuntu desktop and an Android environment running side by side on top of a Linux kernel. This is possible because the Ubuntu desktop and the Java Virtual Machine use a common Linux kernel.

If the documentation of the Linaro-Ubuntu Linux is read, it can be seen that the same first three **files** are **required** in the SD Card to start this Linux OS on ZedBoard, which will be saved in a FAT32 SD Card partition, such as with the previous Linux OS. Nevertheless, the Root File System Image will not be stored in this partition, but it will be saved in an ext4 partition.

- 1. **FAT32** partition:
	- a. The **Boot Image** ("boot.bin"), which requires the same three components:
		- a. The **FSBL** (First Stage Boot Loader).
		- b. The **Programmable Logic Hardware BitStream** (optional).
		- c. The **U-Boot**(Second Stage Boot Loader).
	- b. The **Device Tree Binary File** ("devicetree.dtb"), which is again obtained from the Device Tree Source File and loaded into the DDR memory by U-Boot.
	- c. The **Linux Kernel File** ("uImage"), which is again loaded into the DDR memory by U-Boot.
- 2. **ext4** partition:
	- a. The **Root File System Image**, which is also loaded into the DDR memory by U-Boot. It contains the Operating System itself. Nevertheless, it will not be a compress file in this case.

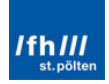

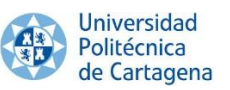

Again, the next figure can summarize these steps, showing the typical Linux Boot sequence.

| Stage 0            | <b>BootROM</b>                                                           | Detects boot mode and loads the<br><b>First Stage Boot Loader</b>                                                                 |  |  |  |
|--------------------|--------------------------------------------------------------------------|----------------------------------------------------------------------------------------------------|--|--|--|
| Stage 1            | <b>FSBL</b>                                                              | Initializes processor resources so<br>larger boot loader can be loaded                                                            |  |  |  |
| Stage 2            | U-Boot                                                                   | U-boot loads kernel and passes<br>bootargs or a device tree to Linux                                                              |  |  |  |
| Operating<br>vstem | <b>Linux Kernel</b>                                                      | Initialize system hardware and<br>mount root file system                                                                          |  |  |  |
|                    | $/sbin/init - 1st process$<br><b>Init Process</b><br>execution by kernel |                                                                                                    |  |  |  |
| <b>File System</b> | Login Prompt<br><b>Startup Scripts</b>                                   | • Terminal console is usually one<br>of first programs to run<br><b>Startup script launches</b><br>application specific processes |  |  |  |

**Figure 47: Typical Linux Boot Sequence Overview**

All these files will be explained in further detail in this chapter. Remember that the order in which these files will be made is different to the **Linux Boot Sequence** (e.g. the BitStream is the first required file which is created).

Before performing this task, a **new project could be created** and configured for ZedBoard in PlanAhead, in order to be able to create a specific FSBL and BitStream files for the specific hardware, the ZedBoard. In addition, the HDMI monitor, the mouse and the keyboard have to be configured.

Nevertheless, **one of the main advantages** of this kind of OS is that pre-configured projects can be found on Internet. In this way, it is not necessary to waste time in configured the whole set of peripherals when other people have already configured them. If some extraconfiguration has to be done, it will be performed from this pre-designed project (e.g. add or drop peripherals).

Again, **Xilinx** and its whole family of programs will be the main tool for achieving this goal, **together** with some **GNU tools**. Therefore, the programs and steps to create, configure, build and implement a Linaro-Ubuntu Linux OS on ZedBoard are summarized below.

- **1. VMware Player:**
	- a. Preparing the SD Card.
- **2. Xilinx Platform Studio (XPS):**
	- a. Downloading and loading the Project.
	- b. Generating the BitStream File and exporting to SDK.
- **3. Software Development Kit (SDK):**
	- a. Creating the FSBL (First Stage Boot Loader).
- **4. VMware Player:**
	- a. Configuring and obtaining the U-Boot file.

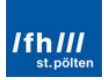

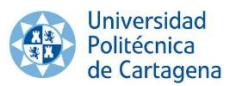

#### **5. Software Development Kit (SDK):**

- a. Creating the boot image ("boot.bin") from the FSBL, the BitStream file and the U-Boot file.
- **6. VMware Player:**
	- a. Configuring and obtaining the Device Tree Binary file.
	- b. Configuring and obtaining the Kernel Image.
- **7. SD Card:**
	- a. Copying the files in the SD Card.
- **8. Tera Term:**
	- a. Running Linaro-Ubuntu Linux on ZedBoard.

Note that **some steps** will be **reuse from "Chapter 3**: Custom Embedded Linux OS on ZedBoard", because of the necessity of almost the same files. Nevertheless, these files will have different configuration.

Finally, remember that this chapter is **closely related** to "Appendix 1: Guide – Linux on ZedBoard step by step"; they both are complementary to each other. This section will be focus on the idea, on the concepts, on answering the questions "what must be do", "why must be do" and "which ways are there available" to develop and implement the Linux OS. Nevertheless, the appendix will be focused on the exactly steps to achieve the target, on answering "how must be exactly done to develop and implement it".

Therefore, this appendix is strongly recommended after reading this chapter in order to better understand the ideas exposed in this chapter.

### **4.2. Preparing the SD Card**

Again, the ZedBoard will be booted from data contained on the SD Card. Nevertheless, this Linux OS has a very huge size, being **not practical** to use a **compress** "uRamDisk.image.gz" **file** because it will require wasting a lot of time in decompress the file every time that the ZedBoard is switched on. As a solution, the Root File System Image will reside in another partition of the SD Card, without being compressed.

Therefore, it must be created **two partitions** on the SD card. The first one will be in **FAT32** format, visible and accessible by either a Windows or Linux OS. This partition will contain the files used for initial boot of the ZedBoard (i.e. FSBL file, Device Tree file and Linux Kernel file). The second one will be in **ext4** format, readable and writable only by a Linux OS. On this partition, the Root File System will be placed. In this case, the first FAT32 format partition will have 52MB and the second one will use the remaining space in ext4 format.

These partitions will be prepared in VMware, because ext4 is only visible for a Linux OS. The chosen tool is **GParted Partition Editor** (Gnome Partition Utility). GParted is a GNU program to create, modify and remove disk partitions.

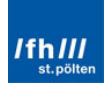

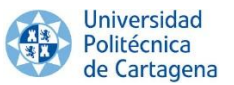

The first step is to delete any previous partitions in the SD Card; the second step is to create a 52MB FAT32 partition called "BOOT"; and finally, to create an ext4 partition with the remaining space called "rootfs". Finally, note that if the SD Card is open with Windows, only the 52MB partition will be displayed, because Windows cannot read the ext4 format.

| Þ                    |             | /dev/sdb - GParted |                       |                                               |          |                         | П<br>× |
|----------------------|-------------|--------------------|-----------------------|-----------------------------------------------|----------|-------------------------|--------|
| Edit View<br>GParted | Device      | Partition<br>Help  |                       |                                               |          |                         |        |
|                      |             |                    |                       |                                               | /dev/sdb | $(3.71$ GiB) $\Diamond$ |        |
|                      |             |                    | /dev/sdb2<br>3.65 GiB |                                               |          |                         |        |
| Partition            | File System | Mount Point        | Label                 | Size                                          | Used     | Unused                  | Flags  |
| unallocated          | unallocated |                    |                       | 4.00 MiB                                      |          |                         |        |
| /dev/sdb1            | fat32       |                    |                       | /media/BOOT BOOT 52.00 MiB 8.04 MiB 43.96 MiB |          |                         |        |
| /dev/sdb2            | ext4        |                    |                       | /media/rootfs rootfs 3.65 GiB 1.59 GiB        |          | 2.06 GiB                |        |
| 0 operations pending |             |                    |                       |                                               |          |                         |        |

**Figure 48: SD Card Prepared for Linaro-Ubuntu**

## **4.3. Downloading and Loading the Project**

Once the required zip files are downloaded (see Appendix 1), the "system.xmp" file can be opened with XPS. As it was mentioned in the previous chapter, this file contains the **ZedBoard hardware configuration**. For instance, the **HDMI and USB interfaces** (for the monitor, keyboard and mouse), among others, are pre-configured. They can be showed in the "Bus Interfaces", "Ports" or "Addresses" panels. Additionally, if some extra-hardware configuration would be required (e.g. add or drop peripherals), it can be done thought this file. Remember that in the previous chapter, only the processing system was added.

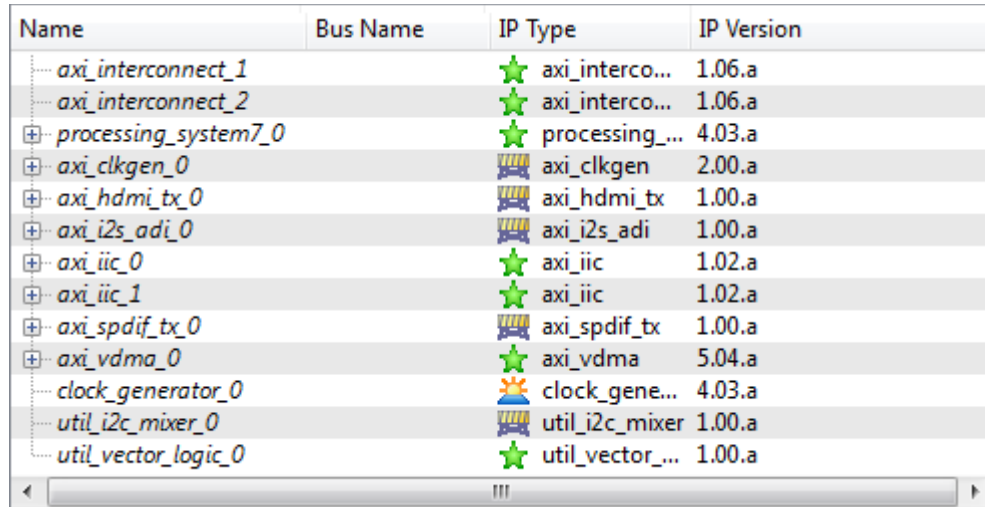

**Figure 49: Bus Interfaces Panel**

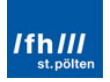

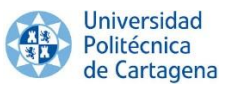

Again, many **peripherals** are enabled in the Processing System with some MIO pins assigned to them in coordination with the ZedBoard layout. Remember that the peripherals are not listed in alphabetical order, but also they are listed in order of priority; despite the MIOs numbers are listed in number order.

| Zvng PS Configuration<br>$\bigcirc$ |                       |                      |                          | <b>MIO Configuration</b> | Show I/O Standard Options Bank 0 IO Voltage: LVCMOS 3.3V |               | $\mathbf{r}$                            | Bank 1 IO Voltage: LVCMOS 1.8V | $\overline{\phantom{a}}$                  |
|-------------------------------------|-----------------------|----------------------|--------------------------|--------------------------|----------------------------------------------------------|---------------|-----------------------------------------|--------------------------------|-------------------------------------------|
| Enable                              | Peripheral            | <b>IO</b>            |                          | <b>IO</b>                | Peripheral                                               | Signal        | IO Type                                 | Speed                          | Pul                                       |
| 曲<br>V                              | Quad SPI Flash        | $MIO$ <sub>1.6</sub> |                          | MIO <sub>0</sub>         | <b>GPIO</b>                                              | qpio[0]       | <b>LVCMOS3.3V</b><br>$\cdot$            | slow                           | disa<br>$\cdot$                           |
| 由                                   | <b>SRAM/NOR Flash</b> | <select></select>    |                          | MIO <sub>1</sub>         | <b>Quad SPI Flash</b>                                    | qspi0_ss_b    | <b>LVCMOS3.3V</b>                       | fast                           | disa<br>$\cdot$                           |
| ⊕                                   | <b>NAND Flash</b>     | <select></select>    |                          | MIO <sub>2</sub>         | <b>Ouad SPI Flash</b>                                    | qspi0 io[0]   | LVCMOS 3.3V                             | <b>fast</b>                    | disa<br>$\overline{\phantom{0}}$          |
| $\overline{\mathsf{v}}$<br>田        | Enet <sub>0</sub>     | MIO 16 27            |                          | MIO <sub>3</sub>         | <b>Quad SPI Flash</b>                                    | qspi0 io[1]   | LVCMOS 3.3V                             | fast                           | disa<br>$\overline{\phantom{a}}$          |
| 由                                   | Enet 1                | <select></select>    |                          | MIO <sub>4</sub>         | <b>Ouad SPI Flash</b>                                    | qspi0_io[2]   | LVCMOS 3.3V                             | <b>fast</b>                    | $disz \equiv$<br>$\overline{\phantom{0}}$ |
| $\overline{\mathbf{v}}$<br>电        | USB <sub>0</sub>      | MIO 28 39            | $\cdot$                  | MIO <sub>5</sub>         | <b>Quad SPI Flash</b>                                    | qspi0_io[3]   | LVCMOS 3.3V                             | fast                           | disa<br>$\overline{\phantom{a}}$          |
| П<br>由                              | USB <sub>1</sub>      | <select></select>    |                          | MIO <sub>6</sub>         | <b>Ouad SPI Flash</b>                                    | qspi0_sclk    | LVCMOS 3.3V                             | fast                           | disa<br>$\overline{\phantom{a}}$          |
| ⊽<br>田                              | SD <sub>0</sub>       | MIO 40  45           | $\overline{\phantom{a}}$ | MIO <sub>7</sub>         | <b>GPIO</b>                                              | qpio[7]       | LVCMOS 3.3V<br>۰                        | slow                           | $\blacksquare$                            |
| П<br>由                              | SD1                   | <select></select>    |                          | MIO <sub>8</sub>         | <b>Ouad SPI Flash</b>                                    | qspi_fbclk    | LVCMOS 3.3V                             | fast                           | disa<br>$\cdot$                           |
| 由<br>п                              | <b>UART0</b>          | <select></select>    |                          | MIO <sub>9</sub>         | <b>GPIO</b>                                              | qpio[9]       | LVCMOS 3.3V<br>$\overline{\phantom{a}}$ | slow                           | disa<br>$\overline{\phantom{a}}$          |
| $\overline{\mathbf{v}}$<br>由        | <b>UART1</b>          | MIO 48  49           |                          | <b>MIO 10</b>            | <b>GPIO</b>                                              | qpio[10]      | LVCMOS 3.3V<br>$\blacksquare$           | slow                           | disa<br>$\cdot$                           |
| 由                                   | I2C0                  | <select></select>    |                          | <b>MIO11</b>             | <b>GPIO</b>                                              | qpio[11]      | LVCMOS 3.3V<br>$\blacksquare$           | <b>Islow</b>                   | disa<br>$\overline{\phantom{0}}$          |
| 由                                   | DCT                   | <select></select>    |                          | <b>MIO12</b>             | <b>GPIO</b>                                              | qpio[12]      | LVCMOS 3.3V<br>$\overline{\phantom{a}}$ | Islow                          | l disa<br>$\cdot$                         |
| ⊽<br>田                              | SPI <sub>0</sub>      | <b>EMIO</b>          | $\overline{\phantom{a}}$ | MIO <sub>13</sub>        | <b>GPIO</b>                                              | qpio[13]      | LVCMOS 3.3V<br>$\overline{\phantom{0}}$ | slow                           | l disa<br>$\cdot$                         |
| 由                                   | SPI <sub>1</sub>      | <select></select>    |                          | <b>MIO 14</b>            | <b>GPIO</b>                                              | qpio[14]      | LVCMOS 3.3V                             | <b>slow</b>                    | disa<br>$\overline{\phantom{a}}$          |
| 由<br>П                              | CAN <sub>0</sub>      | <select></select>    |                          | MIO <sub>15</sub>        | <b>GPIO</b>                                              | qpio[15]      | LVCMOS 3.3V<br>$\blacksquare$           | <b>slow</b>                    | l disa<br>$\cdot$                         |
| п<br>审                              | CAN <sub>1</sub>      | <select></select>    |                          | <b>MIO 16</b>            | Enet <sub>0</sub>                                        | tx clk        | LVCMOS <sub>1.8V</sub>                  | <b>fast</b>                    | l disa<br>$\cdot$                         |
| 田                                   | Trace                 | <select></select>    |                          | MIO <sub>17</sub>        | Enet <sub>0</sub>                                        | txd[0]        | <b>LVCMOS1.8V</b>                       | <b>fast</b>                    | ldisa<br>$\overline{\phantom{0}}$         |
|                                     | Timer <sub>0</sub>    | <select></select>    |                          | <b>MIO 18</b>            | Enet <sub>0</sub>                                        | txd[1]        | LVCMOS <sub>1.8V</sub>                  | fast                           | ldisa<br>$\overline{\phantom{a}}$         |
|                                     | Timer 1               | <select></select>    |                          | <b>MIO19</b>             | Enet <sub>0</sub>                                        | txd[2]        | LVCMOS 1.8V                             | <b>Ifast</b>                   | disa<br>$\blacksquare$                    |
|                                     | Watchdog              | <select></select>    |                          | <b>MIO 20</b>            | Enet <sub>0</sub>                                        | txd[3]        | LVCMOS 1.8V                             | <b>Ifast</b>                   | disa<br>$\cdot$                           |
| г                                   | <b>PJTAG</b>          | <select></select>    |                          | <b>MIO 21</b>            | Enet <sub>0</sub>                                        | tx ctl        | LVCMOS <sub>1.8V</sub>                  | $\overline{\phantom{a}}$ fast  | disa<br>$\cdot$                           |
| $\overline{\mathsf{v}}$<br>由        | <b>GPIO</b>           |                      |                          | <b>MIO 22</b>            | Enet <sub>0</sub>                                        | <b>DX</b> clk | LVCMOS <sub>1.8V</sub>                  | fast                           | disa<br>$\blacksquare$                    |
|                                     |                       |                      |                          | $\frac{1}{2}$            |                                                          | Ш             |                                         |                                |                                           |

**Figure 50: Zynq PS MIO Configurations**

The DDR3 memory has exactly the same configuration as in the previous chapter, because there is only one DDR memory in ZedBoard, so the configuration cannot change among different ZedBoard projects. Nevertheless, the PS PLL Clocks have almost the same configuration; the only difference is that there are new clocks configured.

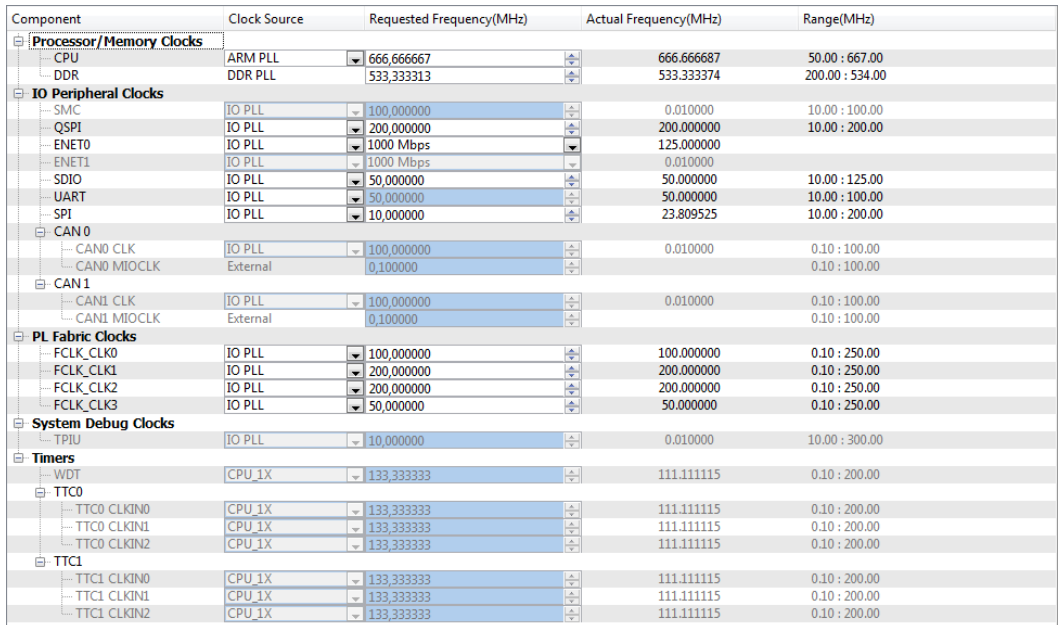

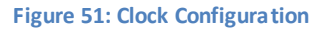

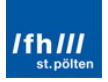
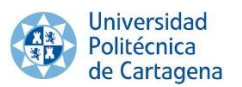

# **4.4. Generating the BitStream File and Exporting to SDK**

As in the previous chapter, after finishing the previous configuration, the **hardware platform** is completely **configured** and the project is prepared for the BitStream generation. Once again, the hardware platform has to be built and **exported to SDK** for being able to develop any application. Building includes the top level wrapper generation, the synthesis, the implementation and the BitStream generation.

The entire build process will create the "system.bit" file, but it will take approximately from 60 to 120 minutes depending on the PC's capabilities, because of the **major complexity** of the hardware configuration file. Therefore, the hardware design is already finished; any **software** project associated with the hardware design can be created within SDK (e.g. the First Stage Boot Loader).

Remember that the **exported files** are the Hardware Platform Specification, "system.xml" (contains the hardware platform description for FSBL and BSP generation); the BitStream file, "system.bit"; "ps7\_init.c"; "ps7\_init.h"; "ps7\_init.tcl"; and "ps7\_init.html".

#### **4.5. Stage 0 or BootROM**

As already occurred with the other Linux OS, it will be introduced on ZedBoard using the SD Card, hence the **MIO Configuration Modes** are **the same** as it was listed for the previous Linux OS:

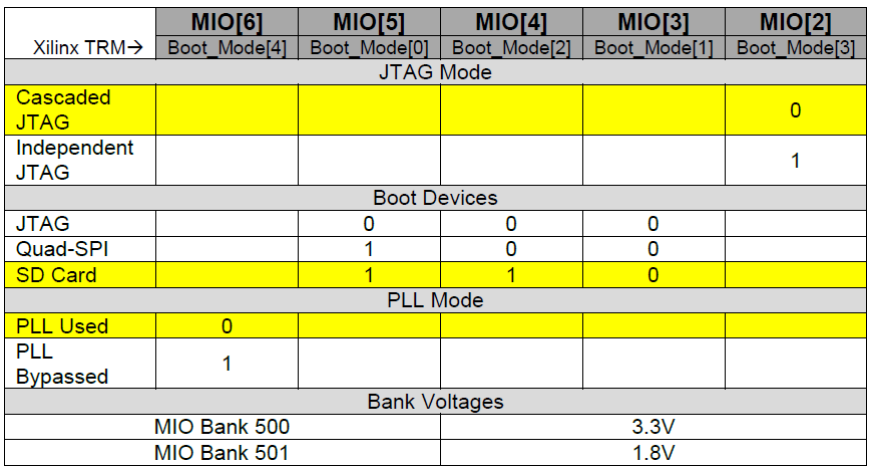

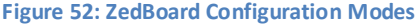

# **4.6. Boot Image, "boot.bin"**

Once the BootROM is configured, the next step is creating the **boot file**. Once again, it will be only consisted on 3 files:

- The specific **First Stage Boot Loader** (FSBL) for ZedBoard.
- The specific **Programmable Logic Hardware BitStream** file for ZedBoard (optional).
- The U-Boot file, as **Second Stage Boot Loader**.

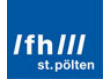

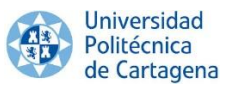

It is not necessary to explain again the **FSBL** and **BitStream** files, because the only difference with the previous Linux OS is that they are built from a different hardware configuration, but the build process and their purpose are the same.

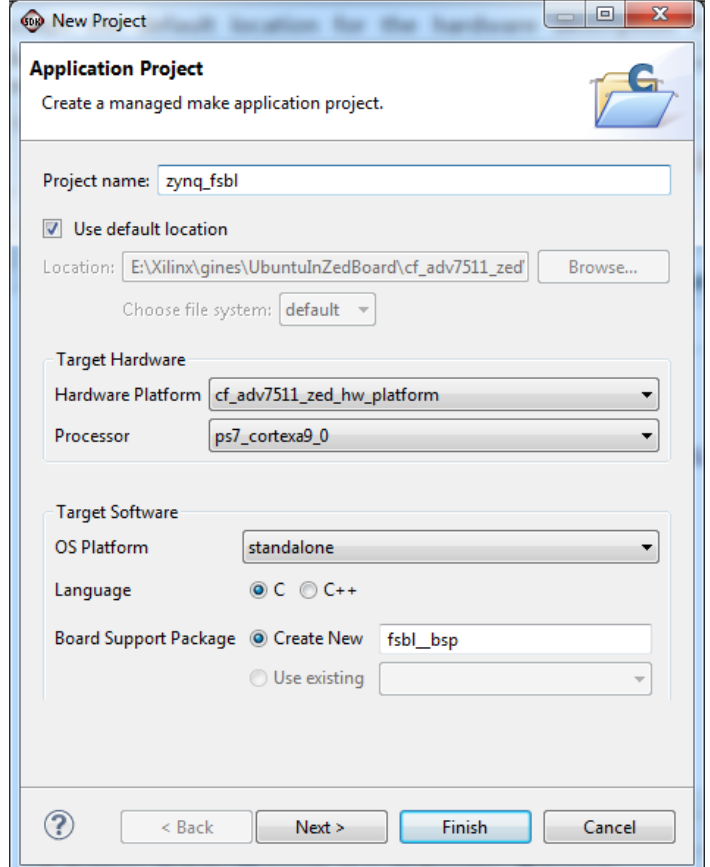

**Figure 53: Setting the FSBL for Ubuntu**

The FSBL and the BitStream files can be copied in a new folder, for example, called "UbuntuLinuxInZedboard".

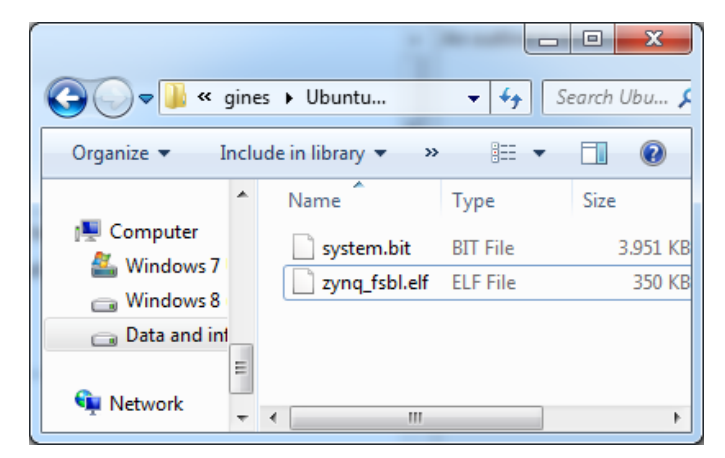

**Figure 54: FSBL and BitStream Files Copied into UbuntuLinuxInZedBoard**

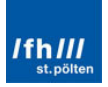

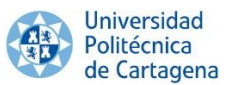

On the other hand, the **U-Boot** file is the only file that should be **configured differently** to the previous chapter, because it must be configured in order to load the Root File System Image from the ext4 partition of the SD card, unlike the previous case. Nevertheless, the board is the same, ZedBoard.

The ZedBoard specific header references a second file where parameters common to all Zynq boards are defined. This header ("zynq\_zed.h") and the **Zynq-parameter file** ("zynqcommon.h") are found in …/u-boot-xlnx/include/configs/.

This second file must be opened in order to **edit the SD card boot ("sdboot") configuration line** which copies the root file system from the SD card to memory. By default, it is configured to load the "uramdisk.image.gz" file, like in the previous chapter, being defined to load the Linux Kernel image, the Device Tree Binary file and the compress Root File System image.

```
"sdboot=if mmcinfo; then " \
"run uenvboot; " \
"echo Copying Linux from SD to RAM... && " \
"fatload mmc 0 0x3000000 ${kernel image} && " \
"fatload mmc 0 0x2A00000 ${devicetree_image} && " \
"fatload mmc 0 0x2000000 ${ramdisk image} && " \setminus"bootm 0x3000000 0x2000000 0x2A00000; " \
```
**Command Window 4: Default SD Card Boot Configuration on Embedded Linux OS**

Nevertheless, loading the Root File System from the ext4 partition is required. Thus, the previous file is modified and the result is the following:

```
"sdboot=echo Copying Linux kernel from SD to RAM...RFS in ext4;" \
"mmcinfo;" \
"fatload mmc 0 0x3000000 ${kernel image};" \
"fatload mmc 0 0x2A00000 ${devicetree_image};" \
"bootm 0x3000000 - 0x2A00000\0" \
```
**Command Window 5: Default SD Card Boot Configuration on Linaro-Ubuntu**

Finally, all the required files to build the boot file have been obtained. Therefore, the boot image can be created using the "**Bootgen**" tool as in the previous chapter and save in "UbuntuLinuxInZedboard". Remember the **importance** of the **images order**.

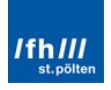

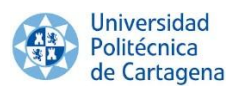

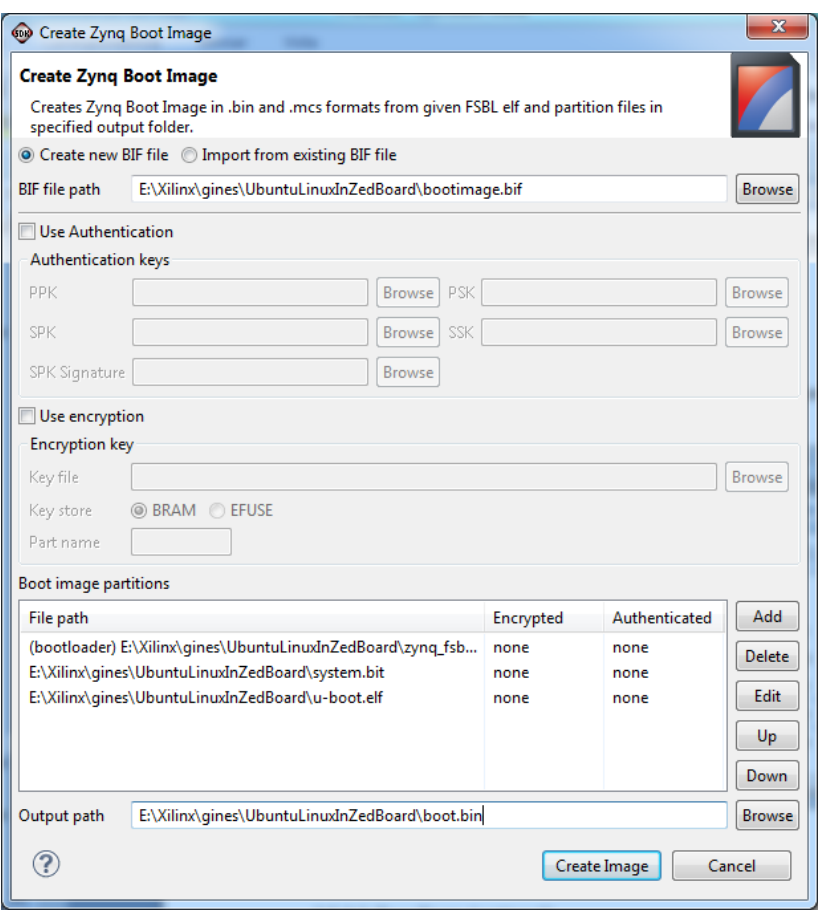

**Figure 55: Zynq Boot Image Generation Window in SDK**

# **4.7. Device Tree Binary, "devicetree.dtb"**

Remember that the Linux Kernel is a piece of embedded standalone software running on hardware, which has to know every detail about the hardware where it is running on. For this reason, it uses the **Device Tree Binary** file. Nevertheless, it is not necessary to explain again its building process, because the only difference with the previous **Linux OS** is that they are **built** from a different git repository Linux version, but the build process and their purpose are the **same**.

Linux-xlnx has been used to build the custom Linux OS. However, another Linux version will be used in this case. The new Linux version used is from **Analog Devices Inc**, because it incorporates the HDMI interface settings. Therefore, this Linux directory directly provides a DTS file with this configuration. It can be found in:

.../ubuntu/arch/arm/boot/dts/zynq-zed-adv7511.dts

Finally, the DTB file can be obtained by the "make ARCH=arm zynq-zed-adv7511.dtb" command and copied into "UbuntuLinuxInZedboard".

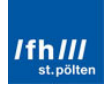

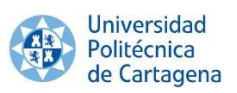

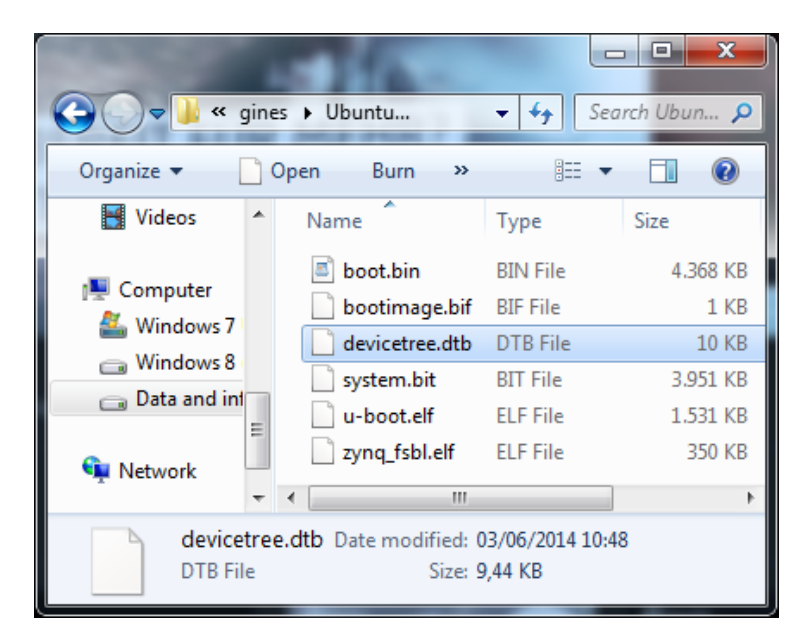

**Figure 56: Device Tree Binary File in the "UbuntuLinuxInZedBoard" Folder**

# **4.8. Linux Kernel File, "uImage"**

Remember that the **kernel** is the lowest level of easily replaceable software that interfaces with the hardware in the device. It is responsible for interfacing all of the applications that are running in "user mode" down to the physical hardware, and allowing processes, known as servers, to get information from each other using inter-process communication (IPC).

Despite the Linux version used is different, the build process is almost the same. The only difference is the configuration file. In the previous Linux OS was "xilinx\_zynq\_defconfig", while now is "**zync\_xcomm\_adv7511\_defconfig**".

After configuring Linux, the "make ARCH=arm" command generates the "**zImage**" file. It has to be **converted into** a "**uImage**" file in order to allow to U-Boot to recognize it. This conversion can be carried out by using the "mkimage" tool, available in the U-Boot directory.

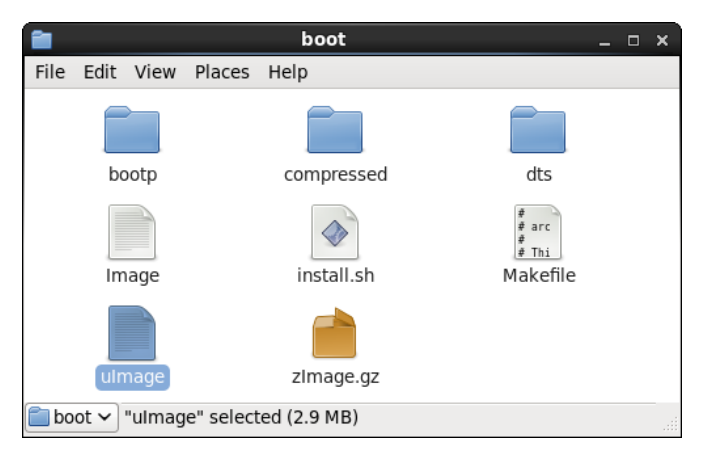

**Figure 57: "uImage" Location Folder**

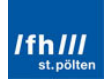

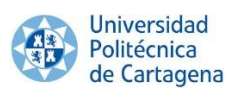

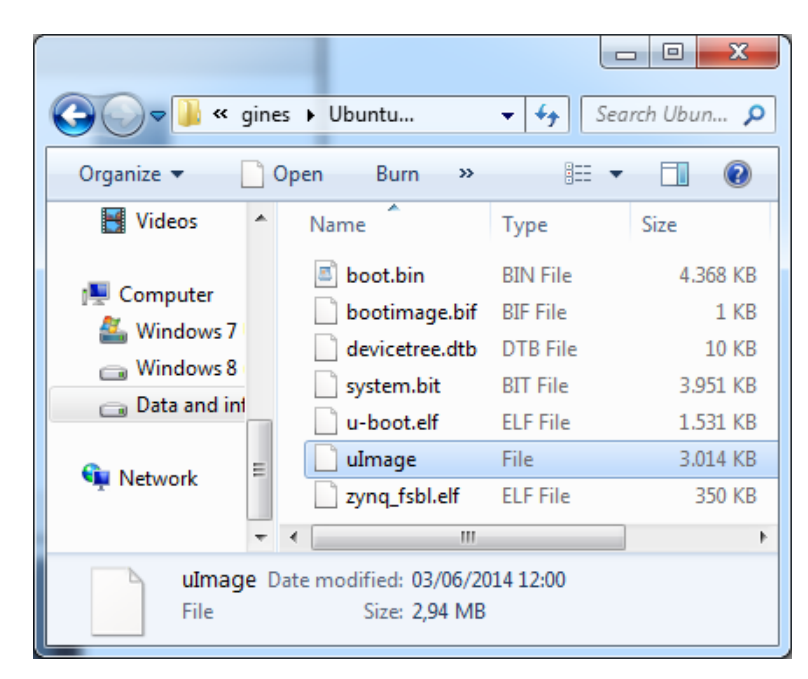

**Figure 58: "uImage" in the "UbuntuLinuxInZedBoard" folder**

Finally, the 3 required files for the FAT32 partition of the SD Card are ready.

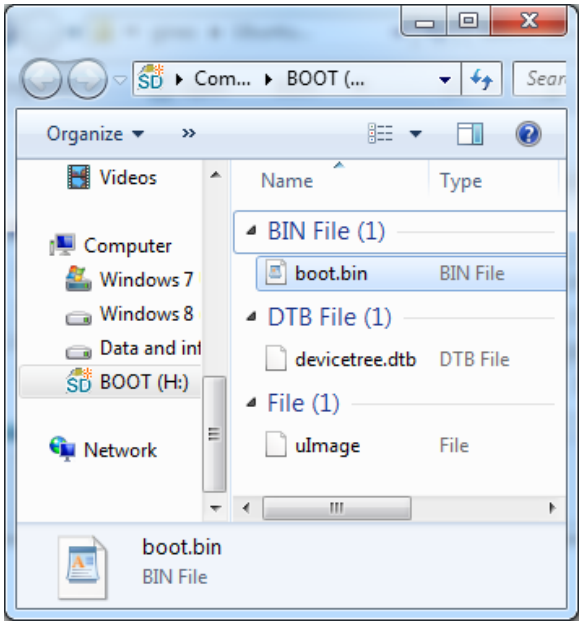

**Figure 59: "BOOT" Partition of the SD Card**

# **4.9. Root File System Image**

The FAT32 partition is ready, now it is only necessary to introduce the **Root File System** files into the ext4 partition. Remember that it is contains all operating system files.

This **section** is the one **which changes most** from the previous Linux OS, because it will be directly obtained from the Linaro-Ubuntu website and saved into the ext4 partition of the SD card. There are different Ubuntu versions available to download and directly implement

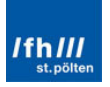

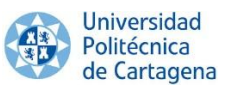

into this partition. In this case, the selected Linaro-Linux version is the **Linaro 12.09 version**. It has to be downloaded, unzipped, and introduced into the ext4 partition.

Remember that the **ext4** partition is **not readable from Windows**, a Linux OS or Linux Virtual Machine has to be used to read and write in ext4 format.

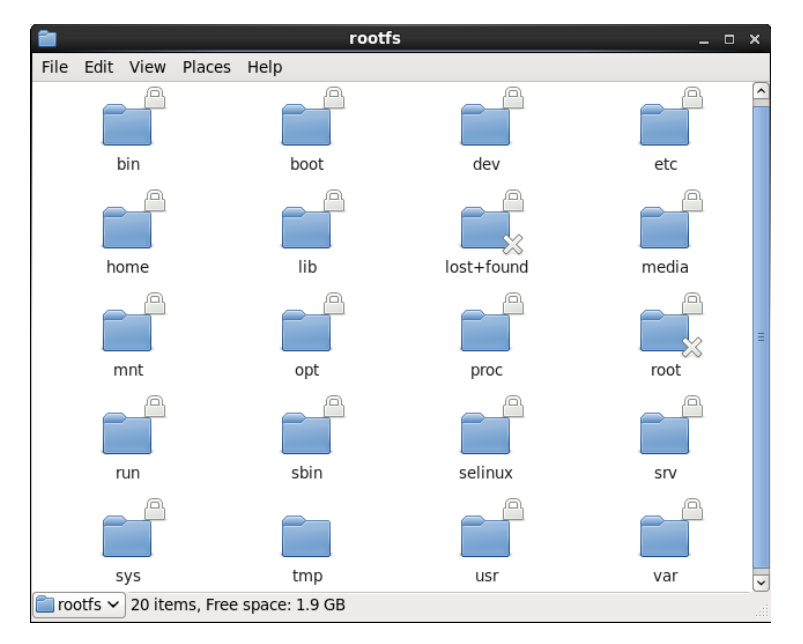

**Figure 60: Linaro-Ubuntu 12.09 File System Files**

# **4.10. Booting the Custom Embedded Linux OS**

Once the Root File System Image is built, the Linaro-Ubuntu Linux OS can be booted on ZedBoard.

Connecting the **external peripherals** to the ZedBoard is **required**. At minimum, the keyboard, the mouse, the HDMI monitor, and the serial connection for the console are required. If some of **these peripherals** are **not connected**, the screen will show a error message and it will be **only possible** to use this OS thought the **serial connection** (i.e. using Tera Term).

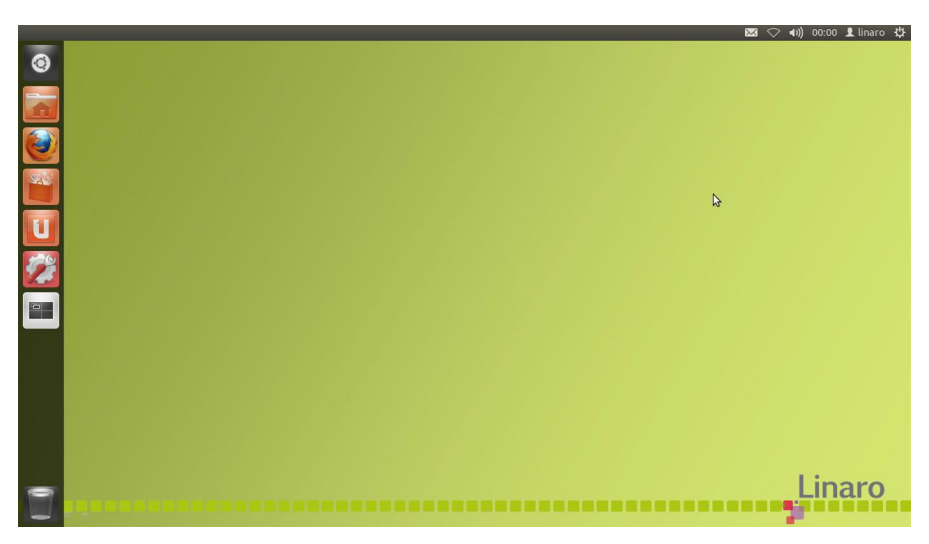

**Figure 61: Linaro-Ubuntu 12.09 Appearance**

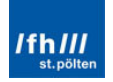

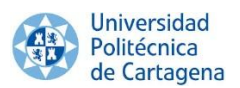

# *Chapter 5: Summary and Conclusions*

The results and conclusions of this work can be divided into these two parts:

- The development and implementation of a **custom Linux OS on ZedBoard**.
- The **differences** between implement a **not-graphical-user-interface custom Embedded Linux OS and** implement a complex HDMI **graphical user-interface GNU pre-designed Embedded Linux OS**.

# **5.1. Development and Implementation of a custom Linux OS on ZedBoard**

Several actions, files and tools have been required to be able to develop and implement a specific OS into a specific board, in this case ZedBoard.

On one hand, these **required files** are responsible for all the tasks that ZedBoard needs to execute in a particular order to boot Linux OS on it. These tasks range from prepared and configure the PL and PS in the first stages to boot the operating system itself at last instance ultimately.

On the other hand, the entire set of **necessary actions** which have been necessary to configure and build these files throughout this thesis will be remembered and briefly summarized below. They will be also accompanied by the most relevant information and tools which should be known about them.

First, the **board** has been **selected**. ZedBoard has been the preferred board because of its performance and features. ZedBoard is not only a traditional FPGA, it is a complete SoC (System on a Chip), joining the PS (Processing System) with the PL (Programmable Logic).

Second, once the board is set, there were an endless number of different **Operating Systems** which could be **implemented** on it, depending on the needs of the end user. In this case, **two different** and opposing kinds of systems have been developed. On one hand, a "basic" not-graphical-user-interface custom Embedded Linux OS, designed exclusively for specific purposes. On the other hand, a complex HDMI graphical user-interface GNU predesigned Embedded Linux OS, which can be used similarly to a laptop or PC.

Third, the **BootROM** or Stage 0 has been configured. It allows choosing among several boot modes; in this case, it has been configured to load the entire code from the SD Card. Remember that this stage is not-user configurable.

Next, the **ZedBoard required files** to implement the desired OS have been configured and built in order to be able to implement them into the board. These files have been configured specifically for the particular operating system and board. Nevertheless, their general purpose is the same, regardless of the OS or the board. These four-required files are showed below:

> 1. The **Boot Image** ("boot.bin"), which initializes the processor resources (FSBL file), configure the programmable logic (BitStream file), and loads the Linux kernel (U-Boot file).

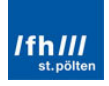

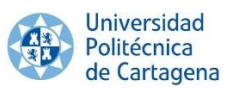

- 2. The **Device Tree Binary File** ("devicetree.dtb"), which is obtained from the Device Tree Source File and loaded into the DDR memory by U-Boot. It allows the kernel to know every detail about the hardware in which it is working on.
- 3. The **Linux Kernel File** ("uImage"), which is also loaded into the DDR memory by U-Boot. It initializes the system hardware and mounts the root file system.
- 4. The **Root File System Image** ("uramdisk.image.gz" or another partition with the OS files and folders), which can be a small custom image which is loaded into the DDR memory or can be a complete pre-configured OS which contains all necessary files and libraries to work as a normal PC.

The two different Linux OS offer GNU software in which all the **advantages and disadvantages** of implementing it on a SoC board, such as ZedBoard, have progressively emerged throughout the entire thesis. Fortunately, the number of advantages has been far outweighs than the number of disadvantages. They will be listed as a whole, to demonstrate the convenience of knowing how implement a Linux OS on ZedBoard:

- Today, **great variety of devices** (Smartphones, Smart TVs, etc) have small integrated embedded systems; being an attractive field for developers.
- **ZedBoard** is not only a FPGA, but also it is a complete SoC IC. Therefore, it has different memories types, a more powerful processing system, a great variety of peripherals, etc. In addition, ZedBoard provides an **ARM** processor, which is the most common processor in the devices mentioned above.
- Increasingly, these devices are being programmed with a **Linux OS**, because of the Linux advantages showed in the first chapter, highlighting their no cost.
- Thanks to the facilities which are provided by **BuildRoot**, the process is greatly simplified, allowing loading default configuration files, changing or adding only the files or libraries which are going to be customized respect to the standard configuration. If BuildRoot is not used, the required time to carry out the whole process will be increased exponentially.
- There are a **countless** number of GNU **directories** which have **different** but interesting **configurations** (e.g. pre-configured for HDMI connection). It can be necessary different configuration process for each one, but they provide greatest option diversity. Nevertheless, the configuration usually has no relevant differences between them.
- There are a **great variety of tutorials, information and** community **support**, helping to know how configure and develop the desired files.
- Nevertheless, if there are a lot of information, there are also **a wide range of variants and concepts to learn and understand**, requiring a **large amount of time** to fully understand all of them before starting to develop a specific OS; beginning with the hardware architecture study and the development flow for the Zynq-7000 AP SoC comprehension; fend for oneself with the Xilinx development tools; understanding the Linux configuration and build flow as well as U-Boot configuration and building process (differences depending on

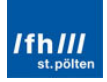

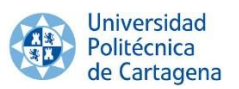

the board, the OS, if the files are loaded from the SD Card or the flash memory, choosing between a "zImage" or "uImage" Linux kernel file, etc).

- There are **several ways** to perform the **same task**, which can be confusing at the beginning of the project.
- There are several tutorials and guides to perform and build the required files, about "how build them", but is **not clearly explained** why these tasks are performed, "what and why must be done", requiring also a large amount of time to really understand this.
- As with any technology, the **code** is **outdated** in a small time period; therefore it must be periodically updated, as well as the tools required for it.

Despite the drawbacks, is clear that the amount of benefits is clearly higher.

Finally, Linux is ready to be used on ZedBoard; a host PC can interchange information with ZedBoard by using a serial port connection program, such as Tera Term. Nevertheless, in the Ubuntu case, this program is not necessary if a keyboard, a mouse and a HDMI monitor are connected to the board. Therefore, the **ZedBoard** can be **switched on**.

# **5.2. Differences between a Custom Linux OS and an Ubuntu Linux OS**

In this project, two variants of Linux OS have been developed, analyzing the advantages and disadvantages that each one has. Which one must be used depends on the end user who will use it and depends on its purpose.

On one hand, if a very specific application is needed, if there are a limited amount of resources, and/or if a very fast response of the board is needed (e.g. in RTOS), a custom Linux **OS** is the best option. In this case, a **not-graphical**-user-interface **custom Embedded Linux OS**  has been developed, which can be designed exclusively for the specific, desired purpose. It can be configured in order to use only the minimum required resources, not wasting memory and resources in peripherals which are not going to be used.

Therefore, the **advantages and disadvantages** of this king of systems are listed below:

- **Fewer resources** needed, just the necessary and required.
- The system required **memory** is **less**.
- **Less** physical **size** of the device, because of the least required resources.
- **Greater speed**, because it requires to manage fewer resources and less programs at the same time.
- **Flash memory** possibility, due to its less required memory.
- **RTOS** possibility, the system does not need a complete user-interface, requiring fewer resources and becoming in a faster system.
- If the system **target changes**, the whole **system** must be complete reconfigured and **re-build**.
- It is **not** possible to use a **pre-configured** generic system, it can be used a default configuration, but it is necessary configure it.

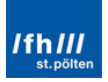

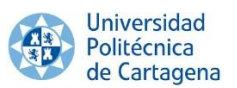

- It **cannot** be used as a **generic system**; it can only perform its specific functions.
- It usually has **not** an **easy user-interface**, getting harder to use.
- It requires more time to **configure** the whole system.
- More difficult to **configure** it (i.e. configuring the whole system is required).

On the other hand, if a more generic used is desired, if there are an enough amount of resources, if a wide range of applications is required and/or if it is not necessary a RTOS, a complex graphical user-interface pre-designed Embedded Linux OS is the best option. In this case, a complete-HDMI-user-interface generic **Ubuntu Desktop Linux OS** has been implemented, which can be configured to a wider range of applications.

Therefore, the **advantages and disadvantages** of this king of systems are listed below:

- If the system **targets change**, it is **not** necessary to **change** the **whole system**, it is possible to only add the new requirements. It is not necessary to remove peripherals or delete programs unless it required larger memory or resources.
- It is possible to use a **pre-configured** generic system, configuring and adding only the functions which the default system does not have.
- It **can** be used as a **generic system**, like a generic laptop can do.
- It usually has an **easy user-interface**, getting easy to use for everyone.
- Faster to **configure** it, if a pre-configured OS is used.
- **More resources** are needed, because it is necessary to control a greater number of devices and execute a greater number of applications.
- The system required **memory** is **higher**.
- **Greater** physical **size** of the device, because of the higher required resources.
- **Lower speed**, because it requires managing a wide range of applications and resources at the same time.
- **Small possibility of flash memory** use, due to its higher required memory.
- **No-RTOS** possibility, due to its wide range of required resources and applications, becoming in a slower system.

As a conclusion, both of them have **great advantages**, which make them useful for **different types of applications**. Nevertheless, they also have some drawbacks which must be considered depending on the desired application which is going to be used for. Therefore, it is necessary to know the specifications which the end-user desires.

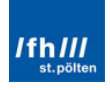

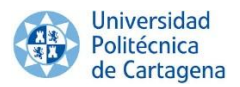

# *Chapter 6: Bibliography*

#### **Using the entire thesis:**

- [1] [http://www.oa.upm.es/21488/1/PFC\\_ALVARO\\_BUSTOS\\_BENAYAS.pdf](http://www.oa.upm.es/21488/1/PFC_ALVARO_BUSTOS_BENAYAS.pdf)
- [2] <http://www.wiki.xilinx.com/>
- [3] <http://www.wikipedia.org/>
- [4] <http://www.xilinx.com/>
- [5] <http://www.zedboard.org/>
- [6] <http://www.zedboard.org/course/introduction-zynq>
- [7] <http://www.zedboard.org/documentation/1521>
- [8] <http://www.zedboard.org/product/zedboard>

#### **Chapter 1:**

- [9] <http://www.free-electrons.com/doc/training/embedded-linux/slides.pdf>
- [10] <https://www.ibm.com/developerworks/linux/library/l-embl/>

#### **Chapter 2:**

- [11] http://en.wikibooks.org/wiki/Embedded Systems
- [12] [http://git.denx.de/?p=u-boot.git;a=blob\\_plain;f=README;hb=HEAD](http://git.denx.de/?p=u-boot.git;a=blob_plain;f=README;hb=HEAD)
- [13] <http://www.abdulet.net/?p=530>
- [14] <http://www.buildroot.uclibc.org/>
- [15] <http://www.elinux.org/Zedboard>
- [16] <http://www.embeddedsoftwarestore.com/>
- [17] <http://www.github.com/Xilinx>
- [18] <http://www.stlinux.com/u-boot>
- [19] [http://www.synnick.blogspot.co.at/2012/02/sistemas-embebidos-y](http://www.synnick.blogspot.co.at/2012/02/sistemas-embebidos-y-ejemplos.html)[ejemplos.html](http://www.synnick.blogspot.co.at/2012/02/sistemas-embebidos-y-ejemplos.html)
- [20] [http://www.webopedia.com/TERM/E/embedded\\_system.html](http://www.webopedia.com/TERM/E/embedded_system.html)
- [21] <http://www-pnp.physics.ox.ac.uk/>

#### **Chapter 3:**

- [22] <http://www.csee.umbc.edu/>
- [23] [http://www.howtogeek.com/howto/31632/what-is-the-linux-kernel-and](http://www.howtogeek.com/howto/31632/what-is-the-linux-kernel-and-what-does-it-do/)[what-does-it-do/](http://www.howtogeek.com/howto/31632/what-is-the-linux-kernel-and-what-does-it-do/)
- [24] [http://www.howtosetproxiesinyourbrowser.blogspot.co.at/2010/12/what-is](http://www.howtosetproxiesinyourbrowser.blogspot.co.at/2010/12/what-is-difference-between-zimage-bz.html)[difference-between-zimage-bz.html](http://www.howtosetproxiesinyourbrowser.blogspot.co.at/2010/12/what-is-difference-between-zimage-bz.html)
- [25] <http://www.stackoverflow.com/>
- [26] [http://www.zedboard.org/content/zedboard-create-planahead-project](http://www.zedboard.org/content/zedboard-create-planahead-project-embedded-processor)[embedded-processor](http://www.zedboard.org/content/zedboard-create-planahead-project-embedded-processor)

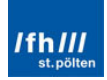

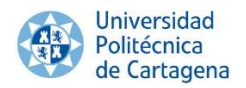

# **Chapter 4:**

- [27] <http://git-scm.com/docs/git-checkout>
- [28] <http://wiki.analog.com/>
- [29] <http://www.linaro.org/>
- [30] [http://www.mentor.com/embedded-software/sourcery-tools/sourcery](http://www.mentor.com/embedded-software/sourcery-tools/sourcery-codebench/editions/lite-edition/)[codebench/editions/lite-edition/](http://www.mentor.com/embedded-software/sourcery-tools/sourcery-codebench/editions/lite-edition/)
- [31] <http://www.releases.linaro.org/>

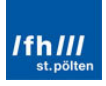

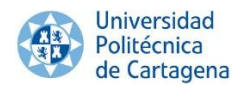

# *Appendix 1: Guide – Linux on ZedBoard step by step*

# **1. Overview**

First, note that this Appendix is closely related to "Chapter 3: Custom Embedded Linux OS on ZedBoard" and "Chapter 4: Ubuntu Linux OS on ZedBoard". These chapters are complementary to this appendix and vice versa; they will deal with the development and implementation of the Linux OS. Nevertheless, they will do it in a different form.

These chapters are focus on the idea, on the concepts, on answering the questions "what must be do", "why must be do" and "which ways are there available" to develop and implement the Linux OS. Nevertheless, this appendix is focused on the exactly steps to achieve the target, on answering "how must be exactly done to develop and implement it".

Therefore, it is strongly recommended to read and understood these chapters before performing this appendix.

As in these chapters, the final achievement of this guide is to implement a custom Linux Operating System (OS) integrated with a specific PL peripheral. How to create, configure, build and implement an Embedded Linux OS on ZedBoard will be showed in detail in this appendix.

Remember that **Xilinx** and its whole family of programs will be the main tool for achieving this goal. Nevertheless, these tools are not enough, some **GNU tools** are also required to get this achievement. Therefore, before continuing this appended, "Appendix 2: Prerequisites" must be carried out, where all the required programs will be downloaded and pre-configured.

In this guide will be explained in detailed two different options to build the Linux OS:

- Developing a **custom Embedded Linux OS** which will be designed exclusively for the specific purposes (for the specific PL peripheral).
- Implementing a **GNU pre-designed Embedded Linux OS** in which the specific PL peripheral can be easily added.

They have different but interesting and important advantages, as it was showed in the third and fourth chapters. Because of this, both of them will be developed and implemented on ZedBoard before selecting which one will be finally chosen to implement the PL peripheral.

Finally, before performing this appendix, it will be shown which programs are required and how install them in "Appendix 2: Prerequisites".

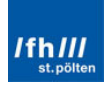

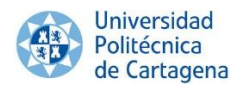

# **2. Custom Embedded Linux OS on ZedBoard**

#### **2.1. Overview**

As already mentioned in the third chapter, the aim is to build a custom Embedded Linux OS on ZedBoard. For this purpose, four files are required in the SD Card to start this Linux OS on ZedBoard:

- 1. The **Boot Image** ("boot.bin"), which consists on the following files.
	- a. The **FSBL** (First Stage Boot Loader).
	- b. The **Programmable Logic Hardware BitStream** (optional).
	- c. The **U-Boot** (Second Stage Boot Loader).
- 2. The **Device Tree Binary File** ("devicetree.dtb").
- 3. The **Linux Kernel File** ("uImage").
- 4. The **Root File System Image** ("uramdisk.image.gz").

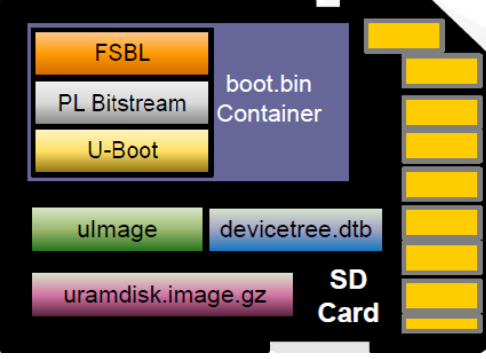

**Figure 62: Files Required in the SD Card**

Therefore, the programs and steps to create, configure, build and implement a "Basic" Embedded Linux Operating System with BuildRoot on ZedBoard are summarized below.

#### **1. PlanAhead:**

- a. Creating a PlanAhead Project.
- b. Adding an embedded source.

#### **2. Xilinx Platform Studio (XPS):**

a. Configuring the Hardware Platform (e.g. peripherals, clocks, DDR3 memory, etc).

#### **3. PlanAhead:**

- a. Design Constraints.
- b. Top HDL Module.
- c. Hardware Platform Building.
- **4. Software Development Kit (SDK):**
	- a. Creating the FSBL (First Stage Boot Loader).
- **5. BuildRoot:**
	- a. Configuring the OS.
	- b. Building the custom OS.
	- c. Obtaining the U-Boot file, the Device Tree Binary file, the Kernel Image and the Root File System Image.

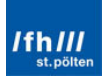

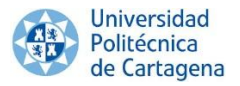

#### **6. Software Development Kit (SDK):**

- a. Creating the boot image ("boot.bin") from the FSBL, the BitStream file and the U-Boot file.
- **7. SD Card:**
	- a. Copying the four files in the SD Card.
- **8. Tera Term:**
	- a. Running Linux on ZedBoard.

#### **2.2. Creating a New Project and Adding Embedded Sources**

#### *2.2.1. PlanAhead*

Opening PlanAhead and clicking "Create New Project":

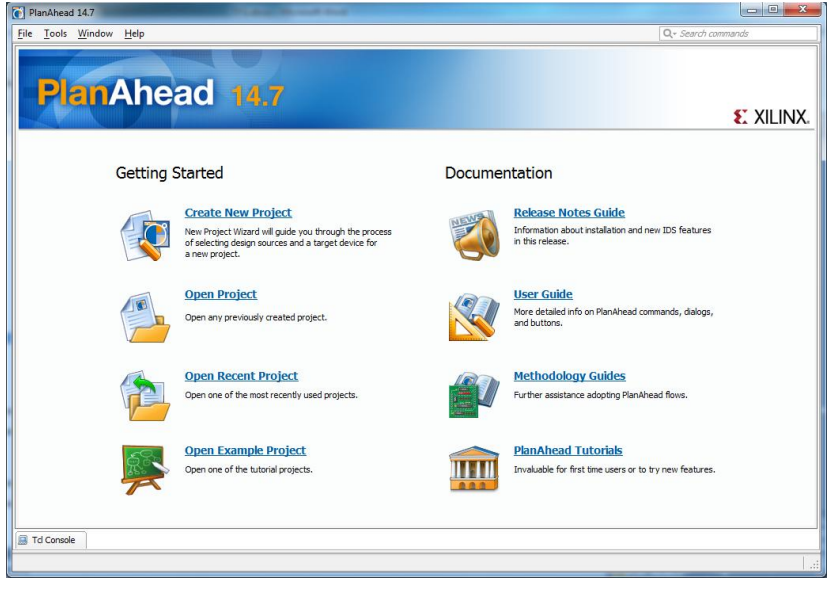

#### **Figure 63: PlanAhead 14.7 Program**

Click "Next" and set the Project Name and Project Location. This action will create a PlanAhead Project file (\*.ppr) and locate it in a subdirectory with the same project name within the specified project location:

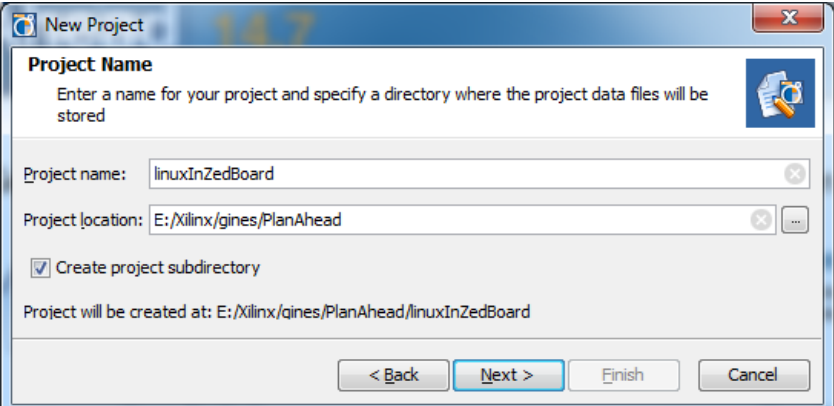

**Figure 64: Project Name Window**

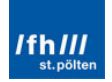

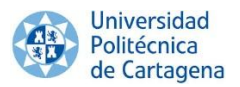

Several types of projects can be created. A Register Transfer Level (RTL) project is required to manage the entire System on Chip design flow. Clicking "Do not specify sources at this time" because the sources will be imported later:

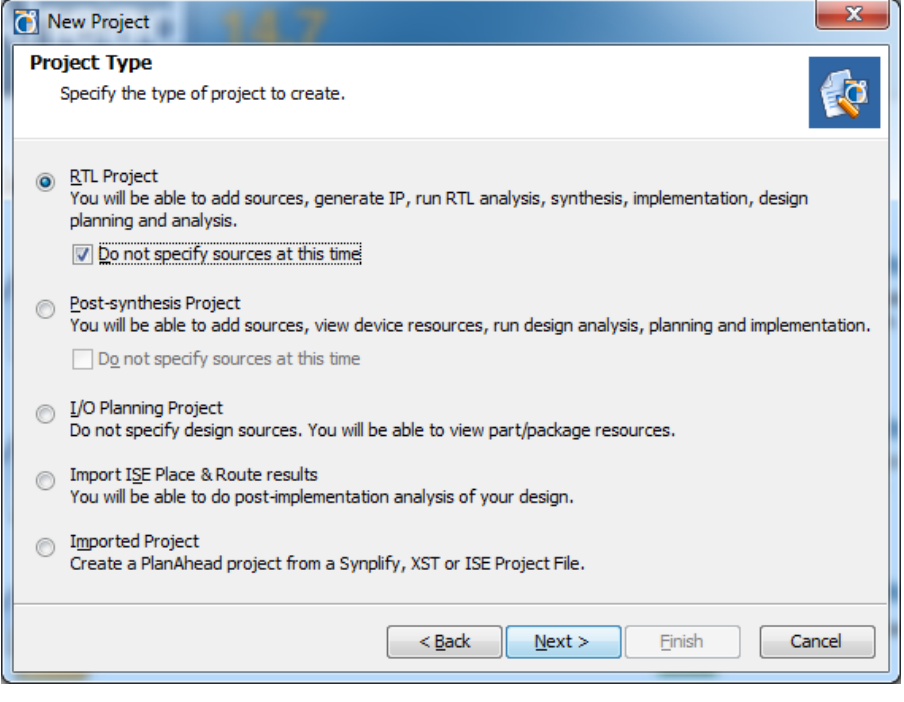

**Figure 65: Project Type Window**

The next step is selecting the target device. This can be done by specifying a specific part or by selecting a development board. In "Boards", select Family Zynq-7000, Package clg484 and Speed grade -1. In "Parts", this is equivalent to selecting Zynq-7000 on Family and Sub-Family sections, Package clg484, Speed grade -1 and Temp grade C.

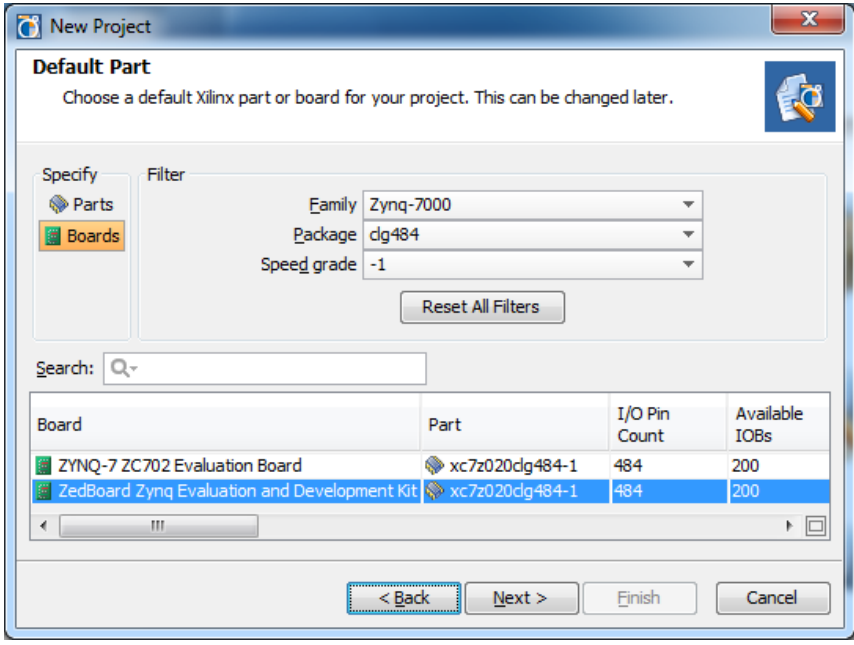

**Figure 66: Board/Part Selection**

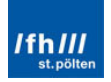

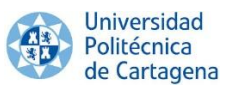

A project summary is displayed and "Finish". The current project is blank. Clicking in "Add Sources":

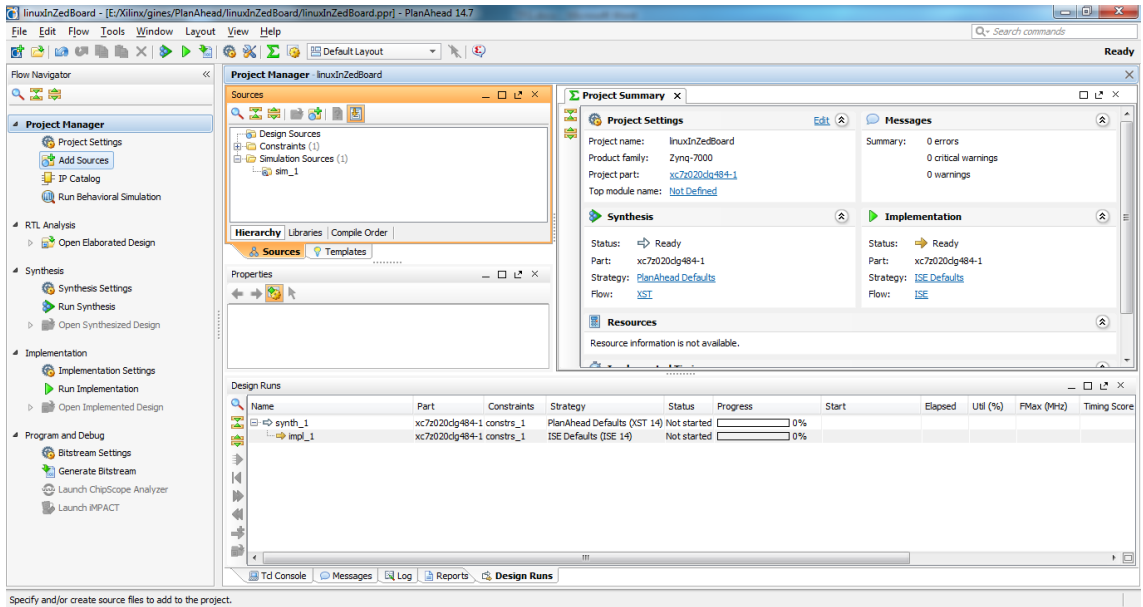

**Figure 67: PlanAhead 14.7 Program**

To access the ARM processing system, an Embedded Source has to be added. Once the Embedded Source is created configuring the embedded system will be allowed:

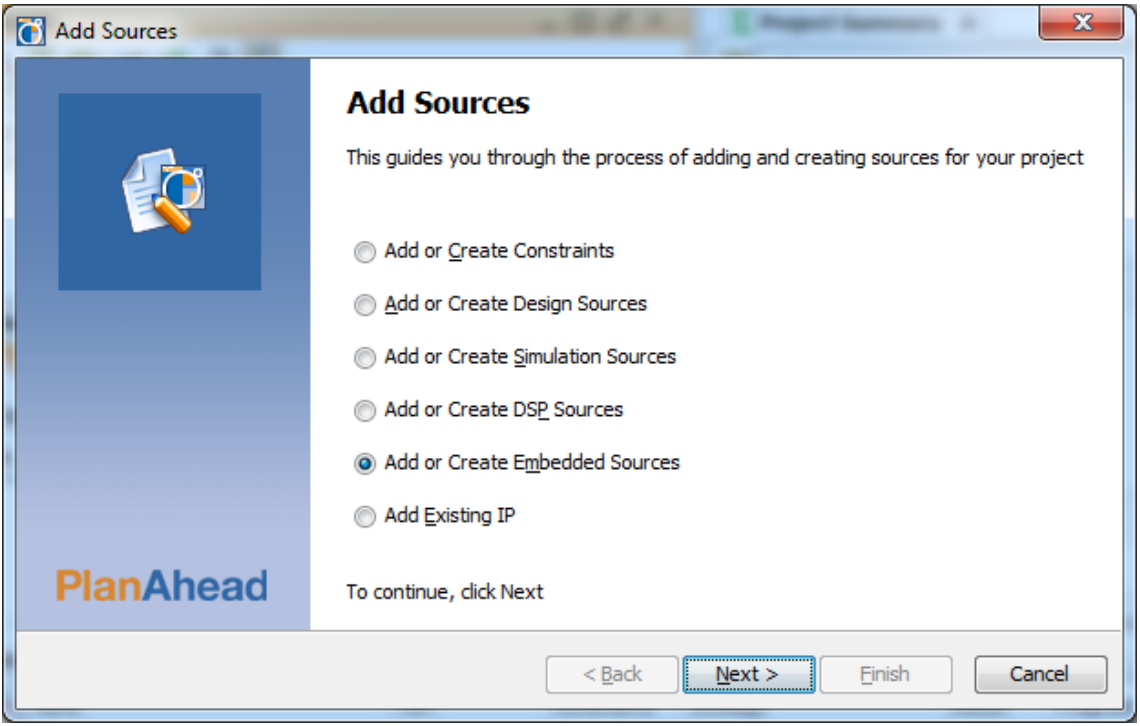

**Figure 68: Add Sources Window ½**

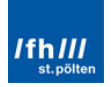

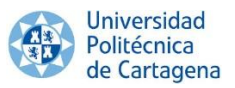

An embedded source is created in "Create Sub-Design…" and is called "system" (generic name usually used):

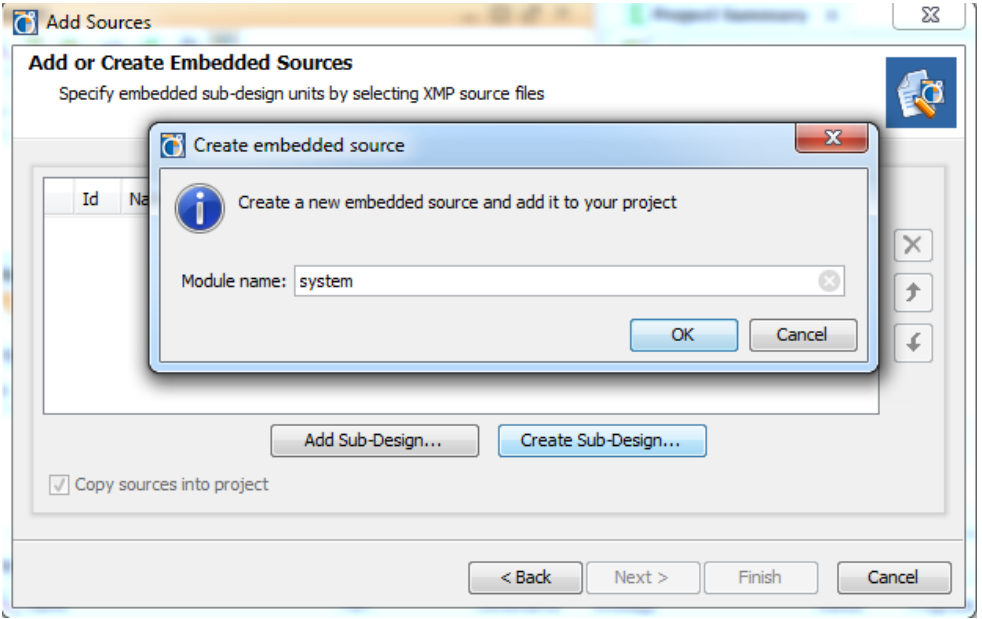

**Figure 69: Create Embedded Source Window**

A Xilinx Microprocessor Project (XMP) file will be created. This file (system.xmp) is the top-level file descriptor of the embedded system. All project information is stored in the XMP file which is read by XPS and it is graphically showed. Therefore, system.xmp will be the embedded source file. Clicking Finish, PlanAhead will integrate the module in the sources of the project and create the required files for the project:

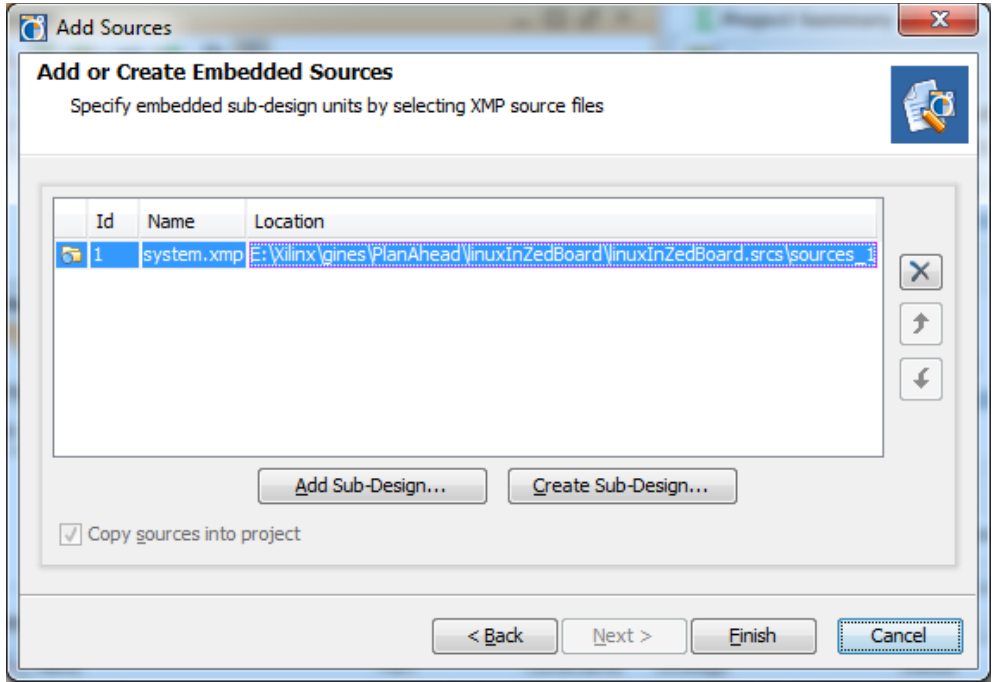

**Figure 70: Embedded Source Added**

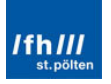

XPS is automatically launched:

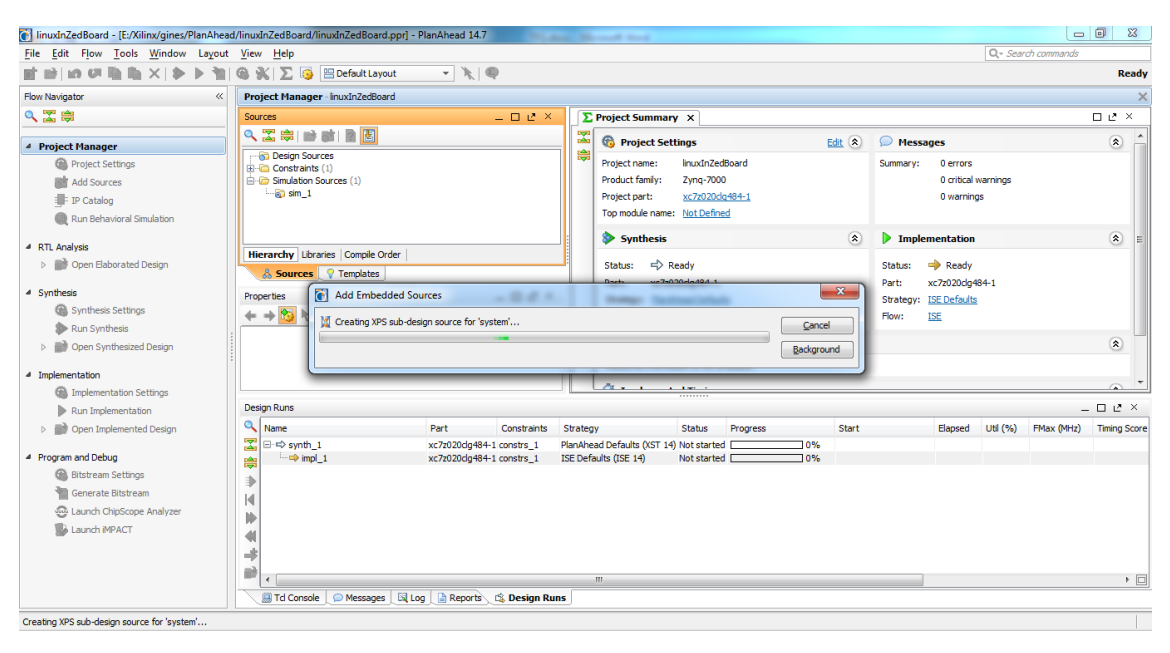

**Figure 71: PlanAhead Launch XPS**

### *2.2.2. Xilinx Platform Studio (XPS)*

After XPS is opened, an error is seen with the WebPACK license in Xilinx 14.7, this is a bug. WebPACK includes the Zynq XPS license; simply click "OK" and Close the Xilinx License Configuration Manager after it opens:

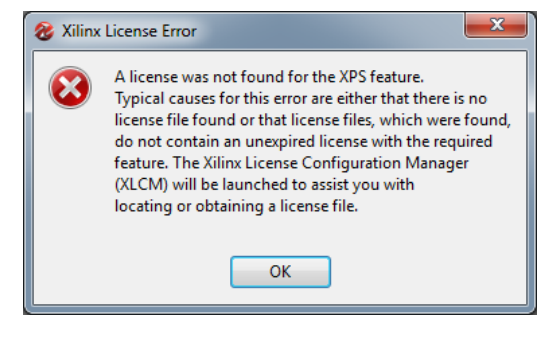

**Figure 72: Xilinx License Bug**

The embedded source "system" is now open in XPS. A dialog box will open asking if the developer wants a Base System using BSB (Base System Builder) wizard to be created. Although this is a very handy tool that can save a lot of steps in other applications, it won"t be used here. Click "No":

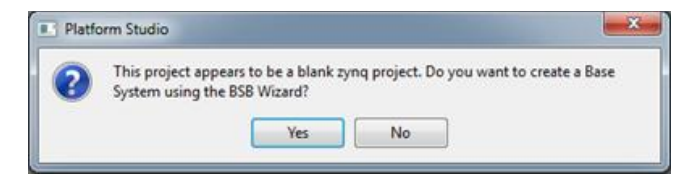

**Figure 73: Wizard Request in XPS**

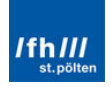

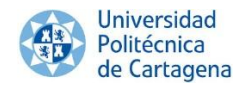

XPS ask for adding Processing System7 to the system. Click "Yes":

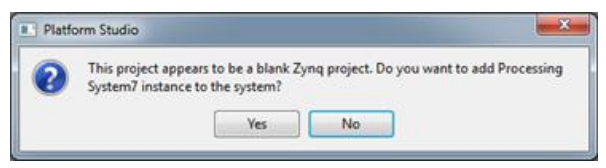

**Figure 74: PS7-Adding Request in XPS**

As already know, the Processing System 7 IP is the software interface around the Zynq Processing System. As known, Zynq-7000 family consists on a system-on-chip integrated processing system (PS) and a Programmable Logic (PL) unit. The Processing System 7 IP acts as a logic connection between the PS and the PL while assisting users to integrate custom embedded IPs with the processing system using Xilinx Platform Studio (XPS).

Some releases of Xilinx don"t offer this choice. The Processing System can be added by right clicking and "Add IP" in it in the processor section. Now, the processor system can be notice that was added in the "Bus Interfaces" tab:

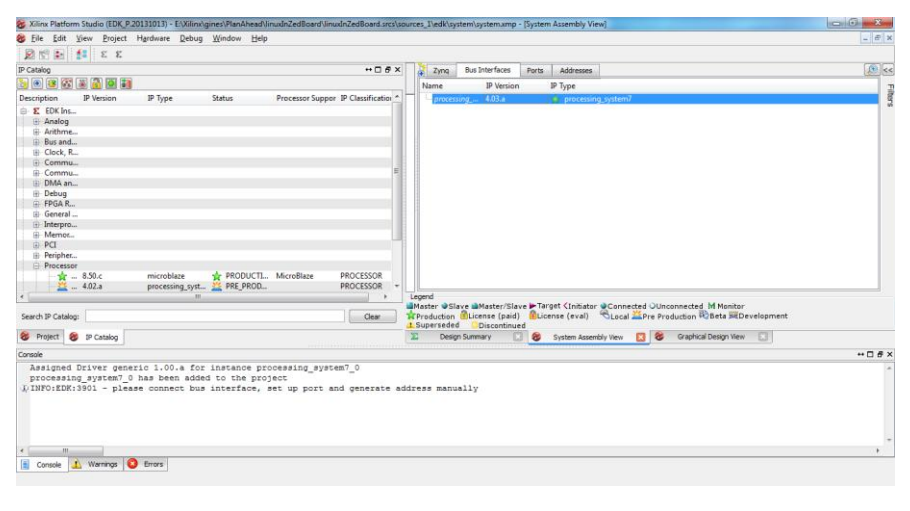

**Figure 75: PlanAhead 14.7 Program**

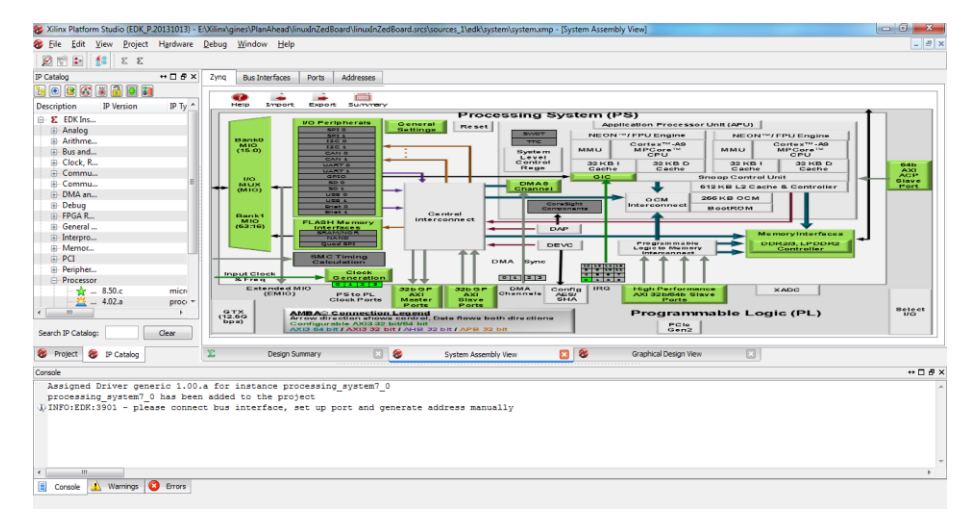

With the lower XPS System Assembly View tab selected, click on the upper Zynq tab:

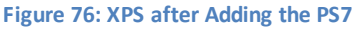

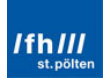

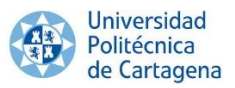

This PS is completely unconfigured, as indicated by all the I/O Peripherals being gray (none selected). All PS features are in their default state, ready to be customized, which is what it is going to be made. The green blocks are the configurable items by clicking in them.

The configuration of the peripherals could be made one by one or could be imported from a configuration file. ZedBoard.org provided a default configuration for the ZedBoard called "PS7 Configuration Definition (XML)", which can be downloaded here:

<http://zedboard.org/documentation/1521>

Once it is downloaded, clicking in "Import":

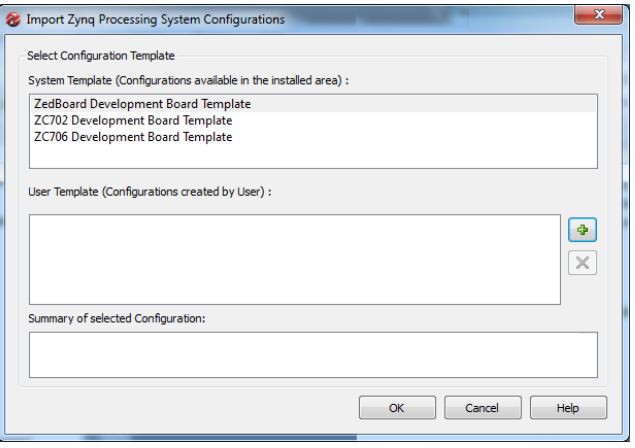

**Figure 77: Import PS Configuration Window 1/2**

Choosing "ZedBoard Development Board Template", clicking in the green symbol and adding the required configuration file:

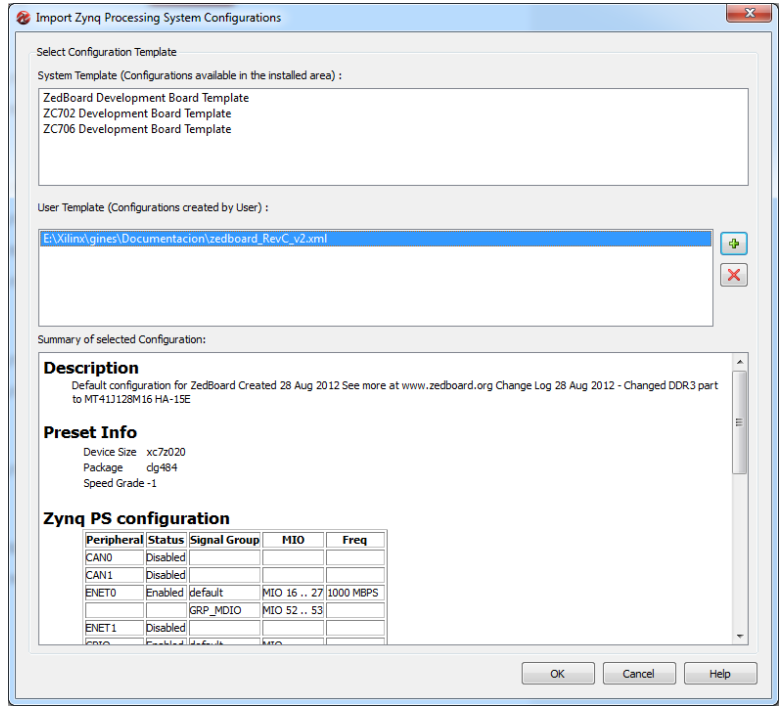

**Figure 78: Import PS Configuration Window 2/2**

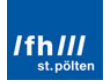

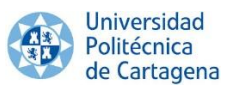

After "OK", many peripherals are now enabled in the Processing System with some MIO pins assigned to them in coordination with the ZedBoard layout. For example, UART1 is enabled and UART0 is disabled because UART1 is connected to the USB-UART bridge chip on this board.

Remember that the MIOs are listed in numerical order but the peripherals are listed from top to bottom in order of priority based on either their importance in the system (like the Flash) or how limited they are in their possible MIO mappings. Moreover, only one boot device can be selected: QSPI, NOR or NAND; SD Card is also a boot option. If Quad SPI Flash is selected NOR and NAND peripherals are grayed out because the three interfaces are mutually exclusive.

| Zyng PS Configuration |                       |                   |                          | <b>MIO Configuration</b>       |                                    |                                |                                               |                                            |                                                  |                                                                    |
|-----------------------|-----------------------|-------------------|--------------------------|--------------------------------|------------------------------------|--------------------------------|-----------------------------------------------|--------------------------------------------|--------------------------------------------------|--------------------------------------------------------------------|
|                       |                       |                   |                          |                                | Show I/O Standard Options          |                                |                                               | Bank 0 IO Voltage: LVCMOS 3.3V             | $\overline{\phantom{a}}$                         | Bank 1 IO Voltage: LVCMOS 1.8V -                                   |
| Enable                | Peripheral            | Ю                 |                          | <b>IO</b>                      | Peripheral                         | Signal                         | IO Type                                       | Speed                                      | Pullup                                           | <b>Direction</b>                                                   |
| $\sqrt{a}$            | <b>Quad SPI Flash</b> | $MIO$ $1.6$       | $\blacktriangledown$     | MIO <sub>0</sub>               | <b>GPIO</b>                        | qpio <sup>[0]</sup>            | LVCMOS 3.3V                                   | slow<br>l vl                               | $\overline{\phantom{a}}$ disabled                | $\overline{\phantom{a}}$ inout                                     |
|                       | SRAM/NOR Flash        | <select></select> |                          | MIO <sub>1</sub>               | Quad SPI Flash                     | qspi0_ss_b                     | <b>LVCMOS 3.3V</b>                            | fast<br>$\blacksquare$                     | disabled<br>$\overline{\phantom{a}}$             | out<br>$\cdot$                                                     |
|                       | <b>NAND Flash</b>     | <select></select> |                          | MIO <sub>2</sub>               | <b>Quad SPI Flash</b>              | qspi0_io[0]                    | <b>LVCMOS 3.3V</b>                            | fast<br>$\blacktriangledown$               | disabled<br>$\overline{\phantom{a}}$             | inout                                                              |
|                       | Enet 0                | MIO 16  27        | $\overline{\phantom{a}}$ | MIO <sub>3</sub>               | Quad SPI Flash                     | qspi0_io[1]                    | LVCMOS 3.3V                                   | fast<br>$\blacksquare$                     | disabled<br>$\overline{\phantom{a}}$             | inout                                                              |
|                       | Enet 1                | <select></select> |                          | MIO <sub>4</sub>               | <b>Quad SPI Flash</b>              | qspi0_io[2]                    | <b>LVCMOS 3.3V</b>                            | fast                                       | disabled<br>$\overline{\phantom{a}}$             | inout                                                              |
|                       | USB <sub>0</sub>      | MIO 28 39         | ×                        | MIO <sub>5</sub>               | <b>Ouad SPI Flash</b>              | qspi0_io[3]                    | <b>LVCMOS 3.3V</b>                            | fast                                       | disabled<br>$\overline{\phantom{a}}$             | inout                                                              |
|                       | USB <sub>1</sub>      | <select></select> |                          | MIO <sub>6</sub>               | <b>Ouad SPI Flash</b>              | qspi0_sclk                     | <b>LVCMOS 3.3V</b>                            | fast<br>$\overline{\phantom{a}}$           | disabled<br>$\blacksquare$                       | out<br>L                                                           |
|                       | SD <sub>0</sub>       | MIO 40  45        | ÷                        | MIO <sub>7</sub>               | <b>GPIO</b>                        | gpio[7]                        | LVCMOS 3.3V                                   | E<br>slow                                  | $\overline{\phantom{0}}$                         | Ξ<br>ūt                                                            |
|                       | SD1                   |                   |                          | MIO <sub>8</sub>               | <b>Ouad SPI Flash</b>              | qspi_fbclk                     | LVCMOS 3.3V                                   | fast<br>$\vert \mathbf{r} \vert$           | disabled<br>$\overline{\phantom{a}}$             | out<br>$\sim$                                                      |
|                       | <b>UART0</b>          | <select></select> |                          | MIO <sub>9</sub>               | <b>GPIO</b>                        | gpio[9]                        | LVCMOS 3.3V                                   | $\blacktriangleright$ slow                 | $\blacktriangleright$ disabled                   | inout<br>×.                                                        |
|                       | <b>UART1</b>          | MIO 48  49        | ↓                        | <b>MIO 10</b>                  | GPIO                               | gpio[10]                       | LVCMOS 3.3V                                   | $\blacksquare$<br>slow                     | disabled                                         | $\overline{\phantom{a}}$<br>inout                                  |
|                       | I2C0                  | <select></select> |                          | <b>MIO 11</b>                  | <b>GPIO</b>                        | gpio[11]                       | <b>LVCMOS 3.3V</b>                            | H<br>slow                                  | disabled<br>$\overline{\phantom{a}}$             | inout<br>$\overline{\phantom{a}}$                                  |
|                       | IC <sub>1</sub>       | Select>           |                          | <b>MIO12</b>                   | GPIO                               | gpio[12]                       | LVCMOS 3.3V                                   | slow<br>lv.                                | v disabled                                       | inout<br>$\blacksquare$                                            |
|                       | SPI <sub>0</sub>      | <select></select> |                          | <b>MIO13</b>                   | GPIO<br><b>GPIO</b>                | qpio[13]                       | LVCMOS 3.3V                                   | $\overline{\phantom{a}}$ slow              | $\overline{\phantom{a}}$ disabled                | $\overline{\phantom{a}}$<br>inout                                  |
|                       | SPI <sub>1</sub>      | <select></select> |                          | <b>MIO 14</b><br><b>MIO 15</b> | GPIO                               | gpio[14]                       | LVCMOS 3.3V $\rightarrow$ slow                |                                            | $\overline{\phantom{a}}$<br>disabled             | inout<br>$\blacksquare$                                            |
|                       | CAN <sub>0</sub>      | Select:           |                          | <b>MIO 16</b>                  | Enet <sub>0</sub>                  | qpio[15]<br>tx_clk             | LVCMOS 3.3V $\rightarrow$ slow<br>LVCMOS 1.8V |                                            | disabled<br>disabled                             | inout<br>$\left  \cdot \right $                                    |
|                       | CAN <sub>1</sub>      | <select></select> |                          | <b>MIO17</b>                   | Enet <sub>0</sub>                  | txd[0]                         | LVCMOS 1.8V                                   | fast<br>$\overline{\phantom{a}}$<br>fast   | ÷<br>disabled                                    | out<br>$\overline{\phantom{a}}$<br><b>ut</b>                       |
|                       | <b>Trace</b>          | <select></select> |                          | <b>MIO 18</b>                  | Enet <sub>0</sub>                  | txd[1]                         | LVCMOS 1.8V                                   | $\vert$<br>$\mathbf{r}$<br>fast            | ×<br>$\blacktriangleright$ disabled              | $\overline{\phantom{a}}$<br>$\overline{\phantom{a}}$<br><b>Juc</b> |
|                       | Timer <sub>0</sub>    | <b>EMIO</b>       | ۰                        | <b>MIO 19</b>                  | Enet <sub>0</sub>                  | txd[2]                         | LVCMOS 1.8V                                   | $\blacksquare$<br>fast                     | disabled<br>$\blacksquare$                       | out<br>$\overline{\phantom{a}}$                                    |
|                       | Timer 1               | <select></select> |                          | <b>MIO 20</b>                  | Enet <sub>0</sub>                  | txd[3]                         | LVCMOS 1.8V                                   | $\frac{1}{2}$ fast                         | disabled<br>$\overline{\phantom{a}}$             | put<br>ige.                                                        |
|                       | Watchdog              |                   |                          | <b>MIO 21</b>                  | Enet <sub>0</sub>                  | tx_ctl                         | LVCMOS 1.8V                                   | $\frac{1}{2}$ fast                         | disabled<br>le.                                  | $\blacksquare$<br>tuc                                              |
|                       | <b>PJTAG</b>          | <select></select> |                          | <b>MIO 22</b>                  | Enet <sub>0</sub>                  | rx_clk                         | LVCMOS 1.8V                                   | $\mathbf{r}$<br>fast                       | disabled<br>$\overline{\phantom{a}}$             | $\overline{\phantom{a}}$                                           |
|                       | <b>GPIO</b>           |                   |                          | <b>MIO 23</b>                  | Enet 0                             | rxd[0]                         | LVCMOS 1.8V                                   | $\blacksquare$<br>fast                     | disabled<br>$\overline{\phantom{a}}$             | $\overline{\phantom{a}}$                                           |
|                       |                       |                   |                          | <b>MIO 24</b>                  | Enet <sub>0</sub>                  | rxd[1]                         | LVCMOS 1.8V                                   | $\vert$<br>fast                            | disabled                                         | $\overline{\phantom{a}}$                                           |
|                       |                       |                   |                          | <b>MIO 25</b>                  | Enet <sub>0</sub>                  | rxd[2]                         | LVCMOS 1.8V                                   | $\overline{\phantom{a}}$ fast              | disabled<br>$\overline{\phantom{0}}$             | $\overline{\phantom{a}}$                                           |
|                       |                       |                   |                          | <b>MIO 26</b>                  | Enet <sub>0</sub>                  | rxd[3]                         | LVCMOS 1.8V $\rightarrow$ fast                |                                            | $\overline{\phantom{0}}$<br>disabled             | $\overline{\phantom{a}}$                                           |
|                       |                       |                   |                          | <b>MIO 27</b>                  | Enet <sub>0</sub>                  | rx_ctl                         | LVCMOS $1.8V$ $\sqrt{\text{fast}}$            |                                            | disabled                                         | $\overline{\phantom{a}}$                                           |
|                       |                       |                   |                          | <b>MIO 28</b>                  | USB <sub>0</sub>                   | data[4]                        | LVCMOS 1.8V                                   | $\vert \mathbf{r} \vert$<br>fast           | disabled                                         | ≂<br>and                                                           |
|                       |                       |                   |                          | <b>MIO 29</b>                  | USB <sub>0</sub>                   | dir                            | LVCMOS 1.8V $\frac{1}{2}$ fast                |                                            | disabled                                         | $\blacksquare$                                                     |
|                       |                       |                   |                          | <b>MIO 30</b>                  | USB <sub>0</sub>                   | stp                            | $UVCMOS 1.8V$ $\bullet$ fast                  |                                            | $\bullet$ disabled                               | <b>Incl</b><br>ut                                                  |
|                       |                       |                   |                          | <b>MIO 31</b>                  | USB <sub>0</sub>                   | nxt                            | $UVCMOS 1.8V$ $\rightarrow$ fast              |                                            | $\blacktriangleright$ disabled                   | $\overline{\phantom{a}}$                                           |
|                       |                       |                   |                          | <b>MIO 32</b>                  | $\overline{USB}$ <sub>0</sub>      | data[0                         | LVCMOS 1.8V $\frac{1}{2}$ fast                |                                            | disabled                                         | tout<br>$\blacksquare$                                             |
|                       |                       |                   |                          | <b>MIO 33</b>                  | USB <sub>0</sub>                   | data[1]                        | $LVCMOS 1.8V -$                               | fast                                       | $\vert$ $\vert$ disabled                         | $\blacksquare$<br>nout                                             |
|                       |                       |                   |                          | <b>MIO 34</b>                  | USB <sub>0</sub>                   | data[2]                        | LVCMOS 1.8V $\rightarrow$                     | fast                                       | disabled                                         | nout<br>$\blacksquare$                                             |
|                       |                       |                   |                          | <b>MIO 35</b>                  | USB <sub>0</sub>                   | data[3]                        | LVCMOS 1.8V $\rightarrow$                     | fast                                       | $\vert$ disabled                                 | tuor<br>Ìж.                                                        |
|                       |                       |                   |                          | <b>MIO 36</b>                  | USB <sub>0</sub>                   | clk                            | LVCMOS 1.8V - fast                            |                                            | disabled                                         | m.                                                                 |
|                       |                       |                   |                          | <b>MIO 37</b>                  | USB <sub>0</sub>                   | data[5]                        | $UVCMOS 1.8V$ $\Box$ fast                     |                                            | $\blacktriangleright$ disabled                   | $\overline{\phantom{a}}$<br>nout                                   |
|                       |                       |                   |                          | <b>MIO 38</b>                  | USB <sub>0</sub>                   | datal6 <sup>®</sup>            | LVCMOS 1.8V $\Box$ fast                       |                                            | $\blacktriangleright$ disabled                   | iout<br>$\blacksquare$                                             |
|                       |                       |                   |                          | <b>MIO 39</b>                  | USB <sub>0</sub>                   | data[7]                        | UVCMOS 1.8V                                   | fast                                       | disabled                                         | $\blacksquare$<br><b>nout</b>                                      |
|                       |                       |                   |                          | <b>MIO 40</b>                  | SD <sub>0</sub>                    | clk                            | LVCMOS 1.8V                                   | $\blacksquare$<br>fast                     | $\overline{\phantom{a}}$ disabled                | $\overline{\phantom{a}}$<br><b>buon</b>                            |
|                       |                       |                   |                          | <b>MIO 41</b>                  | SD <sub>0</sub>                    | cmd                            | LVCMOS 1.8V                                   | $\frac{1}{2}$ fast                         | $\blacksquare$<br>disabled                       | iout<br>$\overline{\phantom{a}}$                                   |
|                       |                       |                   |                          | <b>MIO 42</b>                  | SD <sub>0</sub>                    | data[0                         | LVCMOS 1.8V                                   | $\vert \cdot \vert$<br>fast                | $\blacktriangleright$ disabled                   | $\blacksquare$<br>iout                                             |
|                       |                       |                   |                          | <b>MIO 43</b><br><b>MIO 44</b> | SD <sub>0</sub><br>SD <sub>0</sub> | data[1]                        | LVCMOS 1.8V                                   | $\left  \mathbf{v} \right $<br>fast        | $\blacktriangleright$ disabled                   | $\overline{\phantom{a}}$<br><b>buon</b><br>out                     |
|                       |                       |                   |                          | <b>MIO 45</b>                  | SD <sub>0</sub>                    | data[2]<br>data[3]             | LVCMOS 1.8V<br>LVCMOS 1.8V                    | $\blacksquare$<br>fast                     | $\blacksquare$<br>disabled                       | $\overline{\phantom{a}}$                                           |
|                       |                       |                   |                          | <b>MIO 46</b>                  | SD <sub>0</sub>                    |                                | LVCMOS 1.8V                                   | $\left  \cdot \right $<br>fast<br>slow     | $\blacktriangleright$ disabled                   | $\overline{\phantom{0}}$<br>iout                                   |
|                       |                       |                   |                          | <b>MIO 47</b>                  | $\overline{SD0}$                   | wp<br>$\overline{\mathsf{cd}}$ | LVCMOS 1.8V                                   | $\blacksquare$<br>$\overline{\phantom{a}}$ | disabled<br>$\overline{\phantom{a}}$<br>disabled | $\overline{\phantom{a}}$                                           |
|                       |                       |                   |                          | <b>MIO 48</b>                  | <b>UART1</b>                       |                                | LVCMOS $1.8V$ $\rightarrow$ slow              | slow                                       | $\blacktriangleright$ disabled                   | $\overline{\phantom{a}}$                                           |
|                       |                       |                   |                          | <b>MIO 49</b>                  | <b>UART1</b>                       | tx<br>$\overline{\mathbf{x}}$  | LVCMOS 1.8V $\rightarrow$ slow                |                                            | $\blacktriangleright$ disabled                   | $\blacksquare$<br>out<br>$\overline{\phantom{a}}$                  |
|                       |                       |                   |                          | <b>MIO 50</b>                  | <b>GPIO</b>                        | gpio[50]                       | LVCMOS $1.8V$ $\rightarrow$ slow              |                                            | v disabled                                       | $\overline{\phantom{a}}$<br>in                                     |
|                       |                       |                   |                          | <b>MIO 51</b>                  | GPIO                               | gpio[51]                       | LVCMOS 1.8V $\rightarrow$                     | slow                                       | $\blacktriangleright$ disabled                   | $\frac{1}{2}$ in                                                   |
|                       |                       |                   |                          | <b>MIO 52</b>                  | Enet <sub>0</sub>                  | mdc                            | LVCMOS 1.8V                                   | slow<br>$\blacksquare$                     | disabled<br>$\overline{\phantom{a}}$             | out<br>$\overline{\phantom{a}}$                                    |
|                       |                       |                   |                          | <b>MIO 53</b>                  | Enet 0                             | mdio                           | LVCMOS 1.8V                                   | $\overline{\phantom{a}}$ slow              | $\blacktriangleright$ disabled                   | nout<br>×.                                                         |
|                       |                       |                   |                          |                                |                                    |                                |                                               |                                            |                                                  |                                                                    |

**Figure 79: MIO Configuration**

The Zynq PS MIO Configurations window can be closed and the next step is setting the PS PLL Clocks.

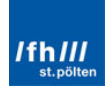

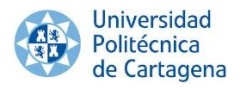

#### 2.2.2.1. PS PLL Clocks

Clicking on "Clock Generation", the Clock Wizard will be opened. In "Clock Source", three PLL can be selected: the ARM PLL, the DDR PLL and the I/O PLL. Each uses the same input reference clock, which is 33,3333MHz on ZedBoard. Actually, any value from 30 to 60MHz is accepted, but 33.3333MHz is the standard value of the Fox clock which provides the best performance. Ensure that the final result is the same and this window can be close.

| Zyng Crystal                                              |                             |                                       | <b>Clock Ratio</b>                                  |                          |               |
|-----------------------------------------------------------|-----------------------------|---------------------------------------|-----------------------------------------------------|--------------------------|---------------|
| <b>Input Frequency (MHz)</b>                              | 33,333333<br>30.00 : 60.00  |                                       | CPU Clock Ratio                                     | $6:2:1$ $\bullet$        |               |
|                                                           |                             |                                       |                                                     |                          |               |
| Component                                                 | <b>Clock Source</b>         | Requested Frequency(MHz)              |                                                     | Actual Frequency(MHz)    | Range(MHz)    |
| <b>E-Processor/Memory Clocks</b><br><b>CPU</b>            | <b>ARM PLL</b>              | $\bullet$ 666,666667                  | 슦                                                   | 666.666687               | 50.00:667.00  |
| <b>DDR</b>                                                | <b>DDR PLL</b>              | 533,333313                            | 슦                                                   | 533.333374               | 200.00:534.00 |
| <b>E-IO Peripheral Clocks</b>                             |                             |                                       |                                                     |                          |               |
| SMC                                                       | <b>IO PLL</b>               | $-100,000000$                         | $\left  \div \right $                               | 0.010000                 | 10.00:100.00  |
| <b>QSPI</b>                                               | <b>IO PLL</b>               | $\sqrt{200,000000}$                   | ÷                                                   | 200.000000               | 10.00:200.00  |
| <b>ENETO</b>                                              | <b>IO PLL</b>               | $\sqrt{ }$ 1000 Mbps                  | $\overline{\phantom{a}}$                            | 125.000000               |               |
| ENET1                                                     | <b>IO PLL</b>               | $-1000$ Mbps                          | $\overline{\phantom{a}}$                            | 0.010000                 |               |
| <b>SDIO</b>                                               | <b>IO PLL</b>               | $\overline{\phantom{0}}$ 50,000000    | ÷                                                   | 50.000000                | 10.00:125.00  |
| <b>UART</b>                                               | <b>IO PLL</b>               | $\frac{1}{2}$ 50,000000               | $\left \frac{\mathbf{A}}{\mathbf{v}}\right $        | 50.000000                | 10.00:100.00  |
| <b>SPI</b>                                                | <b>IO PLL</b>               | $-166,666666$                         | $\frac{\triangle}{\mathbf{v}}$                      | 0.010000                 | 10.00:200.00  |
| <b>O</b> CAN 0                                            |                             |                                       |                                                     |                          |               |
| -- CANO CLK                                               | <b>IO PLL</b>               | $-100,000000$                         | $\frac{\Delta}{\Psi}$                               | 0.010000                 | 0.10:100.00   |
| - CANO MIOCLK                                             | External                    | 0,100000                              | $\frac{1}{\sqrt{2}}$                                |                          | 0.10:100.00   |
| <b>E</b> CAN1                                             |                             |                                       |                                                     |                          |               |
| - CAN1 CLK                                                | <b>IO PLL</b>               | $-100,000000$                         | $\frac{\Delta}{\Psi}$                               | 0.010000                 | 0.10:100.00   |
| - CAN1 MIOCLK                                             | External                    | 0.100000                              | H                                                   |                          | 0.10:100.00   |
| <b>E-PL Fabric Clocks</b>                                 |                             |                                       |                                                     |                          |               |
| <b>FCLK_CLK0</b>                                          | <b>IO PLL</b>               | $-100,000000$                         | ÷                                                   | 100.000000               | 0.10:250.00   |
| FCLK_CLK1                                                 | <b>IO PLL</b>               | $-150,000000$                         | $\div$                                              | 142.857132               | 0.10:250.00   |
| <b>FCLK_CLK2</b>                                          | <b>IO PLL</b>               | $\overline{\phantom{0}}$ 50,000000    | ÷                                                   | 50.000000                | 0.10:250.00   |
| <b>FCLK CLK3</b>                                          | <b>IO PLL</b>               | $\overline{\phantom{0}}$ 50,000000    | ÷                                                   | 50,000000                | 0.10:250.00   |
| System Debug Clocks                                       |                             |                                       |                                                     |                          |               |
| -TPIU                                                     | <b>IO PLL</b>               | $-10,000000$                          | $\left  \frac{\Delta}{\mathbf{v}} \right $          | 0.010000                 | 10.00:300.00  |
| <b><sup>■</sup>· Timers</b>                               |                             |                                       |                                                     |                          |               |
| - WDT                                                     | CPU <sub>1X</sub>           | $- 133,333333$                        | $\left  \frac{\mathbf{A}}{\mathbf{v}} \right $      | 111.111115               | 0.10:200.00   |
| <b>⊟</b> TTCO                                             |                             |                                       |                                                     |                          |               |
| <b>TTCO CLKINO</b>                                        | CPU <sub>1X</sub>           | $\blacksquare$ 133,333333             | $\left \div\right $                                 | 111.111115               | 0.10:200.00   |
| <b>TTCO CLKIN1</b>                                        | CPU_1X                      | $-133,333333$                         | $\frac{\Delta}{\nabla}$                             | 111.111115               | 0.10:200.00   |
| <b>TTCO CLKIN2</b>                                        | CPU <sub>1X</sub>           | $\bullet$ 133.333333                  | $\left  \frac{\triangle}{\mathbf{v}} \right $       | 111.111115               | 0.10:200.00   |
| 白·TTC1                                                    | CPU <sub>1X</sub>           |                                       |                                                     |                          | 0.10:200.00   |
| - TTC1 CLKIN0                                             |                             | $-133.333333$                         | $\left \frac{\mathbf{A}}{\mathbf{v}}\right $        | 111.111115               | 0.10:200.00   |
| -- TTC1 CLKIN1<br>-TTC1 CLKIN2                            | CPU <sub>1X</sub><br>CPU_1X | $- 133,333333$<br>$\sqrt{133,333333}$ | H<br>$\left  \frac{\mathbf{r}}{\mathbf{r}} \right $ | 111.111115<br>111.111115 | 0.10:200.00   |
|                                                           |                             |                                       |                                                     |                          |               |
|                                                           |                             |                                       |                                                     |                          |               |
| Zyng Processing System7 clock validation were successful! |                             |                                       |                                                     |                          |               |
| This may take a while so please wait. Validating clocks   |                             |                                       |                                                     |                          |               |

**Figure 80: Clock Wizard**

#### 2.2.2.2. DDR3 Memory

Clicking on "Memory Interfaces", the PS7 DDR Configuration screen is showed allowing the configuration of the DDR Controller, the Memory Part and the board details used for DDR interface. For best DDR3 performance, DRAM training must be enabled for write leveling, read gate, and read data eye options in the PS Configuration Tool in Xilinx Platform Studio (XPS).

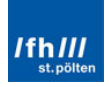

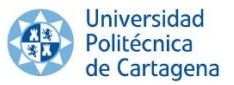

The ZedBoard configuration was previously exported, so the configuration is almost completed. "Expand To Calculate Delay" must be clicked and the columns "Length (mm)" and "Package Length (mils)" must be filled with the following details found on the ZedBoard Hardware User Guide. After filling the data, the result is the following image.

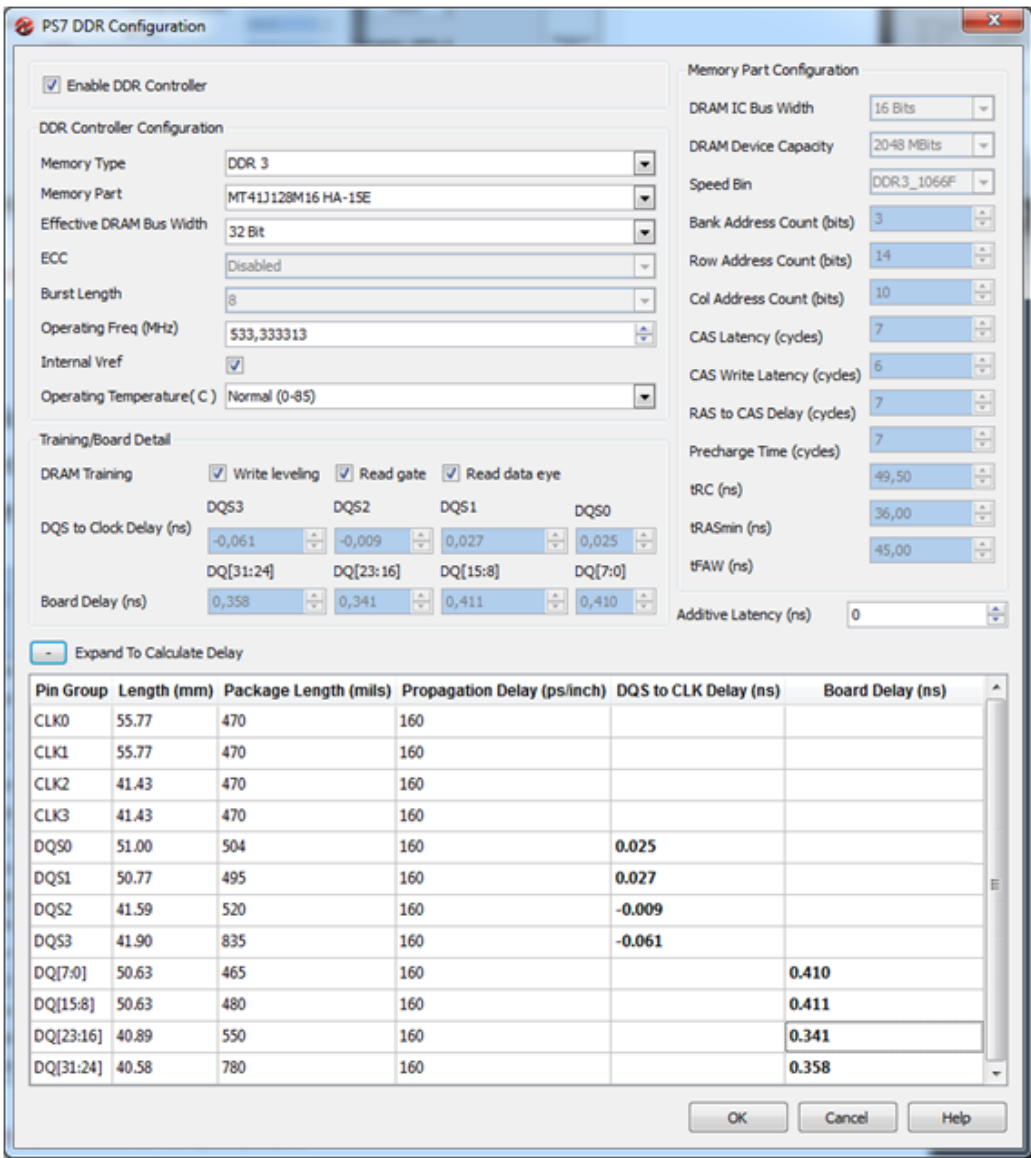

**Figure 81: DDR Configuration**

The XPS tool is no longer necessary, it can be closed. A basic ARM hardware platform is now configured. The configuration includes clock and DDR controller settings.

#### *2.3.2. PlanAhead*

Now hardware platform will be built and exported to the Software Development Kit (SDK) so that an application can be developed. Once XPS is dosed, the top-level project design file system.xmp and the Microprocessors Hardware Specification file \*.mhs are added in the Sources view in the PlanAhead tool.

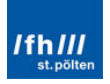

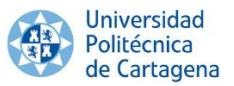

If the Embedded Design Sources is expanded, the target files associated with the subdesign will be showed (only "system.xmp" in this case). Moreover, other files are created, for instance "ps7\_init.c", "ps7\_init.h", "ps7\_init.td" and "ps7\_init.html".

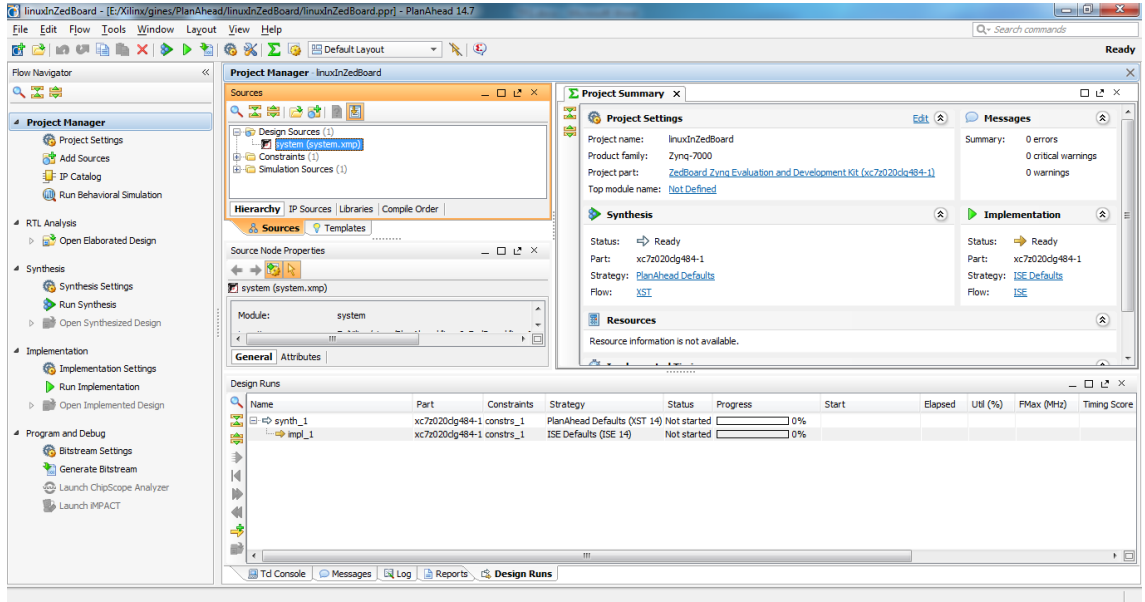

The program looks like as following:

**Figure 82: PlanAhead after Adding "system.xmp"**

#### **2.3. Design Constraints**

The PL needs a User Constraint File (UCF) to define the pin locations and PS timing. The ZedBoard \*.ucf file (zedboard\_master\_UCF\_RevC\_v3.ucf) can be downloaded on ZedBoard official webpage and imported such as the above-mentioned PS7 configuration file.

#### *2.3.1. PlanAhead*

In "Project Manager", click in "Add Sources" and "Add or Create Constraints":

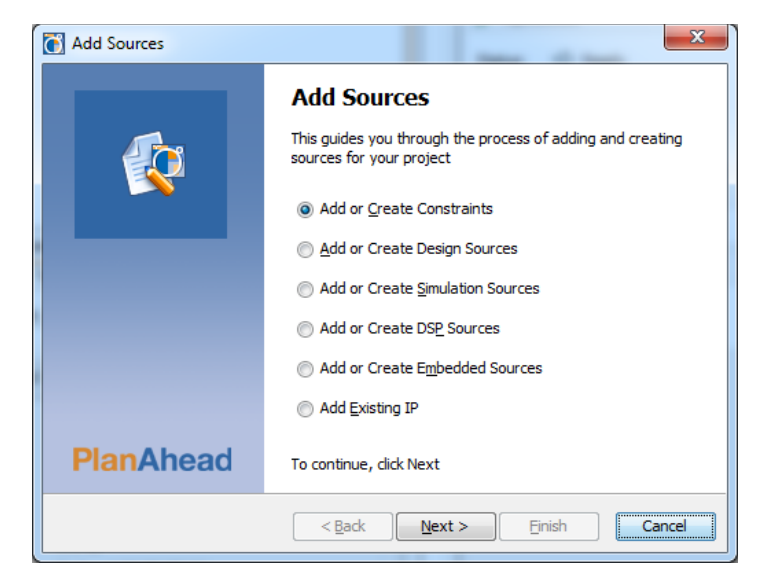

**Figure 83: Add Sources Window 2/2**

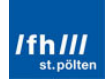

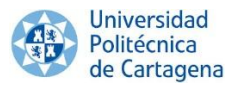

Now, click in "Add Files", choose "zedboard\_master\_UCF\_RevC\_v3.ucf" file and "Finish":

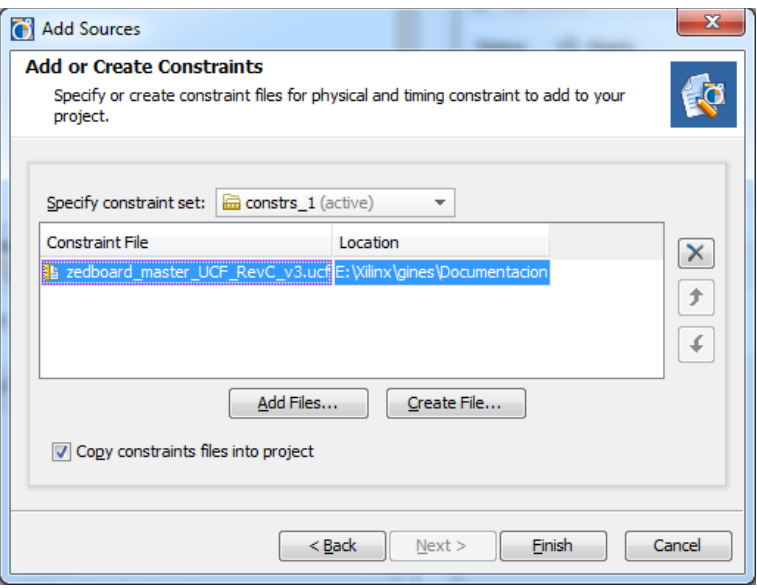

**Figure 84: Add Constraints Window**

The "Sources" Window must looks like the image below:

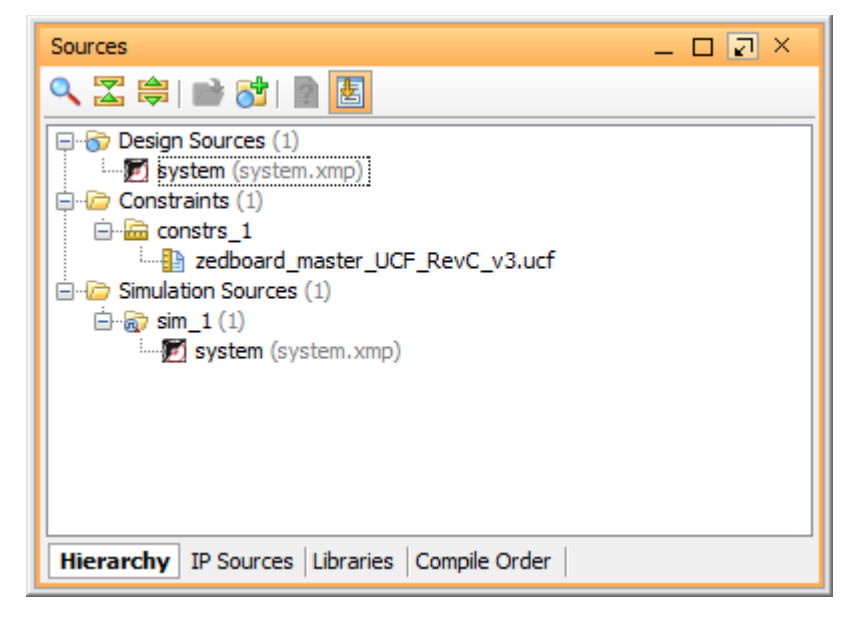

**Figure 85: Sources Window after Adding the Constraints File**

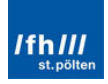

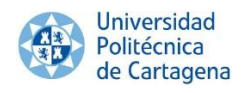

| <sup>7</sup> linuxinZedBoard - [E:/Xilinx/gines/PlanAhead/linuxInZedBoard/linuxInZedBoard.ppr] - PlanAhead 14.7 |                                                                                                    |                                                      |                                           |                                                                                                    |                |               |       |                                                                             |                  |                                                   |                        |                |
|----------------------------------------------------------------------------------------------------|----------------------------------------------------------------------------------------------------|------------------------------------------------------|-------------------------------------------|----------------------------------------------------------------------------------------------------|----------------|---------------|-------|-----------------------------------------------------------------------------|------------------|---------------------------------------------------|------------------------|----------------|
| File Edit Flow Tools Window Lavout View Help                                                                    |                                                                                                    |                                                      |                                           |                                                                                                    |                |               |       |                                                                             |                  | Q- Search commands                                |                        |                |
| $\mathbb{R} \times \mathbb{R}$<br>破 后 10 切 脂                                                                    | <b>《 ※ 】 ○ ④ 四 Default Layout</b>                                                                                    | $ \mathbb{R}$ $\mathbb{C}$                           |                                           |                                                                                                    |                |               |       |                                                                             |                  |                                                   |                        | <b>Ready</b>   |
| Flow Navigator<br>$\ll$                                                                                         | Project Manager - InuxInZedBoard                                                                                     |                                                      |                                           |                                                                                                    |                |               |       |                                                                             |                  |                                                   |                        | $\times$       |
| 2. 需用                                                                                                    | <b>Sources</b>                                                                                                    | $   \times$                                          |                                           | $\Sigma$ Project Summary $\times$                                                                                                    |                |               |       |                                                                             |                  |                                                   | $\Box$ $\Box$ $\times$ |                |
| <sup>4</sup> Project Manager                                                                                    | Q工房 1 时间图<br><b>E-B</b> Design Sources (1)                                                                           |                                                      | Ż,<br>ė                                   | <b>Project Settings</b>                                                                                                    |                |               |       | Edit $(a)$                                                                  | Messages         |                                                   | $\circledast$          |                |
| Project Settings<br>Add Sources<br>IP Catalog<br>(iii) Run Behavioral Simulation                                | system (system.xmp)<br><b>E</b> Constraints (1)<br>Simulation Sources (1)<br>$\bigoplus \bigoplus \mathsf{sim} 1(1)$ |                                                      |                                           | <b>linuxInZedBoard</b><br>Project name:<br>Product family:<br>Zyng-7000<br>ZedBoard Zyng Evaluation and Development Kit (xc7z020dq484-1)<br>Project part:<br>Top module name: Not Defined |                |               |       | 0 errors<br>Summary:<br>0 critical warnings<br>0 warnings<br>Implementation |                  |                                                   |                        |                |
| 4 RTL Analysis                                                                                                  | Hierarchy IP Sources Libraries Compile Order                                                                         |                                                      | Synthesis<br>$\left( \frac{1}{2} \right)$ |                                                                                                    |                | $\circledast$ |       |                                                                             |                  |                                                   |                        |                |
| <b>D In<sup>3</sup></b> Open Elaborated Design<br><sup>4</sup> Synthesis                                        | 8 Sources 7 Templates<br>.<br>Properties                                                                             | $   +$ $\times$                                      |                                           | → Ready<br>Status:<br>Part:<br>Strategy: PlanAhead Defaults                                                                                                    | xc7z020dg484-1 |               |       |                                                                             | Status:<br>Part: | Ready<br>xc7z020dg484-1<br>Strategy: ISE Defaults |                        |                |
| Synthesis Settings<br>Run Synthesis                                                                             | $+ + 8 +$                                                                                                    |                                                      |                                           | Flow:<br>XST                                                                                                    |                |               |       |                                                                             | Flow:            | <b>ISE</b>                                        |                        |                |
| <b>Design Synthesized Design</b>                                                                                |                                                                                                    |                                                      |                                           | <b>Resources</b>                                                                                                    |                |               |       |                                                                             |                  |                                                   | $\circledast$          |                |
| 4 Implementation                                                                                                |                                                                                                    |                                                      |                                           | Resource information is not available.                                                                                                    |                |               |       |                                                                             |                  |                                                   |                        |                |
| Implementation Settings                                                                                         |                                                                                                    |                                                      |                                           | Part of the contract of                                                                                                    |                |               |       |                                                                             |                  |                                                   | $\infty$               |                |
| Run Implementation                                                                                              | <b>Design Runs</b>                                                                                                   |                                                      |                                           |                                                                                                    |                |               |       |                                                                             |                  |                                                   | $  +$ $+$ $\times$     |                |
| <b>D Int</b> Open Implemented Design                                                                            | Q<br>Name                                                                                                    | Part<br><b>Constraints</b>                           | Strategy                                  |                                                                                                    | <b>Status</b>  | Progress      | Start |                                                                             |                  | Elapsed Util (%) FMax (MHz)                       | Timing Score L         |                |
| 4 Program and Debug<br><b>Bitstream Settings</b><br>Generate Bitstream                                          | Z<br>$\Rightarrow$ synth 1<br>$\rightarrow$ impl 1<br>隐<br>∌<br>k                                                    | xc7z020dq484-1 constrs 1<br>xc7z020dg484-1 constrs_1 |                                           | PlanAhead Defaults (XST 14) Not started<br>ISE Defaults (ISE 14)                                                                                                    | Not started [  | 70%<br>10%    |       |                                                                             |                  |                                                   |                        |                |
| Co Launch ChipScope Analyzer<br>Launch IMPACT                                                                   | II)<br>4<br>嗥<br>u)<br>$\overline{4}$                                                                                |                                                      |                                           | m.                                                                                                    |                |               |       |                                                                             |                  |                                                   |                        | $\overline{1}$ |
|                                                                                                    | <b>Ell Td Console</b>                                                                                                | Messages   El Log   Reports   S Design Runs          |                                           |                                                                                                    |                |               |       |                                                                             |                  |                                                   |                        |                |
|                                                                                                    |                                                                                                    |                                                      |                                           |                                                                                                    |                |               |       |                                                                             |                  |                                                   |                        |                |
| Configure synthesis, simulation, implementation and IP related options.                                         |                                                                                                    |                                                      |                                           |                                                                                                    |                |               |       |                                                                             |                  |                                                   |                        |                |

**Figure 86: PlanAhead after Adding the Constraints File**

#### **2.4. Top HDL and Hardware Platform Building**

The hardware platform has to be built and exported to SDK for being able to develop any application. Building includes the synthesis, the implementation and the BitStream generation.

#### *2.4.1. PlanAhead*

Before creating the Top HDL, the Project Settings should be checked. They are in the "Project Manager" Panel. The "Target language" must be fixed as "VHDL" and "OK":

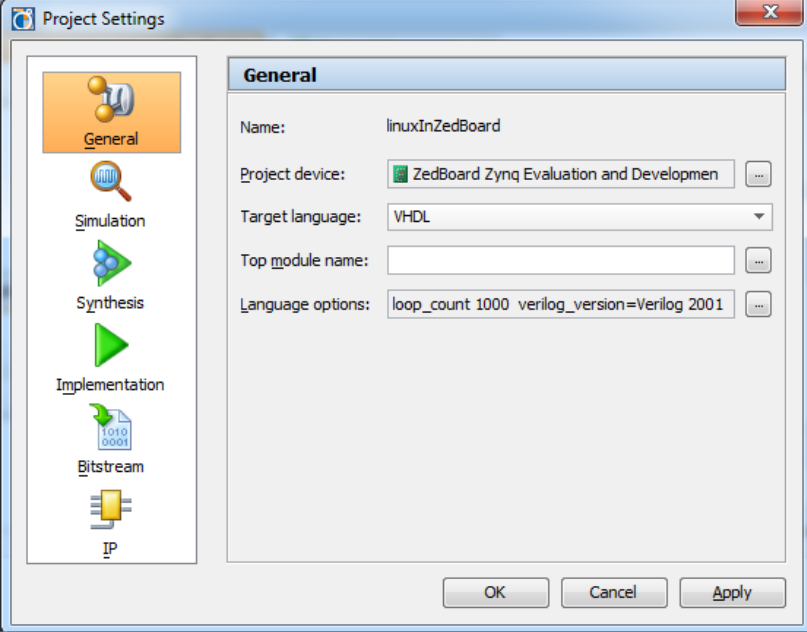

**Figure 87: Project Settings**

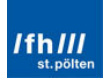

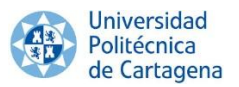

"Top module name" will look empty until the Top HDL be created. The top level wrapper for the design will be created by right clicking in "system (system.xmp)" and "Create Top HDL":

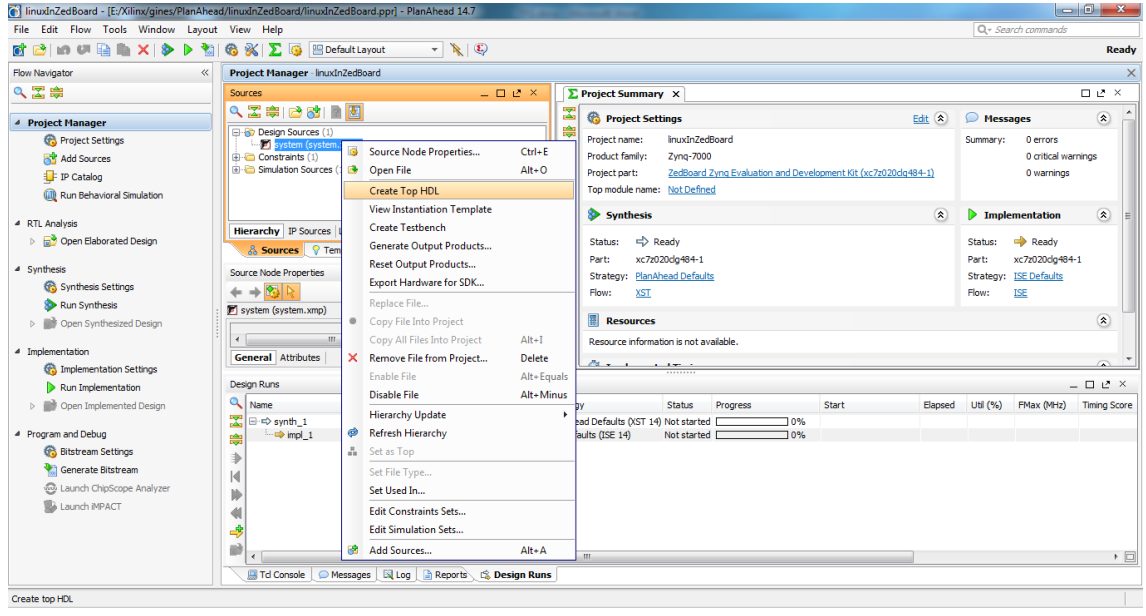

**Figure 88: Create Top HDL Option**

PlanAhead generates a "system\_stub.vhd" top-level module for the design where "system.xmp" is now a sub-module of system\_stub.

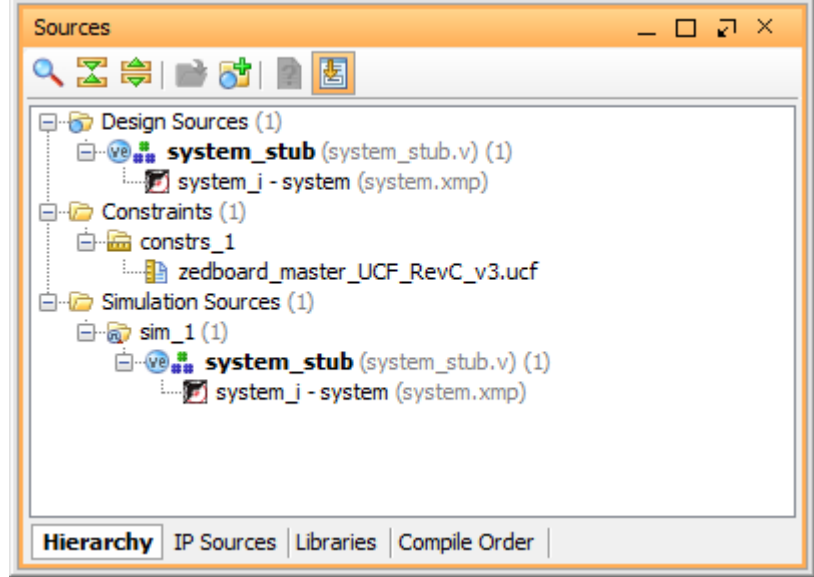

**Figure 89: Sources Window after Adding the Top HDL**

The next processes which are needed are the synthesis, implementation, verification and BitStream generation. In the left panel of PlanAhead there are the main buttons to configure and launch them. Nevertheless, clicking in "Generate BitStream" will launch automatically the entire process:

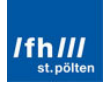

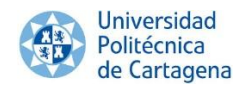

| [6] linuxinZedBoard - [E:/Xilinx/qines/PlanAhead/linuxinZedBoard/linuxinZedBoard.ppr] - PlanAhead 14.7                |                                                                                                    |                                                 |          |                                                                                                    |                 |                                                               |                      |                           |                                                                            | $\begin{array}{c c c c c} \hline \multicolumn{1}{c }{\textbf{--x}} & \multicolumn{1}{c }{\textbf{--x}} \\\hline \end{array}$ |
|----------------------------------------------------------------------------------------------------|----------------------------------------------------------------------------------------------------|-------------------------------------------------|----------|----------------------------------------------------------------------------------------------------|-----------------|---------------------------------------------------------------|----------------------|---------------------------|----------------------------------------------------------------------------|----------------------------------------------------------------------------------------------------|
| File Edit Flow Tools Window Layout View Help                                                                          |                                                                                                    |                                                 |          |                                                                                                    |                 |                                                               |                      |                           | Q - Search commands                                                        |                                                                                                    |
| $X$ $\triangleright$ $\triangleright$ $\uparrow$<br>$\bullet$ $\bullet$<br><b>BACK III</b>                            | 6 ※ ∑ 图 Default Layout                                                                                                    | $ \mathbb{R}$ $\mathbb{Q}$                      |          |                                                                                                    |                 |                                                               |                      |                           |                                                                            | <b>Ready</b>                                                                                                    |
| Flow Navigator<br>$\ll$                                                                                               | Project Manager - linuxInZedBoard                                                                                                    |                                                 |          |                                                                                                    |                 |                                                               |                      |                           |                                                                            | $\times$                                                                                                    |
| 久需農                                                                                                    | <b>Sources</b>                                                                                                    | $= 0e^{x}$                                      |          | $\Sigma$ Project Summary $\times$                                                                                             |                 |                                                               |                      |                           |                                                                            | $\Box$ $\in$ $\times$                                                                                                    |
| <sup>4</sup> Project Manager                                                                                          | 2. 因亲 自动 自因                                                                                                    |                                                 | z        | <b>Co</b> Project Settings                                                                                                    |                 |                                                               | Edit $(a)$           | Messages                  |                                                                            | $(\hat{\mathbf{x}})$                                                                                                    |
| Project Settings<br>Add Sources<br><b>IP</b> Catalog<br><b>WIL Run Behavioral Simulation</b>                          | <b>E-B</b> Design Sources (1)<br><b>E-@a system_stub</b> (system_stub.v) (1)<br>system i - system (system.xmp)<br><b>E</b> Constraints (1)<br><b>B</b> -C Simulation Sources (1) |                                                 | é        | linuxInZedBoard<br>Project name:<br>Zyng-7000<br>Product family:<br>Project part:<br>Top module name: system_stub             |                 | ZedBoard Zyng Evaluation and Development Kit (xc7z020dg484-1) |                      | Summary:                  | 0 errors<br>0 critical warnings<br>0 warnings                              |                                                                                                    |
| ▲ RTL Analysis<br><b>D</b> En Open Elaborated Design<br>4 Synthesis<br><b>68</b> Synthesis Settings<br>Run Synthesis  | Hierarchy IP Sources   Libraries   Compile Order<br>& Sources <b>V</b> Templates<br><b>Properties</b><br>$+$ + $\mathbb{S}$ +                                                    | $   +$ $+$                                      |          | Synthesis<br>$\Rightarrow$ Ready<br>Status:<br>xc7z020dq484-1<br>Part:<br>Strategy: PlanAhead Defaults<br>Flow:<br><b>XST</b> |                 |                                                               | $(\hat{\mathbf{x}})$ | Status:<br>Part:<br>Flow: | Implementation<br>Ready<br>xc7z020dq484-1<br>Strategy: ISE Defaults<br>ISE | $\circledast$                                                                                                    |
| <b>D III</b> Open Synthesized Design<br>4 Implementation                                                              |                                                                                                    |                                                 |          | 冨<br><b>Resources</b><br>Resource information is not available.                                                               |                 |                                                               |                      |                           |                                                                            | $(\hat{\mathbf{x}})$                                                                                                    |
| <b>Co.</b> Implementation Settings                                                                                    |                                                                                                    |                                                 |          | $P_2$ and $P_3$ and $P_4$ and $P_5$                                                                                           |                 |                                                               |                      |                           |                                                                            | $\infty$                                                                                                    |
| Run Implementation                                                                                                    | <b>Design Runs</b>                                                                                                    |                                                 |          |                                                                                                    |                 |                                                               |                      |                           |                                                                            | $  2 \times$                                                                                                    |
| Den Implemented Design                                                                                                | Q Name<br>$\mathbb{Z} \oplus \Rightarrow \mathsf{synth\_1}$                                                                                                    | Part<br>Constraints<br>xc7z020dg484-1 constrs_1 | Strategy | <b>Status</b><br>PlanAhead Defaults (XST 14) Not started [                                                                    | Progress<br>70% | <b>Start</b>                                                  | Elapsed              |                           | Util (%) FMax (MHz) Timing Score                                           |                                                                                                    |
| 4 Program and Debug<br><b>Bitstream Settings</b><br>Generate Bitstream<br>& Launch ChipScope Analyzer<br>Launch MPACT | $\rightarrow$ mpl 1<br>÷<br>∌<br>k<br>II)<br>嗥                                                                                                    | xc7z020dq484-1 constrs 1                        |          | ISE Defaults (ISE 14)<br>Not started [                                                                                        | 70%             |                                                               |                      |                           |                                                                            |                                                                                                    |
|                                                                                                    | $\epsilon$                                                                                                    |                                                 |          | m.                                                                                                    |                 |                                                               |                      |                           |                                                                            | $\ast$ $\Box$                                                                                                    |
|                                                                                                    | <b>III</b> Td Console                                                                                                    | Messages   El Log   A Reports   C Design Runs   |          |                                                                                                    |                 |                                                               |                      |                           |                                                                            |                                                                                                    |
| Conorato a programming file after implementation                                                                      |                                                                                                    |                                                 |          |                                                                                                    |                 |                                                               |                      |                           |                                                                            |                                                                                                    |

**Figure 90: PlanAhead after Adding the Top HDL**

The BitStream finishes the hardware design. There are not errors, only some warnings, so the wamings/errors windows can be closed by clicking "OK".

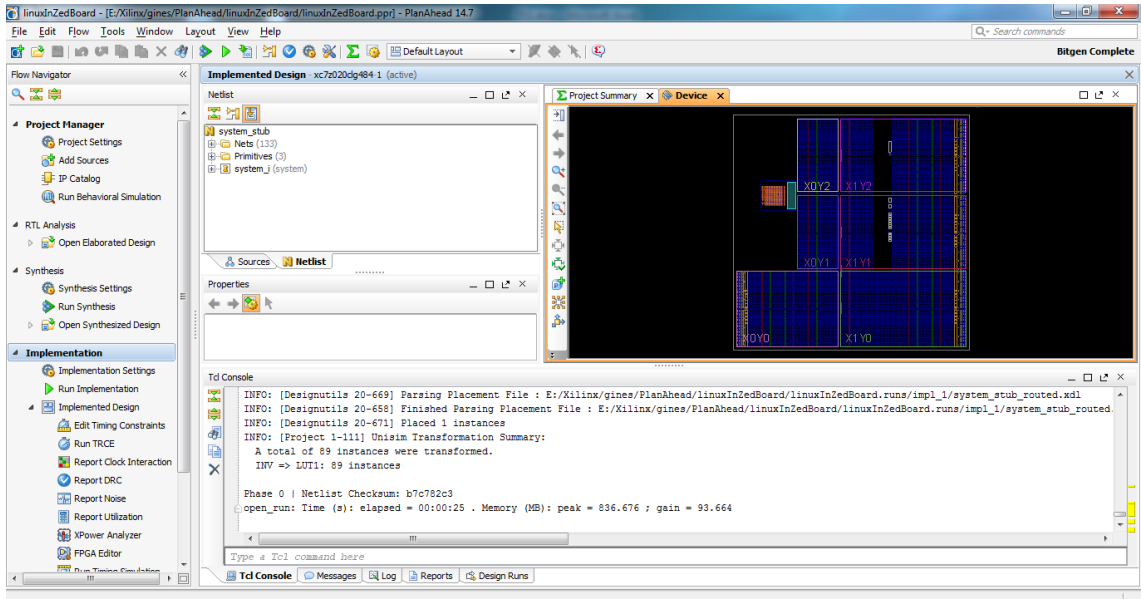

**Figure 91: PlanAhead after Generating the BitStream File**

Software project associated with the hardware design has to be created within SDK. For this purpose, the project will be exported to SDK. Click in "File", "Export" and "Export Hardware to SDK…":

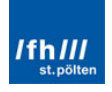

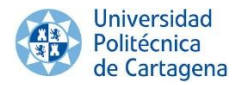

|                |                                                                                 | ThinudnZedBoard - [E./Xilinx/gines/PlanAhead/linudnZedBoard/linuxInZedBoard.ppr] - PlanAhead 14.7 |                                                 |                                                                                                    |           | $\overline{0}$        |
|----------------|---------------------------------------------------------------------------------|---------------------------------------------------------------------------------------------------|-------------------------------------------------|----------------------------------------------------------------------------------------------------|-----------|-----------------------|
| File           | Edit Flow Tools Window Layout View Help                                         |                                                                                                   |                                                 | $ R$ $+$ $+$ $R$                                                                                                    |           | Q - Search commands   |
| 曾              | New Project                                                                     | <b>和图 ③ 6 张 区 ⑤ 国Default Layout</b>                                                               |                                                 | <b>Bitgen Complete</b>                                                                                                    |           |                       |
| a,             | Open Project<br>Open Recent Project                                             | plemented Design - xc7z020clo484-1 (active)                                                       |                                                 |                                                                                                    |           |                       |
|                | Open Example Project<br>٠<br>Save Project As                                    | Ust<br>印图                                                                                         | $ 0$ $e$ $x$                                    | E Project Summary X @ Device X<br>珊                                                                                                    |           | 口ピ×                   |
|                | Archive Project<br>Close Project                                                | dute meters<br>Nets (133)<br>Primitives (3)<br>a system_i (system)                                |                                                 | 4<br>岫<br>Qt.                                                                                                    |           |                       |
| $\blacksquare$ | Save Constraints<br>$Ctrl-S$<br>Save Constraints As<br>Close Implemented Design |                                                                                                   |                                                 | X0Y2<br>K1Y2<br>e-<br>Ġ,                                                                                                    |           |                       |
|                | New File<br>$C$ trl + $O$<br>Open File<br>Open Recent File                      | & Sources <b>BI Netlist</b>                                                                       | Ę.<br>Ō<br>ď                                    |                                                                                                    | XDY1 31Y1 |                       |
|                | Save All Files                                                                  | oerties<br>$\Rightarrow$ 25 $\uparrow$                                                            | $ 0$ $e$ $x$                                    | 深                                                                                                    |           |                       |
| æ              | $Alt + A$<br>Add Sources<br>$Ctrl + N$<br>Open Source File                      |                                                                                                   | ß,<br><b>B</b> loyo                             |                                                                                                    | X1Y0      |                       |
|                | Import                                                                          |                                                                                                   |                                                 |                                                                                                    |           |                       |
|                | Export                                                                          | Export Hardware for SDK                                                                           |                                                 |                                                                                                    |           | $ 0$ $t^{3}$ $\times$ |
|                | Open Log File<br>Open Journal File                                              | Export Constraints<br>Export Pblocks                                                              |                                                 | Parsing Placement File : E:/Xilinx/gines/PlanAhead/linuxInZedBoard/linuxInZedBoard.runs/impl 1/system stub routed.xdl<br>Finished Parsing Placement File : E:/Xilinx/gines/PlanAhead/linuxInZedBoard/linuxInZedBoard.runs/impl 1/system stub routed |           |                       |
| ú.             | Print.<br>$Ctrl + P$                                                            | Export IP                                                                                         | Placed 1 instances<br>m Transformation Summary: |                                                                                                    |           |                       |
|                | Exit<br>wepont usex interaction                                                 | Export IBIS Model<br>Export I/O Ports                                                             | ere transformed.                                |                                                                                                    |           |                       |
|                | <b>Report DRC</b><br><b>Report Noise</b><br>Report Utilization                  | Export Bitstream File<br>ynase u i netilst unecksum! b7c782c3                                     |                                                 | open run: Time (a): elapsed = 00:00:25 . Memory (MB): peak = 836.676 ; gain = 93.664                                                                                                    |           |                       |
|                | <b>He XPower Analyzer</b>                                                       | ÷                                                                                                 | m.                                              |                                                                                                    |           |                       |
|                | <b>DI FPGA Editor</b><br>1947 Prom Timina Cincolation                           | Type a Tcl command here<br>Td Console Messages 52 Log PReports 15 Design Runs                     |                                                 |                                                                                                    |           |                       |

**Figure 92: Export Hardware for SDK Option**

Select "Indude BitStream", "Export Hardware" and "Launch SDK", click in "OK":

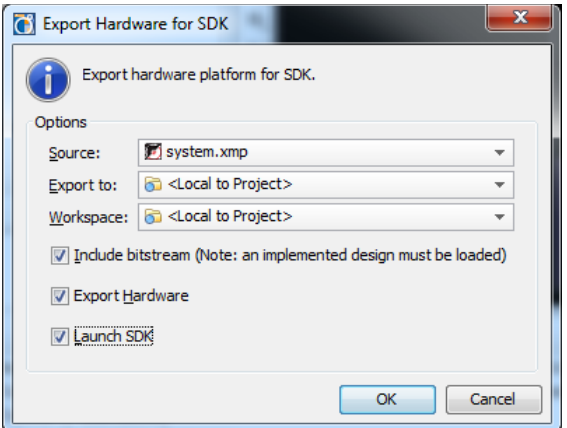

**Figure 93: Export Hardware Settings**

If "Project Settings" is displayed again, the "Top module name" section will not be empty this time.

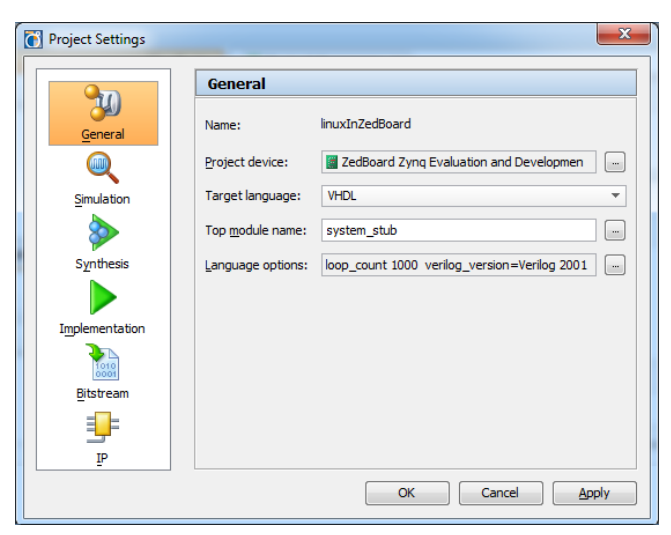

**Figure 94: Project Settings after Adding the Top HDL**

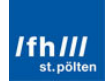

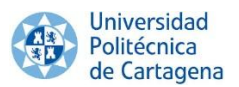

After this process finishes, SDK will be launched. PlanAhead can be closed; it is not further needed in this guide.

#### *2.4.2. Software Development Kit (SDK)*

The Hardware Platform Specification "system.xml" has been exported by PlanAhead to SDK. Once SDK has been launched, the "system.xml" file should be opened. It contains the memory map and associated IP blocks for each of the hardware peripherals that were connected to the processing system in XPS. To open this file at other times, double -click on "system.xml" in Project Explorer panel under the "system\_hw\_platform" project.

Moreover, remember that "ps7\_init.c", "ps7\_init.h", "ps7\_init.tcl" and "ps7\_init.html" have been also exported. At this point, SDK will look like the following image:

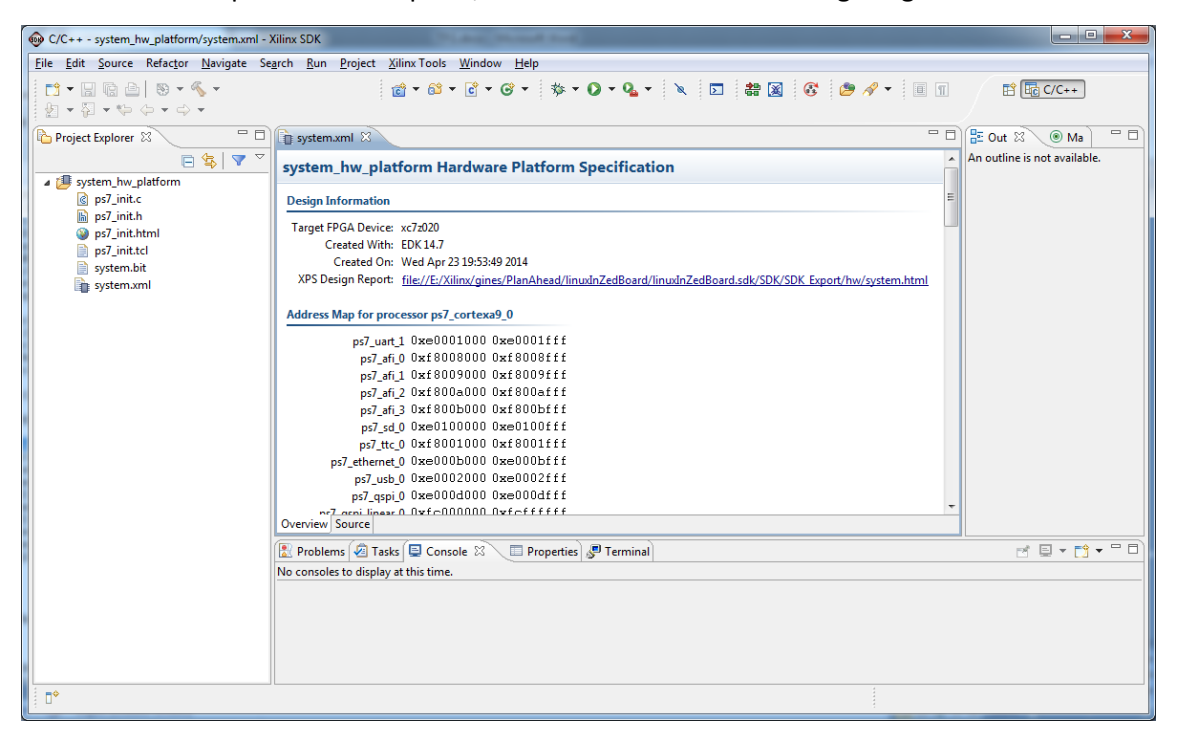

**Figure 95: Project Exported to SDK**

Once the hardware platform is successfully exported, the first boot loader will be explained and created in the next subchapter.

#### **2.5. Stage 0 or BootROM**

The Linux OS will be introduced on ZedBoard using the SD Card, hence the MIO Configuration Modes are the list below, with the required setting highlighted in yellow:

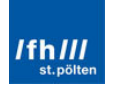

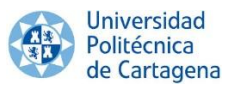

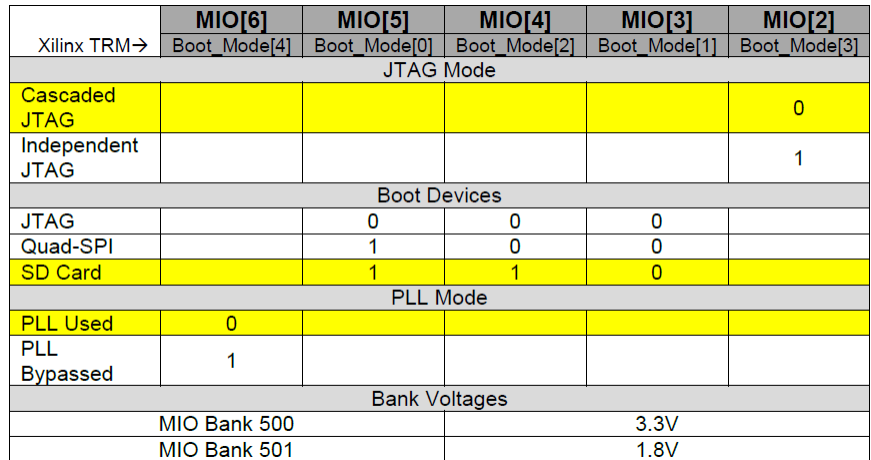

**Figure 96: ZedBoard Configuration Modes**

Therefore, the jumpers must be fixed as the following image:

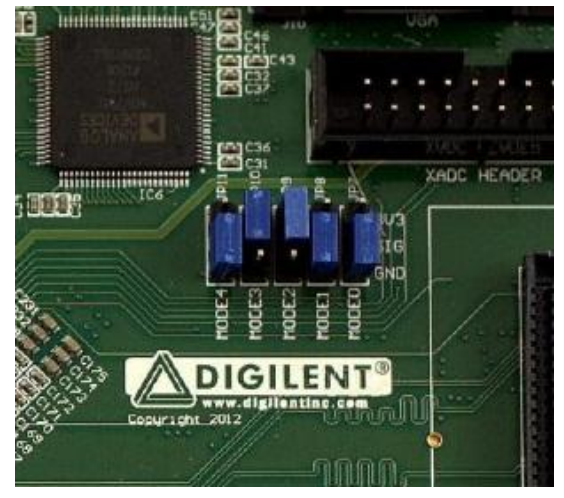

**Figure 97: ZedBoard SD Card Boot Mode Jumper Setting**

#### **2.6. Boot Image, "boot.bin"**

The FSBL supports multiple partitions, and each partition can be a code image or a BitStream. In this case, it will be only consisted on 3 files:

- The specific First Stage Boot Loader (FSBL) for ZedBoard.
- The specific Programmable Logic Hardware BitStream file for ZedBoard (optional).
- The U-Boot file, as Second Stage Boot Loader.

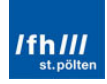

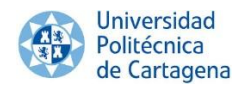

#### *2.6.1. First Stage Boot Loader (FSBL) and BitStream*

#### 2.6.1.1. Software Development Kit (SDK)

If SDK was closed, it will be opened again with the appropriate path:

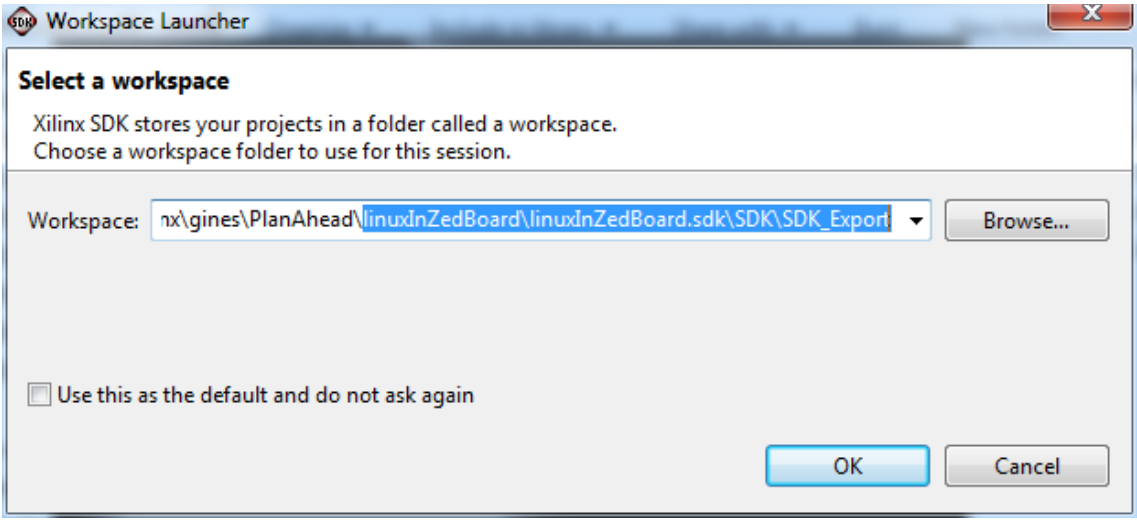

**Figure 98: Path Selection in SDK**

Once SDK is anew launched, click on "File", "New" and "Application Project".

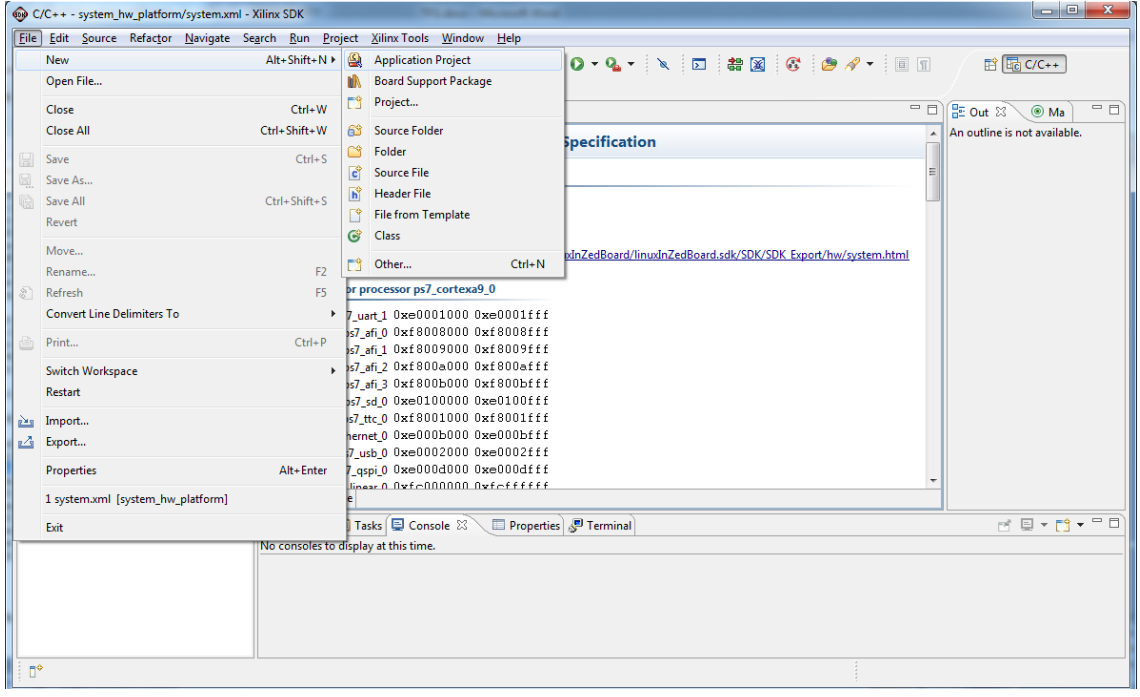

#### **Figure 99: Creating an Application Project Option**

After that, the application project wizard will pop up. A project name has to be written, for instance, "zynq\_fsbl" and the OS Platform will be "standalone". After that, click "Next.

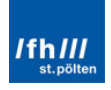

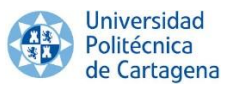

Remember that the OS Platform must be selected as "standalone" instead of "linux", because the FSBL is always related to the board, regardless of whether an OS is used. Furthermore, the Hardware Platform will be automatically fixed in "system\_hw\_platform" and the processor in "ps7\_cortexa9\_0".

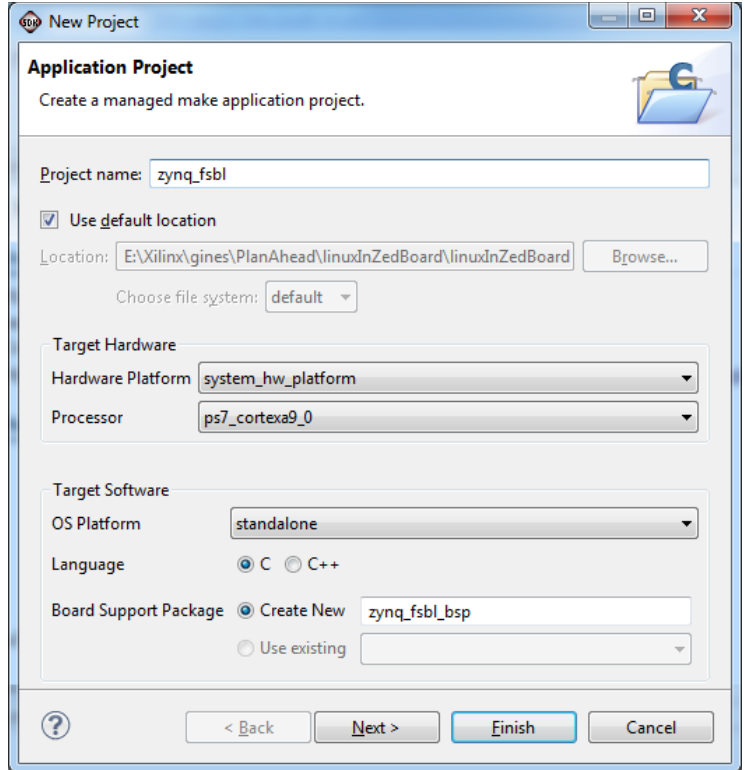

**Figure 100: New Project Settings**

In the next window, "Zynq FSBL" has to be selected and "Finish":

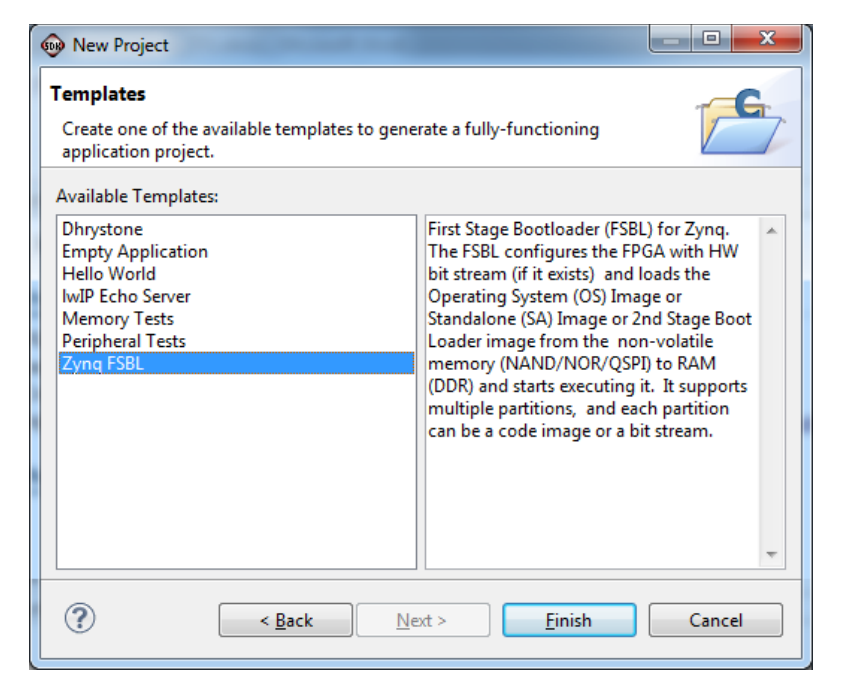

**Figure 101: Creating a Zynq FSBL**

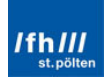

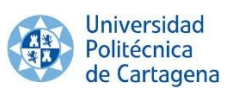

The FSBL is now created within the same workspace and automatically built by the compiler:

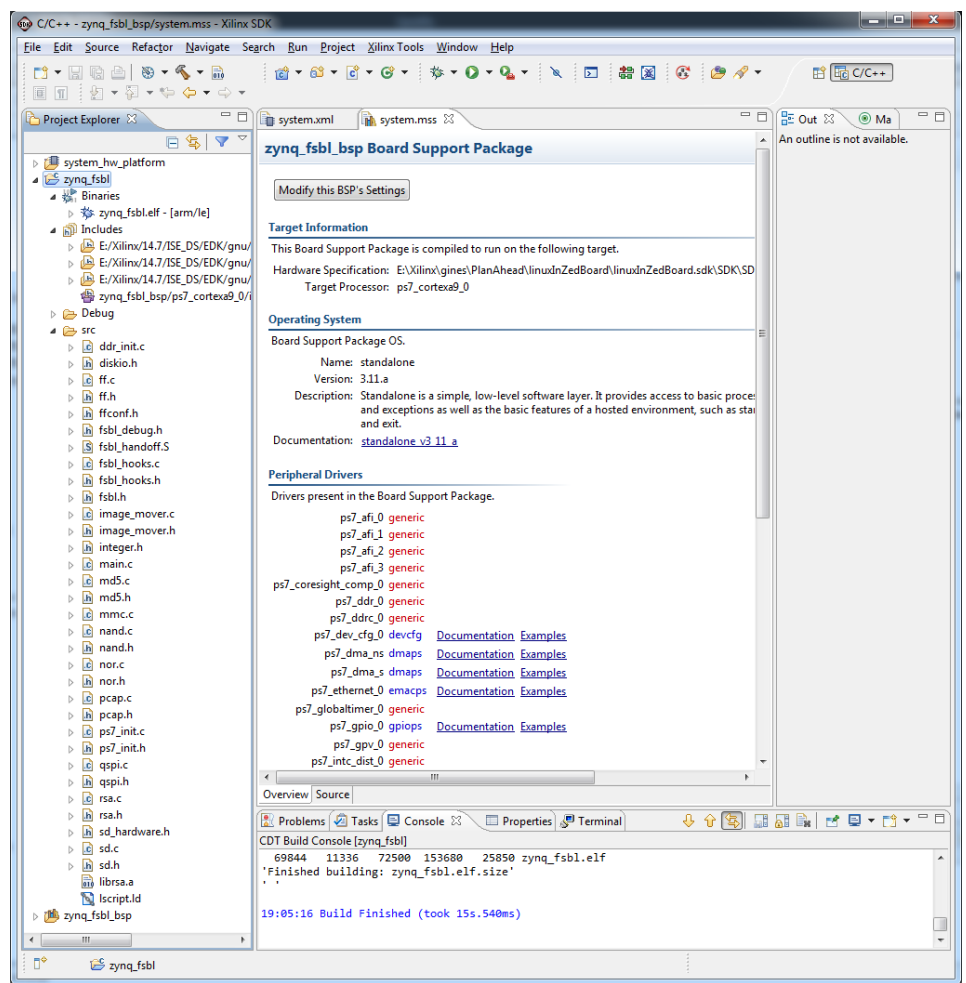

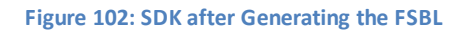

#### Take a look inside "lscript.ld":

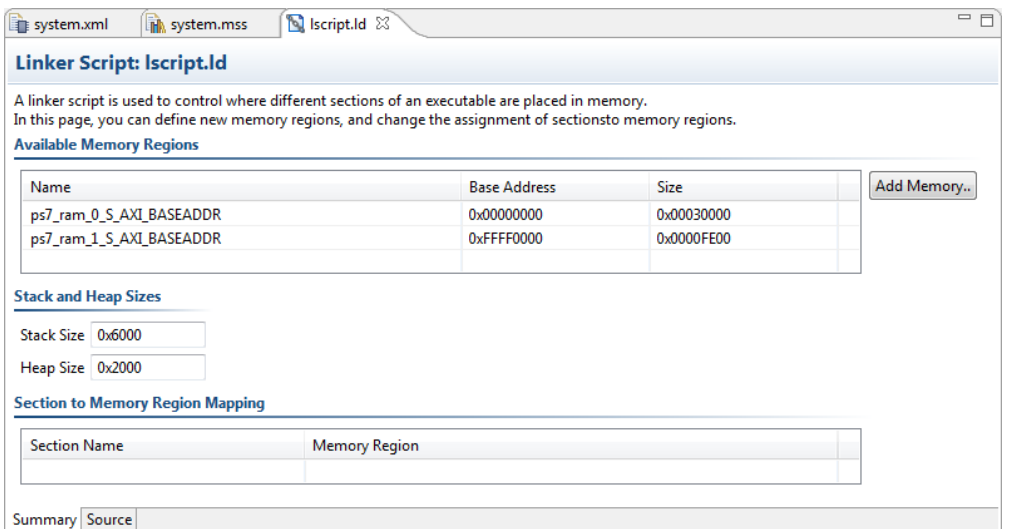

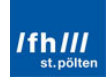
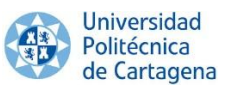

Notice that in the Hardware Memory Map, two memories are listed. The "ps7\_ram\_0\_S\_AXI\_BASEADDR" is the ARM local OCM memory location following a reset. This memory runs at the processor speed and is, therefore, one of the fastest types of memory available to the ARM Cortex-A9 cores. The second memory segment is listed as "ps7\_ram\_1\_S\_AXI\_BASEADDR". This is part of the same ARM local OCM.

Finally, copy the file "zynq\_fsbl.elf" which can be found in the path: .\linuxInZedBoard\linuxInZedBoard.sdk\SDK\SDK\_Export\zynq\_fsbl\Debug\zynq\_fsbl.elf and paste it in another folder, for instance, a folder called "boot.bin". Copy also the BitStream file "system.bit" in the same folder:

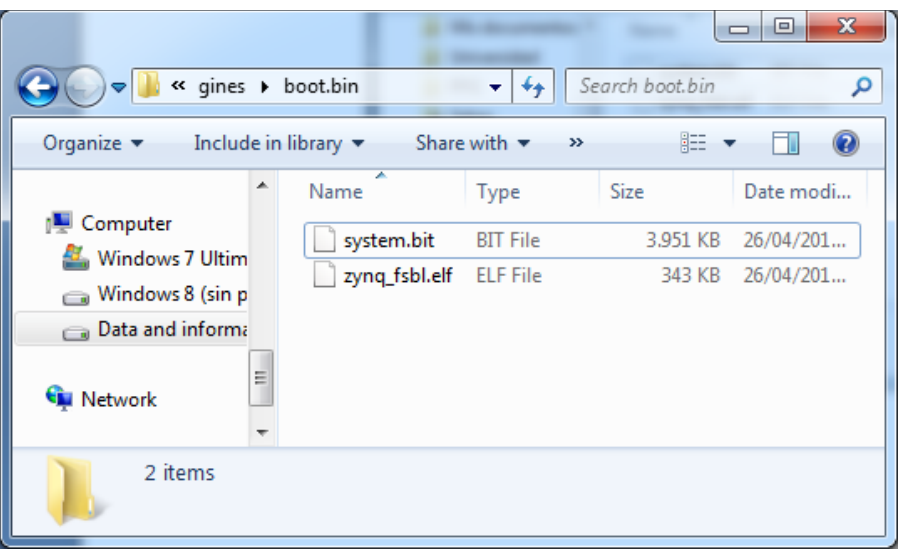

**Figure 104: "boot.bin" Folder after FSBL**

## *2.6.2. Second Stage Boot Loader, U-Boot*

As already mentioned, there are three different methods to get the desired file "uboot.elf" and the three provide exactly the same result and create the same "u-boot.elf" file.

- Download the official Xilinx U-Boot repository, configure it for the ZedBoard and build the required file.
- Download the U-boot BSP generator for the Xilinx git repository, add it to Xilinx SDK and built the required file.
- Configure BuildRoot to automatically download and configure a specific U-Boot repository and to build the file (recommended).

Remember that is only necessary to implement the last method, the rest are optional because of their same result. Moreover, a Linux Operating Systems will be necessary to continue the process. In this case, the CentOS OS will be used in the Virtual Machine VMware Player. How install and configure the program is showed in "Appendix 2: Prerequisites".

## 2.6.2.1. First Method (optional) – U-Boot Repository

This method is showed in order to better understanding of how U-Boot is built, due to the fact that BuildRoot carries out automatically these steps to build U-Boot (third method).

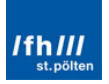

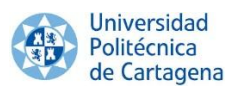

## *2.6.2.1.1. VMware Player*

Once VMware Player is installed and all the sources are downloaded, and before building the U-Boot file, a cross compiler is required. It is a compiler capable of creating executable code for a platform other than the one on which the compiler is running. In this case, the Sourcery Codebench will be used as cross compiler, which is a complete development environment for embedded C/C++ development on ARM, among others.

In order not to extend more this guide, how to install it and configure it is realized in "Appendix 2: Prerequisites". Consequently, the following items are considered as already done:

- 1. Linux environment variable "CROSS\_COMPILE" has to be set to "arm-xilinxlinuxgnueabi-".
- 2. The PATH environment variable has to be set to <location of the folder> /CodeSourcery/Sourcery\_CodeBench\_Lite\_for\_Xilinx\_GNU\_Linux/bin:\$PATH.
- 3. The ARCH environment variable has to be set to arm.

Once the Cross Compiler is configured, open the "terminal" program:

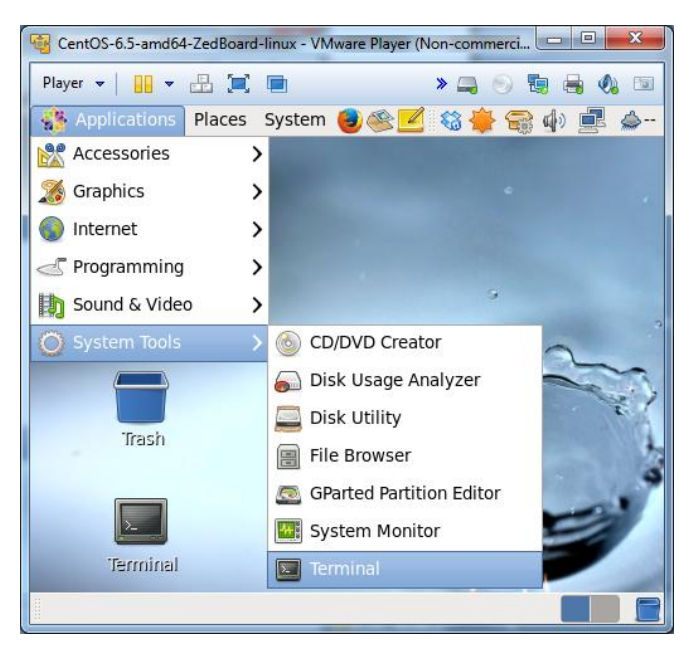

**Figure 105: Linux "Terminal" Window in VMware Player**

Once the Cross Compiler is configured, U-Boot can be configured for one specific platform with the following commands:

```
cd \simsource .bash_profile
cd ~/u-boot-xlnx/
make distclean
make zynq_zed_config
make
```
**Command Window 6: Building U-Boot**

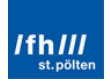

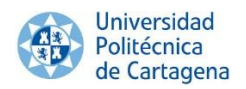

A brief description of the function of each command:

- **"cd ~"** simply changes the directory to the main folder.
- **"source .bash\_profile"** loads the configuration of the cross compiler.
- **"cd ~/u-boot-xlnx/"** changes the directory to the u-boot-xlnx folder.
- **\*** "make distdean" cleans any previous configuration in order to prevent errors.
- **"make zynq\_zed\_config"** configures the U-Boot source tree with the appropriate soft links to select ARM as the target architecture, the ARM v7, the Zynq SoC and the ZedBoard as the target platform.
- **"make"** generates the desired U-Boot file for the Zynq ARM architecture, once the environment variables are properly set for the cross-compiling toolchain.

The Second Stage Boot Loader is created, with the name "u-boot". It should be looked in the "u-boot-diligent" folder, copied, pasted in the windows folder "boot.bin" and renamed as "u-boot.elf".

| « gines > boot.bin                                                       |               | $\mathbf{v}$<br>$+ +$                            | Search boot.bin | $\mathbf{x}$<br>▣<br>O<br>$\Omega$ |
|--------------------------------------------------------------------------|---------------|--------------------------------------------------|-----------------|------------------------------------|
| Organize $\blacktriangledown$<br>Include in library $\blacktriangledown$ |               | Share with $\blacktriangledown$<br>$\rightarrow$ | 睚               |                                    |
| Windows 7 Ultim ^                                                        | ×<br>Name     | Type                                             | Size            | Date modi                          |
| Windows 8 (sin p<br>$\Box$<br>Data and informa                           | system.bit    | <b>BIT File</b>                                  | 3.951 KB        | 26/04/201                          |
|                                                                          | u-boot.elf    | <b>ELF</b> File                                  | 1.301 KB        | 10/05/201                          |
| <b>Computer Network</b><br>Ξ                                             | zynq_fsbl.elf | <b>ELF</b> File                                  | 343 KB          | 26/04/201                          |

**Figure 106: "boot.bin" Folder after Adding the "u-boot.elf" File**

#### 2.6.2.2. Second Method (optional) – U-Boot BSP generator for Xilinx

This method will not be displayed in order to not to expend more this guide, due to it provides the same result as the previous and following ones, and it does not contribute with a new knowledge, due to the idea and the concept is the same as the previous one.

## 2.6.2.3. Third Method – U-Boot Using BuildRoot

BuildRoot will generate the U-Boot file, the Device Tree Binary file, the Linux Kernel file file and the Root File System Image file. Because of that, all subchapters related to BuildRoot will be merged in the subchapter "3.7. BuildRoot".

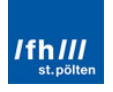

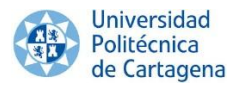

## *2.6.3. Boot Image, boot.bin*

The boot image will be created in SDK using the FSBL, the hardware BitStream file and the U-Boot ELF file. This file will be written in the SD Card for allowing to the ZedBoard being booted into U-Boot. Before carrying out this chapter, remember that subchapter "3.7. BuildRoot" must be finished to get the desired U-Boot file.

### 2.6.3.1. Software Development Kit (SDK)

Whether SDK was closed, it must be re-launched with the previous workspace. Once opened, click in "Xilinx Tools" and "Create Zynq Boot Image":

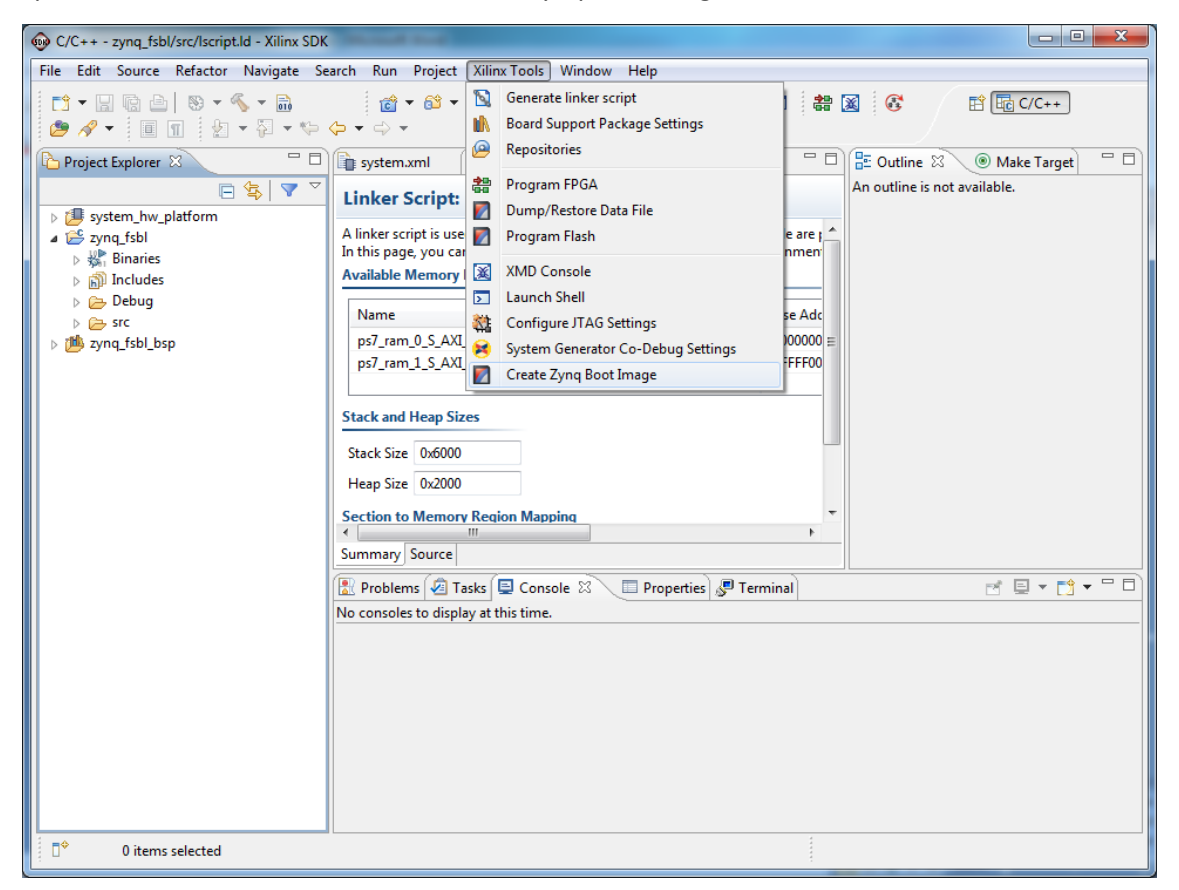

**Figure 107: Create Zynq Boot Image Selection**

For adding the Boot image partitions, dick in "Add" three times, adding each file as showed in the following figures. It is important to remember that the order of the images should always be the same.

- 1. First Stage Boot Loader ("zynq\_fsbl.elf").
- 2. The Programmable Logic BitStream ("system.bit").
- 3. The software application file, in this case, the Second Stage Boot Loader U-Boot ("u-boot.elf"). Remember that this file will be obtained in subchapter "3.7. BuildRoot".

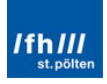

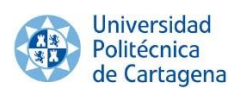

Fill in the information such as the next figures, by dicking in "Add":

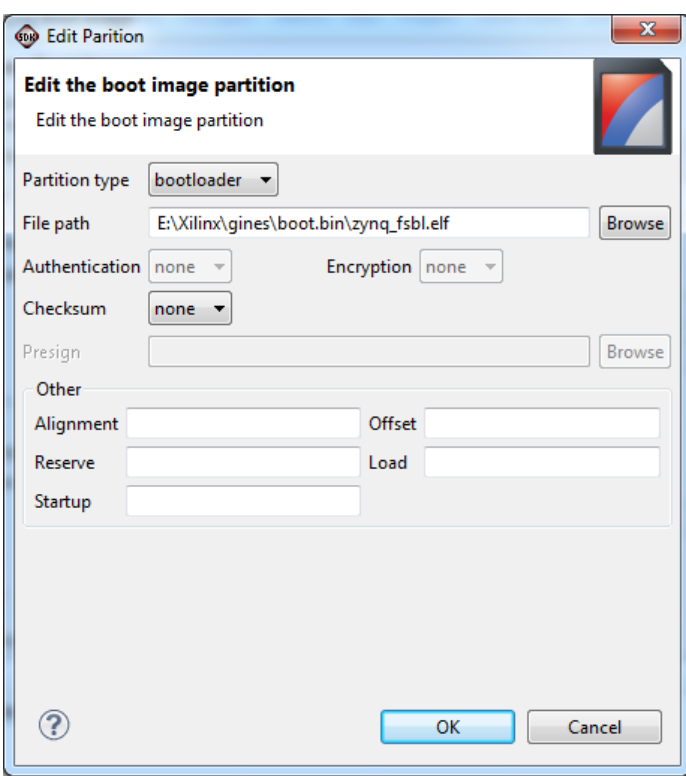

**Figure 108: Adding the FSBL**

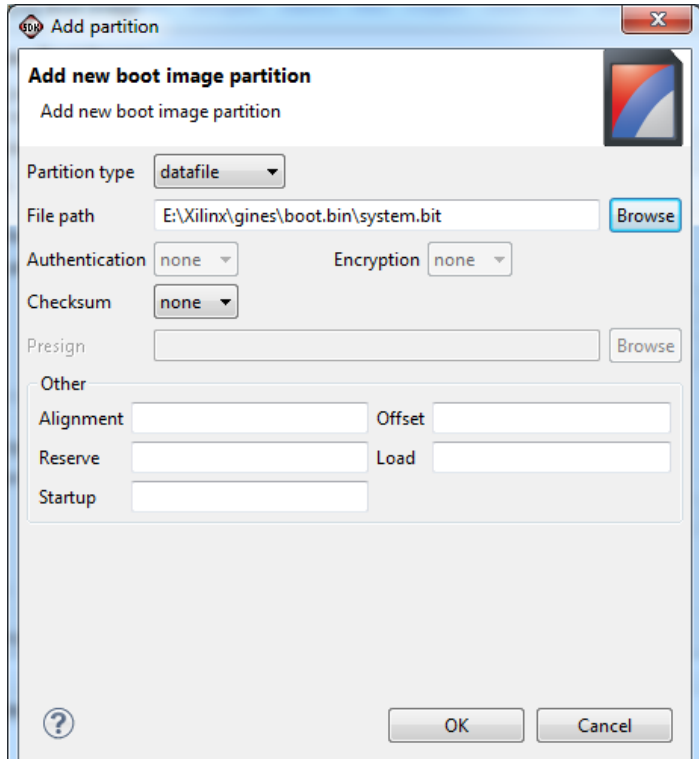

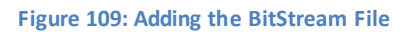

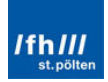

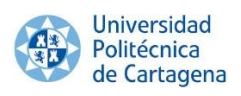

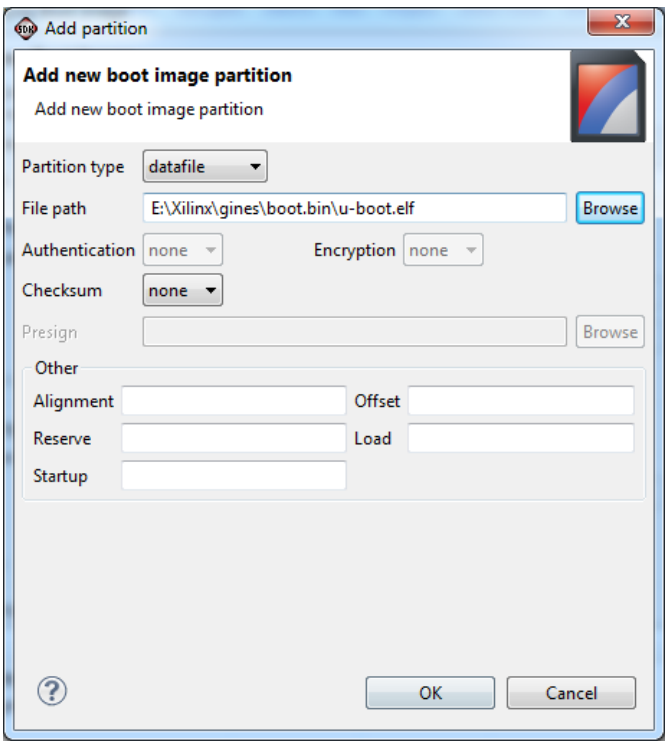

#### **Figure 110: Adding the U-Boot File**

Finally, the final appearance will be the following:

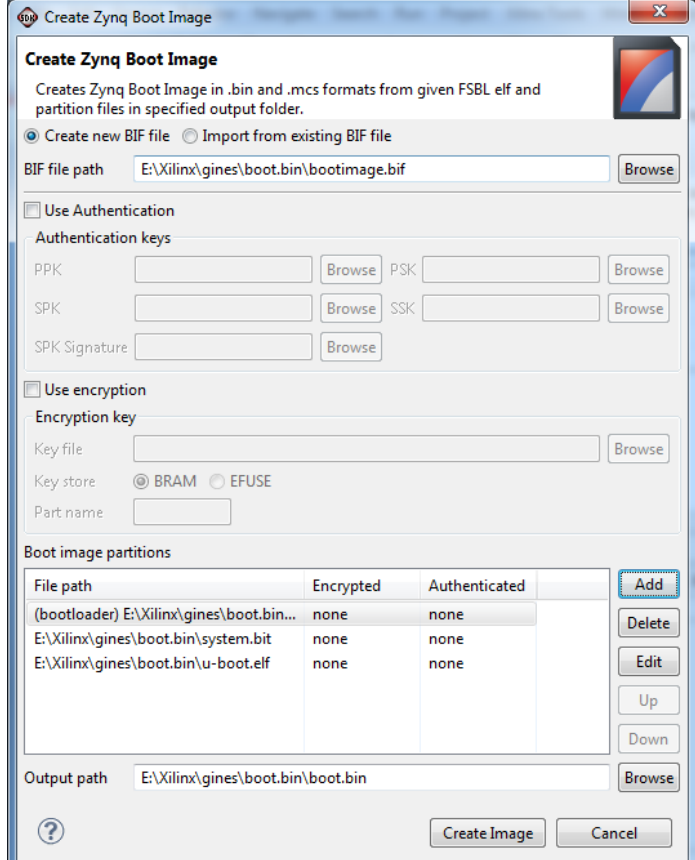

**Figure 111: Create the Zynq Boot Image**

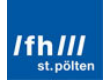

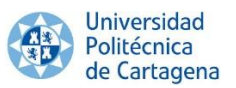

Finally, click in "Create Image". Once SDK has been conduded, the file "boot.bin" will be found in the same folder.

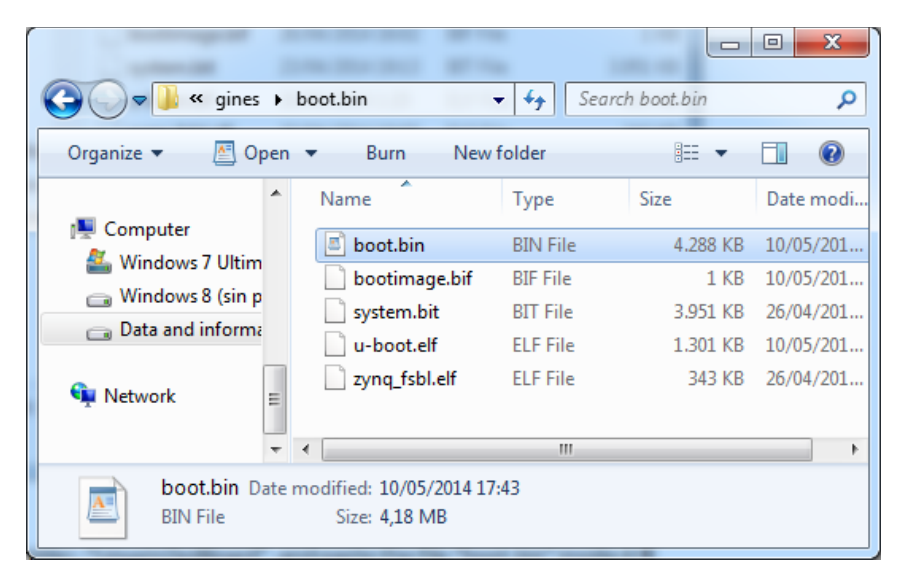

**Figure 112: "boot.bin" Folder**

 $\Box$ e  $\mathbf{x}$ s << gines > LinuxInZedBoard  $\bullet$   $\bullet$   $\bullet$  Search LinuxInZedBoard م G Organize v La Open ▼ New folder 距▼ →  $\Box$ 0 Burn Name Size Date modified Type Computer **BIN File** 4.288 KB 10/05/2014 17:43  $\boxed{5}$  boot.bin Windows 7 Ultim  $\Box$  Windows 8 (sin p **Data and informa W** Network  $\equiv$ boot.bin Date modified: 10/05/2014 17:43  $\overline{A}$ **BIN File** Size: 4,18 MB

Create a new folder, "LinuxInZedBoard", and paste the file "boot.bin" inside it:

**Figure 113: "LinuxInZedBoard" Folder**

#### 2.6.3.2. Tera Term (optional)

"boot.bin" can also be copied into the SD Card memory and tested in the board. Notice that the SD Card has to be previously formatted in FAT32 file system. For tested the boot file, "Tera Term" can be used. Once Tera Term is launched, switch on the board and dick in "File", "New conection…", "Serial" and "OK".

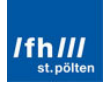

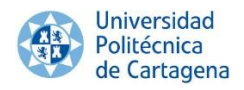

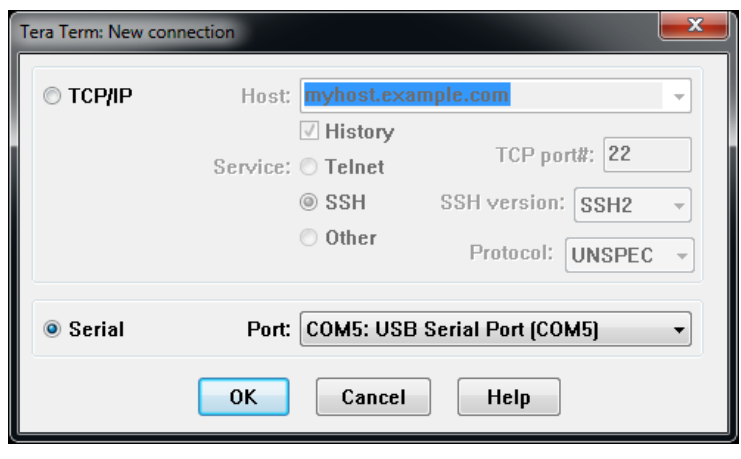

**Figure 114: Tera Term - New Connection**

Now, click in the reset button of the ZedBoard or switch it off and switch it on again. If no button is pushed, the boot loader will try to load the OS but errors will be displayed because there is no OS inside the SD Card. Nevertheless, whether a button in the keyboard is pushed, the boot loaded will not load the operating system and the user will be able to use the command plot. Writing "?" in the command plot, the command list will be showed. Therefore, the boot file works properly.

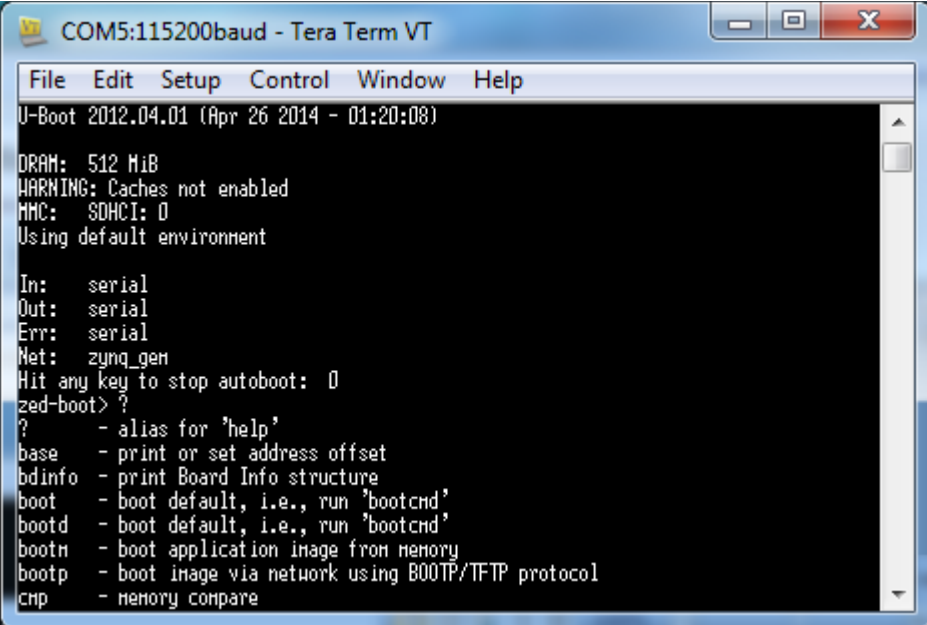

**Figure 115: Testing the "boot.bin" File**

# **2.7. Device Tree Binary,"devicetree.dtb"**

## *2.7.1. Device Tree Source (DTS File)*

Remember that there are also three methods to get the DTS file.

 Download the Linux Device Tree Generator, add it to Xilinx SDK and build the custom DTS file (recommended for custom hardware configuration).

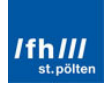

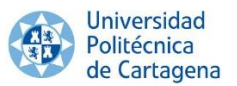

- Download the official Linux Xilinx repository linux-xlnx, which already contains the default DTS file.
- Configure BuildRoot to automatically compile the DTB file from the default DTS file for ZedBoard (recommended for default hardware configuration and recommended in this case).

## 2.7.1.1. First Method (optional) – Linux Device Tree Generator

### *2.7.1.1.1. VMware Player*

The Device Tree Generator (dtg) is not included in the tools installed as default. It has to be downloaded from the Xilinx Github Repository. For this purpose, the "Terminal" program must be open in VMware Player and the git repository can be downloaded with the following command:

git clone git://github.com/Xilinx/device-tree.git

**Command Window 7: Downloading the Device Tree Generator**

An image of this process is the following:

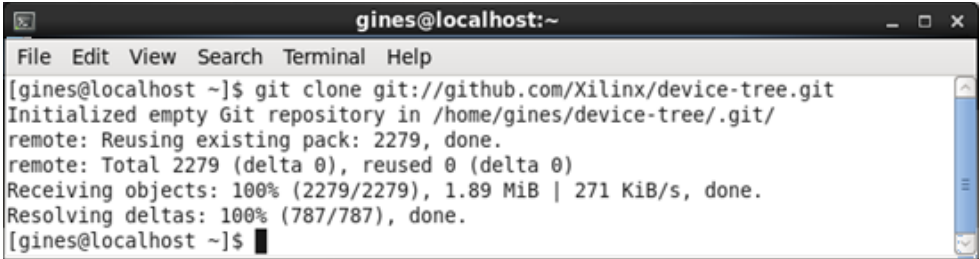

**Figure 116: Downloading the Device Tree Generator**

A folder called "device-tree" with two files will be downloaded. The two files are "device-tree\_vX.mld" and "device-tree\_vX.tcl". Copy the two files from the Linux OP to Windows and paste them in the following directory:

<Xilinx\_ise\_installation\_path>\ISE\_DS\EDK\sw\lib\bsp\device-tree\_v0\_00\_x\data\

For instance, a full path can be the next:

E:\Xilinx\14.7\ISE\_DS\EDK\sw\lib\bsp\device-tree\_v0\_00\_x\data

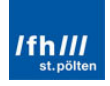

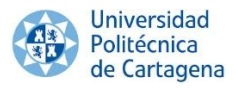

The result is showed in the next figure:

|                                      | « device-tree_v0_00_x > data            |                                 | Search data           | $\Box$ | x<br>▣    |
|--------------------------------------|-----------------------------------------|---------------------------------|-----------------------|--------|-----------|
| Organize $\blacktriangledown$        | Include in library $\blacktriangledown$ | Share with $\blacktriangledown$ | Burn<br>$\rightarrow$ | 睚      |           |
| Windows 7 Ultim ^                    | Name                                    | ≖                               | Type                  | Size   | Date mod  |
| Windows 8 (sin p<br>Data and informa |                                         | device-tree v2 1 0.mld          | <b>MLD</b> File       | 2 KB   | 26/04/201 |
| <b>Computer Network</b><br>Ξ         |                                         | device-tree_v2_1_0.tcl          | <b>TCL File</b>       | 158 KB | 26/04/201 |
| $\overline{\phantom{a}}$             |                                         |                                 | m                     |        |           |

**Figure 117: Device Tree Generator Folder**

## *2.7.1.1.2. Software Development Kit (SDK)*

Now, the BSP repository has to be added in SDK by clicking in "Xilinx Tools" and "Repositories":

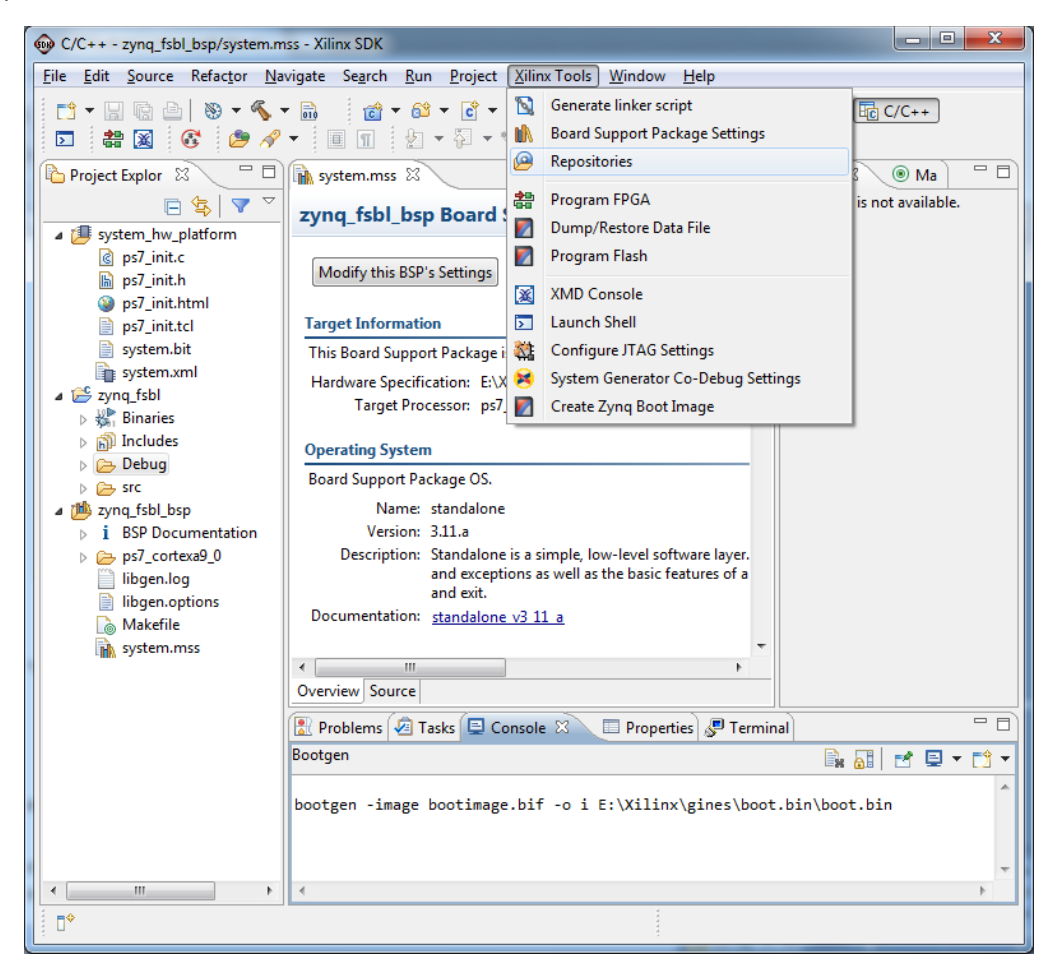

**Figure 118: Adding the Device Tree Repository 1/2**

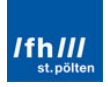

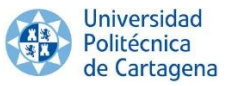

Click in "New…" in "Global Repositories (available across workspaces)" and select the folder "data" where the two files are inside:

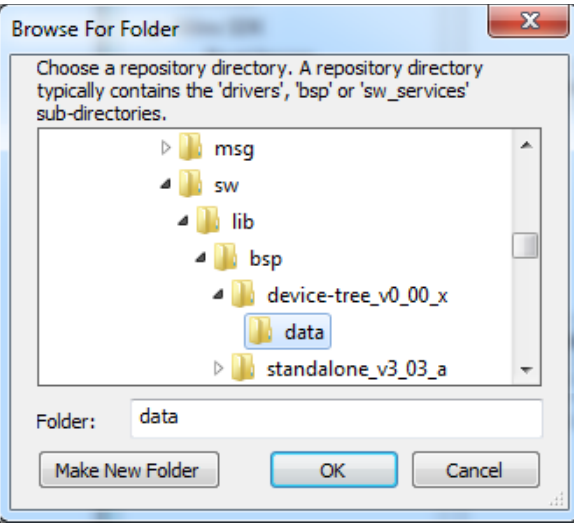

**Figure 119: Adding the Device Tree Repository 2/2**

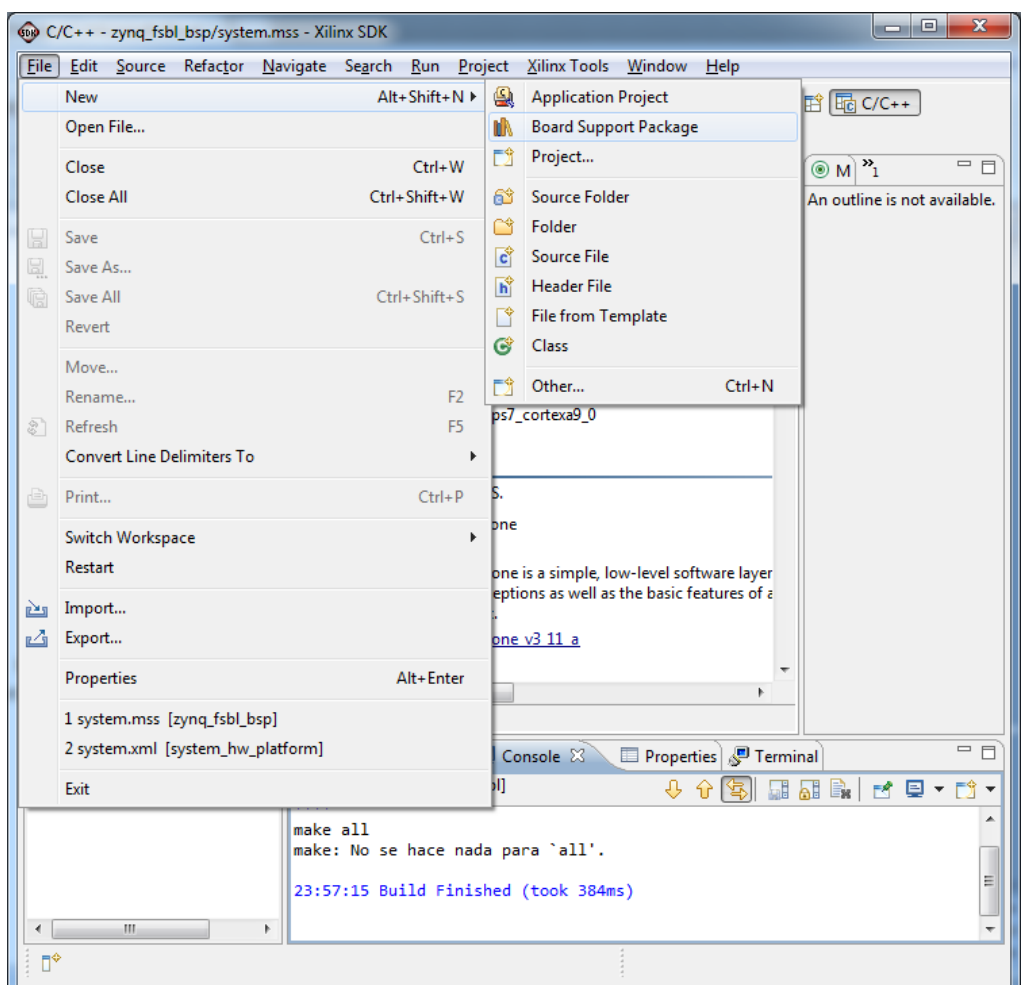

Finally, "OK". When the "Console" finish, "File", "New" and "Board Support Package":

**Figure 120: Creating the DBS File 1/3**

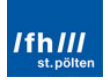

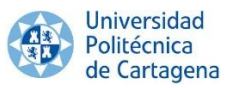

Now, a new wizard appears to select what short of BSP (Board Support Package) the user wants. Select "device-tree" and "Finish":

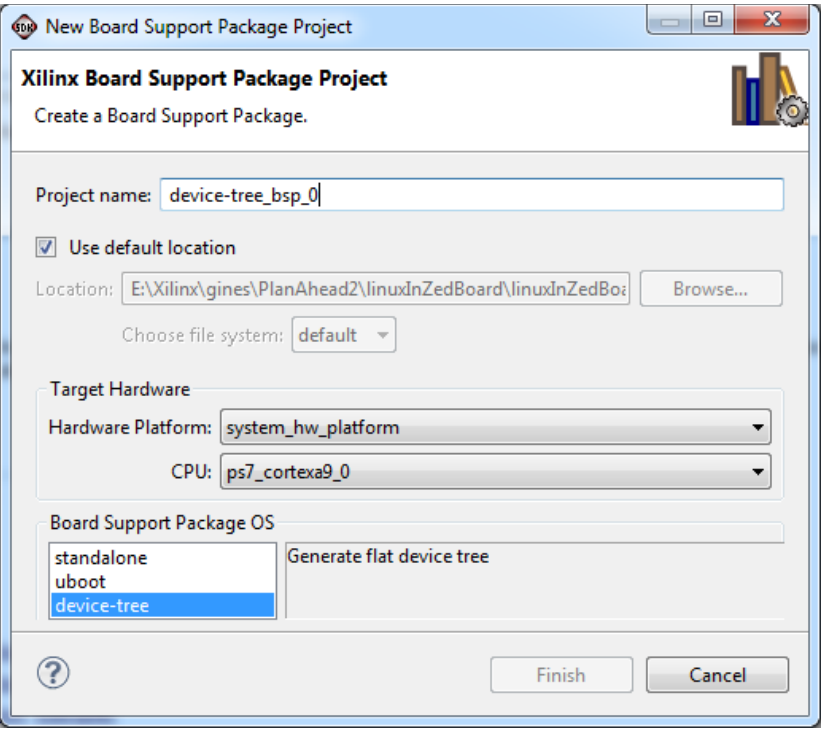

**Figure 121: Creating the DBS File 2/3**

A new window appears, for configuring the "bootargs", the "console device" and the "periph\_type\_overrides". They are going to be left in blank for the moment and "OK". Typically they are left empty in .dts source files and populated at boot time.

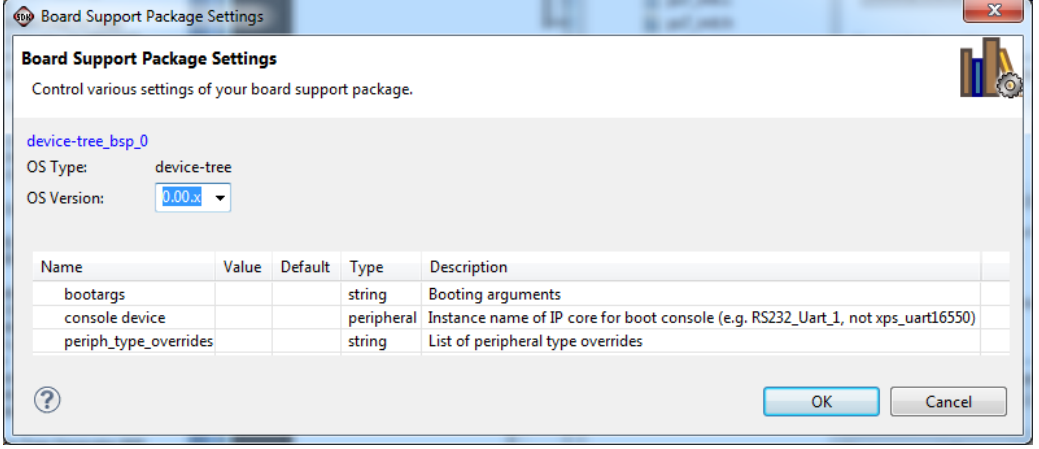

#### **Figure 122: Creating the DBS File 3/3**

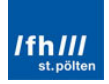

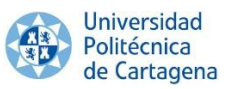

The device-tree-BSP has been added to the SDK workspace and displays it in the Project Explorer:

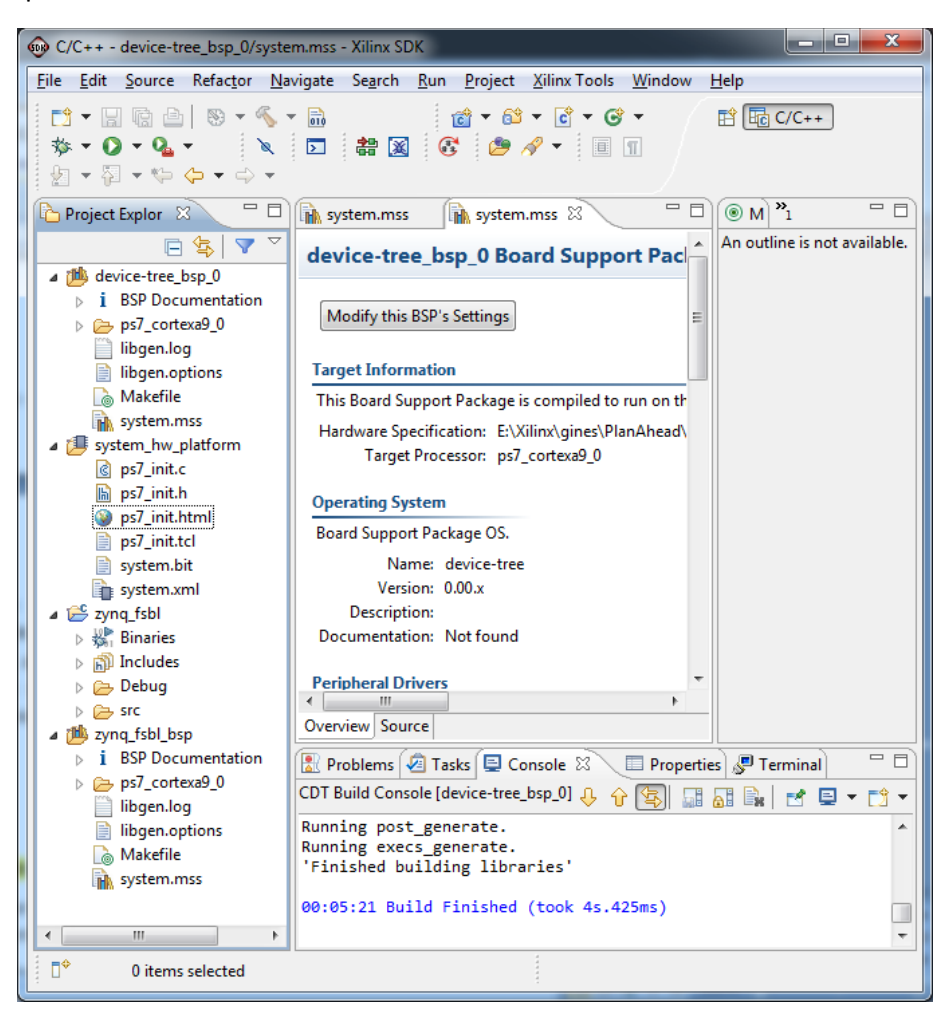

**Figure 123: SDK after Creating the DBS File**

After SDK finish rebuilding the project, the new "xilinx.dts" file is created and located in <workspace>/<device-tree-bsp>/<processor-name>/libsrc/devicetree\_v0\_00\_x folder. This file is the Device Tree Source (dts):

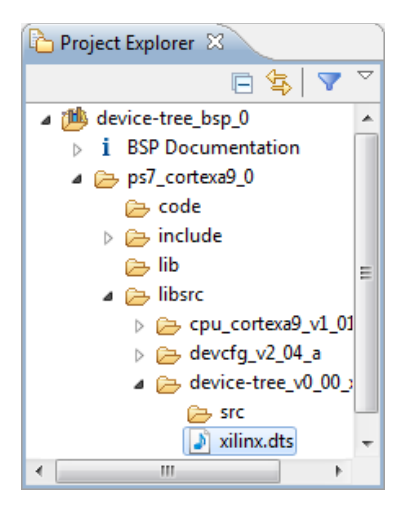

**Figure 124: File Location of the DTS File**

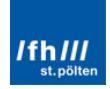

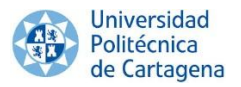

## 2.7.1.2. Second Method (optional) – Linux Xilinx Repository "xilinx-xlnx"

The second method, downloading the linux-xlnx repository (see "Appendix 2: Prerequisites"), directly provides the DTS file of almost available boards/architectures. All these TDS files can be found in:

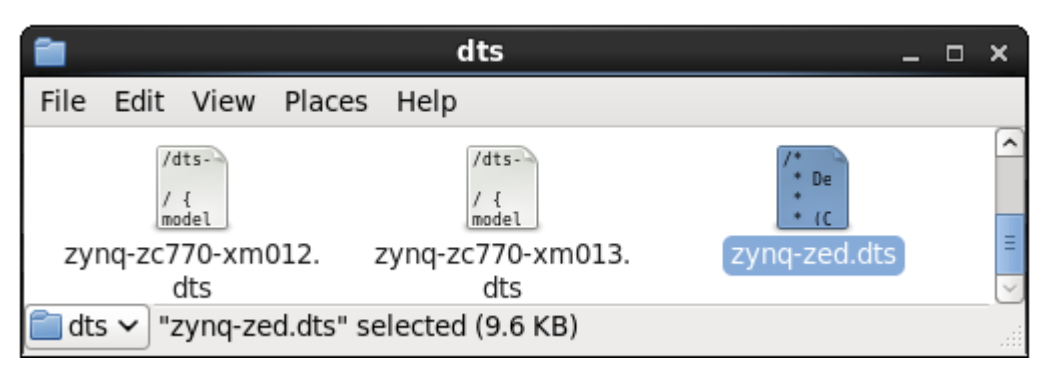

.../linux-xlnx/arch/arm/boot/dts/zynq-zed.dts

**Figure 125: Linux-xlnx Folder with the Default DTS Files**

## 2.7.1.3. Third Method – DTS File Using BuildRoot

BuildRoot includes the default DTS file, because it automatically downloads the desired Git Repository, in this case the Linux-xlnx repository, which includes the default DTS file for the ZedBoard. Therefore, no extra steps are required.

## *2.7.2. Device Tree Binary (DTB File)*

Remember that it is necessary to convert the human-readable file DTS in a proper binary machine-readable file DTB. One again, there are 3 different options.

- Download the Device Tree Compiler (dtc) for Linux and build the DTB file.
- Use the dtc available in the Linux-xlxn folder and create it manually like in the previous method.
- Use BuildRoot, when the Kernel Image and/or the Root File System Image are built, the DTB file is automatically created from the pre-indicated DTS source (recommended).

The linux-xlxn folder has its own dtc compiler; therefore, it is completely unnecessary to use the first method because the second method is configured and executed in the same way, since the dtc used in each one is the same. In addition, the third method realizes the same steps than the second method, but it executes them automatically. Therefore, the second method will be shown in order to better understanding the third method.

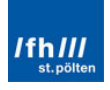

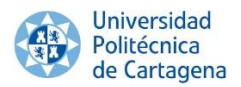

## 2.7.2.1. Second Method (optional) – DTB File from the Linux-xlnx dtc

## *2.7.2.1.1. VMware Player*

The device tree compiler (dtc), located under scripts/dtc in the Linux kernel source, is responsible for carrying out this work. It can compile the DTS file into a DTB file with the following command:

```
~/linux-xlnx/scripts/dtc/dtc -I dts -O dtb -o
<output file path>/devicetree.dtb <input file path>/xilinx.dts
```
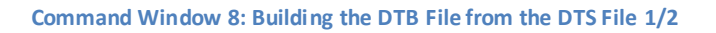

There is another method with the dtc compiler which returns the same DTB file. For this purpose, the "xilinx.dts" file must be copied into the next Linux path:

.../linux-xlnx/arch/arm/boot/dts/xilinx.dts

Whether this folder is opened, a large amount of DTS files will be looked. For compiling a DTS file into a DTB the commands are the following.

```
cd ~/linux-xlnx/
make ARCH=arm distclean
make ARCH=arm CROSS_COMPILE=arm-linux- xilinx_zynq_defconfig
make ARCH=arm xilinx.dtb
```
**Command Window 9: Building the DTB File from the DTS File 2/2**

- **"cd ~/linux-xlnx/"** selects the linux-xlnx directory.
- **"make ARCH=arm distclean"** runs a make distribution clean command against the kernel source code for good measure. This command will remove all intermediary files created by setting as well as any intermediary files created by make and it is a good way to clean up any stale configurations.
- **"make ARCH=arm CROSS\_COMPILE=arm-linux- xilinx\_zynq\_defconfig"** configures the Linux-xlnx folder for the ZedBoard, like U-Boot and the Linux kernel. The command prepares the kernel source tree for the Zynq-7000 architecture including some special configuration for the ZedBoard. It builds a default configuration ".config" file. The architecture type and the cross compiler prefix are also specified respectively with "ARCH=arm" and "CROSS\_COMPILER=arm-linux-".
- **"make ARCH=arm xilinx.dtb"** order to the dtc compiles to convert the DTS file into a DTB file.

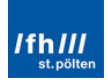

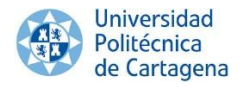

The result in the "Terminal" windows is the next:

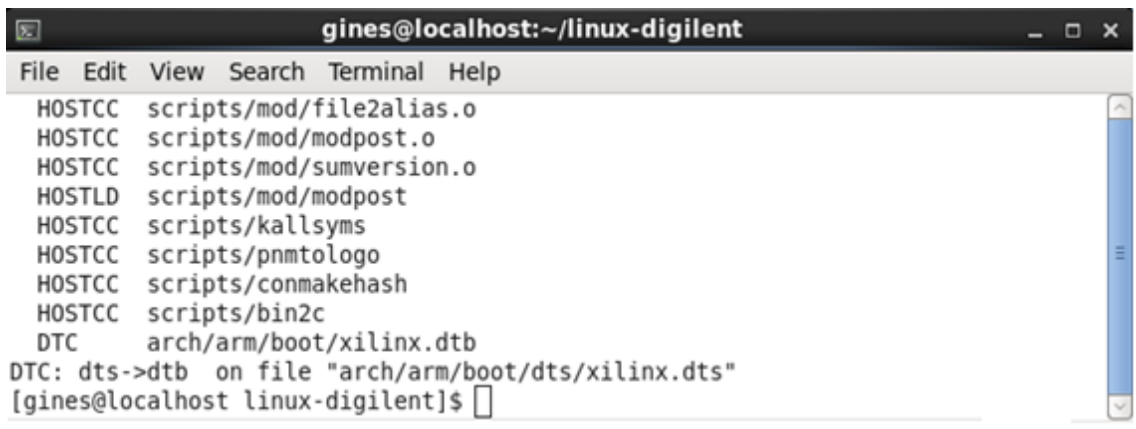

**Figure 126: DTB File Generated**

This command will search the "xilinx.dts" file in the previous indicated path, linuxxlnx/arch/arm/boot/dts/, and it will generate the "xilinx.dtb" file in the next folder:

.../linux-xlnx/arch/arm/boot/

Once the DTB file is generated with any of these two ways, copy it, paste into the Windows folder "LinuxInZedBoard" and rename it to "devicetree.dtb".

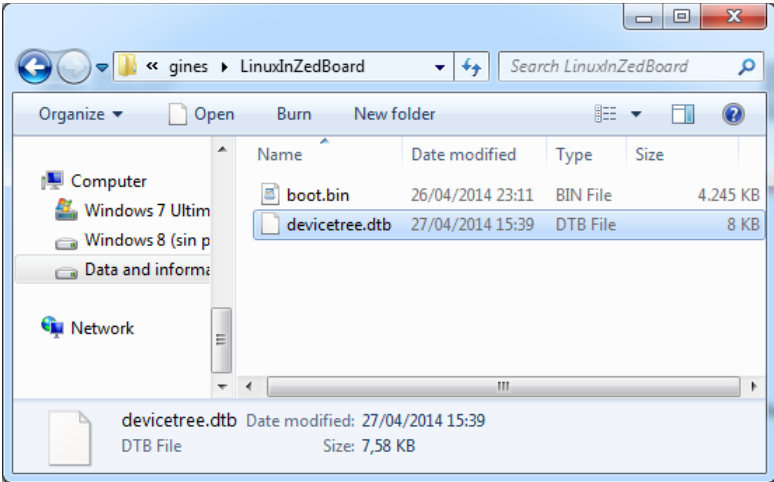

**Figure 127: "LinuxInZedBoard" Folder**

## **2.8. Linux Kernel File, "uImage"**

Once again, there are **different methods** to build the Linux Kernel file:

- Using the linux-xlnx directory.
- Using BuildRoot to configure and build it.

It will be showed how the linux-xlnx directory builds the Kernel file in order to better understanding how BuildRoot performs this task automatically.

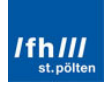

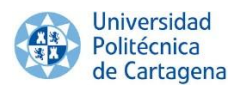

## *2.8.1. First Method (optional) – Linux Kernel Using the Linux-xlnx Directory*

#### 2.8.1.1. VMware

Using the **first method**, the required commands are showed below:

```
cd \simsource .bash_profile
cd ~/linux-xlnx/
make distclean
make ARCH=arm CROSS_COMPILE=arm-linux- xilinx_zynq_defconfig
make xconfig
make
```
**Command Window 10: Building the DTB File 2/2**

- **"cd ~"** simply changes the directory to the main folder.
- **"source .bash\_profile"** loads the configuration of the cross compiler.
- **"cd ~/linux-xlnx/"** selects the linux-xlnx directory.
- **"make distclean"** runs a make distribution clean command against the kernel source code for good measure. This command will remove all intermediary files created by setting as well as any intermediary files created by make and it is a good way to clean up any stale configurations.
- **"make ARCH=arm CROSS\_COMPILE=arm-linux- xilinx\_zynq\_defconfig"** configures the Linux-xlnx folder for the ZedBoard, like U-Boot and the Linux kernel. The command prepares the kernel source tree for the Zynq-7000 architecture including some special configuration for the ZedBoard. It builds a default configuration ".config" file. The architecture type and the cross compiler prefix are also specified respectively with "ARCH=arm" and "CROSS\_COMPILER=arm-linux-".
- **"make xconfig"** allows to the user to customize the Kernel if some special configuration has to be made. Note that it can be also used: "make config", "make menuconfig" or "make gconfig".
- **"make"** generates the desired Linux Kernel file for the Zynq ARM architecture, once the environment variables are properly set.

Once the Kernel has been built, it will be showed in the following path directory.

.../linux-xilinx/arch/arm/boot/uImage

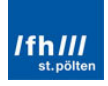

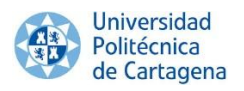

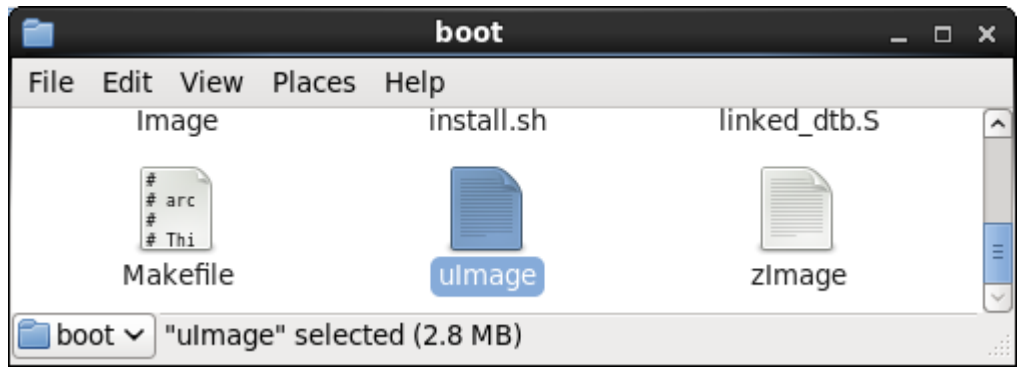

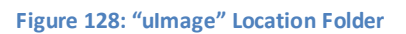

## *2.8.2. Second Method – Linux Kernel Using BuildRoot*

#### 2.8.2.1. VMware

Remember that BuildRoot will generate the U-Boot file, the Device Tree Binary file, the Linux Kernel file and the Root File System Image file. Because of that, all subchapters related to BuildRoot will be merged in the subchapter "3.7. BuildRoot".

#### **2.9. Root File System Image**

Once again, there are **different methods** to build the Root File System Image:

- Using the linux-xlnx directory.
- Using BuildRoot to configure and build it.

If the File System is build using the linux-xlnx directory, it will require a large amount of time. Nevertheless, BuildRoot automates the process as already mentioned. Therefore, only the second method will be showed.

As happened with U-Boot, the Device Tree Binary and the Kernel, this second method will be explained in the next subchapter.

#### **2.10. BuildRoot**

BuildRoot will generate the U-Boot file, the Device Tree Binary file, the Linux Kernel file file and the Root File System Image file. How set BuildRoot in order to configure and customize the Embedded Linux OS will be showed and briefly explained if necessary in this subchapter.

#### *2.10.1. VMware*

The first step is to pre-configure BuildRoot for the ZedBoard. It can be done with the following commands:

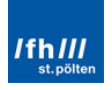

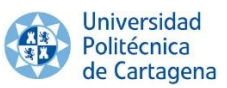

```
cd ~/buildroot/
make distclean
make zedboard_defconfig
make xconfig
```
**Command Window 11: Setting BuildRoot for ZedBoard**

- **"cd ~/buildroot/"** selects the BuildRoot directory.
- **"make distclean"** runs a make distribution clean command against the kernel source code for good measure. This command will remove all intermediary files created by setting as well as any intermediary files created by make and it is a good way to clean up any stale configurations.
- **"make zedboard\_defconfig"** configures the BuildRoot folder for the ZedBoard. The command prepares the kernel source tree for the Zynq-7000 architecture including some special configuration for the ZedBoard. It builds a default configuration ".config" file.
- **"make xconfig"** allows to the user to customize the Kernel if some special configuration has to be made. Note that it can be also used: "make config", "make menuconfig" or "make gconfig".

After typing the "make xconfig" command, the configuration must be looked as showed in the next pages. First, the Target Architecture is selected for the ZedBoard: ARM Cortex-A9.

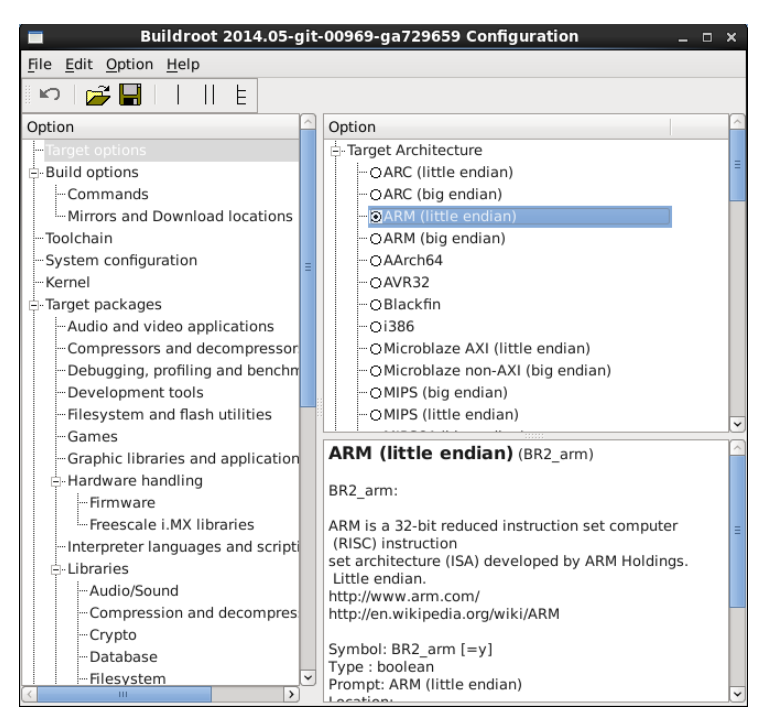

**Figure 129: Target Architecture Selection**

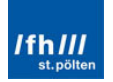

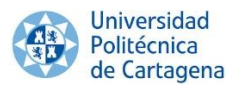

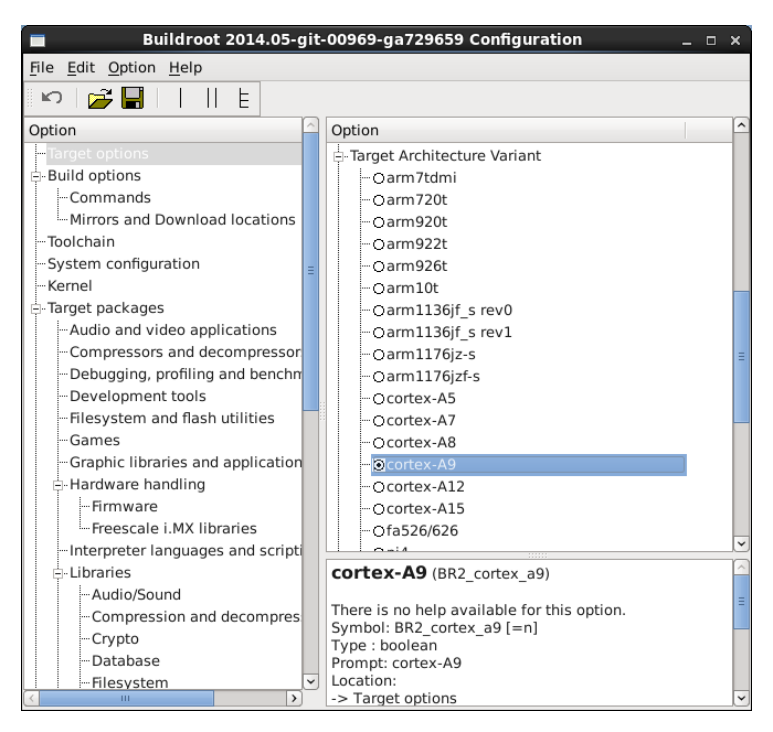

**Figure 130: Target Architecture Variant Selection**

Then, a size optimization should be selected, due to the importance of the memory in embedded systems.

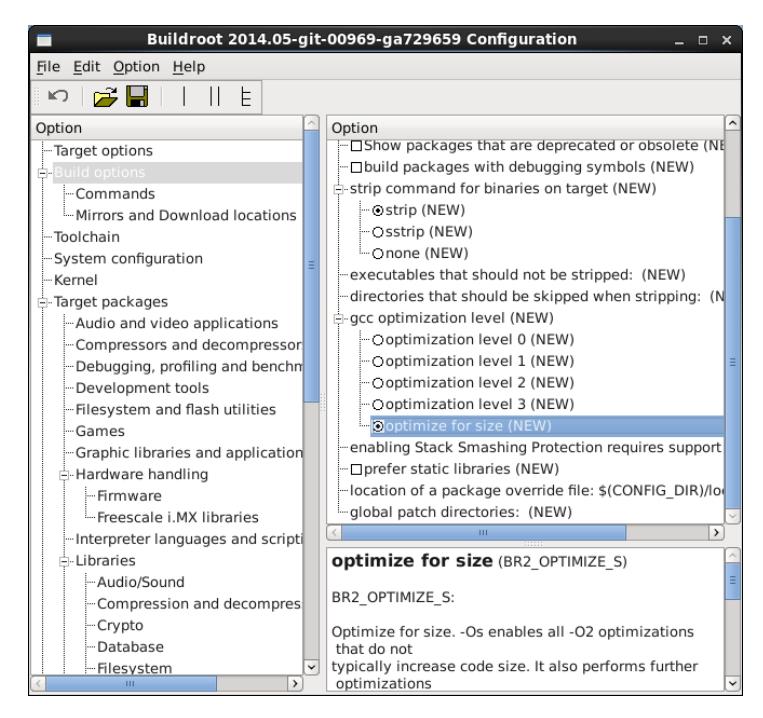

**Figure 131: Optimization for Size**

After that, the cross compiler tool-chain selected is the BuildRoot internal tool-chain which is limited to the usage of the µClibc C library. Linux 3.14.x kernel headers are selected

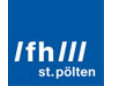

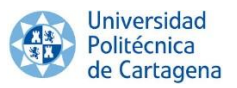

according to the Linux source selected. Moreover, it has compatibility for earlier kernel versions.

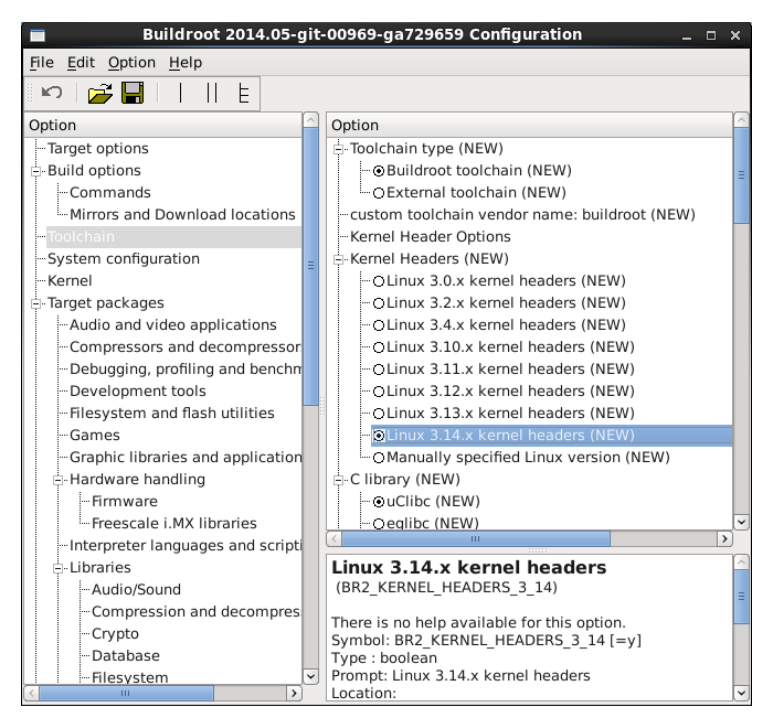

**Figure 132: Toolchain and Kernel Headers Selection**

Later, µClibc is chosen as C library, due to its BuildRoot Toolchain compatibility.

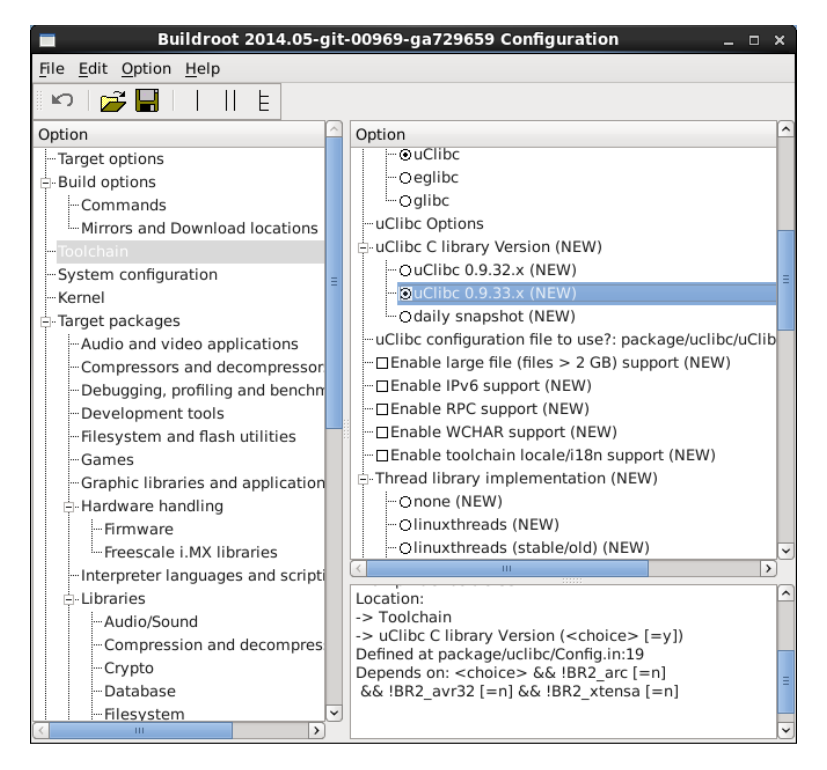

**Figure 133: C Library Selection**

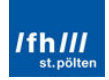

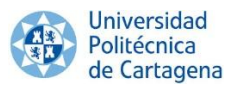

After that, the Binutils version is selected. The GNU Binutils is a collection of binary tools to generate and manipulate binaries for a given CPU architecture. Moreover, the GNU Cross Compiler (GCC) version is also set.

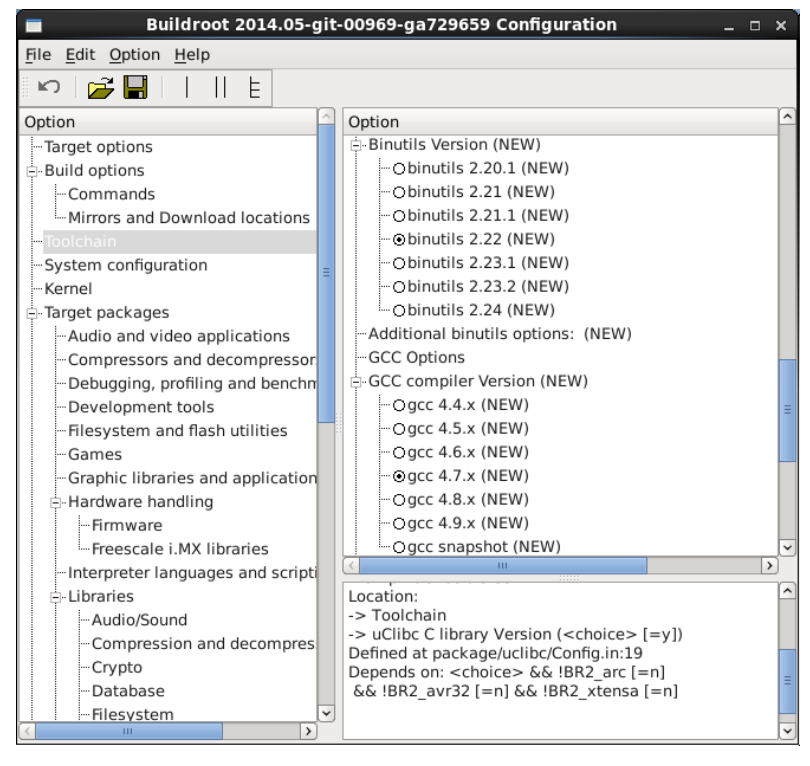

**Figure 134: Binutils Version Selection**

Next, the C++ support is enabled, which offers a set of C++ libraries.

|                                            | Buildroot 2014.05-git-01053-gde59021 Configuration<br>– □ × |
|--------------------------------------------|-------------------------------------------------------------|
| File Edit Option Help                      |                                                             |
| $\epsilon$ H<br>Þ<br>$\sqrt{ }$            |                                                             |
| Option                                     | Option                                                      |
| -Target options                            | $=$ Opinutiis 2.24                                          |
| Build options                              | -Additional binutils options:                               |
| - Commands                                 | -GCC Options                                                |
| - Mirrors and Download                     | E-GCC compiler Version                                      |
| <b>Toolchain</b>                           | $\sim$ Ogcc 4.4.x                                           |
| -System configuration                      | $-$ O gcc 4.5.x                                             |
| -Kernel                                    | $-$ Ogcc 4.6.x                                              |
| F-Target packages                          | $\sim$ @ gcc 4.7.x                                          |
| -Audio and video applic                    | $-$ Ogcc 4.8.x                                              |
| -Compressors and deco                      | $-$ O gcc 4.9.x                                             |
| - Debugging, profiling an                  | -Ogcc snapshot                                              |
| - Development tools                        | -Additional gcc options:                                    |
| - Filesystem and flash ut                  | Enable C++ support                                          |
| - Games                                    | - ØEnable compiler tls support                              |
| Graphic libraries and a                    | - <b>DEnable compiler OpenMP</b> support                    |
| $-\Box$ Ot                                 | - □ Enable libmudflap support                               |
| - Hardware handling                        | - □ Enable elf2flt support?                                 |
| - Firmware                                 | -- <b>Build cross gdb for the host</b>                      |
| - Freescale i.MX librar                    | -DPurge unwanted locales                                    |
| -Interpreter languages a                   | -- Generate locale data:                                    |
| -Libraries                                 | - DEnable MMU support                                       |
| -Audio/Sound                               | -Target Optimizations: -pipe                                |
| -Compression and de                        | -Target linker options:                                     |
| - Crypto                                   | Register toolchain within Eclipse Buildroot plug-in         |
| $\checkmark$<br>$\rightarrow$<br><b>DO</b> | $\,$<br><b>DI</b>                                           |

**Figure 135: C++ Support Enabled**

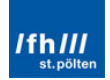

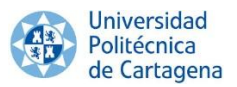

Afterward, a system hostname and system banner can be typed. In addition, the /dev management options can be set. Remember that the /dev directory contains special files which allow userspace applications to access the hardware devices by the Linux kernel. Without the device files, the user applications would not be able to use the hardware devices. On the other hand, Buildroot provides a default filesystem skeleton under the directory system/skeleton and the developer can customize it. It can be also selected the init system file and the password for the root user.

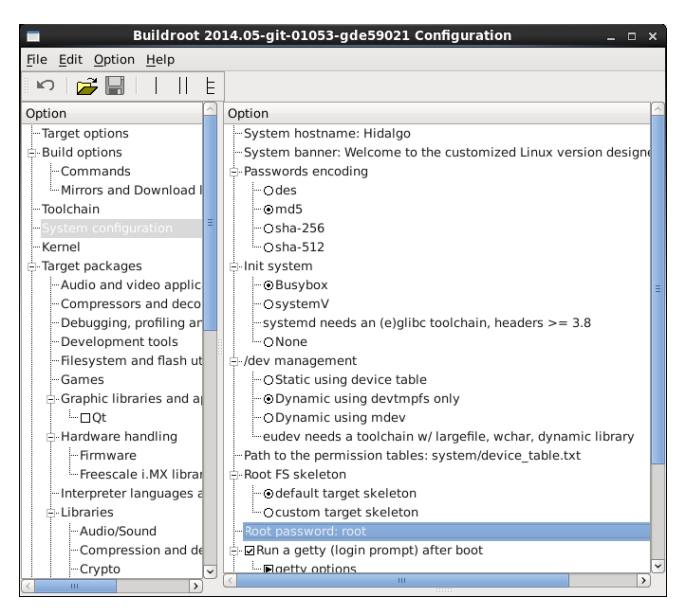

**Figure 136: System Configuration Selection**

Thereupon, the baud rate must be selected in order to be able to connect to an external computer and be able to communicate with it. It can be done by clicking in the "getty options".

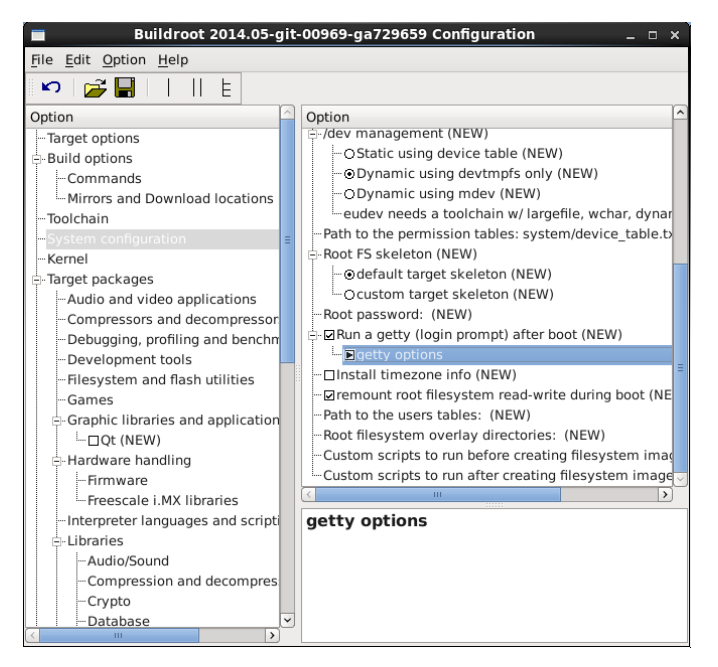

**Figure 137: Getty Options Selection**

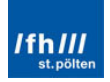

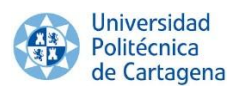

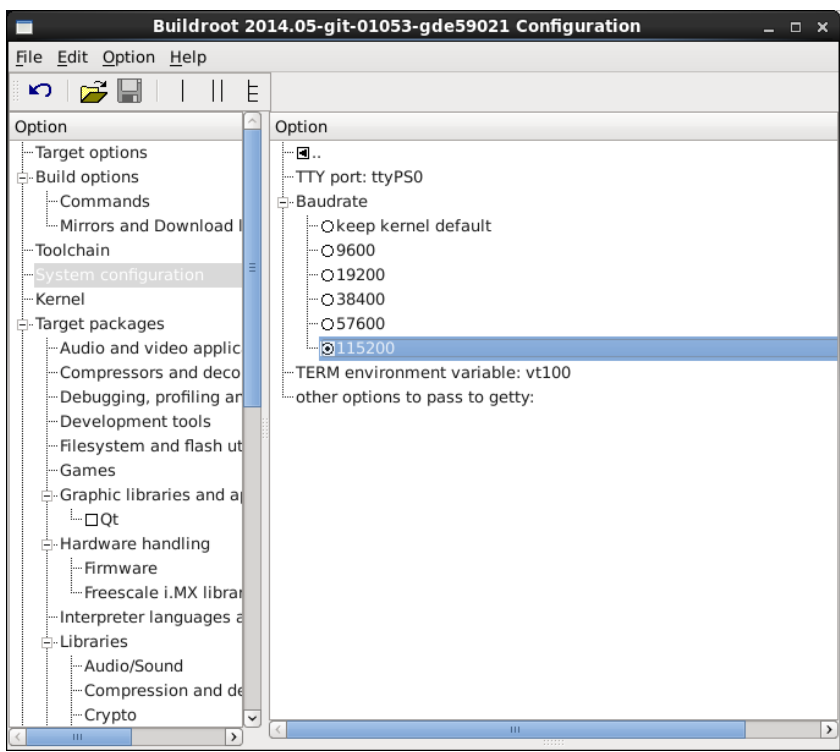

**Figure 138: Baud Rate Selection**

Then, the kernel can be set. The kernel version, the kernel configuration and the kernel binary format must be selected. Note that the linux-xlnx repository will be chosen as kernel version. In addition, the "uImage" file will be set as kernel binary format.

|                            | Buildroot 2014.05-git-01053-gde59021 Configuration<br>– □ ×         |
|----------------------------|---------------------------------------------------------------------|
| File Edit Option Help      |                                                                     |
| E 2 EI<br>Þ<br>K)          |                                                                     |
| Option                     | Option                                                              |
| -Target options            | <b>E-ZLinux Kernel</b>                                              |
| Build options              | – Kernel version                                                    |
| - Commands                 | $-03.14.2$                                                          |
| -Mirrors and Download I    | -OSame as toolchain kernel headers                                  |
| - Toolchain                | - OCustom version                                                   |
| -System configuration      | └ O Custom tarball                                                  |
| <b>Kernel</b>              | - ⊙Custom Git repository                                            |
| $\Box$ Target packages     | -O Custom Mercurial repository                                      |
| -Audio and video applic    | -O Local directory                                                  |
| -Compressors and deco      | -- URL of custom repository: git://github.com/Xilinx/linux-xlnx.git |
| -- Debugging, profiling an | -Custom repository version: xilinx-v14.5                            |
| - Development tools        | -Custom kernel patches:                                             |
| -- Filesystem and flash ut | - Kernel configuration                                              |
| - Games                    | - ⊙Using a defconfig                                                |
| Graphic libraries and a    | OUsing a custom config file                                         |
| ∟⊡Ot                       | -- Defconfig name: xilinx zyng                                      |
| - Hardware handling        | E-Kernel binary format                                              |
| - Firmware                 | ⊢⊙ulmage                                                            |
| - Freescale i.MX librar    | -Oulmage with appended DT                                           |
| -Interpreter languages a   | -Ozimage                                                            |
| ÷ Libraries                | -Ozimage with appended DT                                           |
| - Audio/Sound              | $\sim$ Ovmlinux                                                     |
| Compression and de         | -Ocustom target                                                     |
| -- Crypto<br>v             | -load address (for 3.7+ multi-platform image): 0x8000               |
| $\rightarrow$<br>m.        | $\,$<br>ш                                                           |

**Figure 139: Kernel Setting**

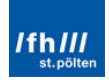

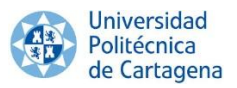

After that, the Device Tree support must be selected and set too. In this case, the default device present in the linux-xlnx folder will be chosen. Remember that if some custom project had done, its custom device tree file should be selected.

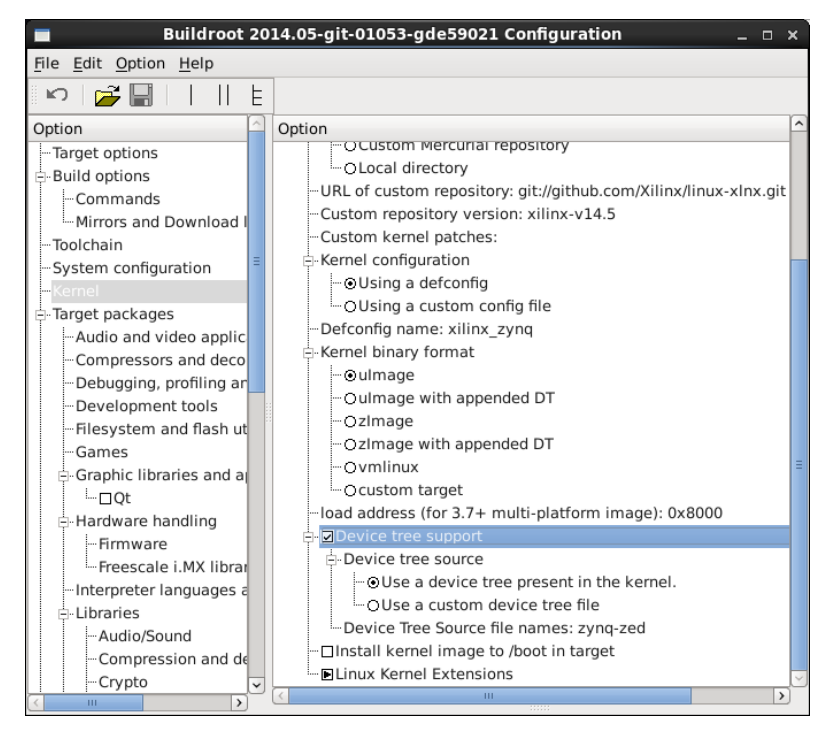

**Figure 140: Device Tree Support**

Later, the target packages can be added or removed. In this case, a GNU Chess game will be added in order to be able to test the Operating System on ZedBoard. The rest of programs will be the programs which the default configuration indudes. Anyway, it is important to know the great range of **available programs which can be added**:

- Audio and video applications.
- Compressors and decompressors.
- Debugging, profiling and benchmark.
- Development tools.
- Filesystem and flash utilities.
- Games.
- Graphic libraries and applications.
- Hardware handling.
- Interpreter languages and scripting.
- Libraries, such as audio/sound, compression and decompression, crypto, database, filesystem, graphics, hardware handling, javascript, networking, security, among others.
- Miscellaneous.
- Mail.
- Networking applications.
- Package managers.

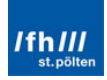

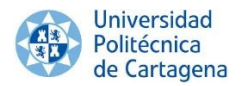

- Real-Time.
- Shell and utilities.
- System tools.
- Text editors and viewers.

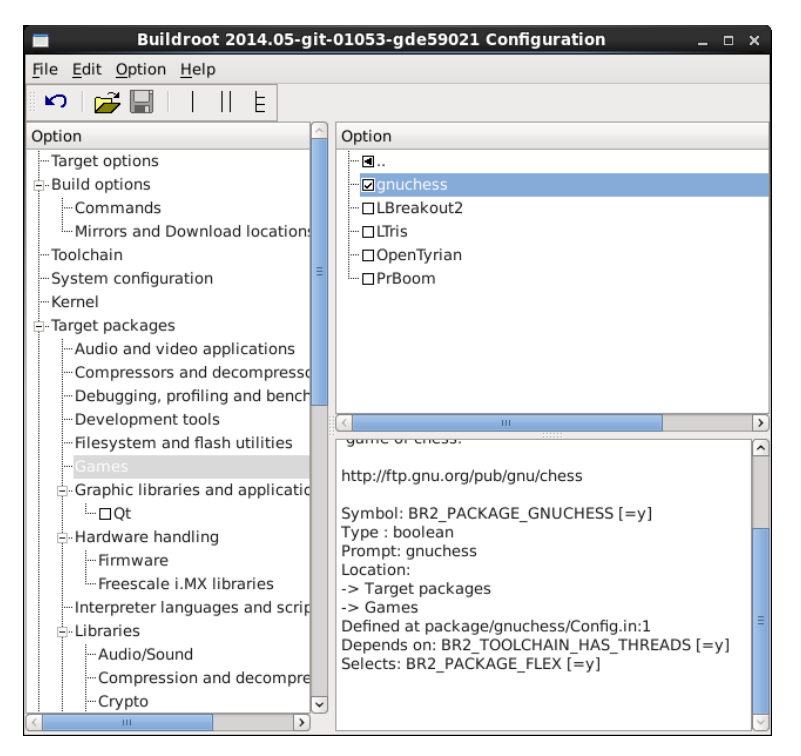

**Figure 141: GNU Chess Selection**

After that, the File System type can be selected. In this case, it is required a cpio root filesystem with a gzip compression method, which will be wrapped later.

|                                                                                                    | Buildroot 2014.05-git-01053-gde59021 Configuration<br>– □ ×                                                                                                    |
|----------------------------------------------------------------------------------------------------|----------------------------------------------------------------------------------------------------|
| File Edit Option Help                                                                                                    |                                                                                                    |
| Ш<br>$\tilde{\boldsymbol{\mu}}$ $\boldsymbol{\Pi}$<br>Þ<br>$\sqrt{ }$                                                                                                    |                                                                                                    |
| Option<br>-Target options<br>Build options<br>- Commands<br>-Mirrors and Download loc<br>- Toolchain<br>System configuration<br>– Kernel<br>i-Target packages<br>Filesystem images<br>- Bootloaders<br>- Host utilities<br>Legacy config options | Option<br>-Dcloop root filesystem for the target device<br>e- Øcpio the root filesystem (for use as an initial RAM filesystem)<br><b>E-Compression method</b><br>-Ono compression<br>⊢⊙gzip<br>$-Obzip2$<br>l–∩Izma<br>- Olzo<br><sup>i</sup> -∞Oxz<br>i □ Create U-Boot image of the root filesystem<br>- □ cramfs root filesystem<br>- □ext2/3/4 root filesystem<br>- □initial RAM filesystem linked into linux kernel<br>- □jffs2 root filesystem<br>- □ romfs root filesystem<br>- □ squashfs root filesystem<br>- □ tar the root filesystem<br>- □ ubifs root filesystem<br><sup>i</sup> □vaffs2 root filesystem |
|                                                                                                    |                                                                                                    |
| $\rightarrow$<br><b>ILL</b>                                                                                                    | $\rightarrow$<br>m.                                                                                                    |

**Figure 142: File System File Selection**

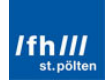

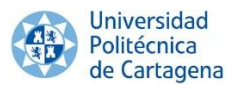

Next, the boot loader is set. In this case, U-Boot will be chosen as boot loader, selecting the u-boot-xlnx repository. In addition, the required binary format is u-boot.elf.

|                                                                                                    | Buildroot 2014.05-git-01053-gde59021 Configuration<br>- -                                                                                                    | $\times$ |
|----------------------------------------------------------------------------------------------------|----------------------------------------------------------------------------------------------------|----------|
| File Edit Option Help                                                                                                    |                                                                                                    |          |
| ▐▅▘▐▜<br>Þ<br>$\sqrt{ }$                                                                                                    |                                                                                                    |          |
| Option                                                                                                    | Option                                                                                                    |          |
| -Target options<br>Build options<br>- Commands<br>-Mirrors and Download lod<br>- Toolchain<br>System configuration<br>- Kernel<br>i-Target packages<br>- Filesystem images<br><b>Bootloaders</b><br>- Host utilities<br>-Legacy config options | ☆ ロU-Boot<br>-- U-Boot board name: zyng zed<br>中 <b>U-Boot Version</b><br>$-02014.04$<br>⊢OCustom version<br>i- O Custom tarball<br>- ⊙Custom Git repository<br>-O Custom Mercurial repository<br>-- URL of custom repository: git://github.com/Xilinx/u-boot-xlnx.gi<br>- Custom repository version: xilinx-y14.5<br>- custom patch dir:<br>白-U-Boot binary format<br>- Ou-boot.ais<br>- Ou-boot.bin<br>-Ou-boot.img<br>- Ou-boot.imx<br>- Ou-boot-nand.bin<br>-Ou-boot.kwb (Marvell)<br>⊢⊙u-boot.elf<br>-Ou-boot.sb<br>-OCustom (specify below)<br>-□U-Boot SPL support<br>Environment image |          |
| $\rightarrow$<br><b>ITT</b>                                                                                                    | $\,$<br><b>TH</b>                                                                                                    |          |

**Figure 143: Boot Loader Settings**

Afterward, some host utilities or legacy config options could be selected. Nevertheless, it will not be necessary in this case. Therefore, this configuration can be saved by clicking "Ctrl" + "S", and exit by clicking "File" and "Quit".

Finally, once the settings have been properly configured, BuildRoot launches the file generation process for the ZedBoard by typing the following command:

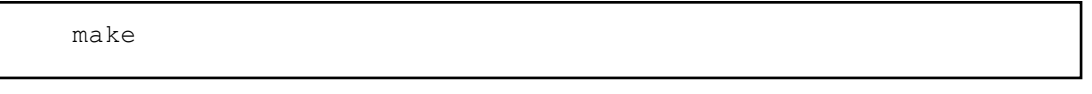

**Command Window 12: Building the Required Files for ZedBoard**

In BuildRoot, the make command performs the following steps:

- Download the selected source files and repositories.
- Configure, build and install the cross-compiling toolchain.
- Build and install the selected target packages.
- Build the kernel file in the selected format.
- Create the root filesystem in the selected configuration.

The "u-boot", "zynq-zed.dtb", "uImage" and "rootfs.cpio.gz" files has been built and copied into the following folder.

…/buildroot/output/images

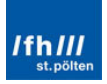

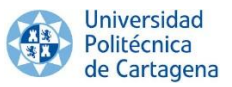

Nevertheless, the ramdisk image ("rootfs.cpio.gz") has to be wrapped with a U-Boot wrapper using the mkimage utility available in the U-Boot directory. Therefore, the last command to be executed is the following:

~/buildroot/output/build/uboot-xilinx-v14.5/tools/mkimage -P arm -T ramdisk -C gzip -d ~/buildroot/output/images/rootfs.cpio.gz ~/buildroot/output/images/uramdisk.image.gz

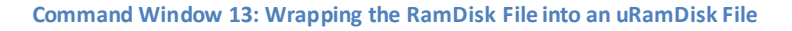

| 囩                                               | gines@localhost:~/buildroot                                                                                                    | п |               |
|-------------------------------------------------|----------------------------------------------------------------------------------------------------|---|---------------|
|                                                 | File Edit View Search Terminal Help                                                                                                    |   |               |
| Image Name:                                     | [gines@localhost buildroot]\$ ~/buildroot/output/build/uboot-xilinx-v14 ~]<br> .5/tools/mkimaqe -A arm -T ramdisk -C qzip -d ~/buildroot/output/imaqe <br>s/rootfs.cpio.gz ~/buildroot/output/images/uramdisk.image.gz |   |               |
| Created:<br>Image Type:                         | Sat May 10 17:18:39 2014<br>ARM Linux RAMDisk Image (gzip compressed)<br>Data Size: $1061793$ Bytes = 1036.91 kB = 1.01 MB                                                                                             |   |               |
| Load Address: 00000000<br>Entry Point: 00000000 | [gines@localhost buildroot]\$ ■                                                                                                    |   | $\frac{1}{2}$ |

**Figure 144: Wrapping the RamDisk File into an uRamDisk File**

In addition, "zynq-zed.dtb" has to be renamed as "devicetree.dtb" and "u-boot" as "uboot.elf". Finally, the files are ready to be copied into Windows. After copying the U-Boot file has to be copy into the "boot.bin" folder, the subchapter "3.3.3. Boot Image, boot.bin" can be finished.

After that, the rest of the files can be copied into the "LinuxInZedboard" folder.

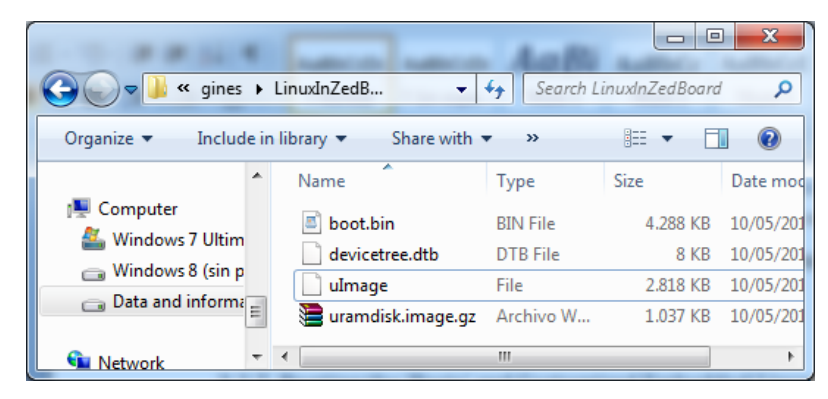

**Figure 145: LinuxInZedBoard Folder**

Finally, remember that Buildroot provides several ways of extra customization if a more custom configuration is required.

- Extra filesystem configuration by customizing the BuildRoot skeleton.
- Extra µClibc configuration by typing "make uclibc-menuconfig".
- Extra Linux-xlnx configuration by typing "make linux-menuconfig".
- Extra BusyBox configuration by typing "make busybox-menuconfig".
- Extra BareBox configuration by typing "make barebox-menuconfig".

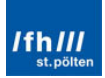

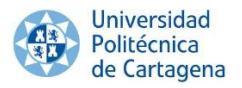

### *2.10.2. TeraTerm*

These four files are the required files that should be copied into the SD Card in order to be able to run this Linux OS on ZedBoard. Therefore, the ZedBoard can be switch on. Remember that the user name and password are "root". The GNU Chess game can be launched by typing "gnuchess". Finally, the "poweroff" will shut down the Operating System.

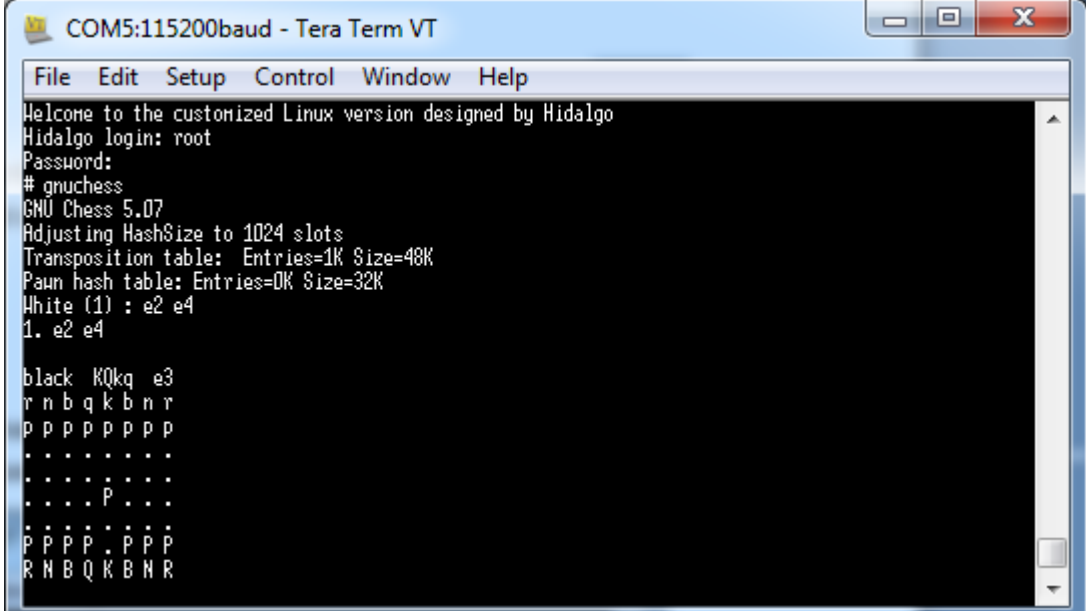

#### **Figure 146: GNUChess Displaying**

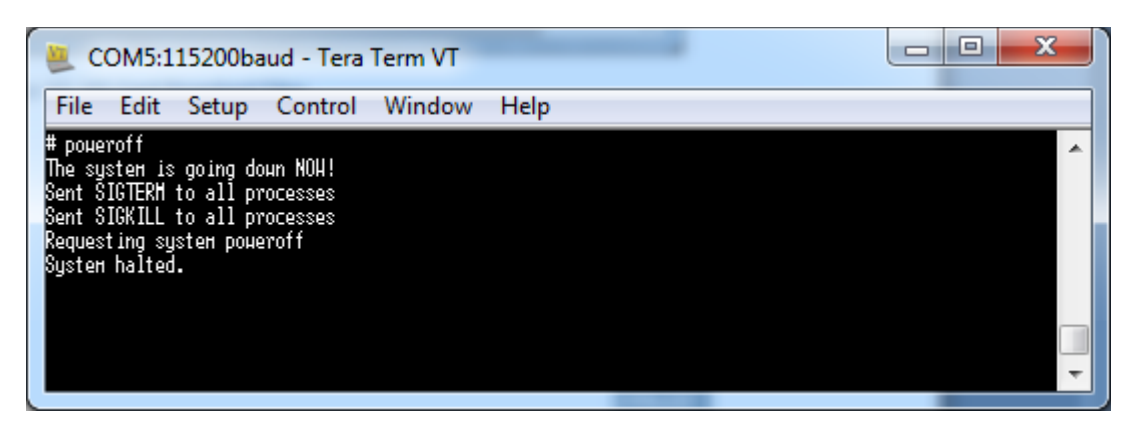

**Figure 147: Shutting Down the Operating System**

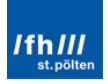

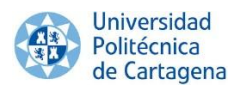

# **3. Ubuntu Linux OS on ZedBoard**

## **3.1. Overview**

As already mentioned in the third and fourth chapter, the aim is to build a Linaro-Ubuntu Embedded Linux OS on ZedBoard. For this purpose, the required SD card partitions and files are showed bellow:

- 1. **FAT32** partition:
	- a. The **Boot Image** ("boot.bin"), which requires the same three components:
		- d. The **FSBL** (First Stage Boot Loader).
		- e. The **Programmable Logic Hardware BitStream** (optional).
		- f. The **U-Boot**(Second Stage Boot Loader).
	- b. The **Device Tree Binary File** ("devicetree.dtb"), which is again obtained from the Device Tree Source File and loaded into the DDR memory by U-Boot.
	- c. The **Linux Kernel File** ("uImage"), which is again loaded into the DDR memory by U-Boot.
- 2. **ext4** partition:
	- a. The **Root File System Image**, which is also loaded into the DDR memory by U-Boot. It contains the Operating System itself. Nevertheless, it will not be a compress file in this case.

Therefore, the programs and steps to create, configure, build and implement this Ubuntu Linux OS version on ZedBoard are summarized below.

#### **1. VMware Player:**

- a. Preparing the SD Card.
- **2. Xilinx Platform Studio (XPS):**
	- a. Downloading and loading the Project.
	- b. Generating the BitStream File and exporting to SDK.
- **3. Software Development Kit (SDK):**
	- a. Creating the FSBL (First Stage Boot Loader).
- **4. VMware Player:**
	- a. Configuring and obtaining the U-Boot file.
- **5. Software Development Kit (SDK):**
	- a. Creating the boot image ("boot.bin") from the FSBL, the BitStream file and the U-Boot file.
- **6. VMware Player:**
	- a. Configuring and obtaining the Device Tree Binary file.
	- b. Configuring and obtaining the Kernel Image.
- **7. SD Card:**
	- a. Copying the files in the SD Card.
- **8. Tera Term:**
	- a. Running Linaro-Ubuntu Linux on ZedBoard.

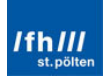

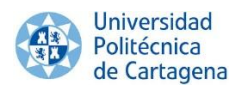

## **3.2. Preparing the SD Card**

### *3.2.1. VMware Player*

The first step is to prepare the SD Card, which will be prepared by using the GParted Partition Editor program. Two empty partitions will be created with GParted. The first partition will be a 52 MB FAT32 format, and the second one will use the remaining space in ext4 format.

Therefore, the SD Card must be connected to the laptop or PC and connect to the virtual machine by clicking with the right mouse button in "Connect (Disconnect from host)" in the SD Card icon. In this case, the icon is in the highest and rightmost position.

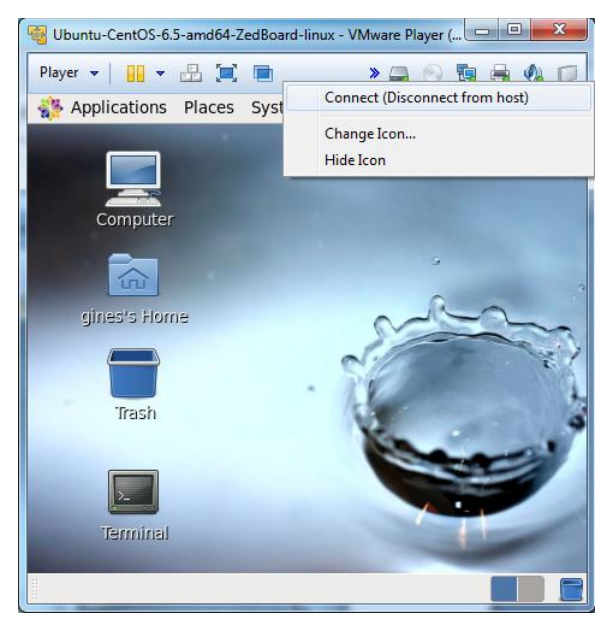

**Figure 148: SD Card Conection to the VMware Player**

GParted must be opened in "Applications", "System Tools", "GParted Partition Editor". It will also ask for the root password.

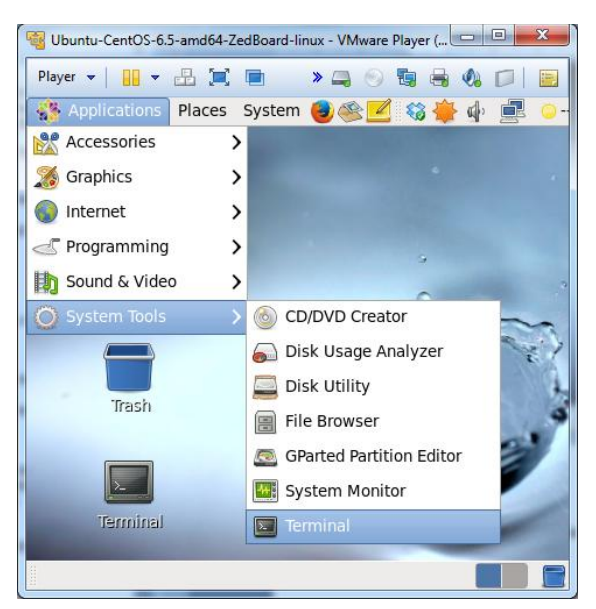

**Figure 149: Opening GParted Parition Editor**

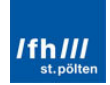

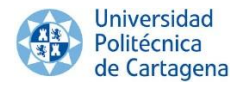

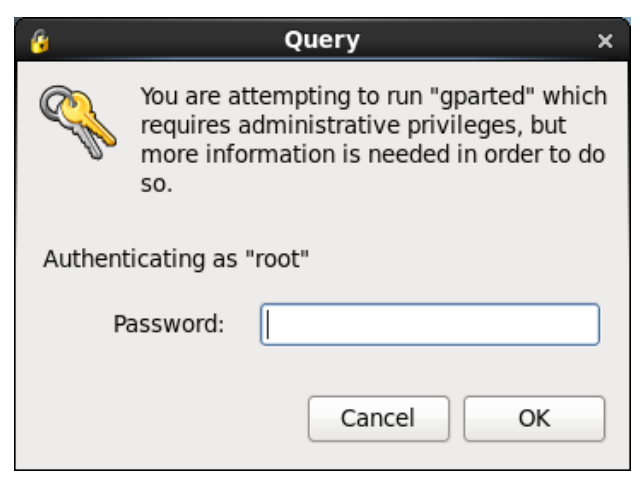

**Figure 150: Authentication as Root User**

#### The SD Card must be selected in the up-right menu.

| $\begin{array}{c c c c c} \hline \multicolumn{3}{c }{\textbf{0}} & \multicolumn{3}{c }{\textbf{0}} \end{array}$<br>$\mathbf{x}$<br>Ubuntu-CentOS-6.5-amd64-ZedBoard-linux - VMware Player (Non-commercial use only) |
|----------------------------------------------------------------------------------------------------|
| $Player$ $\rightarrow$ $\Box$ $\rightarrow$ $\Box$ $\Box$ $\Box$<br>$\triangleright$ 2 0 0 0 $\pm$<br><b>OA</b>                                                                                                    |
| 34 郎<br>Applications Places System<br><b>C</b> -- Tue Jun 3, 1:58 PM<br>gines<br>P                                                                                                    |
| /dev/sdb - GParted<br>Ø<br>– □ ×                                                                                                    |
| GParted Edit View Device<br>/dev/sda<br>Partition Help<br>(20.00 GiB)                                                                                                    |
| $\Box$ /dev/sdb<br>$(3.71$ GiB)                                                                                                    |
| /dev/sdb1<br>3.71 GiB                                                                                                    |
| Partition<br>File System   Mount Point<br>Label<br>Size<br>Unused Flags<br>Used                                                                                                    |
| /dev/sdb1<br>/media/ZEDBOARD ZEDBOARD 3.71 GiB 8.00 MiB 3.70 GiB<br>fat32                                                                                                    |
| 0 operations pending                                                                                                    |
| /dev/sdb - GParted<br>E                                                                                                    |

**Figure 151: SD Card Selection**

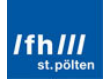

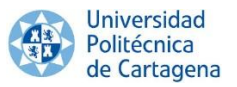

If the SD Card has already any partition mounted, delete them by right-clicking in each one and "Unmount", and once again right-dicking and "Delete".

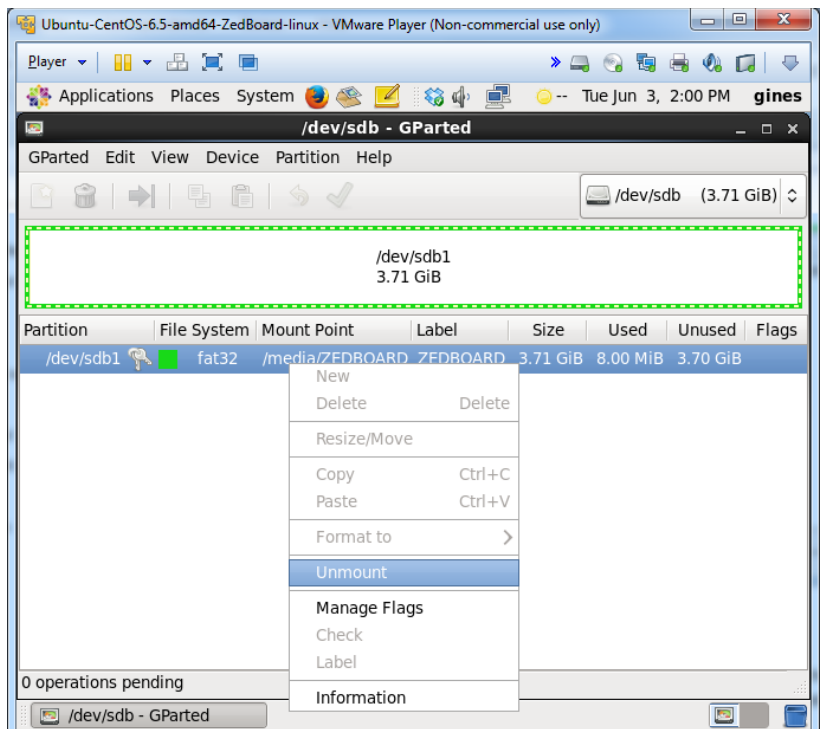

**Figure 152: Unmounting Previous Partitions**

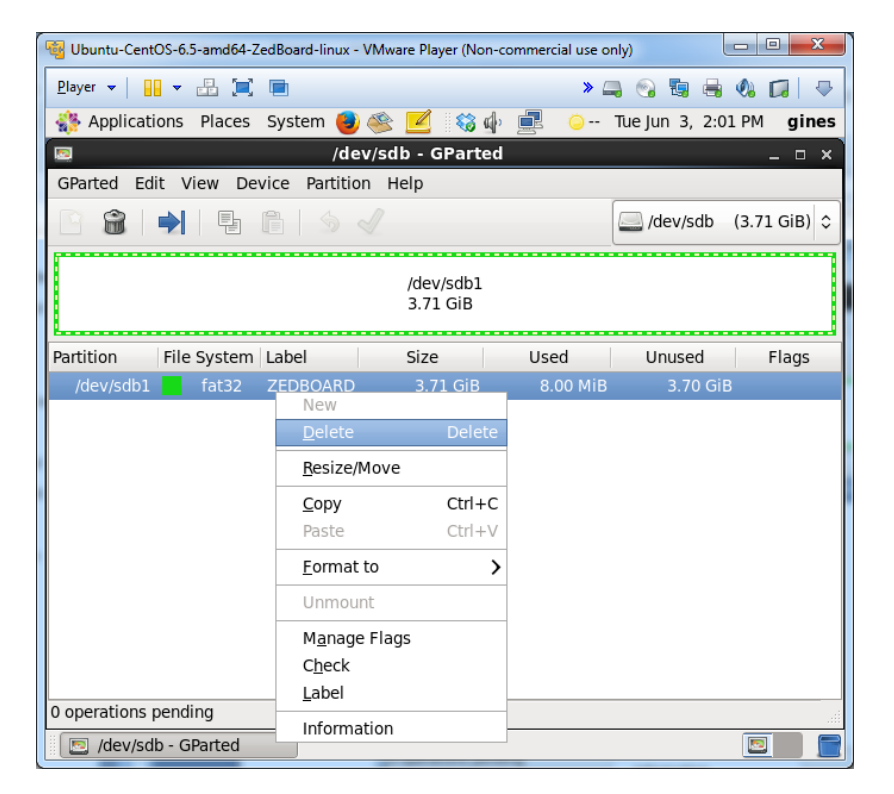

**Figure 153: Deleting Previous Partitions**

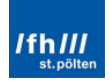

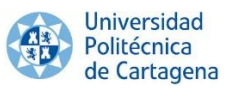

The SD Card must look empty. Then, click in "Edit", "Apply All Operations".

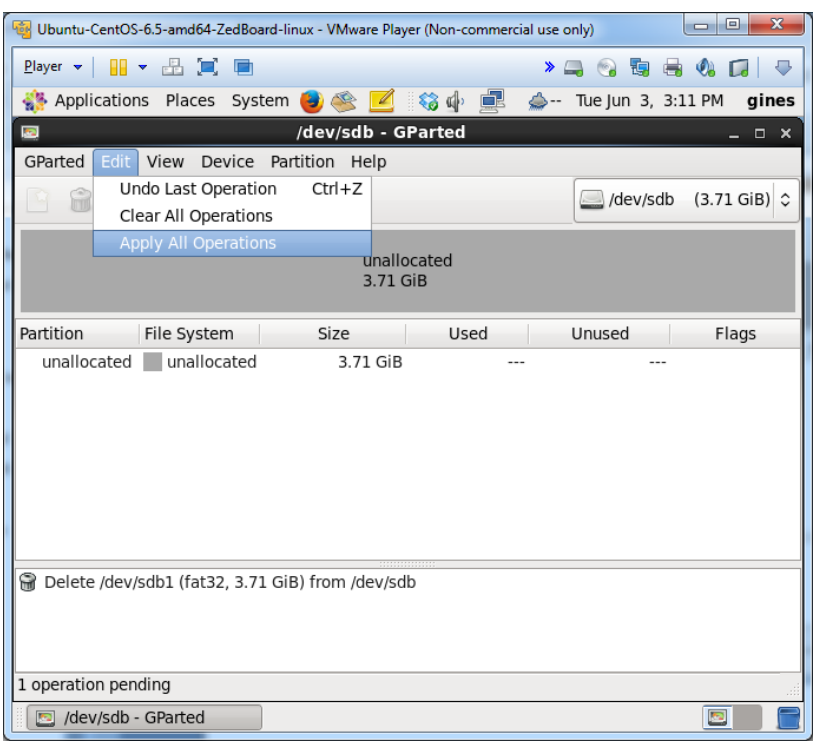

#### **Figure 154: SD Card Empty**

Once the operations have completed, the message indicating that all operations were successful can be closed. After that, right-click in the "unallocated" memory of the SD Card and "New".

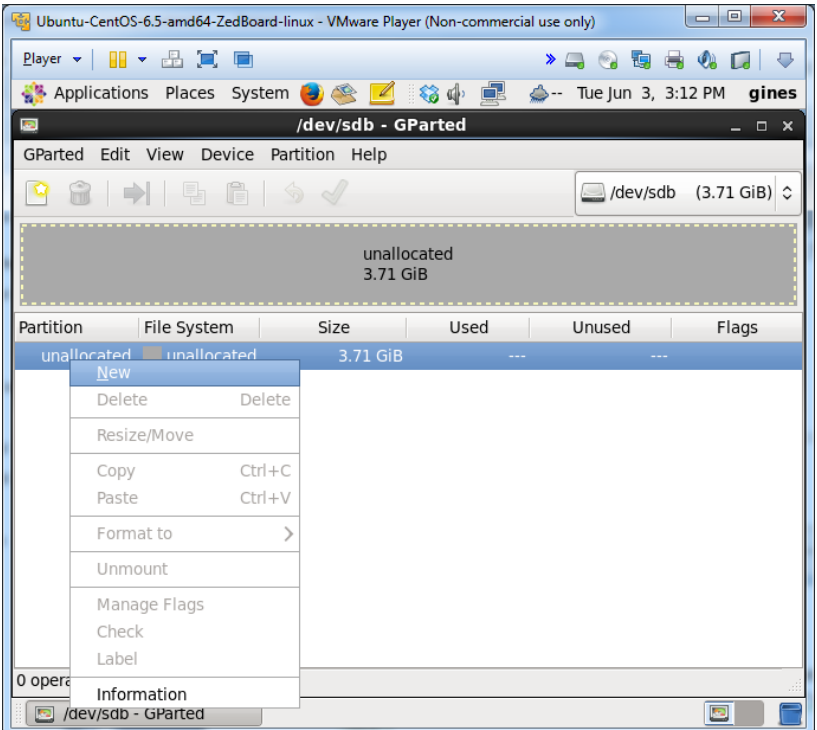

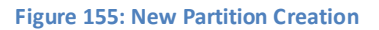

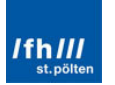

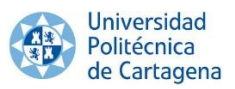

A new 52MB FAT32 partition must be created by filling the "Create new Partition" window as following and "Add":

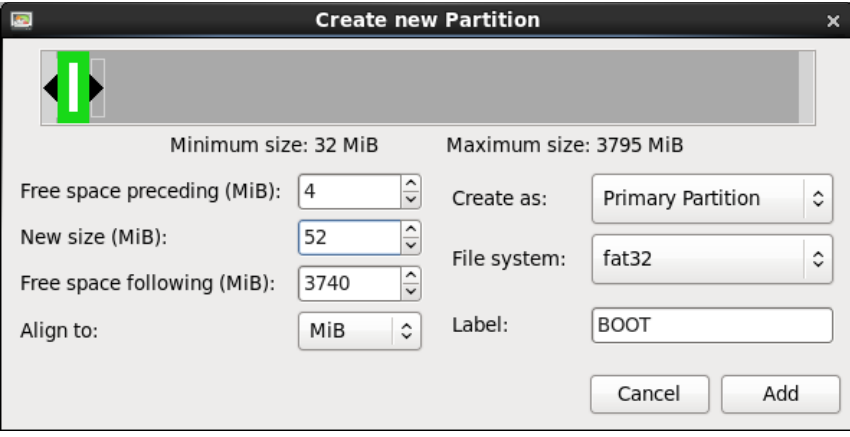

**Figure 156: New 52MB FAT32 Partition**

Create another partition, again right-button on the unallocated space and "New", and filling again as the following image to create an ext4 partition in the rest of the SD Card.

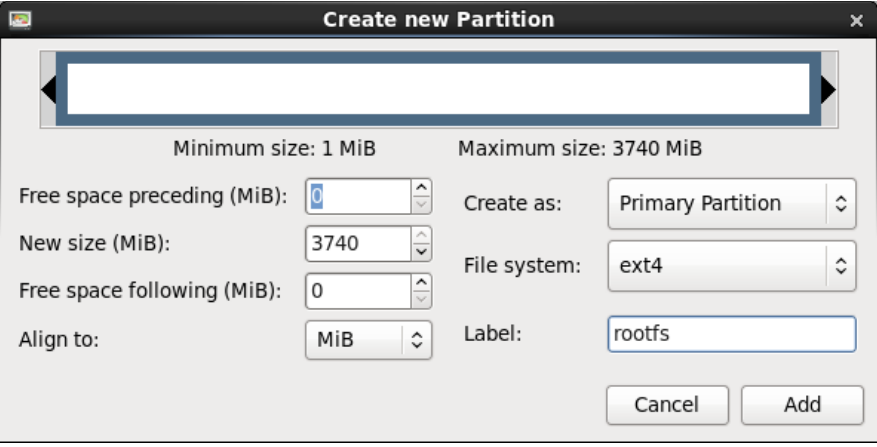

**Figure 157: New 3740MB ext4 Partition**

Once again, click "Edit" and "Apply All Operations" to save the changes. The SD Card is now formatted in the required format to boot Ubuntu on ZedBoard. Therefore, GParted Partition Editor can be closed; it will not be further necessary.

Note that if the SD Card is open with Windows, only the 52MB partition will be displayed, because Windows does not read the ext4 format. Therefore, if the SD Card has to be formatted, for instance, after finishing this guide, it will have to be done using GParted in Linux.

Finally, the SD Card can be disconnected from the virtual machine by dicking with the right mouse button in "Disconnect (Connect to host)" in the SD Card icon. Remember that this icon is in the highest and rightmost position.

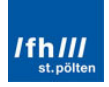

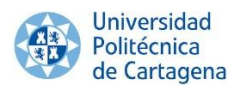

### **3.3. Downloading and Loading the Project**

#### *3.3.1. Xilinx Platform Studio (XPS)*

Once the SD Card is ready to be used, the next step is to download the Zed HDL Reference Design from the following links:

- [https://github.com/analogdevicesinc/fpgahdl\\_xilinx/archive/master.zip](https://github.com/analogdevicesinc/fpgahdl_xilinx/archive/master.zip)
- <https://github.com/analogdevicesinc/no-OS/archive/master.zip>

After unzipping the downloaded "fpgahdl\_xilinx-master.zip" file, only these two highlighted files showed below are required; the rest can be deleted.

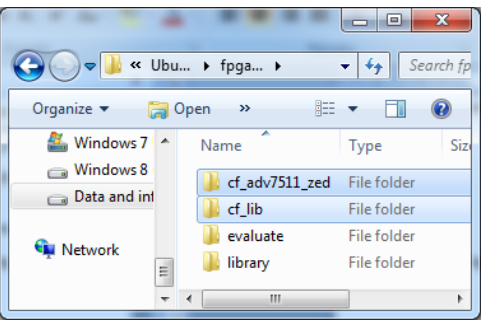

**Figure 158: "fpgahdl\_xilinx-master.zip" Required Files**

On the other hand, the required files from the "no-OS-master.zip" file are located in the "adv7511" subfolder, and they are showed below:

|                                              | « Ubu > fpga >     | $\mathbf{x}$<br>▣<br>Search fp |     |
|----------------------------------------------|--------------------|--------------------------------|-----|
| Organize $\blacktriangledown$<br><b>Open</b> | 胆<br>$\rightarrow$ |                                |     |
| Windows 7<br>۸                               | ≖<br>Name          | Type                           | Siz |
| Windows 8<br>Data and inf                    | cf adv7511 zed     | <b>File folder</b>             |     |
|                                              | cf lib             | <b>File folder</b>             |     |
| <b>Civil</b> Network                         | evaluate           | File folder                    |     |
| Ξ                                            | library            | File folder                    |     |
|                                              | Ш                  |                                |     |

**Figure 159: "no-OS-master.zip" Required Files**

The "system.xmp" file is available in "cf\_adv7511\_zed" and can be open. This will launch Xilinx Platform Studio. After XPS is opened, an error is seen with the WebPACK license in Xilinx 14.7, this is a bug. WebPACK includes the Zynq XPS license; simply click "OK" and Close the Xilinx License Configuration Manager after it opens:

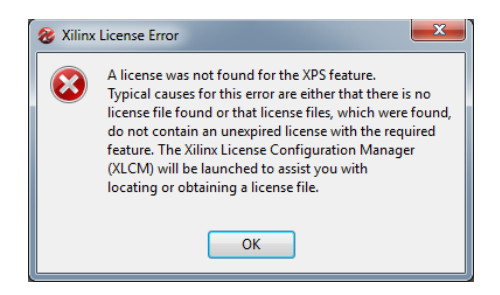

**Figure 160: Xilinx License Bug**

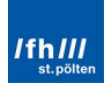
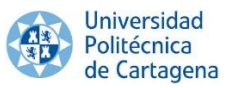

This project has been done in a previous Xilinx version, in the 14.6 version. Nevertheless, Xilinx can automatically update the project to the current version. Therefore, click in "Yes" when the next message appears. The project will automatically update to the current XPS release.

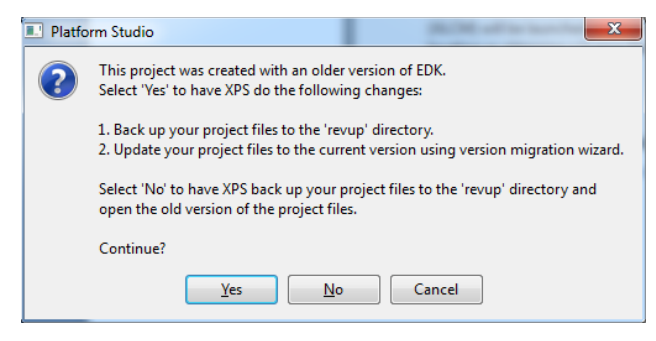

**Figure 161: Updating the Project to the Current Version**

# **3.4. Generating the BitStream File and Exporting to SDK**

# *3.4.1. Xilinx Platform Studio (XPS)*

Now, the project is prepared for the current Xilinx version. Next, click on the Generate BitStream icon in the Navigator panel on the left side of XPS. The build process will create the "system.bit" file, but it will take approximately from 30 to 90 minutes depending on the PC's capabilities.

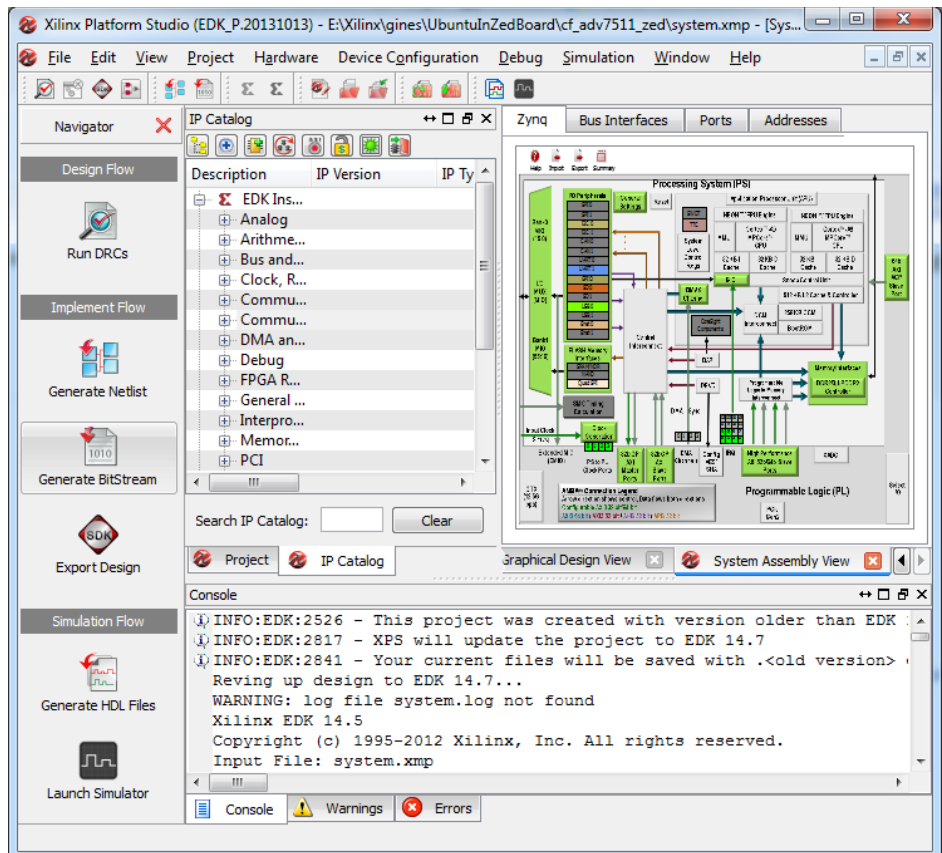

**Figure 162: XPS before Generating the BitStream File**

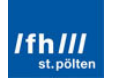

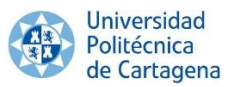

After, the design has to be exported to SDK by clicking in "Export Design" in the navigator panel. Accept the default location for the hardware description files and click in "Export & Launch SDK".

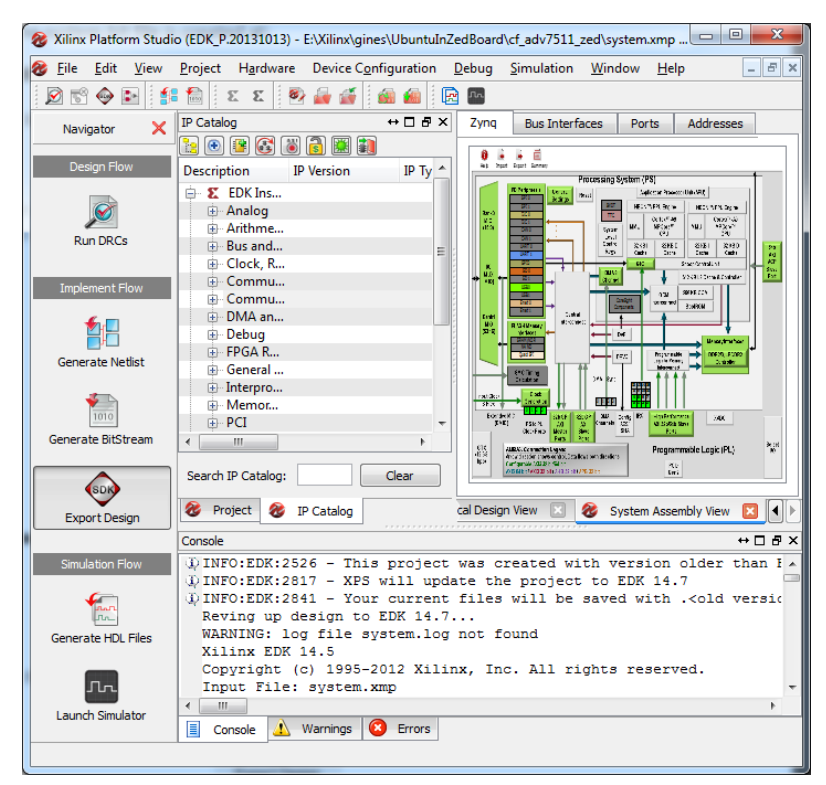

**Figure 163: Export Design Selection**

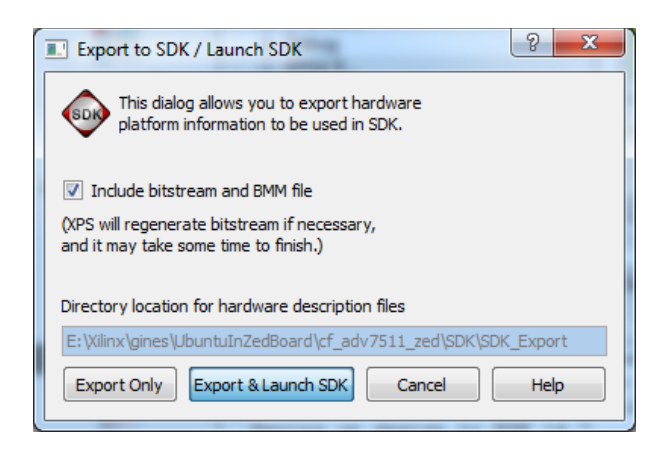

**Figure 164: Export Design to SDK**

When SDK is launched, it will ask for the workspace folder. Select the folder in which XPS has generated the SDK file. This folder is the following.

…\cf\_adv7511\_zed\SDK\SDK\_Export\SDK\SDK\_Export

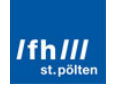

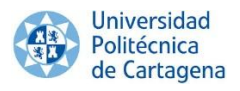

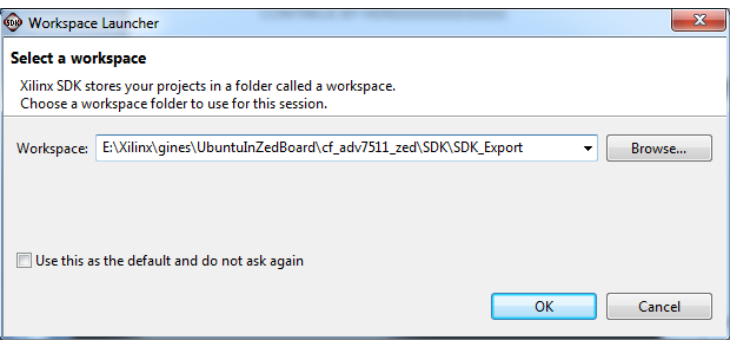

**Figure 165: Workspace Selection**

# **3.5. Stage 0 or BootROM**

As already occurred with the other Linux OS, it will be introduced on ZedBoard using the SD Card, hence the MIO Configuration Modes are the same as it was listed for the other Linux OS:

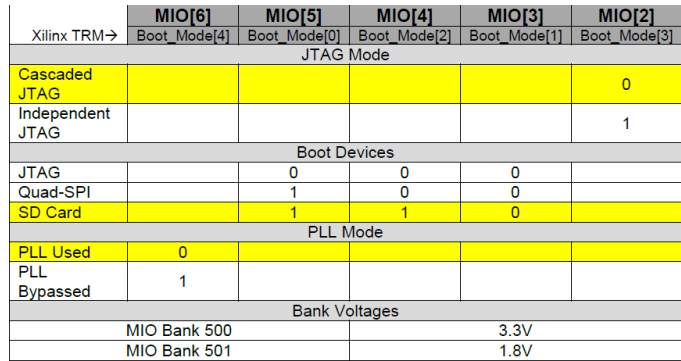

**Figure 166: ZedBoard Configuration Modes**

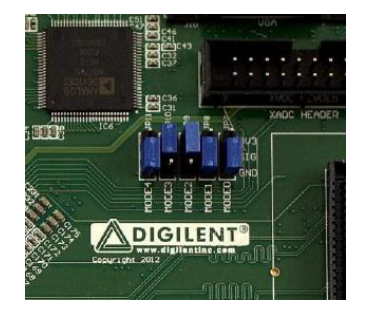

**Figure 167: ZedBoard SD Card Boot Mode Jumper Setting**

#### **3.6. Boot Image, "boot.bin"**

Once again, the FSBL is composed by 3 files:

- The specific First Stage Boot Loader (FSBL) for ZedBoard.
- The specific Programmable Logic Hardware BitStream file (optional).
- The U-Boot file, as Second Stage Boot Loader.

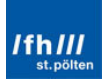

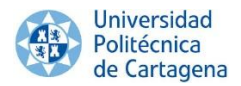

# *3.6.1. First Stage Boot Loader (FSBL) and BitStream*

#### 3.6.1.1. Software Development Kit (SDK)

The First Stage Boot Loader has to be built like it occurred with the previous Linux OS. For this purpose, the same steps will be repeated; dick in "File", "New" and "Application Project". Fill the "New Project" window as the following figure, click in "Next", select the "Zynq FSBL" option, and click in "Finish", like it occurred with the previous Linux.

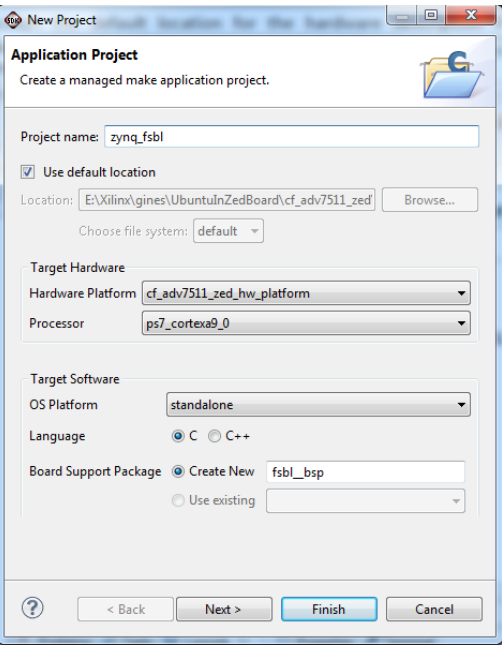

**Figure 168: Setting the FSBL for Ubuntu ½**

Once the FSBL is built, it can be copied into the "UbuntuLinuxInZedBoard" folder.

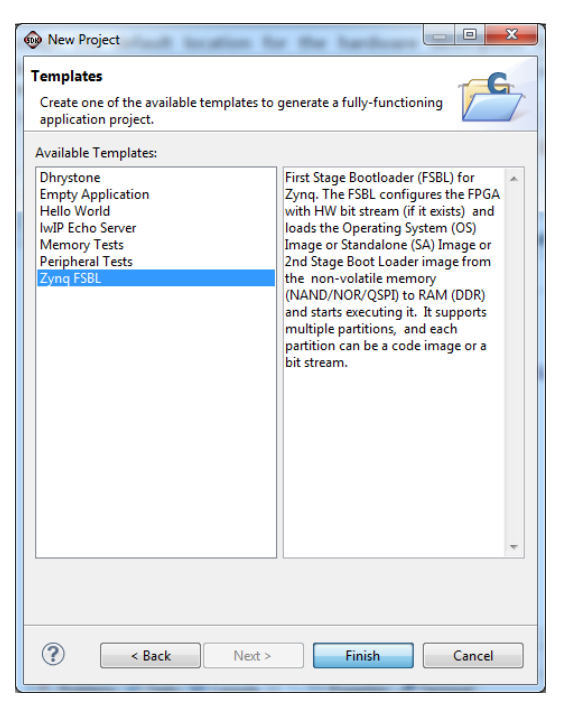

**Figure 169: Setting the FSBL for Ubuntu 2/2**

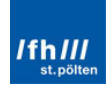

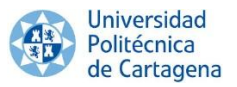

Copy the FSBL file, which can be directly copied from the SDK panel; and paste it into a new folder, for instance, "UbuntuLinuxInZedBoard". The "zynq\_fsbl.elf" file can be located in "zynq\_fsbl", "Debug".

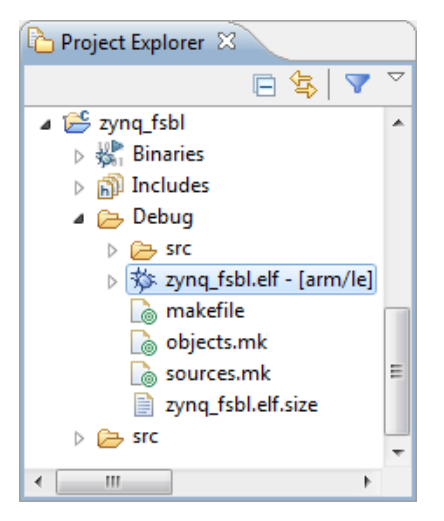

**Figure 170: FSBL Location**

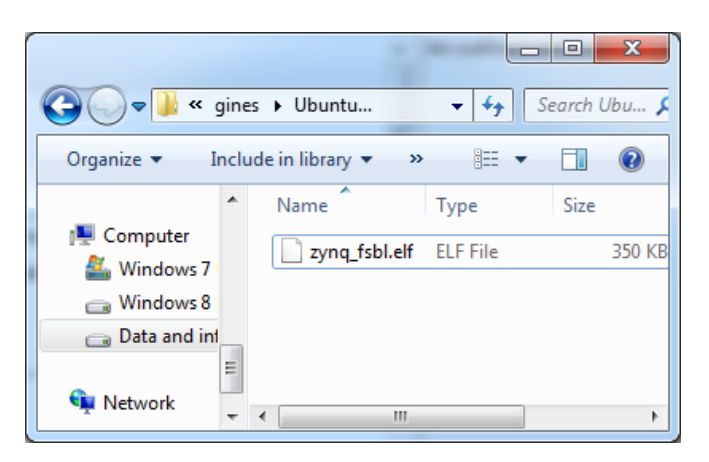

**Figure 171: FSBL File Copied into UbuntuLinuxInZedBoard**

The BitStream file has to be also copied into the "UbuntuLinuxInZedboard" folder. It can be also copied from the SDK panel.

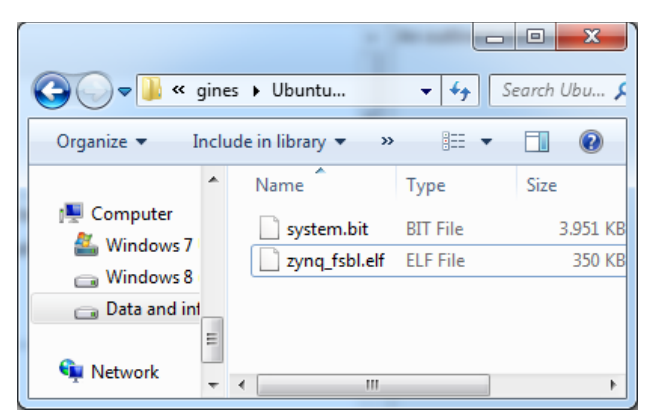

**Figure 172: BitStream File Copied into UbuntuLinuxInZedBoard**

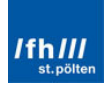

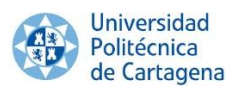

# *3.6.2. Second Stage Boot Loader, U-Boot*

# 3.6.2.1. VMware Player

Almost the same steps followed in "2.6.2.1. First Method (optional) – U-Boot Repository" will be repeated.Nevertheless, it must be configured in order to load the Root File System Image from the ext4 partition of the SD card, unlike the previous case.

Open the Zynq-parameter file ("zynq-common.h"), located in the path showed below, in order to edit the SD card boot ("sdboot") configuration line which copies the root file system from the SD card to memory.

#### …/u-boot-xlnx/include/configs/

By default, it is configured to load the "uramdisk.image.gz" file, like in the previous chapter, being defined to load the Linux Kernel image, the Device Tree Binary file and the compress Root File System image. Look the following commands (search for "sdboot" to locate them).

```
"sdboot=if mmcinfo; then " \
     "run uenvboot; " \
     "echo Copying Linux from SD to RAM... && " \
      "fatload mmc 0 0x3000000 ${kernel image} && " \setminus"fatload mmc 0 0x2A00000 ${devicetree image} && " \setminus"fatload mmc 0 0x2000000 ${ramdisk image} && " \setminus"bootm 0x3000000 0x2000000 0x2A00000; " \
```
**Command Window 14: Default SD Card Boot Configuration on Embedded Linux**

And change them for the following lines:

```
'sdboot=echo Copying Linux kernel from SD to RAM...RFS in ext4;" \setminus"mmcinfo;" \
     "fatload mmc 0 0x3000000 ${kernel_image};" \
     "fatload mmc 0 0x2A00000 ${devicetree image};" \
     "bootm 0x3000000 - 0x2A00000\0" \
```
**Command Window 15: New SD Card Boot Configuration**

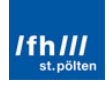

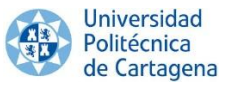

Now, repeat the configuration already done with the previous Linux OS versionU-Boot will be generated by opening the "Terminal" program and typing the following commands:

```
cd \simsource .bash_profile
cd ~/u-boot-xlnx/
make distclean
make zynq_zed_config
make
```
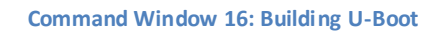

The U-Boot file will be generated as "u-boot" in the u-boot-xlnx folder. It can be copied into the "UbuntuLinuxInZedBoard" folder and renamed as "u-boot.elf".

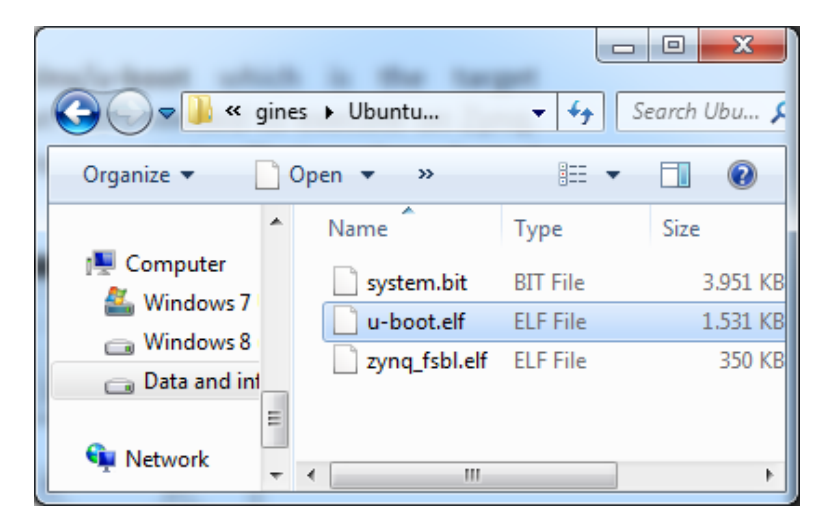

**Figure 173: U-Boot File Copied into UbuntuLinuxInZedBoard**

# *3.6.3. Boot Image, "boot.bin"*

#### 2.6.3.1. Software Development Kit (SDK)

The boot image will be created in SDK using the FSBL, the hardware BitStream file and the U-Boot ELF file. Whether SDK was closed, it must be re-launched with the previous workspace. Once opened, click in "Xilinx Tools" and "Create Zynq Boot Image":

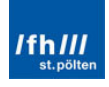

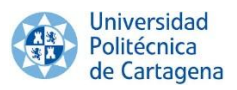

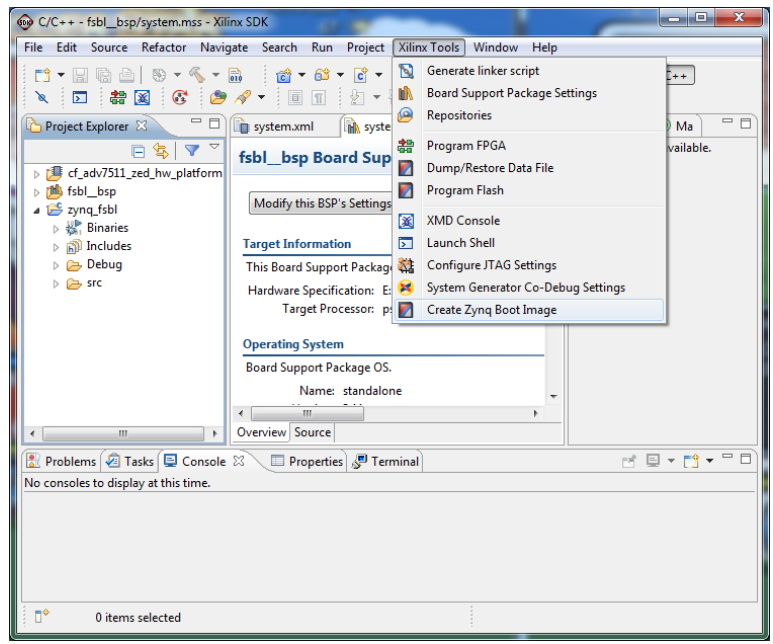

**Figure 174: Create Zynq Boot Image Selection**

For adding the Boot image partitions, dick in "Add" three times, adding each file as showed in the following figures. It is important to remember that the order of the images should always be the same.

- 1. First Stage Boot Loader ("zynq\_fsbl.elf").
- 2. The Programmable Logic BitStream ("system.bit").
- 3. The software application file, in this case, the Second Stage Boot Loader U-Boot ("u-boot.elf").

Fill in the information such as the next figures, by dicking in "Add":

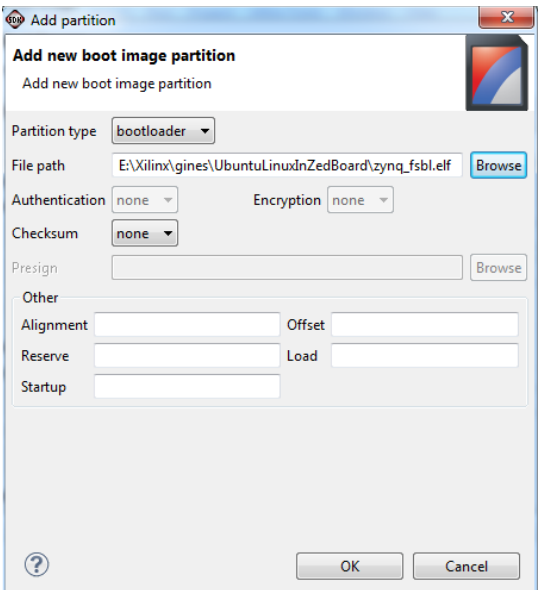

**Figure 175: Adding the FSBL**

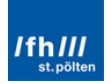

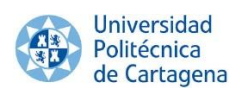

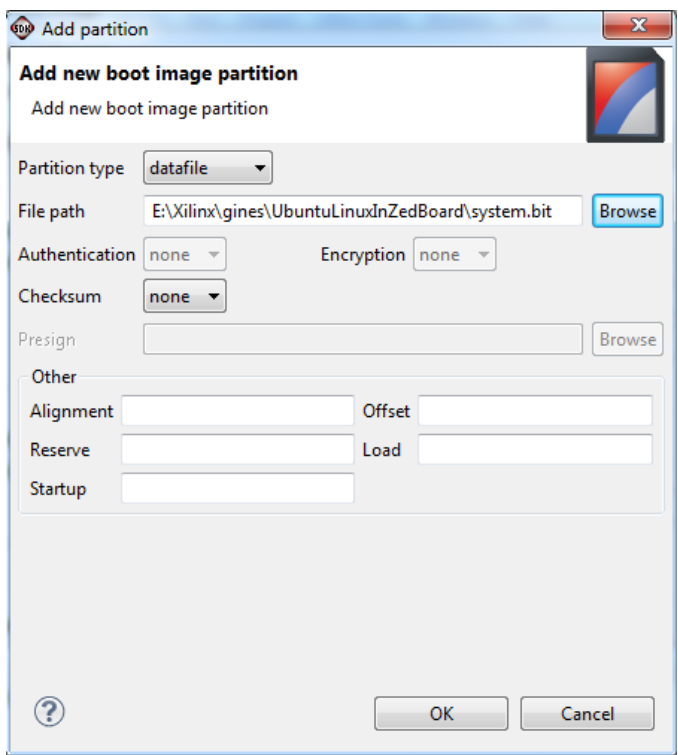

**Figure 176: Adding the BitStream File**

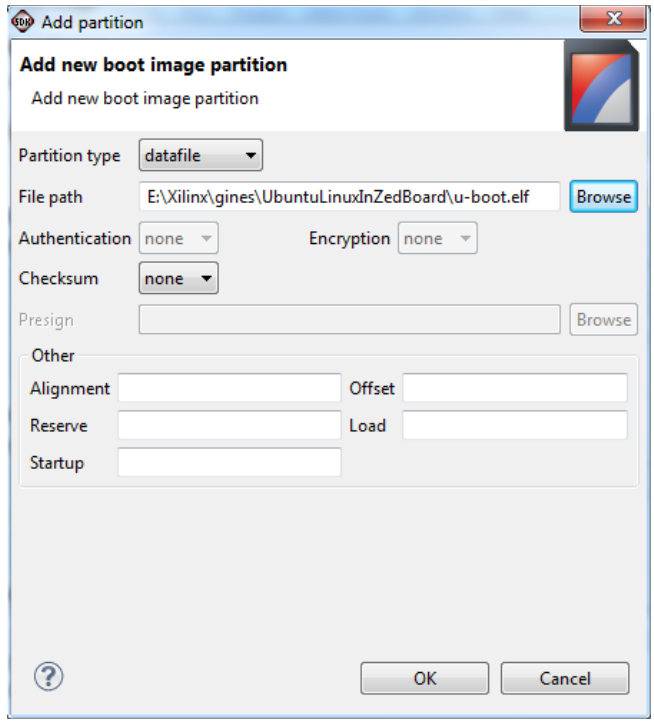

**Figure 177: Adding the U-Boot File**

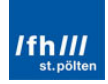

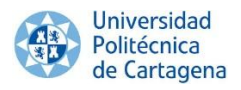

Finally, the final appearance will be the following:

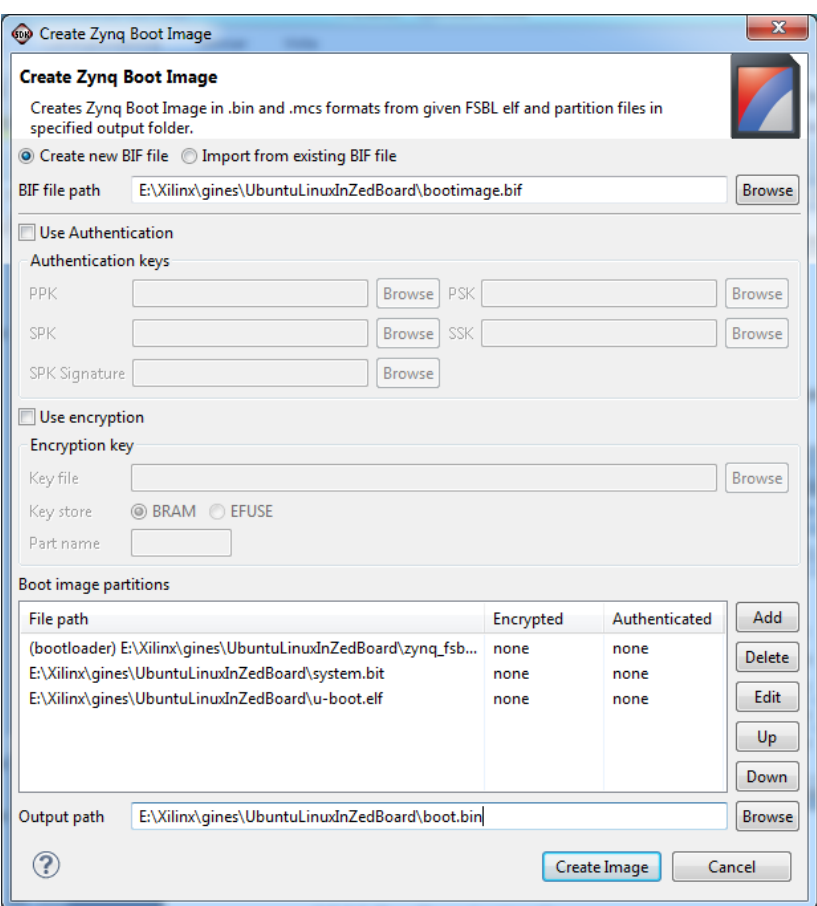

**Figure 178: Create the Zynq Boot Image**

Finally, click in "Create Image". Once SDK has been conduded, the file "boot.bin" will be found in the same folder.

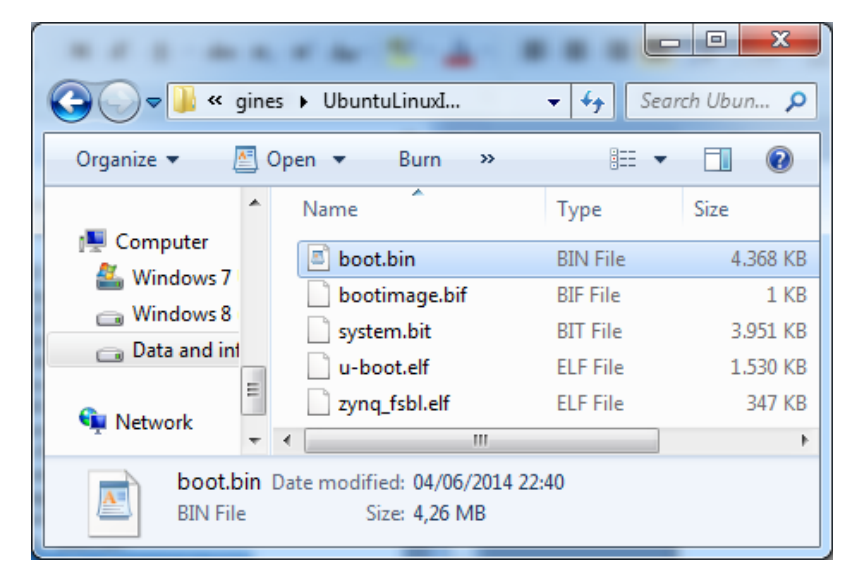

**Figure 179: "boot.bin" Folder**

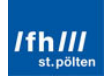

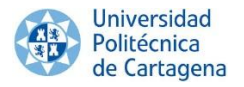

#### 2.6.3.2. Tera Term (optional)

"boot.bin" can also be copied into the SD Card memory and tested in the board like in the previous section. Notice that the SD Card has to be previously formatted in FAT32 file system. For tested the boot file, "Tera Term" can be used. Once Tera Term is launched, switch on the board and click in "File", "New conection…", "Serial" and "OK".

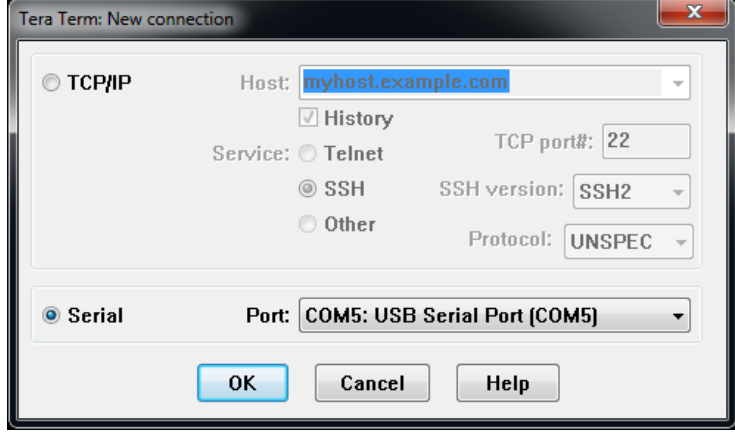

**Figure 180: Tera Term - New Connection**

Now, click in the reset button of the ZedBoard or switch it off and switch it on again. If no button is pushed, the boot loader will try to load the OS but errors will be displayed because there is no OS inside the SD Card. Nevertheless, whether a button in the keyboard is pushed, the boot loaded will not load the operating system and the user will be able to use the command plot. Writing "?" in the command plot, the command list will be showed:

| x<br>l = l<br>COM5:115200baud - Tera Term VT                                                   |  |
|------------------------------------------------------------------------------------------------|--|
| <b>File</b><br>Setup Control Window<br>Help<br>– Edit                                          |  |
| U-Boot 2012.04.01 (Apr 26 2014 - 01:20:08)                                                     |  |
| DRAH: 512 MiB                                                                                  |  |
| HARNING: Caches not enabled                                                                    |  |
| SDHCI: O<br>HHC:<br>Using default environment                                                  |  |
|                                                                                                |  |
| serial<br>In.<br>Dut :<br>serial                                                               |  |
| serial<br>Err:                                                                                 |  |
| llet :<br>zyng_gen<br>Hit any key to stop autoboot: []                                         |  |
| zed-boot> ?                                                                                    |  |
| - alias for 'help'<br>- print or set address offset<br>base                                    |  |
| bdinfo  – print Board Info structure                                                           |  |
| - boot default, i.e., run 'bootcnd'<br>lboot –<br>- boot default, i.e., run 'bootcnd'<br>bootd |  |
| - boot application inage from memory<br>bootn                                                  |  |
| - boot inage via network using BOOTP/TFTP protocol<br>bootp<br>Henory conpare<br>CHP.          |  |
|                                                                                                |  |

**Figure 181: Testing the "boot.bin" File**

Therefore, the boot file works properly.

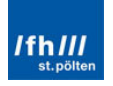

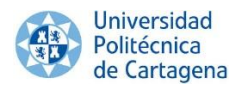

# **3.7. Device Tree Binary, "devicetree.dtb"**

# *3.7.1. VMware Player*

The device tree compiler (dtc), located under scripts/dtc in the Linux kernel source, is responsible for carrying out this work as it occurred with the previous Linux OS. The commands are the followings:

```
cd ~/ubuntu/
git checkout xcomm_zynq
make ARCH=arm distclean
make ARCH=arm zynq_xcomm_adv7511_defconfig
make ARCH=arm zynq-zed-adv7511.dtb
```
**Command Window 17: Building the DTB File from the Default DTS File**

- **"cd ~/ubuntu/"** selects the Ubuntu directory.
- **"git checkout xcomm\_zynq"** sets up the xcomm\_zynq branch for remote tracking, importing the required files that this configuration requires.
- **"make ARCH=arm distclean"** runs a make distribution dean command against the kernel source code for good measure. This command will remove all intermediary files created by setting as well as any intermediary files created by make and it is a good way to clean up any stale configurations.
- **"make ARCH=arm zynq\_xcomm\_adv7511\_defconfig"** configures the kernel for the ZedBoard. The command prepares the kernel source tree for the Zynq-7000 architecture including some special configuration for the ZedBoard. It builds a default configuration ".config" file. The architecture type and the cross compiler prefix are also specified respectively with "ARCH=arm" and "CROSS\_COMPILER=arm-linux-".
- **"make ARCH=arm zynq-zed-adv7511.dtb"** order to the dtc compiles to convert the selected default DTS file into a DTB file.

This command will search the default "zynq-zed-adv7511.dts" file in the previous indicated path, ubuntu/arch/arm/boot/dts/, and it will generate the "zynq-zed-adv7511.dtb" file in the next path:

.../ubuntu/arch/arm/dts/zynq-zed-adv7511.dtb

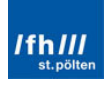

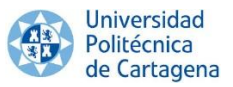

Once the DTB file is generated with any of these two ways, copy it, paste into the Windows folder "UbuntuLinuxInZedBoard" and rename it to "devicetree.dtb".

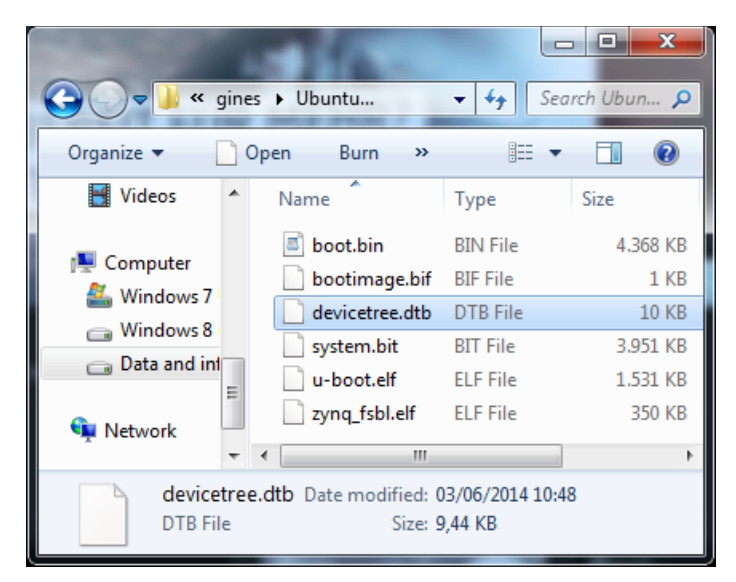

**Figure 182: Device Tree Binary File in the "UbuntuLinuxInZedBoard" Folder**

# **3.8. Linux Kernel File, "uImage"**

#### 3.8.1. VMware

Once again, the method is the same than the previously used in the previous Linux OS. Therefore, the required commands are showed below:

```
cd ~/ubuntu/
     git checkout xcomm_zynq
     make ARCH=arm distclean
     make ARCH=arm zynq_xcomm_adv7511_defconfig
     make ARCH=arm
     cd arch/arm/boot
     gzip zImage
     \sim/u-boot-xlnx/tools/mkimage -A arm -a 0x8000 -e 0x8000 -n
'Linux kernel' -T kernel -d ~/ubuntu/arch/arm/boot/zImage.gz
~/ubuntu/arch/arm/boot/uImage
     make ARCH=arm zynq-zed-adv7511.dtb
```
**Command Window 18: Building the "uImage" File**

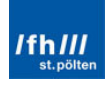

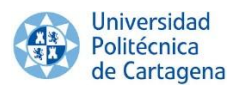

- **"cd ~/ubuntu/"** selects the Ubuntu directory.
- **"git checkout xcomm\_zynq"** sets up the xcomm\_zynq branch for remote tracking, importing the required files that this configuration requires.
- **"make ARCH=arm distclean"** runs a make distribution clean command against the kernel source code for good measure. This command will remove all intermediary files created by setting as well as any intermediary files created by make and it is a good way to clean up any stale configurations.
- **"make ARCH=arm zynq\_xcomm\_adv7511\_defconfig"** configures the kernel for the ZedBoard. The command prepares the kernel source tree for the Zynq-7000 architecture including some special configuration for the ZedBoard. It builds a default configuration ".config" file. The architecture type and the cross compiler prefix are also specified respectively with "ARCH=arm".
- **"make ARCH=arm"** generates the desired Linux Kernel file for the Zynq ARM architecture, once the environment variables are properly set.
- **"cd arch/arm/boot"** selects the indicated directory.
- **"gzip zImage"** re-compresses the "zImage" file into a "zImage.gz" file.
- **"~/u-boot-xlnx/tools/mkimage -A arm -a 0x8000 -e 0x8000 -n 'Linux kernel' -T kernel -d ~/ubuntu/arch/arm/boot/zImage.gz ~/ubuntu/arch/arm/boot/ uImage"** wraps the "zImage.gz" filo into a U-Boot-wrapped "uImage". The mkimage tool is used from the U-Boot repository.

Once the Kernel has been built, it will be showed in the following path directory.

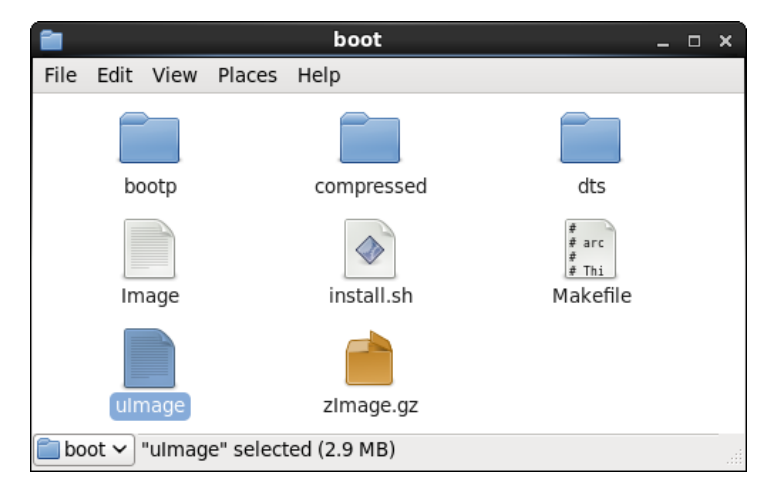

.../linux-xilinx/arch/arm/boot/uImage

**Figure 183: "uImage" Location Folder**

Once again, it must be copied into the "UbuntuLinuxInZedBoard" folder.

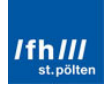

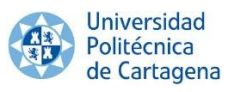

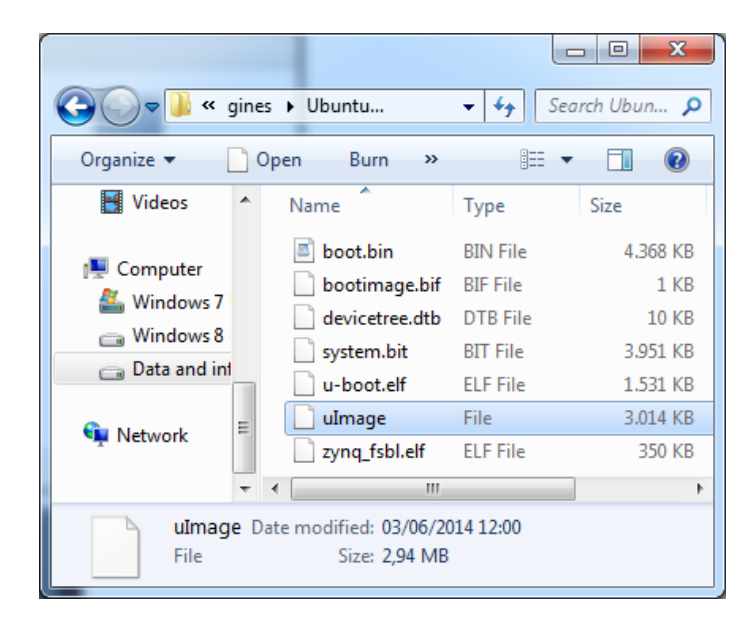

**Figure 184: "uImage" in the "UbuntuLinuxInZedBoard" folder**

#### **3.9. Root File System Image**

#### *3.9.1. VMware Player*

This section is the one which changes most from the previous Linux OS, because it will be directly obtained from the Linaro website. The commands for downloaded and extract into the SD Card this Ubuntu version are showed below. However, after executing them, the SD Card must be re-connected to the virtual machine by right-clicking in "Connect (Disconnect from Host)", like it was executed in the previous subchapter "3.2. Preparing the SD Card".

```
cd \sim
```

```
wget http://releases.linaro.org/12.09/ubuntu/precise-
images/ubuntu-desktop/linaro-precise-ubuntu-desktop-20120923-
436.tar.gz
     sudo tar --strip-components=3 -C /media/rootfs -xzpf linaro-
precise-ubuntu-desktop-20120923-436.tar.gz
binary/boot/filesystem.dir
```
#### **Command Window 19: Linaro-Ubuntu 12.09 Release**

#### Anyway, other Linaro-Ubuntu Desktop editions can be also implemented:

```
cd \simwget http://releases.linaro.org/11.12/ubuntu/oneiric-
images/ubuntu-desktop/linaro-o-ubuntu-desktop-tar-20111219-0.tar.gz
     sudo tar --strip-components=3 -C /media/rootfs -xzpf linaro-o-
ubuntu-desktop-tar-20111219-0.tar.gz
```
**Command Window 20: Linaro-Ubuntu 11.12 Release**

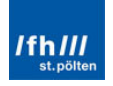

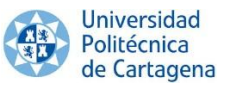

```
cd ~
     http://releases.linaro.org/12.03/ubuntu/oneiric-images/ubuntu-
desktop/linaro-o-ubuntu-desktop-tar-20120327-0.tar.gz
     sudo tar --strip-components=3 -C /media/rootfs -xzpf linaro-o-
ubuntu-desktop-tar-20120327-0.tar.gz
```
**Command Window 21: Linaro-Ubuntu 12.03 Release**

#### cd ~

```
wget http://releases.linaro.org/12.11/ubuntu/precise-
images/ubuntu-desktop/linaro-precise-ubuntu-desktop-20121124-
560.tar.gz
     sudo tar --strip-components=3 -C /media/rootfs -xzpf linaro-
precise-ubuntu-desktop-20121124-560.tar.gz
binary/boot/filesystem.dir
```
**Command Window 22: Linaro-Ubuntu 12.11 Release**

- **"cd ~"** simply changes the directory to the main folder.
- **"wget" + URL** downloads the indicated file, an Ubuntu Linux OS version.
- **"sudo tar --strip-components=3 -C /media/rootfs" + file\_path** decompresses and extracts into the "rootfs" folder (one of the SD Card partitions) the previous file.

Note that these commands will spend some minutes to be completed because of the size of the Operating System.

Sometimes, the third command provokes an error, indicating that the "/media/rootfs/" directory does not exist. This error can be solved by opening manually the rootfs folder from the "Computer" folder and re-executing the command in the previous "Terminal" window.

Finally, the SD Card can be disconnected from the virtual machine by dicking with the right mouse button in "Disconnect (Connect to host)" in the SD Card icon. Remember that this icon is in the highest and rightmost position.

# **3.10. Booting Ubuntu on ZedBoard**

The Root File System Image has been copied into the "rootfs" partition of the SD Card. Now, the "UbuntuLinuxInZedBoard" must be opened in Windows and the other required files must be copied into the "BOOT" partition of the SD Card, which can be opened from Windows. Remember that the required files are the following:

- The FSBL, together with the BitStream and U-Boot files, "boot.bin" file.
- The Device Tree Binary file, "devicetree.dtb" file.

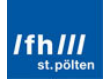

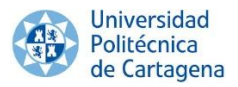

• The Linux Kernel file, "uImage" file.

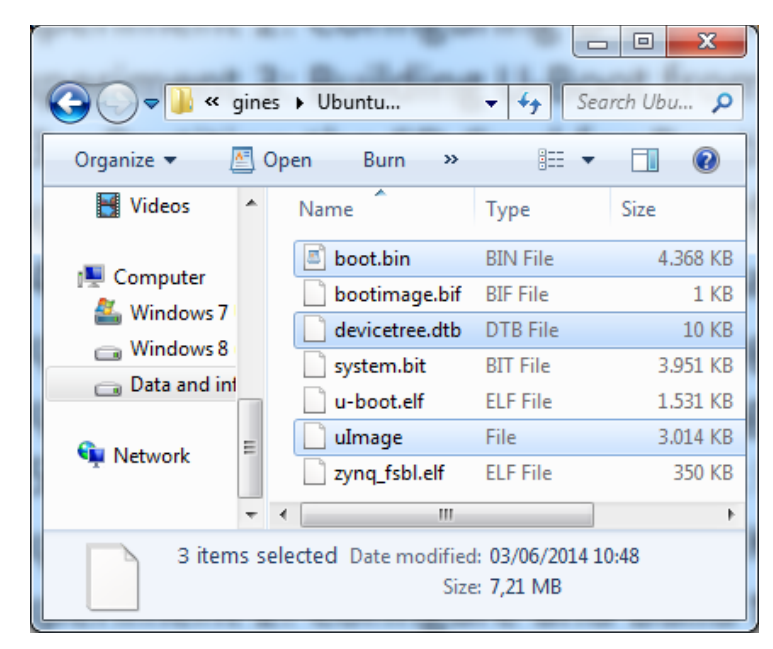

**Figure 185: Required Files in the SD Card**

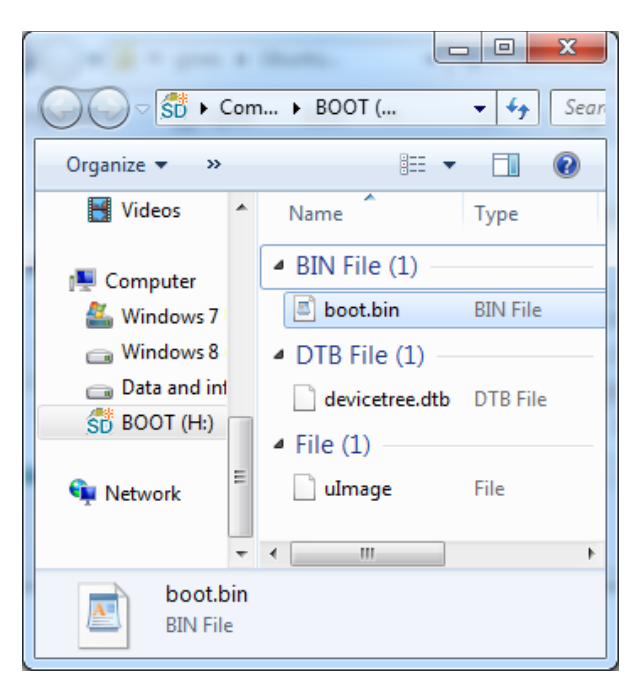

**Figure 186: Required Files Copied in the SD Card**

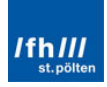

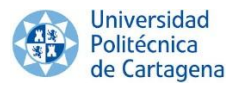

# *3.10.1. Tera Term*

The SD Card already contains the required files. Thus, it can be inserted into the ZedBoard. After that, the board can be connected to the Tera Term program, to a HDMI display, a USB mouse and a USB keyboard; and switched on.

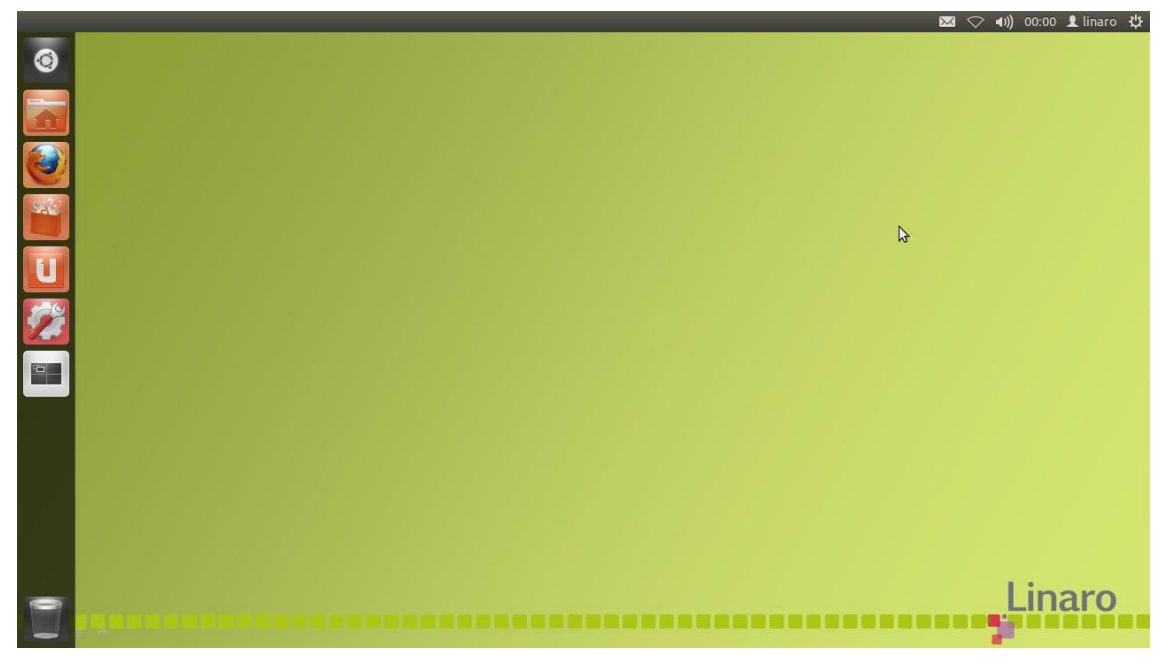

**Figure 187: Linaro-Ubuntu 12.09 Appearance**

Now, ZedBoard can be used as a normal Laptop with a Desktop Operating System.

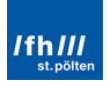

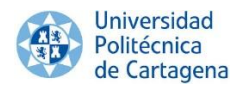

# *Appendix 2: Prerequisites*

# **A2.1. VMware Player**

# **A2.1. Installing VMware Player**

VMware player can be downloaded for free from its website: [http://www.vmware.com.](http://www.vmware.com/) Meanwhile, the CentOS Linux can be also downloaded for free in [http://www.centos.org/.](http://www.centos.org/)

Once VMware is installed, open it and click in "Player", "File" and "New Virtual Machine":

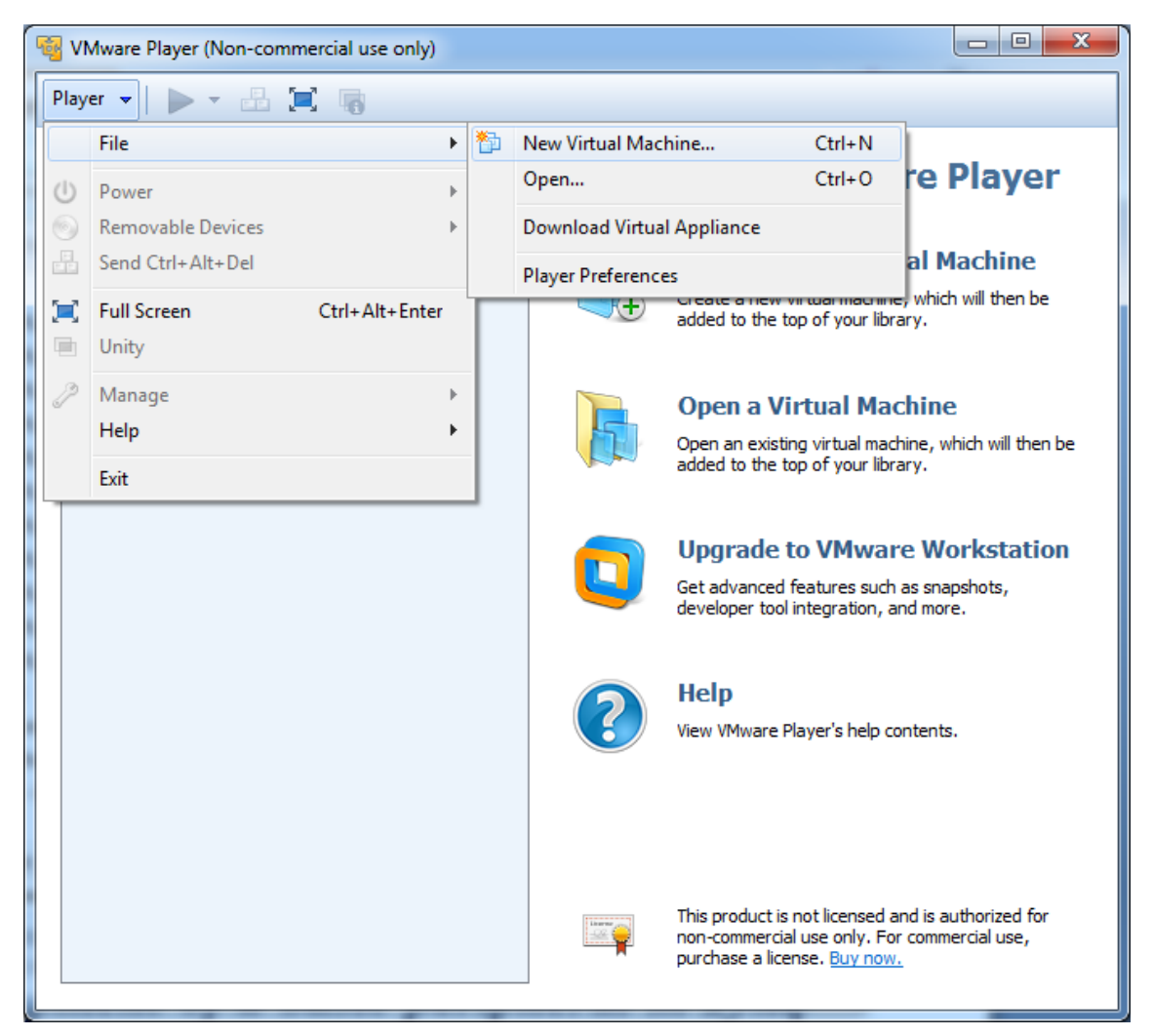

**Figure 188: New Virtual Machine Selection**

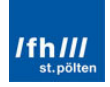

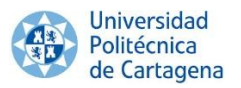

In "New Virtual Machine Wizard" select "Installer disc image file (iso)" and locate the CentOS installation media image file "CentOS-6.5-x86\_64-bin-DVD1.iso":

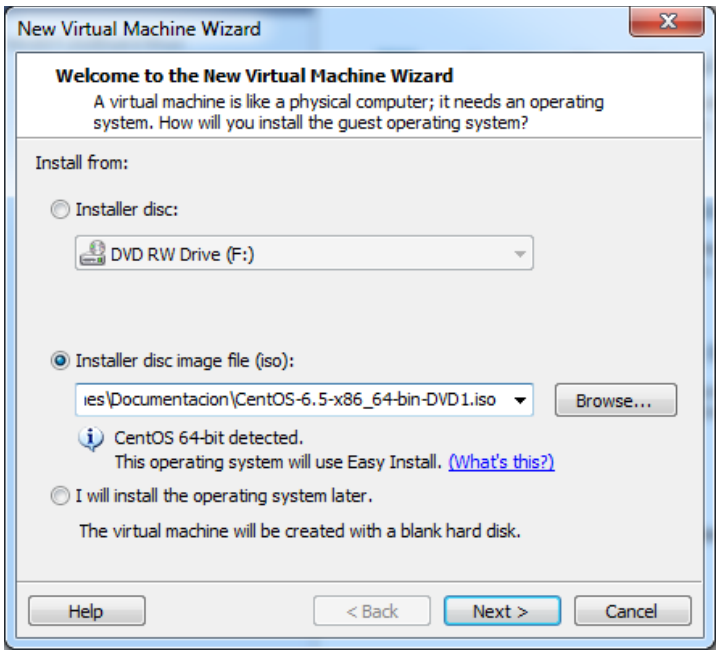

**Figure 189: New Virtual Machine Wizard Window**

Under "Easy Install", some steps are skipped. A name and password must be introduced, for instance, "gines" as user (it will be easier if "Full name" and "User name" are the same):

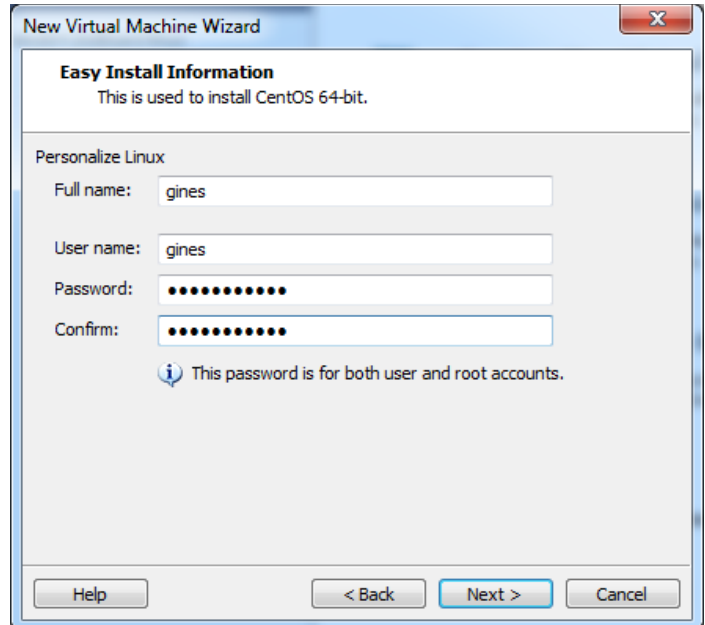

**Figure 190: New Virtual Machine – User Name Selection**

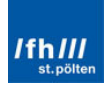

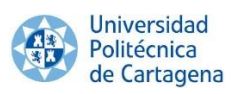

A name for the virtual machine and its location have to be selected:

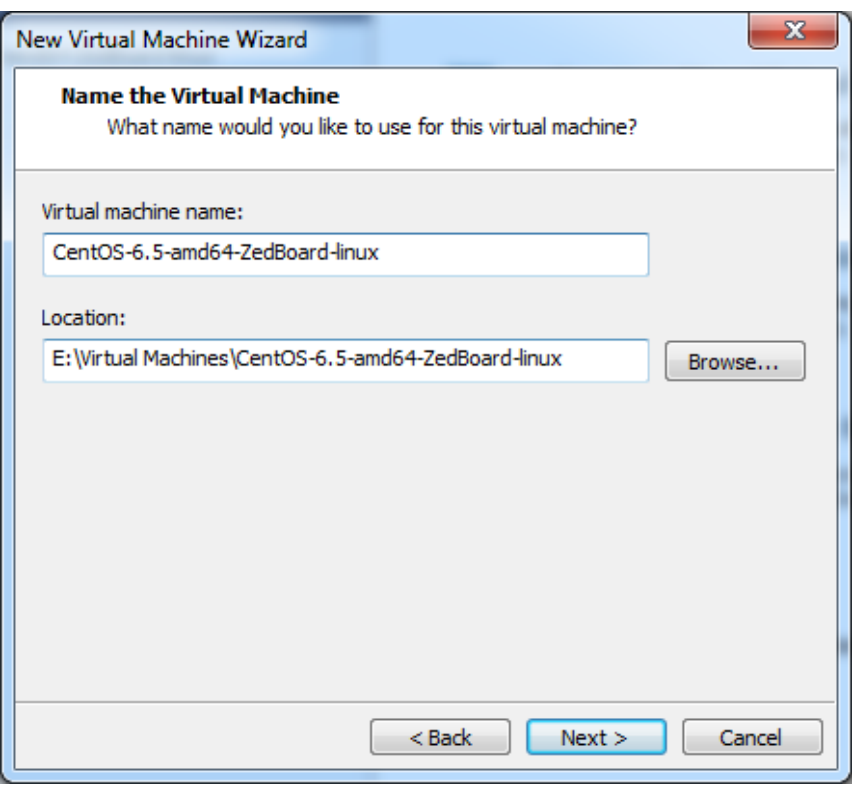

**Figure 191: New Virtual Machine – VM Name Selection**

At least 20.0GB and "Store virtual disk as single file" must be fixed:

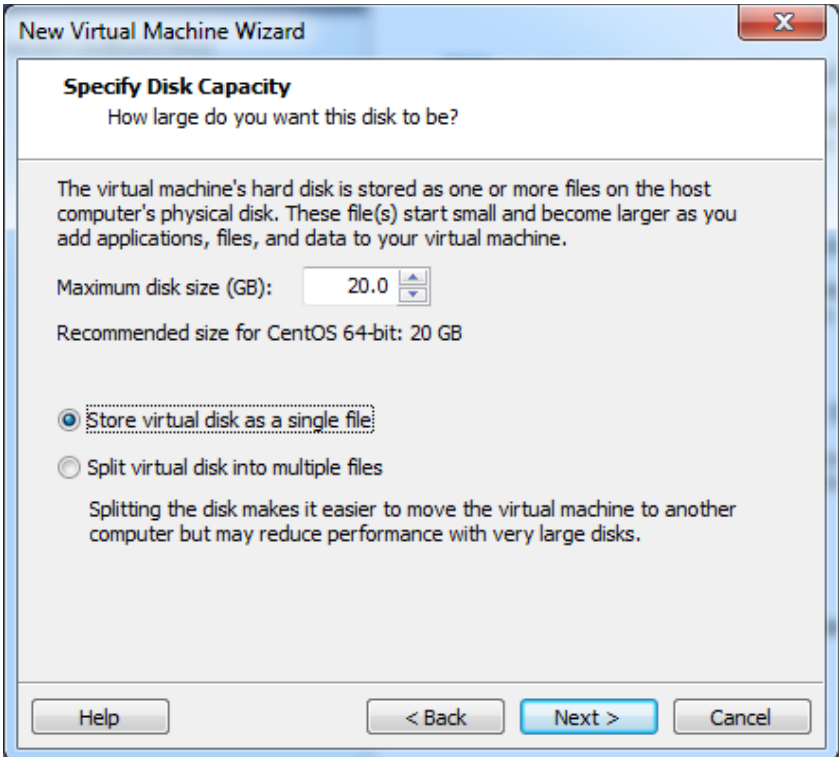

**Figure 192: New Virtual Machine - Hard Disk Selection**

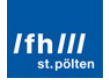

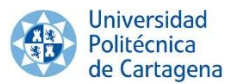

In the Ready to Create Virtual Machine window, configure the settings for the machine by clicking "Customize Hardware":

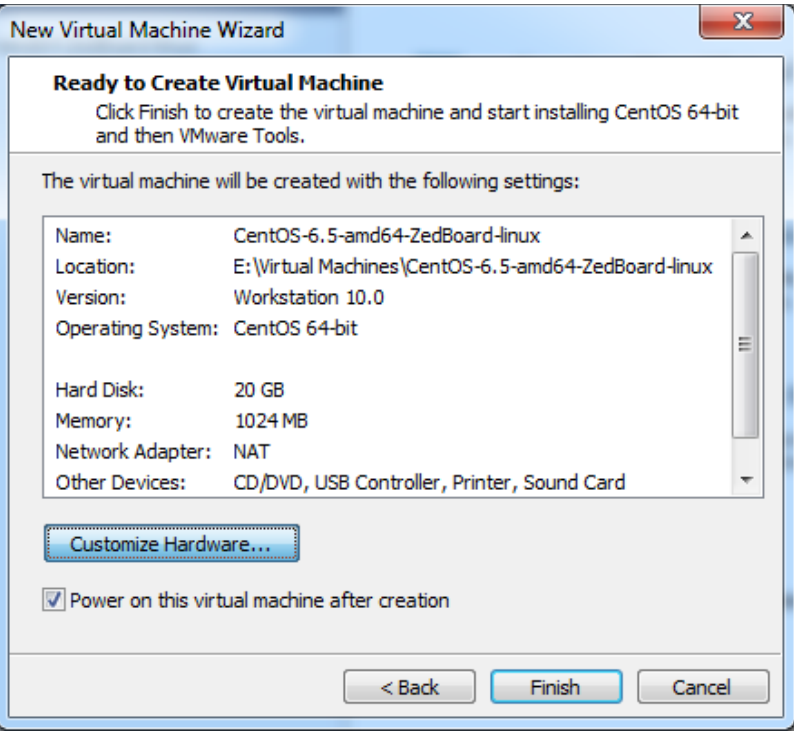

**Figure 193: New Virtual Machine – Settings Displayed**

At least 1024MB for the memory must be chosen. Additionally, in "Processors", "Preferred mode" must be "Intel VT-x/EPT or AMD-V/RVI" and click in "Virtualize Intel VT-X/EPT or AMD-V/RVI":

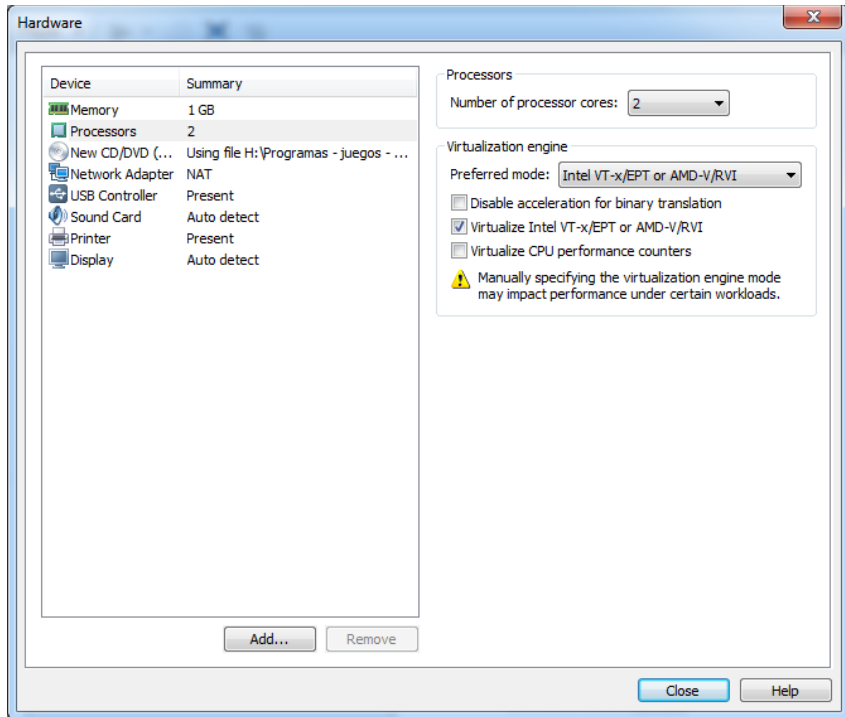

**Figure 194: New Virtual Machine – Customize Hardware Selection**

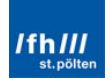

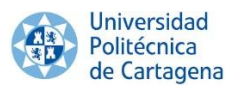

The virtual machine will be created and CentOS installed in the new machine. This process will take about 30 minutes to complete depending upon the host machine performance.

# **A2.2. Configuring VMware Player**

Once the installation process is complete, the virtual machine will be powered on and it will look like the following figure after the login:

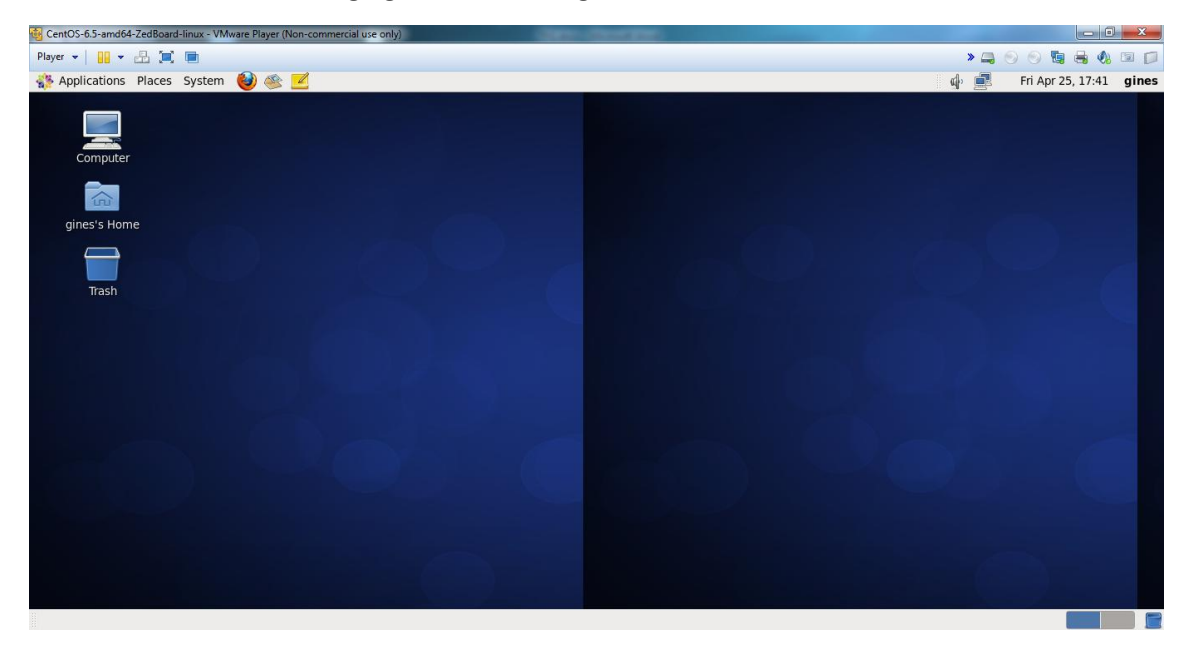

**Figure 195: Virtual Machine Running**

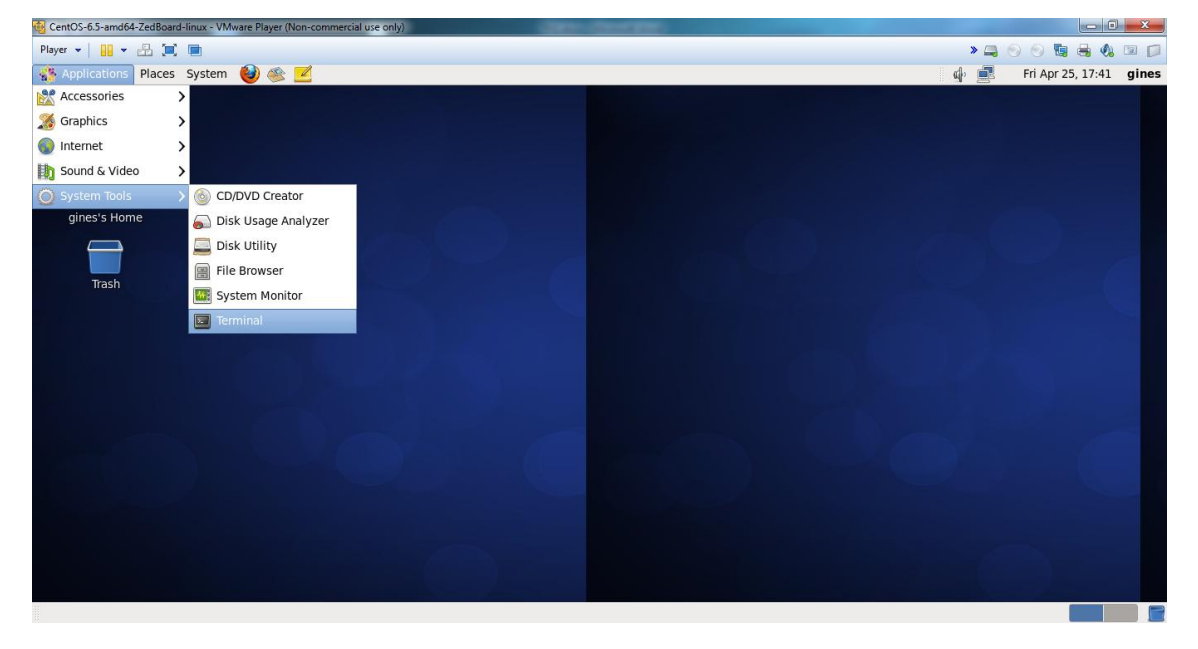

Open a terminal window by clicking "Applications", "System Tools" and "Terminal":

**Figure 196: Opening the "Terminal" Program**

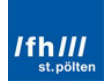

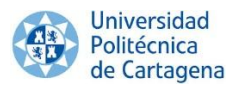

Take on root privileges by running the super-user elevation with the following command:

su

**Command Window 23: Giving Root Privileges**

Use the visudo text editor to edit the /etc/sudoers file:

visudo

**Command Window 24: Edit the "sudoers" File**

Add the "gines" user to the sudoers list by inserting the line: "gines ALL=(ALL) ALL" to the users section as shown in the next figure (to insert text in the editor, press the "I" key on the keyboard):

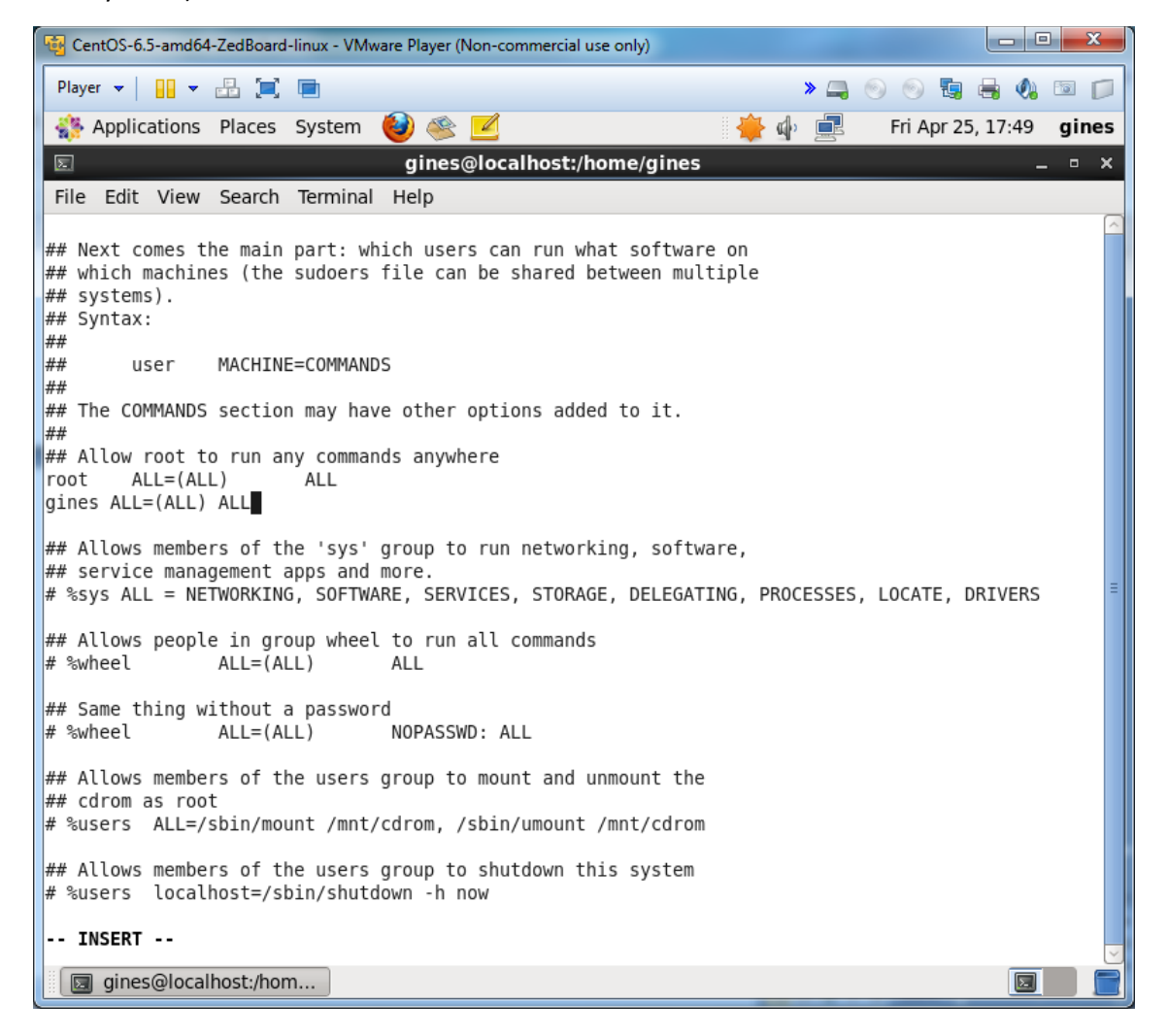

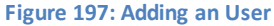

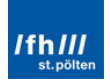

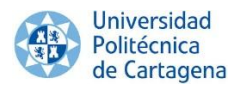

And dose it by pulsing the key "Esc", writing "Shift" + ".wq", writing "exit" and pulsing "Enter".

#### **A2.3. Required Git Repositories**

#### *A2.3.1. Sourcery CodeBench Lite for Xilinx GNU Linux*

Next, the system will be updated to the latest updates so use the yum package manager to install the system updates. These updates can take several minutes and may present several user prompts before completion. If prompted to allow download of packages and/or for the import of the GPG key, accept by pressing "Y" followed by the Enter key.

sudo yum update

**Command Window 25: Updating Sourcery CodeBench**

The "ncurses-devel" package and Git SCM tool will be installed next using the package manager and when prompted accept the download and installation of all recommended packages.

sudo yum install ncurses-devel git

**Command Window 26: Installing "ncurses-devel"**

For using this as the own development machine to submit patches, Git can be configured with the name and email address. In this case:

```
git config --global user.name 'gines'
git config --global user.email 'gineshidalgo99@gmail.com'
```
**Command Window 27: Setting the Name and E-mail**

The editor preference can be set (default is vi or vim) if desired. On this reference system, the vi editor will be used.

git config --global core.editor vi

**Command Window 28: Setting the Editor**

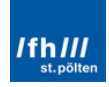

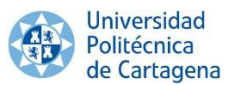

If there is any preference for any particular diff tool used to resolve merge conflicts, this should also be set. On this reference system, the vimdiff tool will be used.

```
git config --global merge.tool vimdiff
```

```
Command Window 29: Setting the Diff Tool
```
For using Sourcery CodeBench on an x86 64-bit Linux host system, the 32-bit system libraries must be installed. They are available as a series of packages which can be installed using yum. When prompted, accept the defaults to install all packages.

```
sudo yum install glibc-devel.i686 gtk2-devel.i686 \
gtk-nodoka-engine.i686 libcanberra.i686 \
libcanberra-gtk2.i686 PackageKit-gtk-module.i686 \
GConf2.i686 ncurses-libs.i686 xulrunner.i686
```
**Command Window 30: Installing the 32-Bit System Library**

The Sourcery CodeBench cross toolchain installer "xilinx-2011.09-50-arm-xilinx-linuxgnueabi.bin" must be obtained from the Xilinx URL below:

[http://www.xilinx.com/member/mentor\\_codebench/xilinx-2011.09-50-arm-xilinx](http://www.xilinx.com/member/mentor_codebench/xilinx-2011.09-50-arm-xilinx-linux-gnueabi.bin)[linux-gnueabi.bin](http://www.xilinx.com/member/mentor_codebench/xilinx-2011.09-50-arm-xilinx-linux-gnueabi.bin)

It can be also directly downloaded in the next link (this link does not require account login):

[https://code.google.com/p/zedboard-book-source/downloads/detail?name=xilinx-](https://code.google.com/p/zedboard-book-source/downloads/detail?name=xilinx-2011.09-50-arm-xilinx-linux-gnueabi.bin&can=2&q=)[2011.09-50-arm-xilinx-linux-gnueabi.bin&can=2&q=](https://code.google.com/p/zedboard-book-source/downloads/detail?name=xilinx-2011.09-50-arm-xilinx-linux-gnueabi.bin&can=2&q=)

Furthermore, the file can be downloaded from Windows host operating system and directly copy and paste inside the virtual machine or can be directly downloaded in the Virtual Machine. Once downloaded, launch the CodeSourcery cross toolchain installer:

```
mv /home/gines/xilinx-2011.09-50-arm-xilinx-linux-\gnueabi.bin .
chmod ugo+x xilinx-2011.09-50-arm-xilinx-linux-\gnueabi.bin
./xilinx-2011.09-50-arm-xilinx-linux-gnueabi.bin
```
**Command Window 31: Launching the CodeSourcery Cross Toolchain Installer**

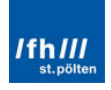

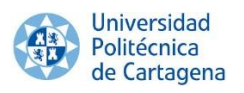

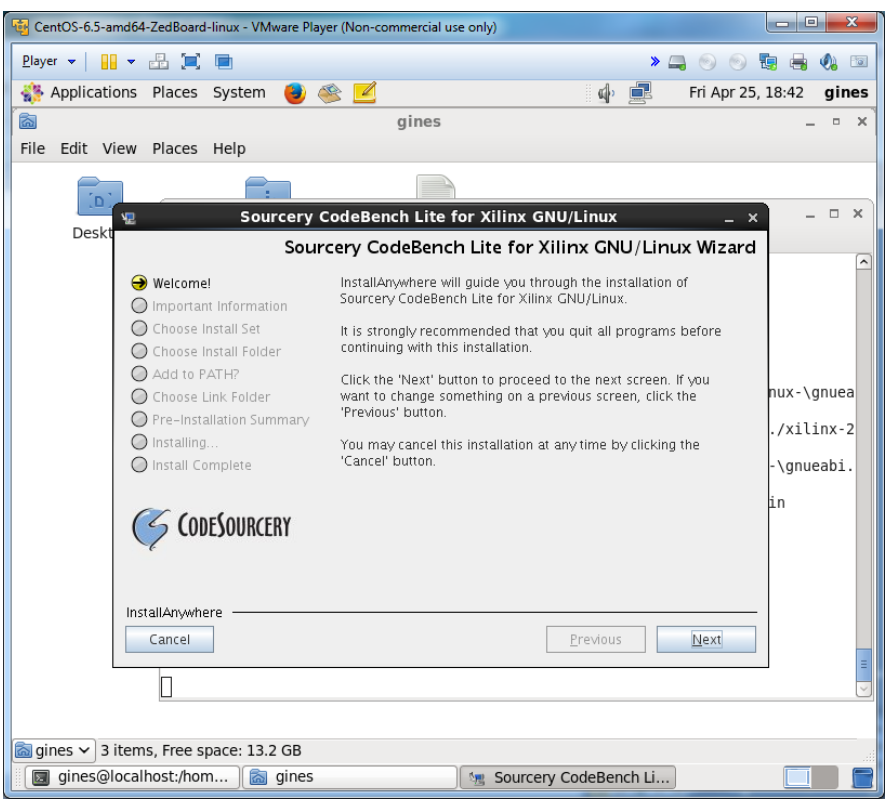

**Figure 198: Sourcery CodeBench Wizard**

Click in "Next" several times and "Install", verifying the "Typical" install:

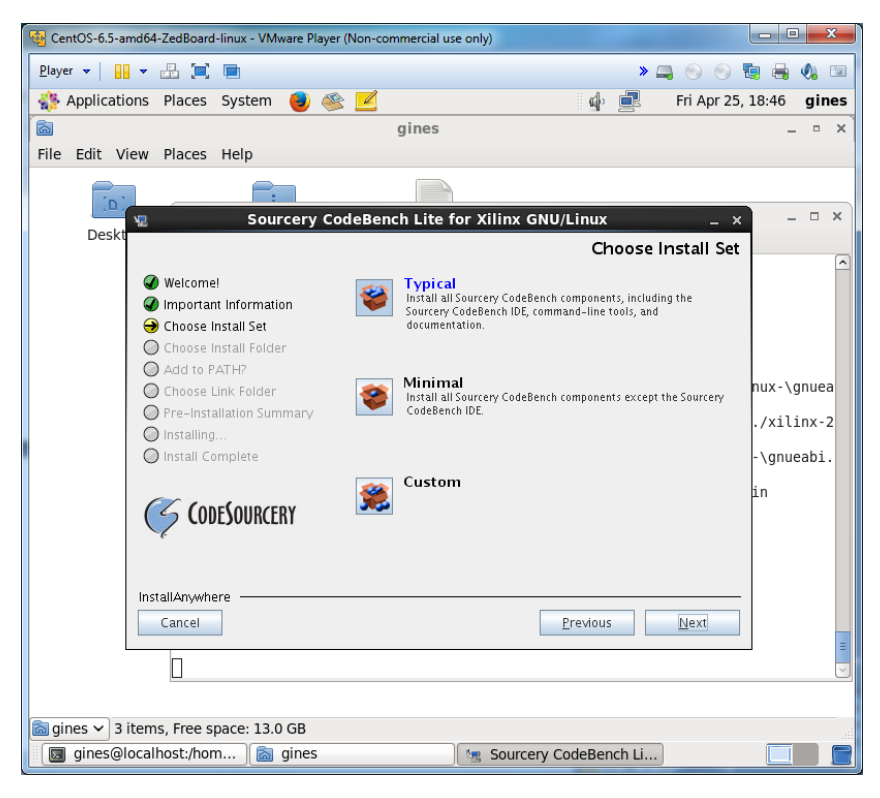

**Figure 199: Sourcery CodeBench - Choosing Install Set**

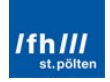

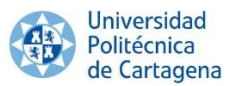

Once installed, a Getting Started guide which contains useful information on use of the cross toolchain can be opened. Choose whether this document will be viewed and click "Next" and "Done":

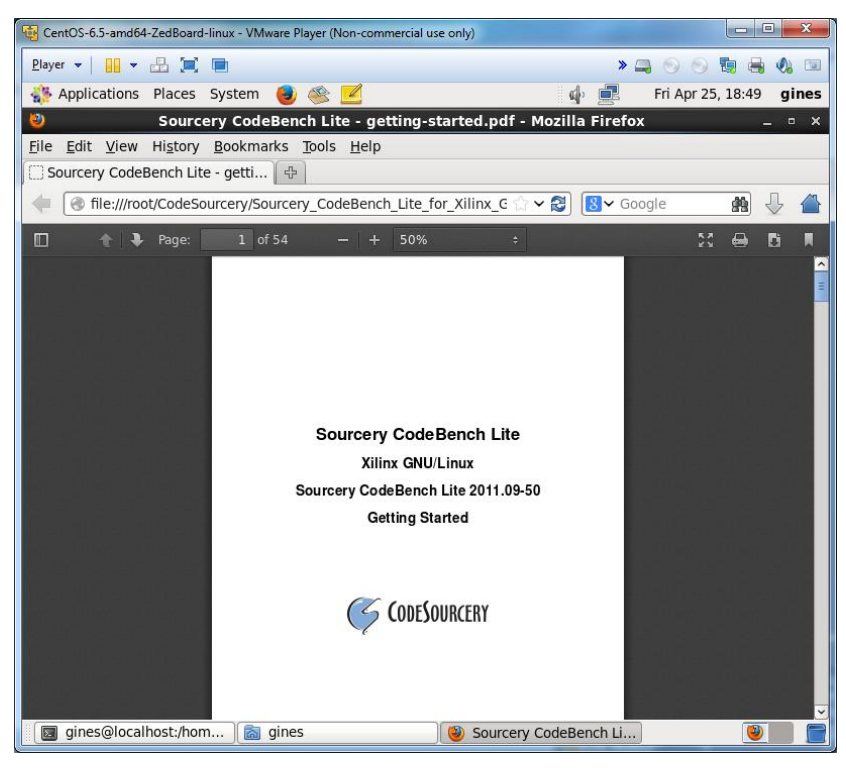

**Figure 200: Getting Started Guide**

Use the gedit text editor to open the bash shell user profile .bash\_profile file found in the /home/gines/.bash\_profile path. This file used to build the software package for a specific embedded target. The line "export CROSS\_COMPILE=arm-xilinx-linux-gnueabi-" will be added to the bash shell user profile:

gedit .bash\_profile

**Command Window 32: Editing the ".bash\_profile"**

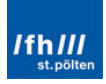

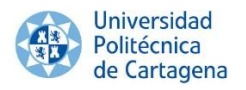

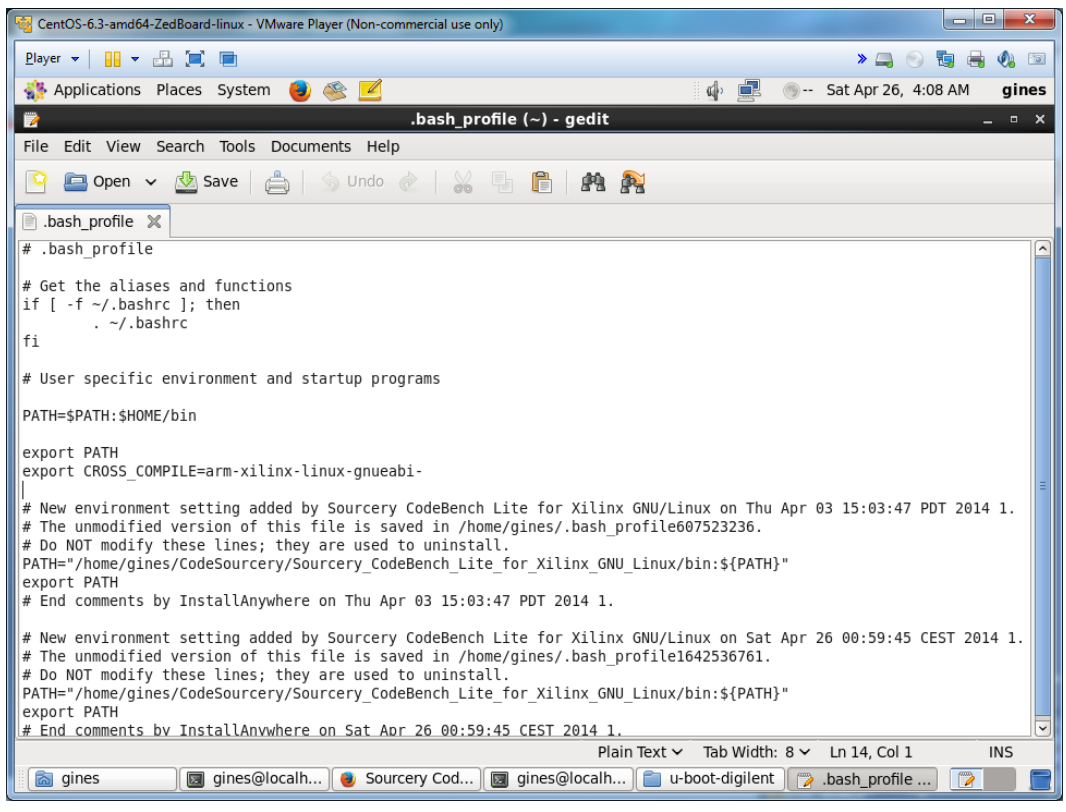

**Figure 201: Final Aspect of the ".bash\_profile" File**

Save the changes and exit. The toolchain has already been added to the current user PATH environment variable. Pick up the updated user profile using the source command.

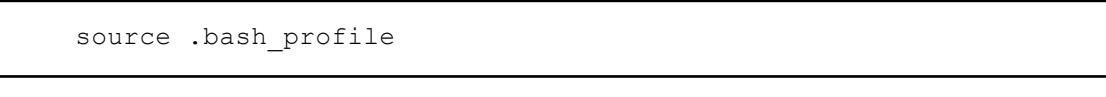

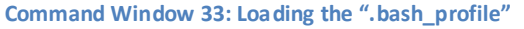

This completes the installation and configuration of the virtual machine. The virtual machine operating system can be suspended in any point. To do this, click on the window dose X button in the upper right hand corner and click on the Suspend button when prompted. This will dose the virtual machine window but it will also persist in the state that the CentOS desktop is left in so that the work can be resumed by re-launching the virtual machine.

# *A2.3.2. U-Boot Xilinx*

Once again, open the "terminal" program. Xilinx has its modified sources for supporting their hardware. Therefore, the U-Boot sources used for this system are in following git repository which can be downloaded with the next command:

```
git clone git://github.com/Xilinx/u-boot-xlnx
```
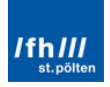

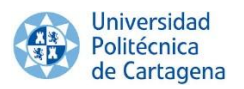

# **A2.4. Copying the Virtual Machine**

The virtual machine is completely configured. In the next sections, the specific programs for each Linux OS will be downloaded. Nevertheless, it is recommended to create another virtual machine. The first one will be used for the "Basic" Linux OS and the second one for the Ubuntu Linux.

In order to simplify the process, it will be faster to copy the first virtual machine at this point, because it is already configured. For that, search the installation directory of the last virtual machine. In this case, this directory is the following:

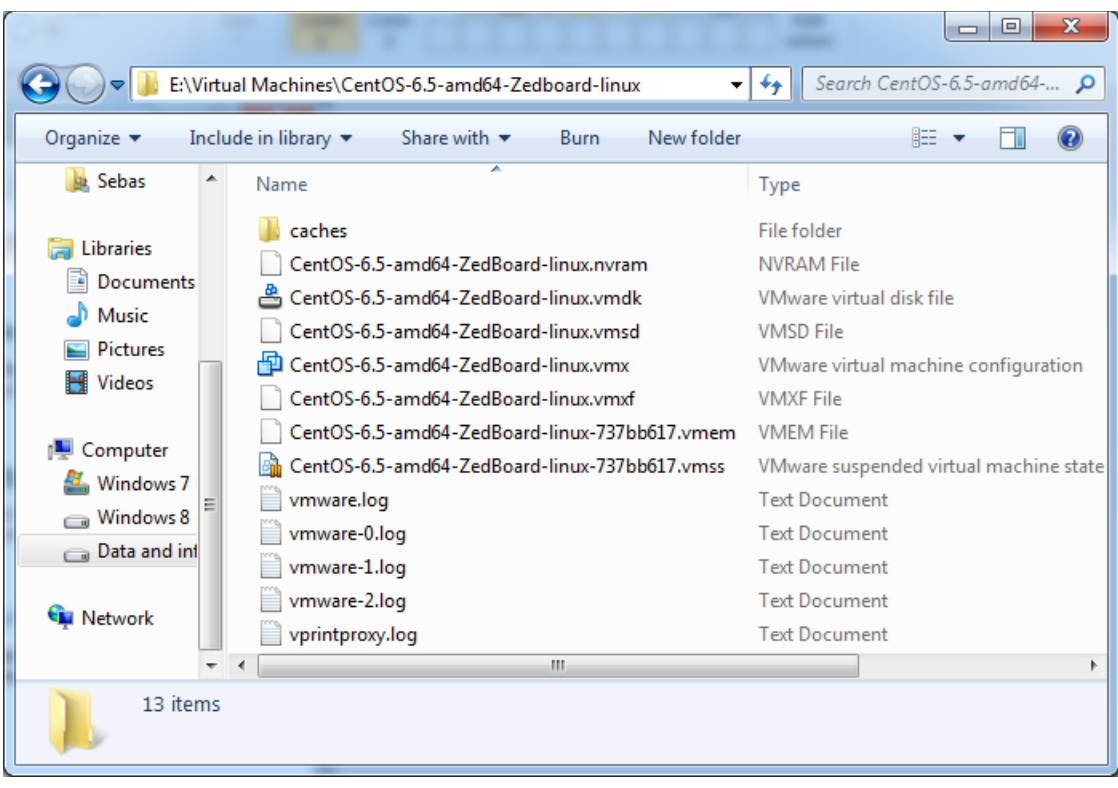

E:\Virtual Machines\CentOS-6.5-amd64-Zedboard-linux

**Figure 202: CentOS VM Installation Directory**

The whole folder must be copied and pasted. For instance, it can be pasted in the same folder, "Virtual Machines" with the name: "Ubuntu-CentOS-6.5-amd64-Zedboard-linux".

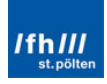

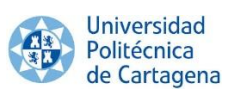

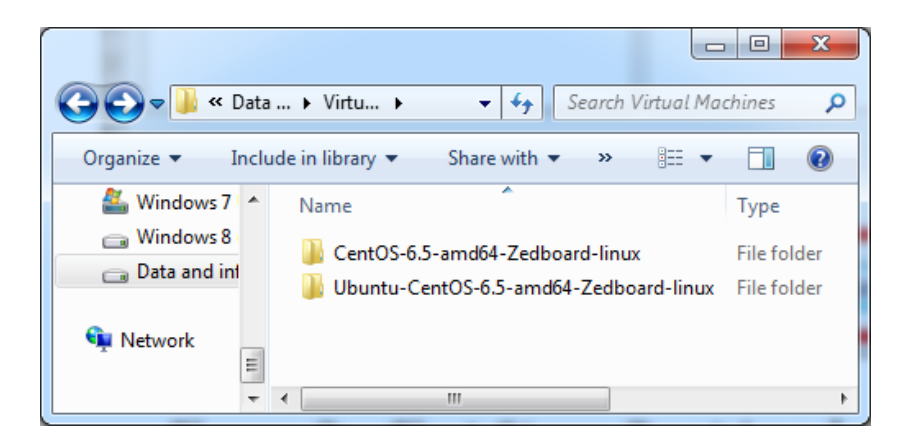

**Figure 203: CentOS Folder Copied and Renamed**

Once the folder has been completely pasted, open again VMware and dick in "Open a Virtual Machine".

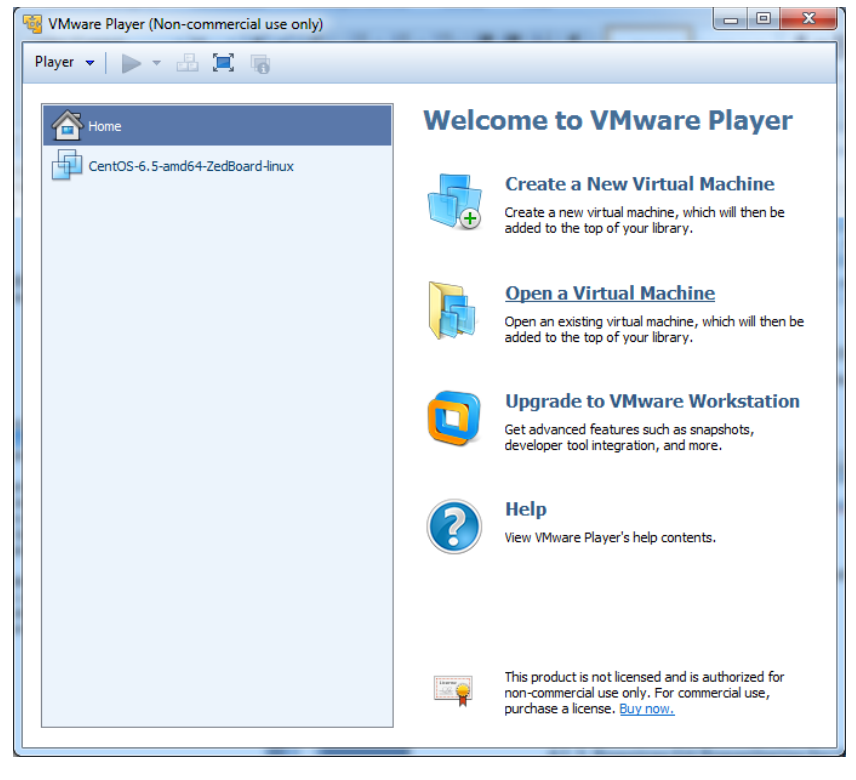

**Figure 204: Opening a VM in VMware Player**

The .vmx file is available in the Ubuntu folder and it has to be chosen and opened.

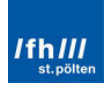

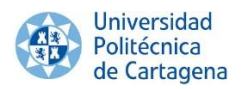

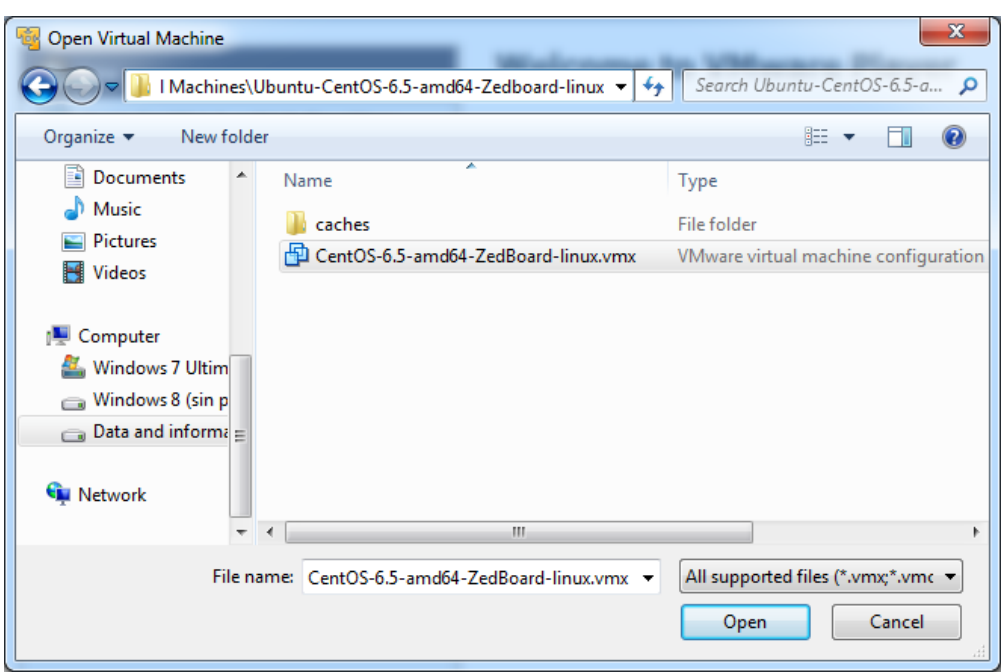

**Figure 205: VM Opening Selection**

Now, the two VM will appear with the same name in VMware Player. Select the file in the highest position, which will be the new added VM, and click in "Edit virtual machine settings".

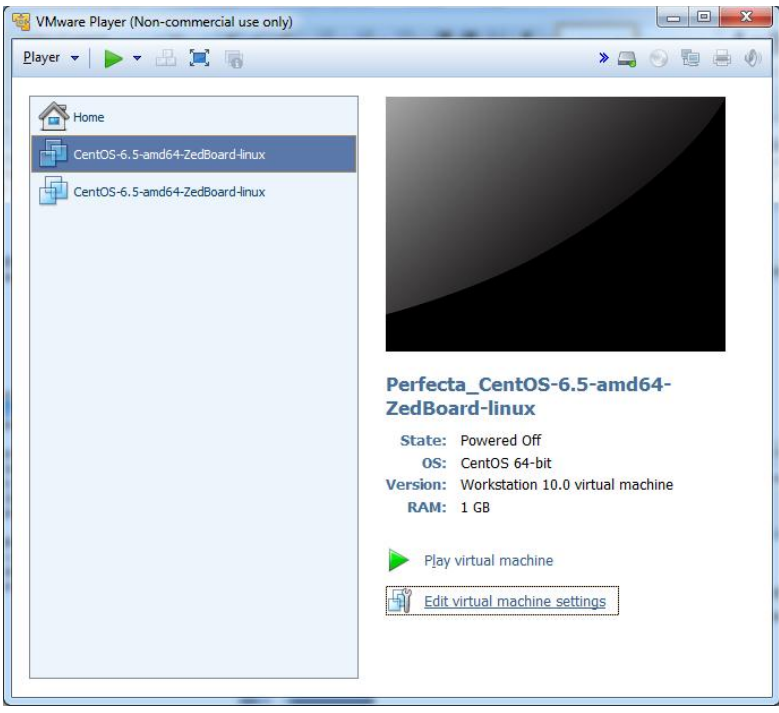

**Figure 206: VMware Player after Opening the VM**

Click in the "Options" window, rename the "Virtual Machine Name" as "Ubuntu-CentOS-6.5-amd64-ZedBoard-linux" and "OK".

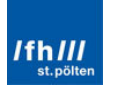

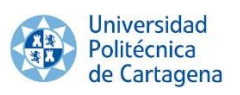

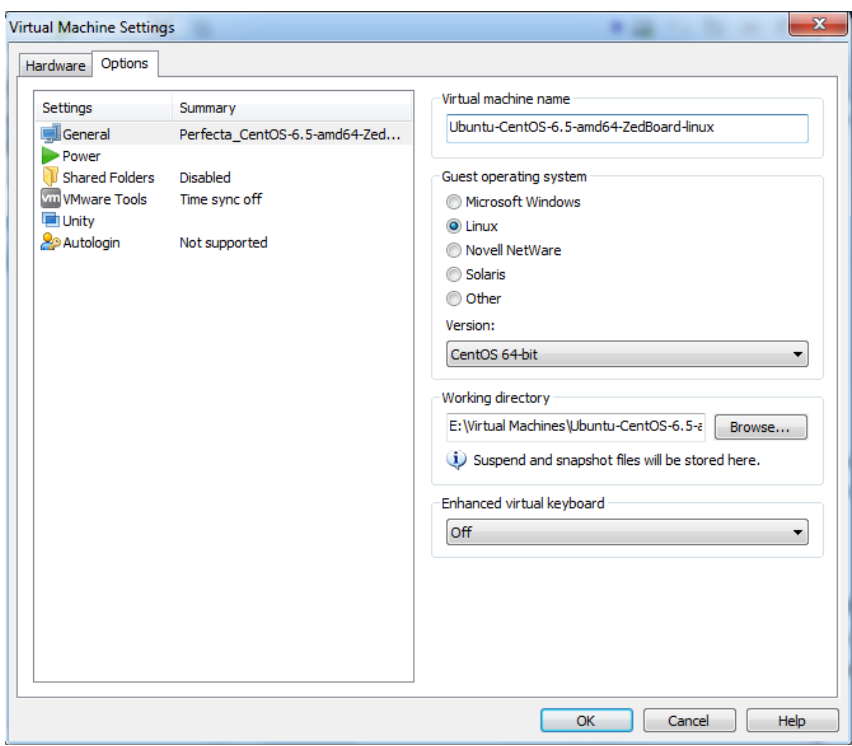

**Figure 207: VM Settings in VMware Player**

Finally, both of the virtual machines are ready for their purpose.

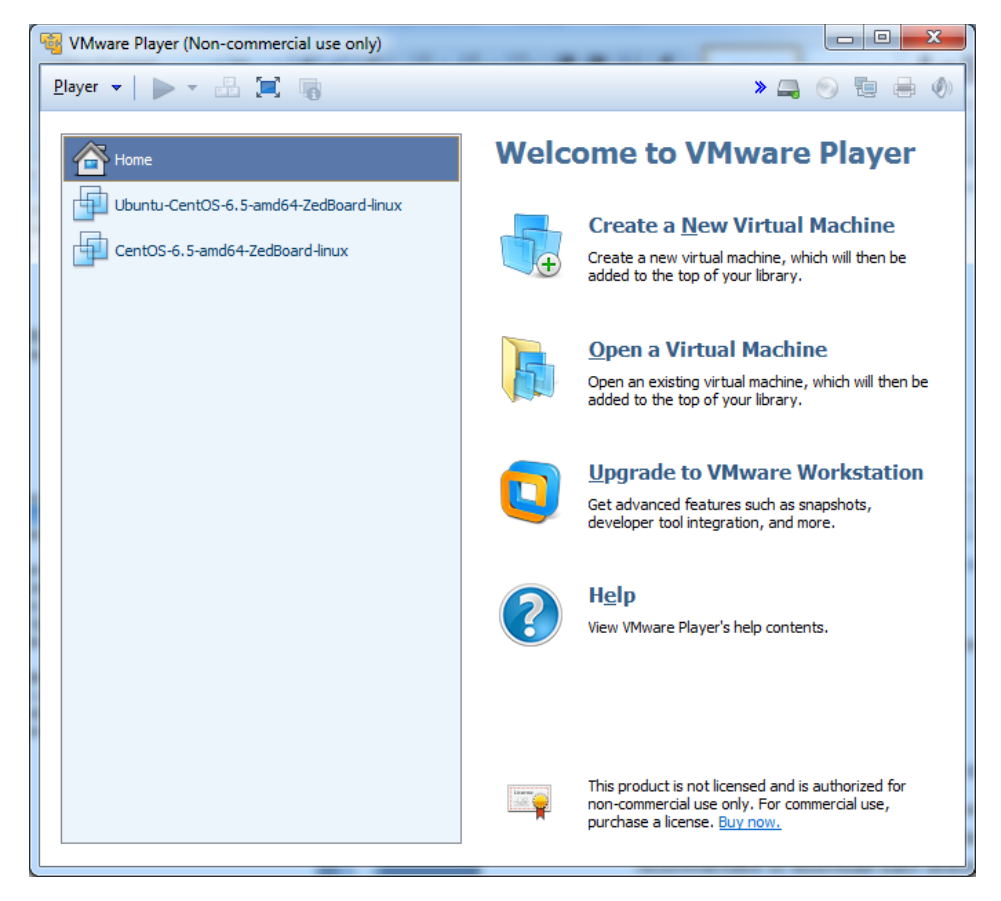

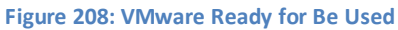

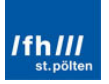

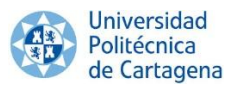

#### **A2.5. Required Git Repositories for the Custom Embedded Linux OS**

Note that too many "Terminal" windows can be opened at same time. Moreover, one of the following required files can be downloaded in each one at same time. Therefore, it is recommended to download each directory in one different window and go for a long coffee while all these directories are downloaded.

#### *A2.5.1. BuildRoot*

BuildRoot will be the main tool used to build the "Basic" Linux OS. It can be downloaded from its Git Repository:

```
git clone git://git.buildroot.net/buildroot
```
**Command Window 35: Downloading BuildRoot**

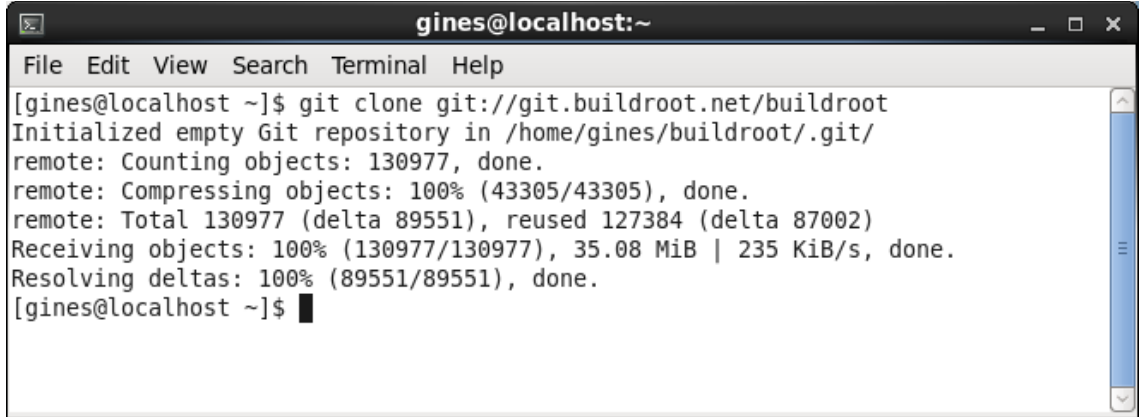

**Figure 209: BuildRoot Installation**

# *A2.5.2. g++, qt4 and Development Tools*

BuildRoot needs some programs to be executed without errors. The list of the required BuildRoot programs is available in the BuildRoot User Manual. First, login as root user and enter the password.

**su**

**Command Window 36: Logging as Root User**

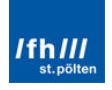

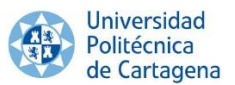

Then, download and install the necessary programs with the following commands (write "Y" when it asks whether is ok in any case):

```
yum install gcc-c++
yum install qt qt-demos qt-designer qt4 qt4-designer
yum groupinstall 'Development Tools'
```
**Command Window 37: Installing the Required Programs**

# *A2.5.3. Linux-xlnx (optional)*

Once again, open the "terminal" program. Xilinx has its modified sources for supporting their hardware, which can be downloaded from its own repository by typing the following command:

```
git clone git://github.com/Xilinx/linux-xlnx.git
```
**Command Window 38: Downloading the Linux-xlnx Git Repository**

# **A2.6. Required Git Repositories for the Ubuntu Linux OS**

Remember that too many "Terminal" windows can be opened at same time. Therefore, it is strongly recommended to download each directory in one different "Terminal" window.

# *A2.6.1. Ubuntu Linux*

A different Linux version from the previous Linux-xlnx repository is required for this Ubuntu Linux version. It can be downloaded by typing the following command, which will download the desired git repository but it will save it in the folder indicated in the own command, "ubuntu".

```
git://github.com/analogdevicesinc/linux.git ubuntu
```
**Command Window 39: Downloading the Ubuntu Linux Git Repository**

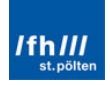

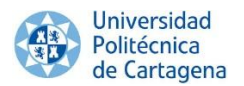

# *A2.6.2. GParted Partition Editor*

GParted Partition Editor is a GNU program to create, modify and remove disk partitions. It will be used to create two partitions in the SD Card. It can be installed by typing the next command:

```
yum install gparted
```
**Command Window 40: Downloading GParted Partition Editor**

# **A2.2. Tera Term**

Tera Term is an open-source terminal emulator program. It emulates different types of computer terminals, from DEC VT100 to DEC VT382. It supports telnet, SSH 1 & 2 and serial port connections. It also has a built-in macro scripting language (supporting Oniguruma regular expressions) and a few other useful plugins.

Therefore, Tera Term will be used to interchange information between the ZedBoard and any computer. It can be downloaded for free. For instance, in its official website:

#### <http://en.sourceforge.jp/projects/ttssh2/>

Once Tera Term is installed, to configure baud rate settings, open the Serial Port Setup window from "Setup" and "Serial port..." in the menu selection. Configure as the following figure. Notice that the Port will depend of each computer and must be checked.

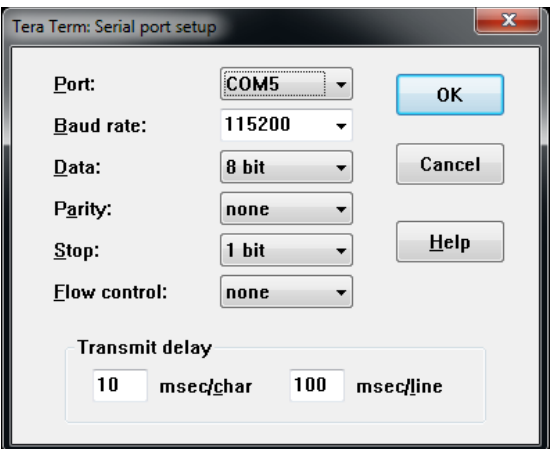

**Figure 210: Tera Term – Serial Port Setup**

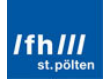